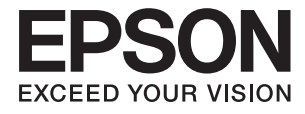

# **DS-780N Gebruikershandleiding**

# <span id="page-1-0"></span>**Auteursrecht**

Niets uit deze uitgave mag worden verveelvoudigd, opgeslagen in een geautomatiseerd gegevensbestand of in enige vorm of op enige wijze, hetzij elektronisch, mechanisch, door fotokopieën, opnamen of op enige andere manier, zonder voorafgaande schriftelijke toestemming van Seiko Epson Corporation. Alle patentaansprakelijkheid met betrekking tot het gebruik van de informatie in dit document wordt afgewezen. Evenmin wordt enige aansprakelijkheid aanvaard voor schade, voortvloeiende uit het gebruik van de informatie in dit document. De hierin beschreven informatie is alleen bedoeld voor gebruik bij dit Epson-product. Epson is niet verantwoordelijk voor het gebruik van deze informatie bij andere producten.

Seiko Epson Corporation noch zijn filialen kunnen verantwoordelijk worden gesteld door de koper van dit product of derden voor schade, verlies, kosten of uitgaven die de koper of derden oplopen ten gevolge van al dan niet foutief gebruik of misbruik van dit product of onbevoegde wijzigingen en herstellingen, of (met uitzondering van de VS) het zich niet strikt houden aan de gebruiks- en onderhoudsvoorschriften van Seiko Epson Corporation.

Seiko Epson Corporation noch zijn filialen kunnen verantwoordelijk worden gesteld voor schade of problemen voortvloeiend uit het gebruik van andere dan originele onderdelen of verbruiksgoederen kenbaar als Original Epson Products of Epson Approved Products by Seiko Epson Corporation.

Seiko Epson Corporation kan niet verantwoordelijk worden gesteld voor schade voortvloeiende uit elektromagnetische storingen die plaatsvinden door het gebruik van andere interfacekabels dan kenbaar als Epson Approved Products by Seiko Epson Corporation.

© 2016 Seiko Epson Corporation. All rights reserved.

De inhoud van deze handleiding en de specificaties van dit product kunnen zonder voorafgaande kennisgeving worden gewijzigd.

# <span id="page-2-0"></span>**Handelsmerken**

- ❏ EPSON® is een gedeponeerd handelsmerk, en EPSON EXCEED YOUR VISION of EXCEED YOUR VISION is een handelsmerk van de Seiko Epson Corporation.
- ❏ Microsoft®, Windows®, Windows Server®, and Windows Vista® are either registered trademarks or trademarks of Microsoft Corporation in the United States and/or other countries.
- ❏ Apple®, Mac OS®, and OS X® are trademarks of Apple Inc., registered in the U.S. and other countries.
- ❏ Adobe®, Adobe Reader®, and Acrobat® are registered trademarks of Adobe Systems Incorporated.
- ❏ Intel® is a registered trademark of Intel Corporation.
- ❏ The SuperSpeed USB Trident Logo is a registered trademark of USB Implementers Forum, Inc.
- ❏ Epson Scan 2 Software is based in part on the work of the Independent JPEG Group.
- ❏ libtiff

Copyright © 1988-1997 Sam Leffler

Copyright © 1991-1997 Silicon Graphics, Inc.

Permission to use, copy, modify, distribute, and sell this software and its documentation for any purpose is hereby granted without fee, provided that (i) the above copyright notices and this permission notice appear in all copies of the software and related documentation, and (ii) the names of Sam Leffler and Silicon Graphics may not be used in any advertising or publicity relating to the software without the specific, prior written permission of Sam Leffler and Silicon Graphics.

THE SOFTWARE IS PROVIDED "AS-IS" AND WITHOUT WARRANTY OF ANY KIND, EXPRESS, IMPLIED OR OTHERWISE, INCLUDING WITHOUT LIMITATION, ANY WARRANTY OF MERCHANTABILITY OR FITNESS FOR A PARTICULAR PURPOSE.

IN NO EVENT SHALL SAM LEFFLER OR SILICON GRAPHICS BE LIABLE FOR ANY SPECIAL, INCIDENTAL, INDIRECT OR CONSEQUENTIAL DAMAGES OF ANY KIND, OR ANY DAMAGES WHATSOEVER RESULTING FROM LOSS OF USE, DATA OR PROFITS, WHETHER OR NOT ADVISED OF THE POSSIBILITY OF DAMAGE, AND ON ANY THEORY OF LIABILITY, ARISING OUT OF OR IN CONNECTION WITH THE USE OR PERFORMANCE OF THIS SOFTWARE.

❏ Algemene kennisgeving: andere productnamen vermeld in dit document dienen uitsluitend als identificatie en kunnen handelsmerken zijn van hun respectieve eigenaars. Epson wijst alle rechten voor die merken af.

# *Inhoudsopgave*

### *[Auteursrecht](#page-1-0)*

### *[Handelsmerken](#page-2-0)*

## *[Over deze handleiding](#page-6-0)*

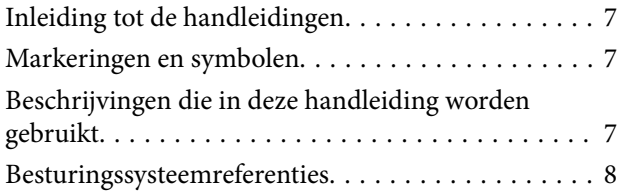

# *[Belangrijke instructies](#page-8-0)*

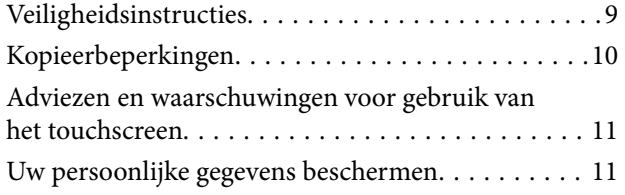

# *[Basisprincipes van de scanner](#page-11-0)*

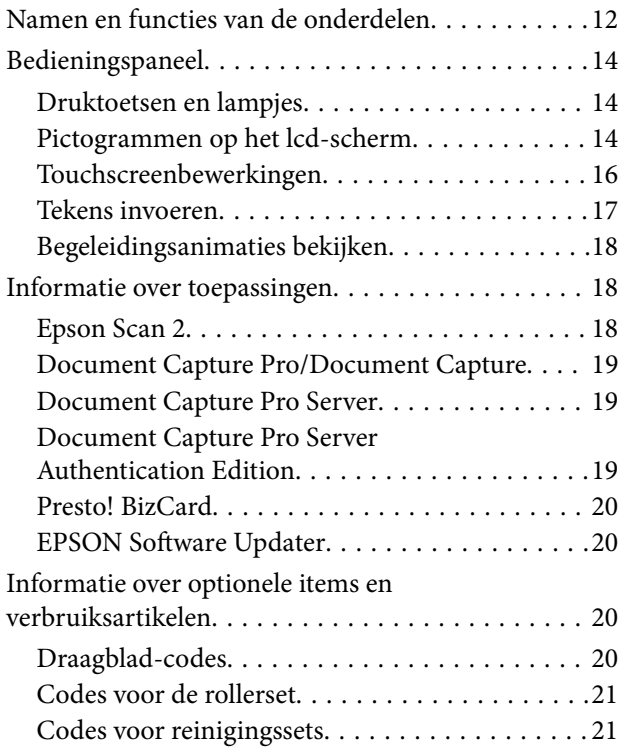

## *[Specificaties van originelen en](#page-22-0)  [originelen plaatsen](#page-22-0)*

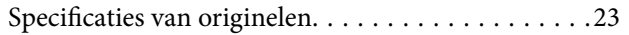

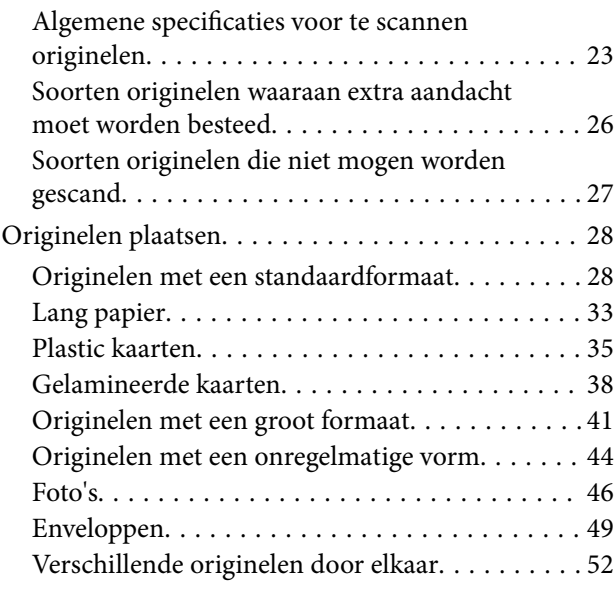

## *[Basisbediening scannen](#page-54-0)*

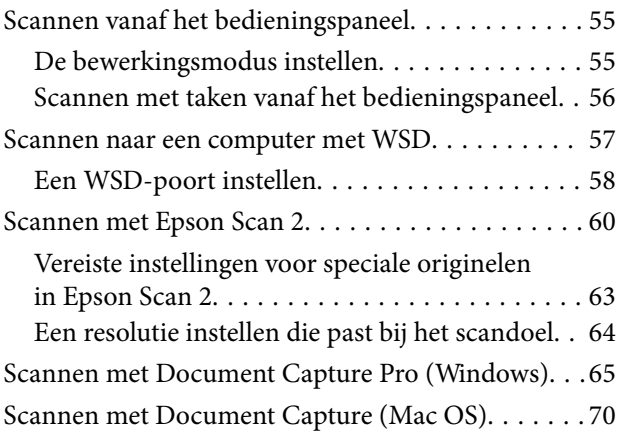

### *[Geavanceerd scannen](#page-75-0)*

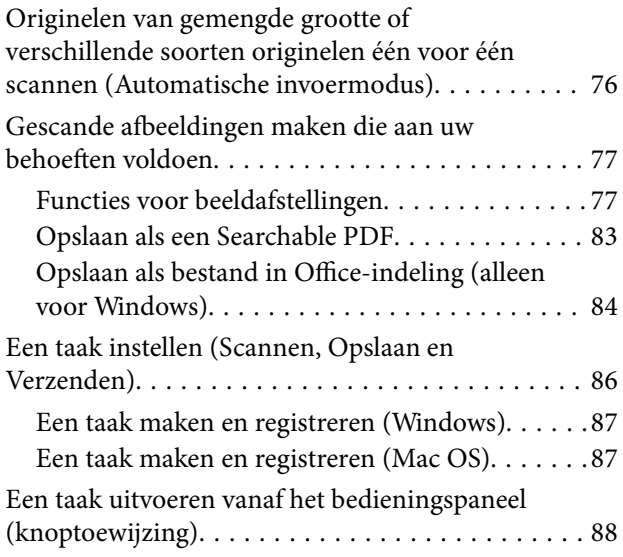

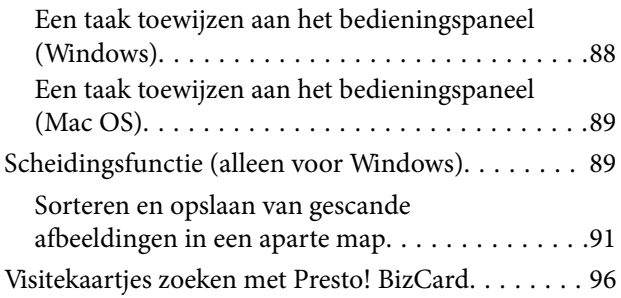

# *[Menu-opties voor instellingen](#page-97-0)*

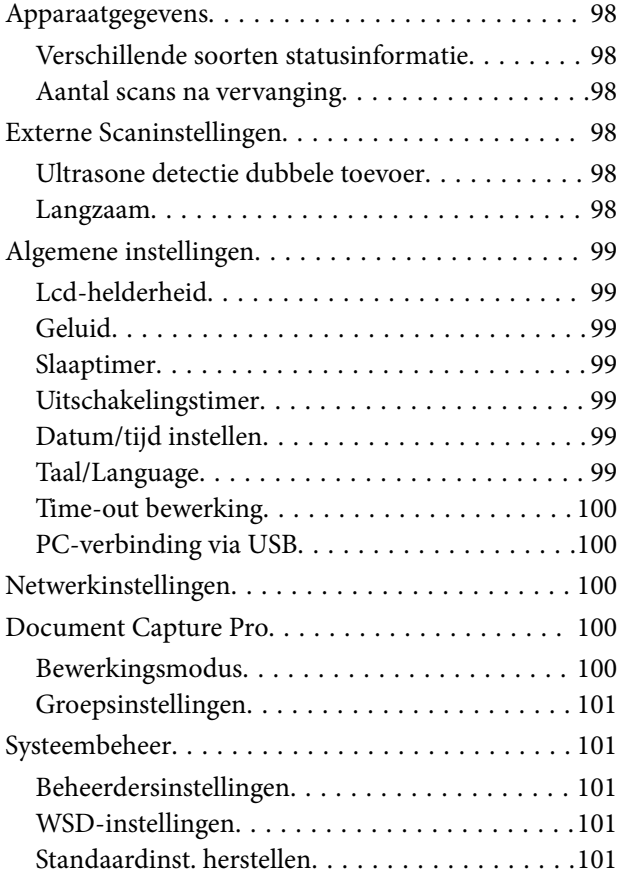

## *[Onderhoud](#page-101-0)*

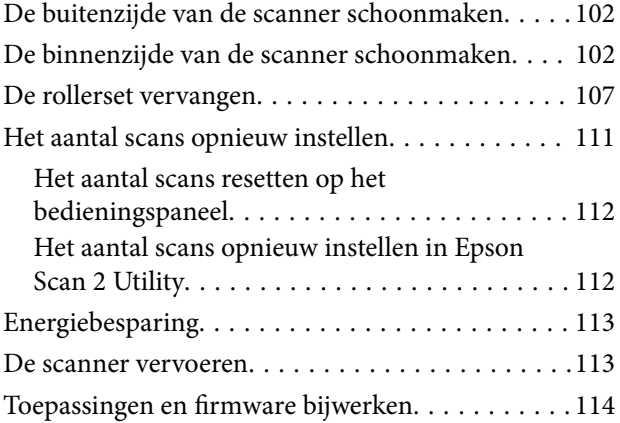

# *[Problemen oplossen](#page-115-0)*

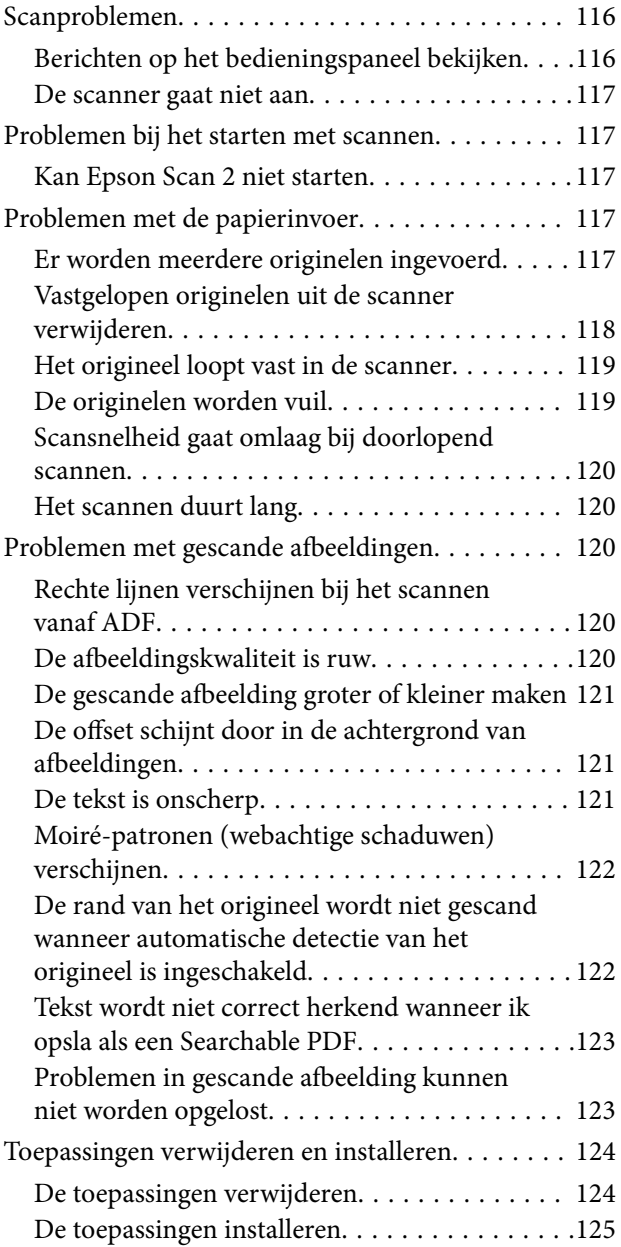

# *[Technische specificaties](#page-126-0)*

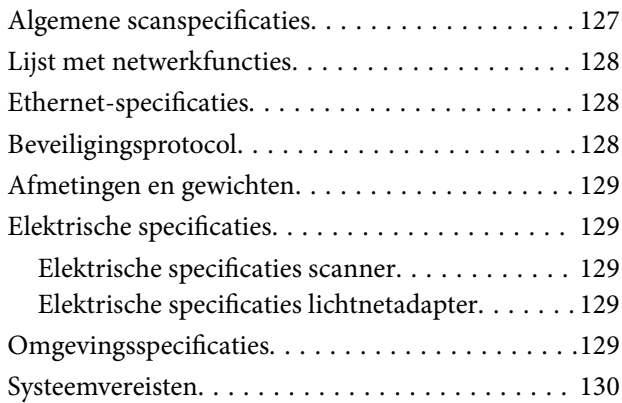

# *[Normen en goedkeuringen](#page-130-0)*

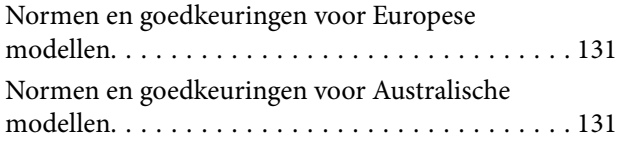

# *[Hulp vragen](#page-131-0)*

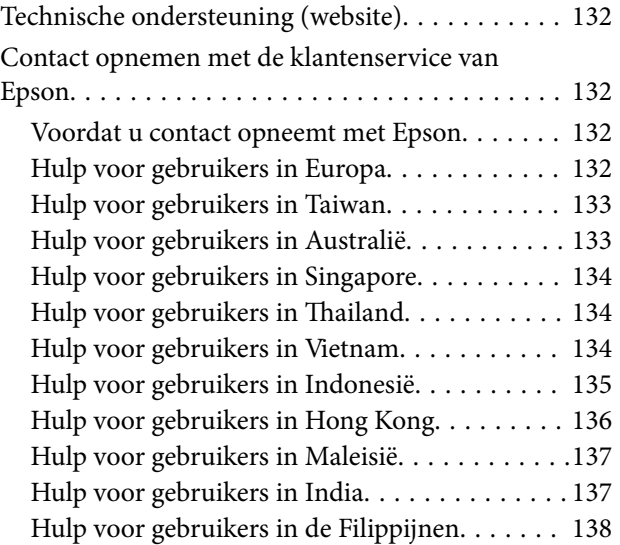

# <span id="page-6-0"></span>**Over deze handleiding**

# **Inleiding tot de handleidingen**

De nieuwste versies van de volgende handleidingen zijn beschikbaar op de Epson-ondersteuningswebsite.

<http://www.epson.eu/Support> (Europa)

<http://support.epson.net/> (buiten Europa)

- ❏ Installatiehandleiding (gedrukte handleiding) Biedt u informatie over het instellen van het product en het installeren van de toepassing.
- ❏ Gebruikershandleiding (digitale handleiding)
- Biedt instructies over het gebruik van het product, onderhoud en het oplossen van problemen.
- ❏ Beheerdershandleiding (digitale handleiding)

Levert netwerkbeheerders informatie over het beheer en over de scannerinstellingen.

Naast de bovenstaande handleidingen, kunt u ook de Helpfunctie raadplegen die bij de verschillende Epsontoepassingen wordt geleverd.

# **Markeringen en symbolen**

### !*Let op:*

Instructies die nauwkeurig moeten worden gevolgd om lichamelijk letsel te voorkomen.

### c*Belangrijk:*

Instructies die moeten worden nageleefd om schade aan de apparatuur te voorkomen.

### *Opmerking:*

Biedt aanvullende en referentie-informatie.

### **Gerelateerde informatie**

& Koppelingen naar gerelateerde gedeelten.

# **Beschrijvingen die in deze handleiding worden gebruikt**

- ❏ Schermafbeeldingen voor de toepassingen zijn van Windows 10 of macOS Sierra. De inhoud die wordt weergegeven op het scherm verschilt, afhankelijk van het model en de situatie.
- ❏ Afbeeldingen die in deze handleiding worden gebruikt, zijn uitsluitend bedoeld als referentie. Hoewel ze iets kunnen verschillen van het eigenlijke product, zijn de bedieningsmethoden dezelfde.

# <span id="page-7-0"></span>**Besturingssysteemreferenties**

### **Windows**

In deze handleiding verwijzen termen als "Windows 10", "Windows 8.1", "Windows 8", "Windows 7", "Windows Vista", "Windows XP", "Windows Server 2016", "Windows Server 2012 R2", "Windows Server 2012", "Windows Server 2008 R2", "Windows Server 2008", "Windows Server 2003 R2" en "Windows Server 2003" naar de volgende besturingssystemen. Daarnaast wordt "Windows" gebruikt om naar alle versies te verwijzen.

- ❏ Besturingssysteem Microsoft® Windows® 10
- ❏ Besturingssysteem Microsoft® Windows® 8.1
- ❏ Besturingssysteem Microsoft® Windows® 8
- ❏ Besturingssysteem Microsoft® Windows® 7
- ❏ Besturingssysteem Microsoft® Windows Vista®
- ❏ Besturingssysteem Microsoft® Windows® XP Service Pack 3
- ❏ Besturingssysteem Microsoft® Windows® XP Professional x64 Edition Service Pack 2
- ❏ Besturingssysteem Microsoft® Windows Server® 2016
- ❏ Besturingssysteem Microsoft® Windows Server® 2012 R2
- ❏ Besturingssysteem Microsoft® Windows Server® 2012
- ❏ Besturingssysteem Microsoft® Windows Server® 2008 R2
- ❏ Besturingssysteem Microsoft® Windows Server® 2008
- ❏ Besturingssysteem Microsoft® Windows Server® 2003 R2
- ❏ Besturingssysteem Microsoft® Windows Server® 2003 Service Pack 2

### **Mac OS**

In deze handleiding wordt "Mac OS" gebruikt om te verwijzen naar macOS Sierra, OS X El Capitan, OS X Yosemite, OS X Mavericks, OS X Mountain Lion, Mac OS X v10.7.x en Mac OS X v10.6.8.

# <span id="page-8-0"></span>**Belangrijke instructies**

# **Veiligheidsinstructies**

Lees en volg deze instructies om dit apparaat en de opties veilig te gebruiken. Bewaar deze handleiding voor latere raadplegingen. Let ook op al de waarschuwingen en instructies die op het apparaat en de opties staan.

❏ Enkele van de symbolen die op het apparaat en de opties worden gebruikt, zijn bedoeld om veilig en correct gebruik van het apparaat te garanderen. Ga voor meer informatie over de symbolen naar de volgende website.

<http://support.epson.net/symbols>

- ❏ Zet het apparaat en de opties op een vlak, stabiel oppervlak dat aan alle kanten groter is dan de basis van het apparaat en de opties. Als u het apparaat en de opties bij de muur zet, laat dan een opening van 10 cm vrij tussen de achterkant van het apparaat en de opties en de muur.
- ❏ Plaats het apparaat en de opties dusdanig dat de interfacekabel gemakkelijk op de computer kan worden aangesloten. Plaats of bewaar het apparaat en de opties of de lichtnetadapter niet buiten en zorg ervoor dat ze niet worden blootgesteld aan vuil, stof, water of hittebronnen. Vermijd plaatsen waar het apparaat blootgesteld kan worden aan schokken, trillingen, hoge temperaturen of luchtvochtigheid, direct zonlicht, sterke lichtbronnen of snelle wisselingen in temperatuur of luchtvochtigheid.
- ❏ Gebruik het apparaat niet als uw handen nat zijn.
- ❏ Plaats het apparaat en de opties dicht bij een stopcontact zodat de adapter gemakkelijk kan worden verwijderd.
- ❏ Plaats het adaptersnoer zodanig dat geen slijtage, inkepingen, rafels, plooien en knikken kunnen optreden. Plaats geen voorwerpen op het adaptersnoer en plaats de lichtnetadapter en het snoer zodanig dat niemand er op kan gaan staan of overheen kan lopen. Zorg er in het bijzonder voor dat het snoer aan het einde recht wordt gehouden.
- ❏ Gebruik alleen het netsnoer dat bij het product is geleverd. Gebruik het snoer niet voor andere apparatuur. Het gebruik van een ander snoer met dit product of het gebruik van het meegeleverde snoer bij andere producten kan leiden tot brand of een elektrische schok.
- ❏ Gebruik alleen de lichtnetadapter die bij uw apparaat werd geleverd. Het gebruik van een andere adapter kan brand, elektrische schokken of letsel veroorzaken.
- ❏ De lichtnetadapter is speciaal ontworpen voor gebruik met het apparaat waarbij de adapter is geleverd. Gebruik de lichtnetadapter niet voor andere elektronische apparaten, tenzij anderszins aangegeven.
- ❏ Gebruik alleen het type stroombron dat op de lichtnetadapter is aangegeven. Gebruik voor de lichtnetadapter altijd een standaard stopcontact dat voldoet aan de van toepassing zijnde lokale veiligheidsvoorschriften.
- ❏ Let bij het aansluiten van dit apparaat en de opties op een computer of ander apparaat op de juiste richting van de stekkers van de kabel. Elke stekker kan maar op één manier in het apparaat worden gestoken. Wanneer u een stekker op een verkeerde manier in het apparaat steekt, kunnen beide apparaten die via de kabel met elkaar verbonden zijn, schade oplopen.
- ❏ Gebruik geen stopcontacten in hetzelfde circuit als fotokopieerapparaten, airconditioners of andere apparaten die regelmatig worden in- en uitgeschakeld.
- ❏ Als u een verlengsnoer gebruikt voor het apparaat, mag de totale stroombelasting (in ampère) van alle apparaten die op het verlengsnoer zijn aangesloten, niet hoger zijn dan de maximale belasting van het verlengsnoer. Zorg er bovendien voor dat het totaal van de ampèrewaarden van alle apparaten die zijn aangesloten op het stopcontact, niet hoger is dan de maximumwaarde die is toegestaan voor dat stopcontact.
- ❏ De lichtnetadapter, het apparaat of de apparaatopties nooit zelf uit elkaar halen, wijzigen of proberen te repareren, behalve zoals uitdrukkelijk beschreven in de handleiding van het apparaat.
- <span id="page-9-0"></span>❏ Plaats geen voorwerpen in een van de openingen aangezien deze in aanraking kunnen komen met gevaarlijke punten waar spanning op staat of onderdelen kunnen uitschakelen. Let op voor elektrische schokken.
- ❏ Als de stekker is beschadigd, dient u het snoer te vervangen of een bevoegd elektricien te raadplegen. Als de stekker met een zekering is uitgerust, moet u bij de vervanging ervan een zekering gebruiken met het juiste formaat en vermogen.
- ❏ Ontkoppel in de volgende gevallen het apparaat, de opties en de lichtnetadapter en doe een beroep op een erkende onderhoudstechnicus: de lichtnetadapter of de stekker is beschadigd; er is vloeistof in het apparaat of de lichtnetadapter gekomen; het apparaat of de lichtnetadapter is gevallen of de behuizing is beschadigd; het apparaat of de lichtnetadapter functioneert niet normaal of presteert duidelijk anders dan normaal. (Wijzig geen instellingen waarvoor in de gebruiksaanwijzing geen instructies worden gegeven.)
- ❏ Haal de stekker van het apparaat en de lichtnetadapter uit het stopcontact voordat u het apparaat of de adapter schoonmaakt. Gebruik alleen een vochtige doek. Gebruik geen vloeibare reinigingsmiddelen of spuitbussen, tenzij uitdrukkelijk vermeld in de handleiding van het apparaat.
- ❏ Als u het apparaat gedurende langere tijd niet gebruikt, haal dan de stekker van de lichtnetadapter uit het stopcontact.
- ❏ Gooi gebruikte verbruiksgoederen na vervanging weg volgens de regels van uw lokale overheid. Haal deze niet uit elkaar.
- ❏ Neem contact op met uw leverancier als het display beschadigd is. Als u vloeistof uit het display op uw handen krijgt, was ze dan grondig met water en zeep. Als u vloeistof uit het display in uw ogen krijgt, moet u uw ogen onmiddellijk uitspoelen met water. Raadpleeg onmiddellijk een arts als u ondanks grondig spoelen problemen krijgt met uw ogen of nog steeds ongemak ondervindt.

# **Kopieerbeperkingen**

Voor een verantwoord en wettelijk gebruik van uw apparaat moet u zich houden aan de volgende beperkingen.

Het kopiëren van de volgende zaken is wettelijk verboden:

- ❏ Bankbiljetten, muntstukken en door overheden en lokale overheden uitgegeven verhandelbare effecten, staatsobligaties
- ❏ Ongebruikte postzegels, reeds van een postzegel voorziene briefkaarten en andere officiële, voorgefrankeerde poststukken
- ❏ Fiscale zegels en effecten uitgegeven volgens de geldende voorschriften

Pas op bij het kopiëren van de volgende zaken:

- ❏ Privé-effecten (zoals aandelen, waardepapieren en cheques, etc.), abonnementen, concessiebewijzen enzovoort.
- ❏ Paspoorten, rijbewijzen, bewijs van autokeuring, pasjes, voedselbonnen, tickets enzovoort.

### *Opmerking:*

Het kopiëren van zulke materialen kan ook verboden zijn.

Verantwoord gebruik van materiaal beschermd door auteursrechten:

Misbruik van producten is mogelijk door materiaal beschermd door auteursrechten zonder toestemming te kopiëren. Tenzij u op advies van een geïnformeerd advocaat handelt, dient u verantwoordelijkheidsgevoel en respect te tonen door eerst toestemming van de eigenaar van de auteursrechten te verkrijgen voordat u gepubliceerd materiaal kopieert.

# <span id="page-10-0"></span>**Adviezen en waarschuwingen voor gebruik van het touchscreen**

- ❏ Het lcd-scherm kan een paar kleine heldere of donkere puntjes vertonen en is mogelijk niet overal even helder. Dit is normaal en wil geenszins zeggen dat het beschadigd is.
- ❏ Maak het lcd-scherm alleen schoon met een droge, zachte doek. Gebruik geen vloeibare of chemische reinigingsmiddelen.
- ❏ De afdekplaat van het touchscreen kan breken bij zware schokken. Neem contact op met uw leverancier als het display barst of breekt. Raak het gebroken glas niet aan en probeer dit niet te verwijderen.
- ❏ Raak het touchscreen zachtjes met uw vinger aan. Druk niet te hard en gebruik niet uw nagels.
- ❏ Gebruik geen scherpe voorwerpen zoals balpennen of scherpe potloden om handelingen uit te voeren.
- ❏ De werking van het touchscreen kan verminderen als gevolg van condensatie in het touchscreen veroorzaakt door plotselinge schommelingen in temperatuur of luchtvochtigheid.

# **Uw persoonlijke gegevens beschermen**

Als u de scanner aan iemand anders geeft of wilt weggooien, wordt aangeraden alle persoonlijke gegevens in het geheugen van de scanner te wissen door de menu's op het bedieningspaneel als volgt te selecteren.

**Instel.** > **Systeembeheer** > **Standaardinst. herstellen** > **Alle gegevens en instellingen wissen**

# <span id="page-11-0"></span>**Basisprincipes van de scanner**

# **Namen en functies van de onderdelen**

**Voorzijde**

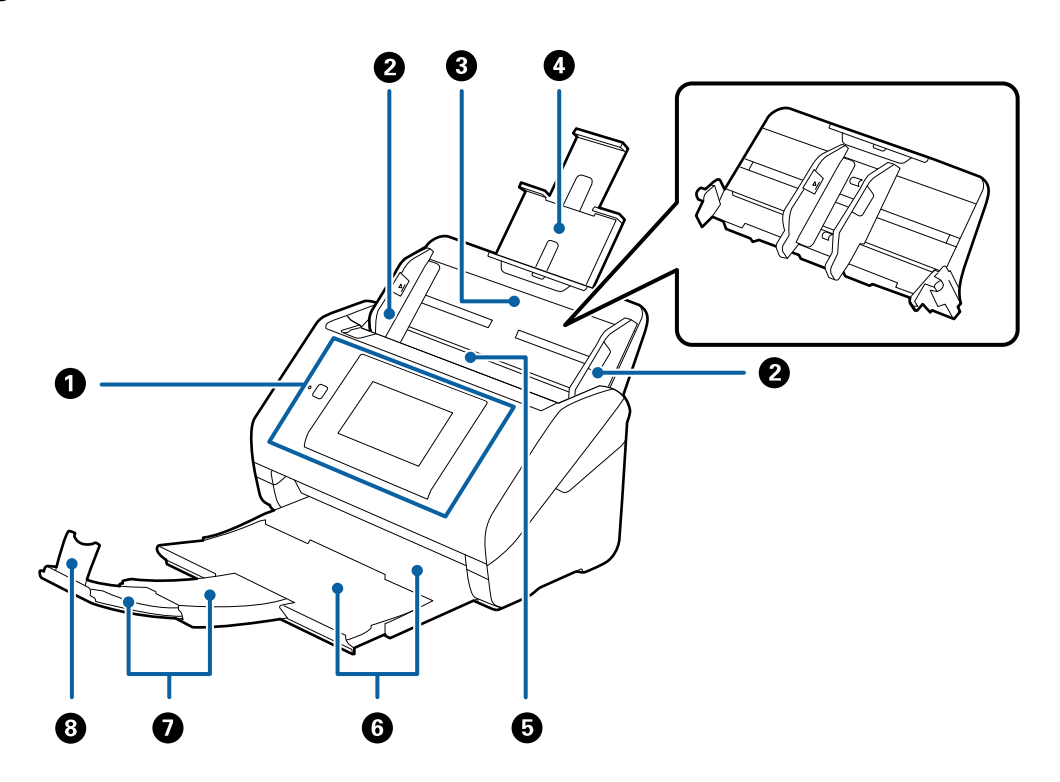

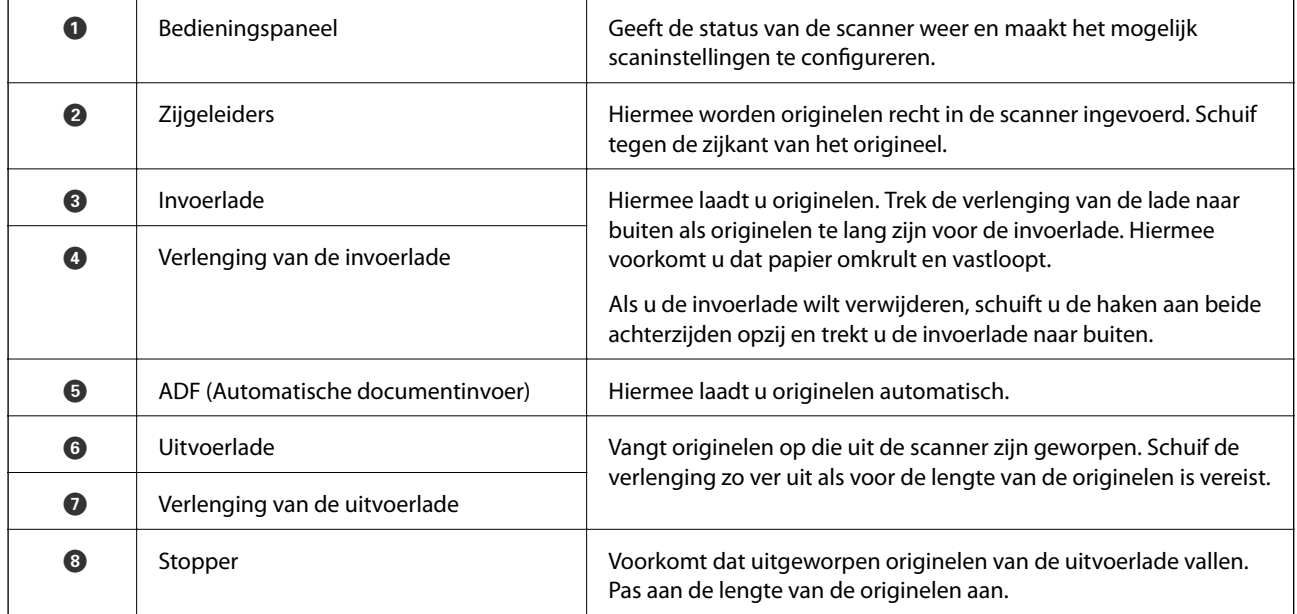

### **Basisprincipes van de scanner**

### **Achterkant**

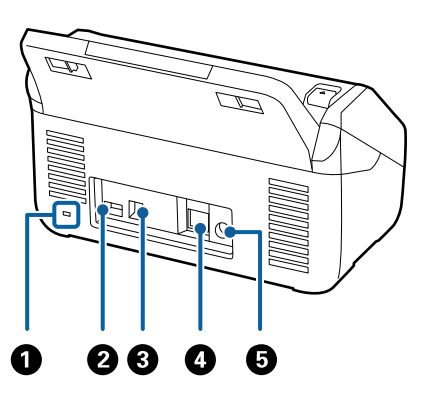

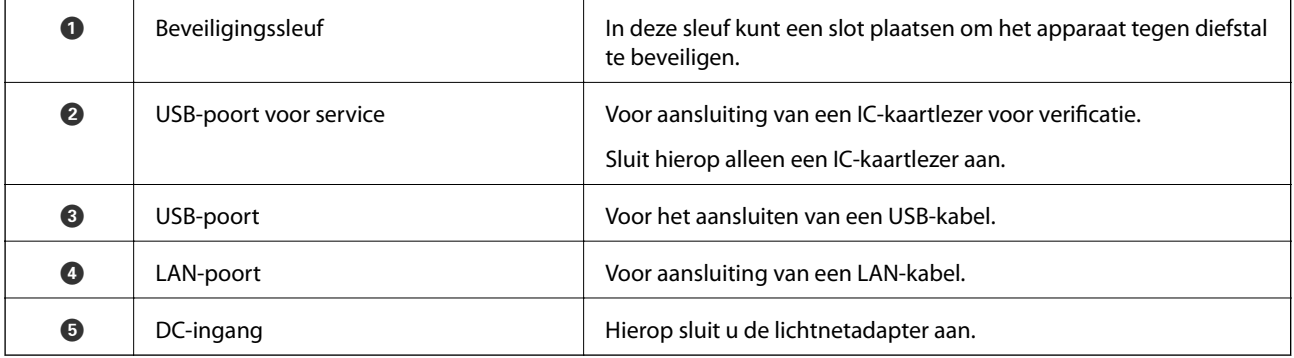

### **Binnenkant**

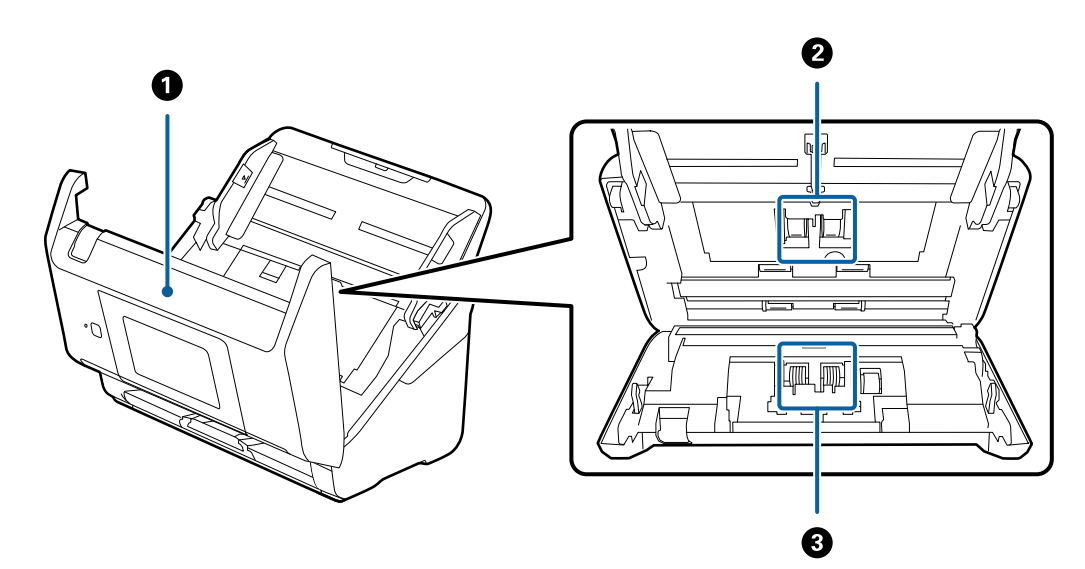

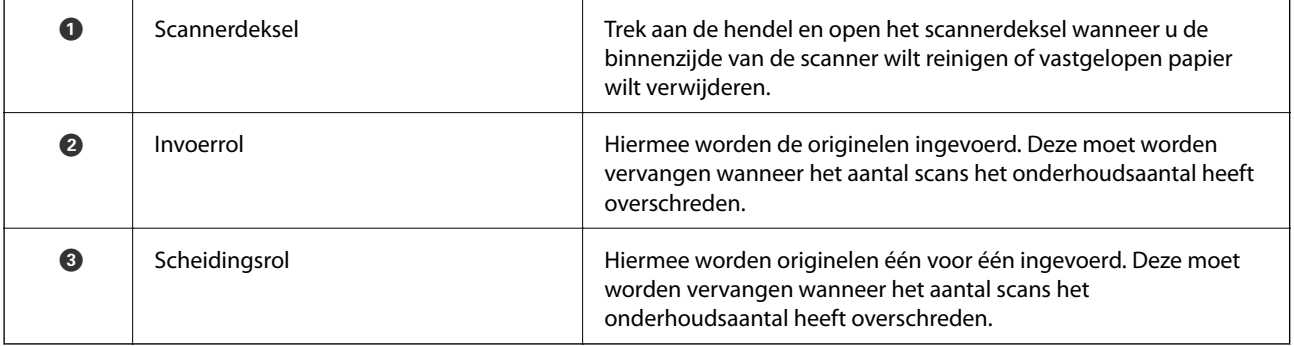

### <span id="page-13-0"></span>**Gerelateerde informatie**

- & ["De binnenzijde van de scanner schoonmaken" op pagina 102](#page-101-0)
- & ["De rollerset vervangen" op pagina 107](#page-106-0)

# **Bedieningspaneel**

# **Druktoetsen en lampjes**

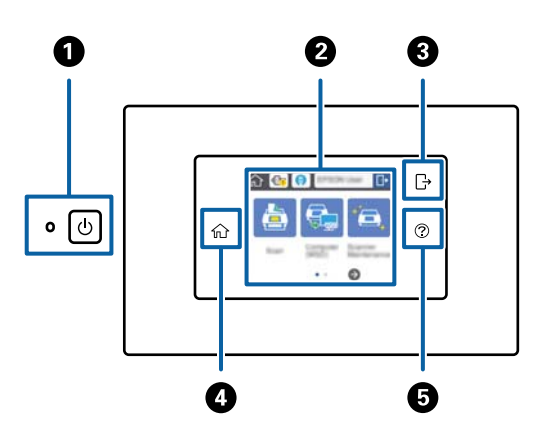

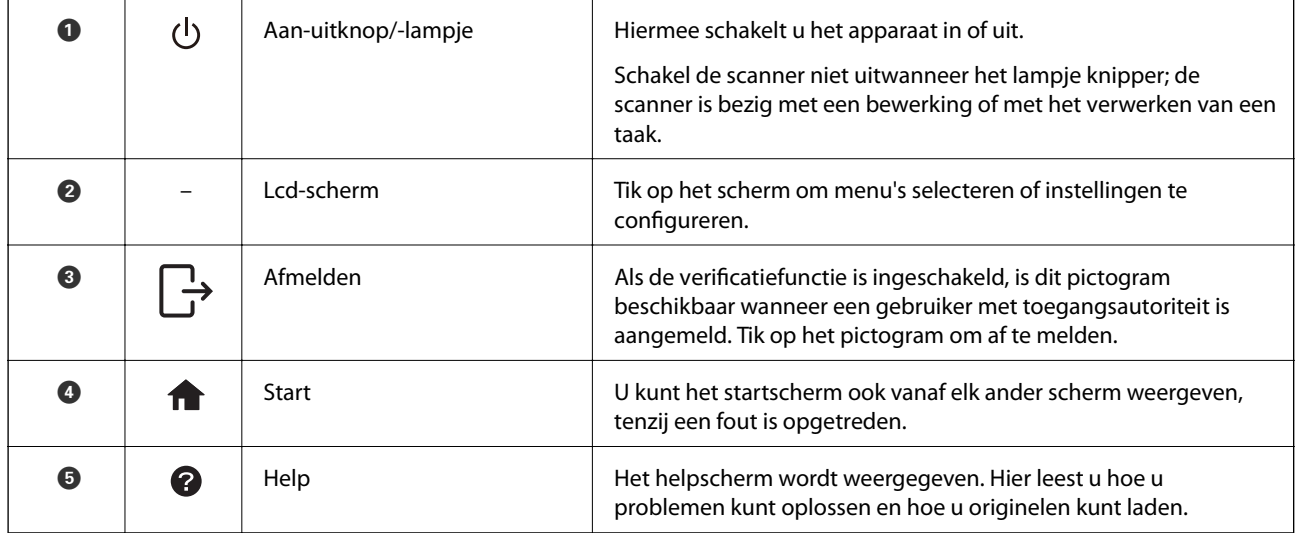

# **Pictogrammen op het lcd-scherm**

De volgende pictogrammen worden op het display weergegeven afhankelijk van de status van de scanner.

Functies en items die door een beheerder zijn vergrendeld, zijn grijs weergegeven en kunnen alleen worden bediend door de beheerder.

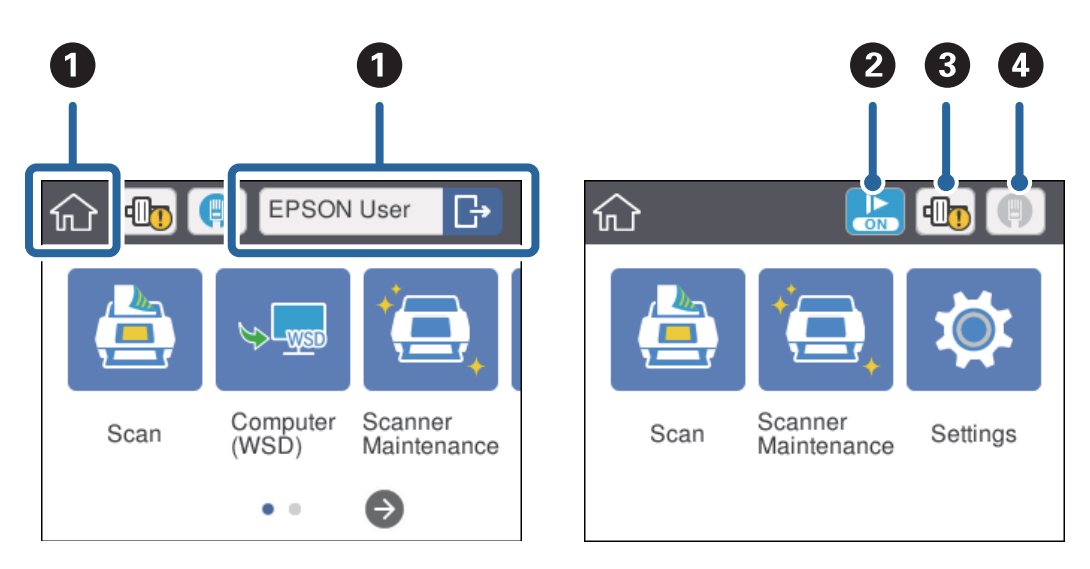

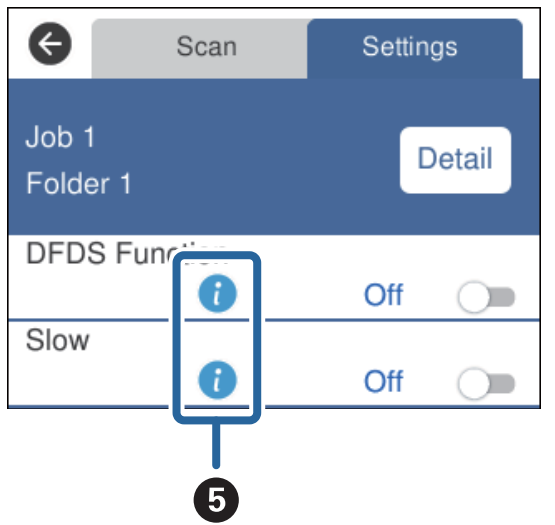

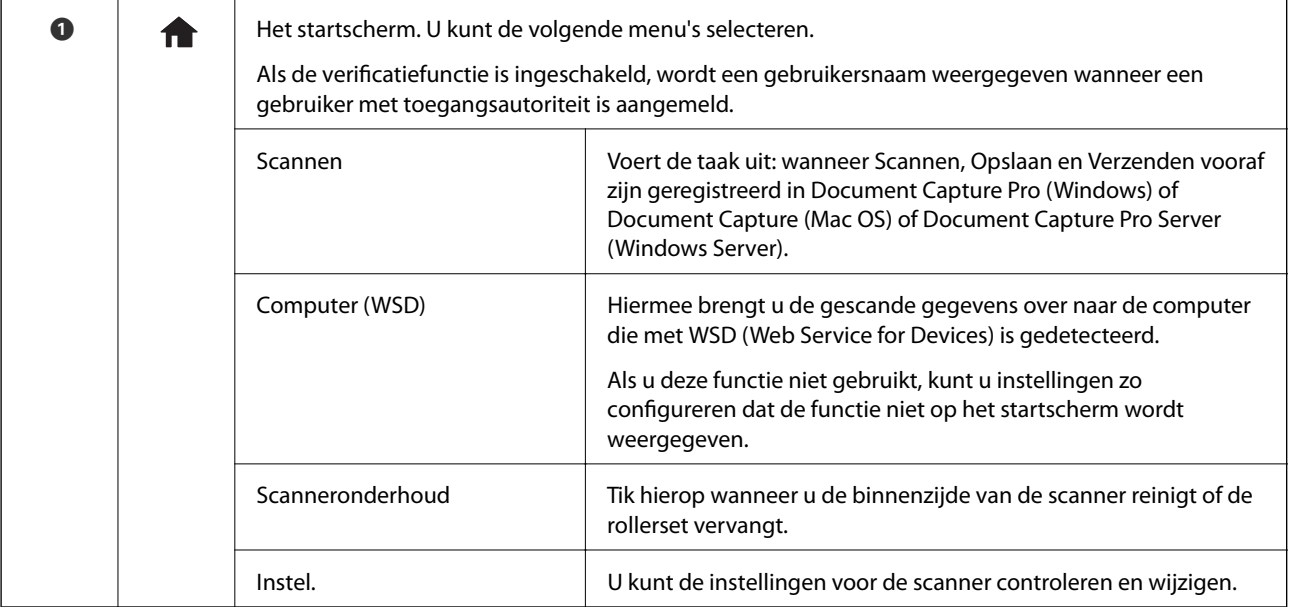

<span id="page-15-0"></span>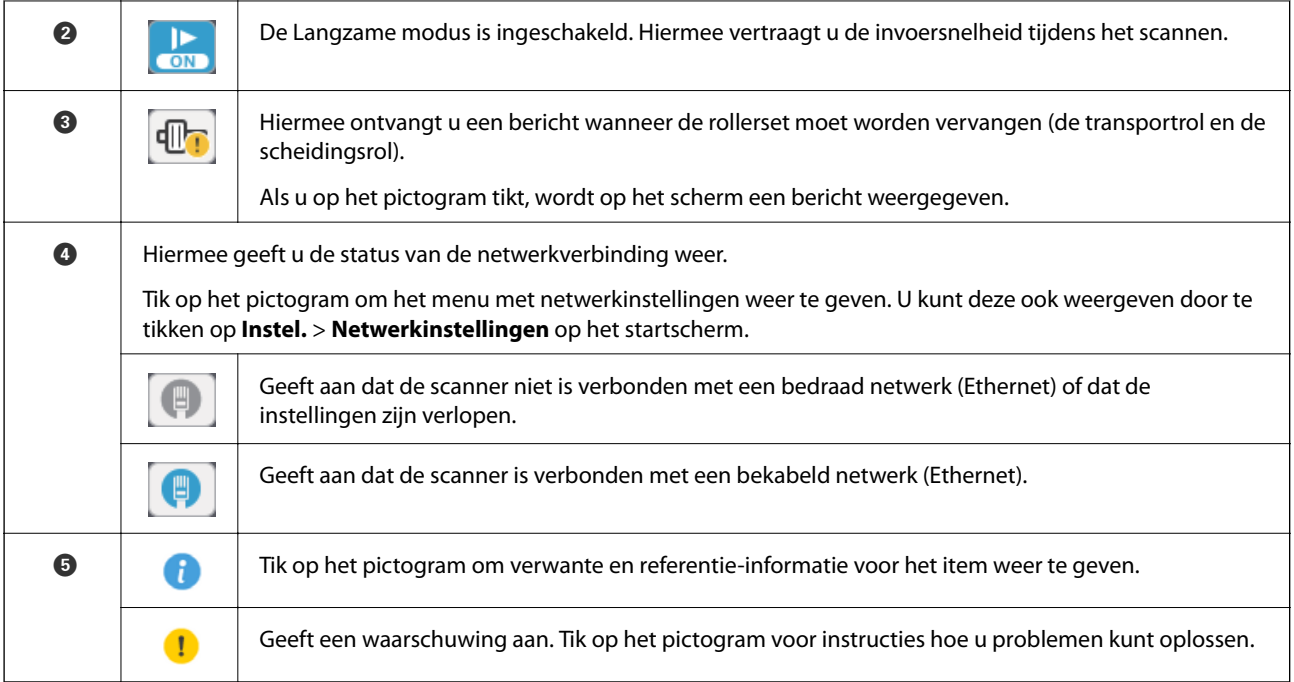

### **Gerelateerde informatie**

- $\blacktriangleright$  ["Scannen met taken vanaf het bedieningspaneel" op pagina 56](#page-55-0)
- & ["Menu-opties voor instellingen" op pagina 98](#page-97-0)
- & ["De rollerset vervangen" op pagina 107](#page-106-0)

# **Touchscreenbewerkingen**

Het touchscreen is compatibel met de volgende bewerkingen.

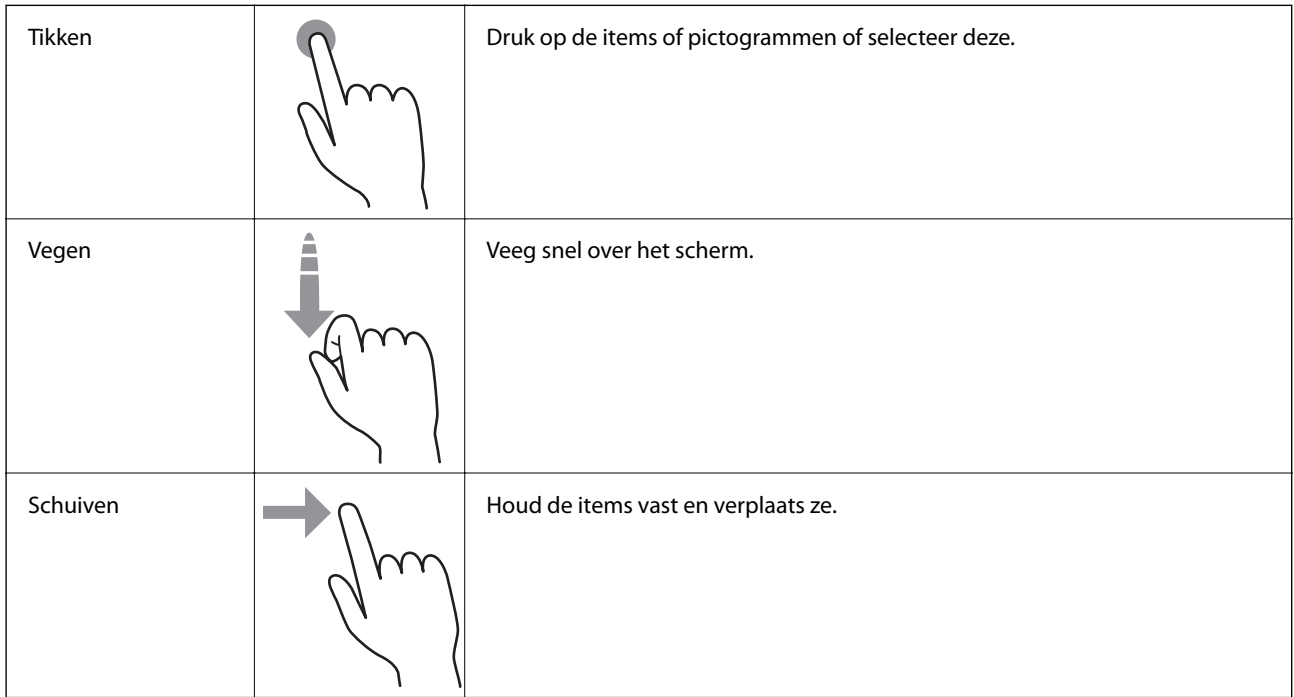

# <span id="page-16-0"></span>**Tekens invoeren**

Voer tekens in, bijvoorbeeld voor een wachtwoord, met het schermtoetsenbord.

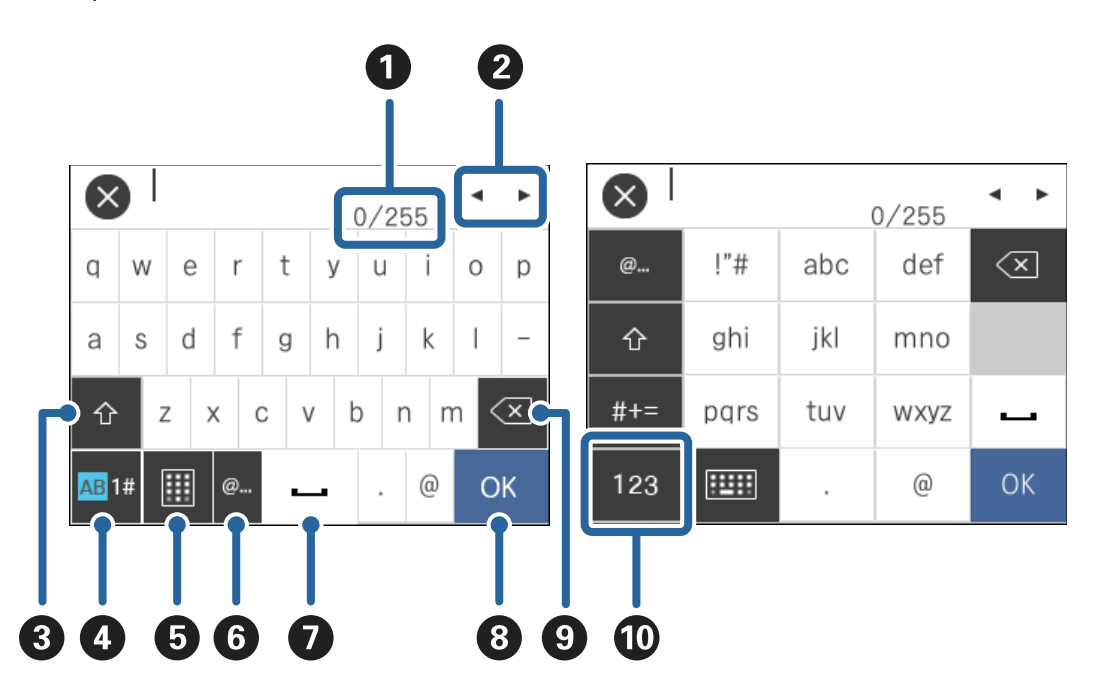

#### *Opmerking:*

Beschikbare pictogrammen variëren afhankelijk van de instelling.

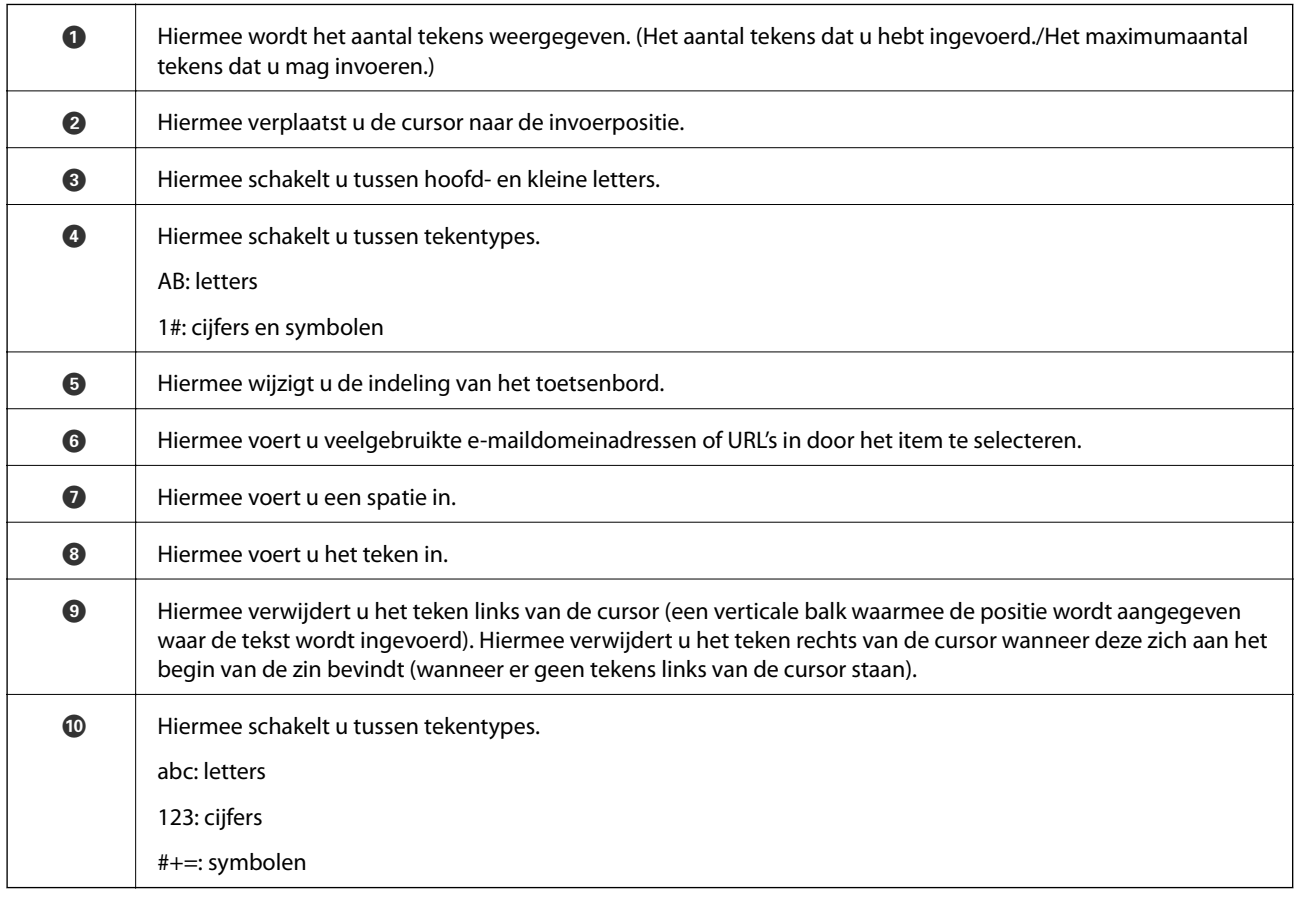

# <span id="page-17-0"></span>**Begeleidingsanimaties bekijken**

Aan de hand van de begeleidingsanimaties op het bedieningspaneel kunt u verschillende soorten originelen laden.

- ❏ Tik op het bedieningspaneel op . Het helpscherm wordt weergegeven. Tik op **Hoe** om animaties weer te geven, en selecteer vervolgens de items die u wilt zien.
- ❏ Tik op **Hoe** onder aan het bedieningsscherm. De contextgevoelige animaties worden weergegeven.

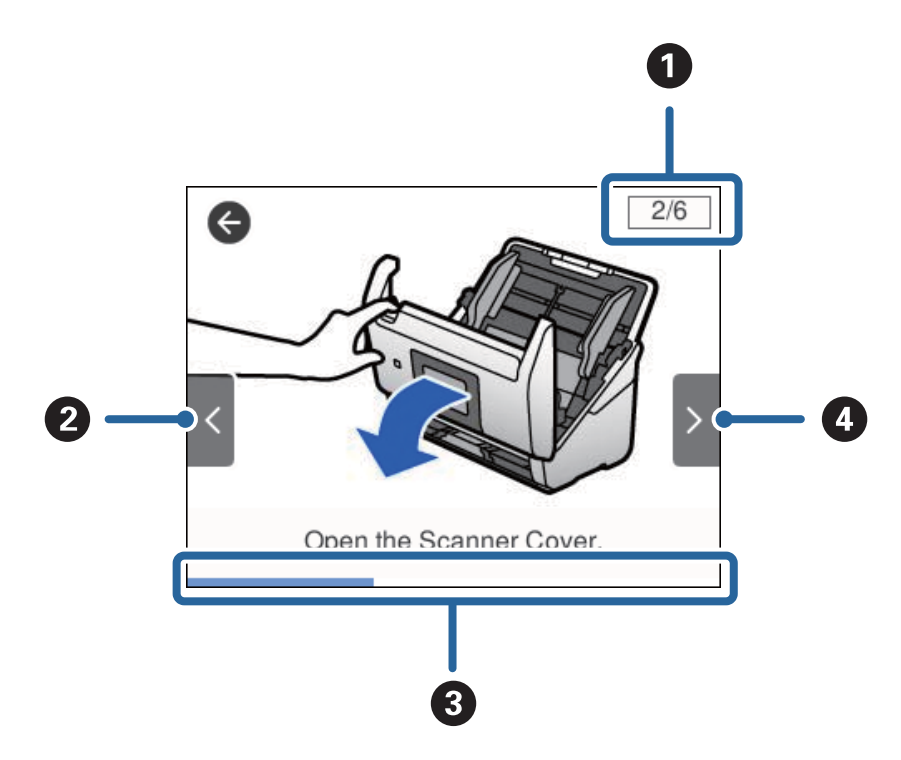

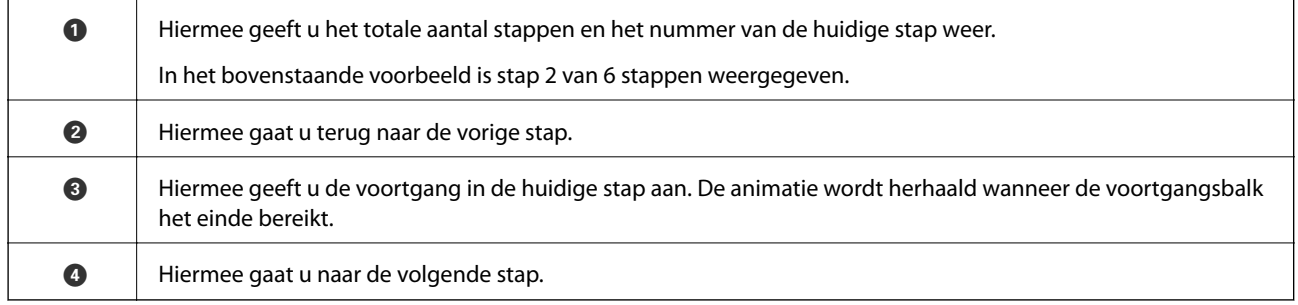

# **Informatie over toepassingen**

Dit gedeelte vormt een inleiding tot de softwareproducten die voor uw scanner beschikbaar zijn. De nieuwste software kan is beschikbaar op de website van Epson.

# **Epson Scan 2**

Epson Scan 2 is een stuurprogramma waarmee u de scanner kunt bedienen. Het stuurprogramma biedt een aantal verschillende scaninstellingen. Hiermee kunt u het programma ook afzonderlijk opstarten of gebruikmaken van de TWAIN-compatibele toepassingssoftware.

Raadpleeg de Helpfunctie van Epson Scan 2 voor meer informatie over gebruik van de toepassing.

# <span id="page-18-0"></span>**Document Capture Pro/Document Capture**

Document Capture Pro is een toepassing waarmee u eenvoudig originelen, zoals documenten en formulieren, kunt digitaliseren.

U kunt gescande afbeeldingen opslaan naar een opgegeven map, ze per e-mail verzenden en kopieerbewerkingen uitvoeren door een koppeling met een printer. U kunt documenten ook splitsen met behulp van scheidingsinformatie, zoals streepjescodes, en nieuwe bestanden automatisch verwerken. Hiermee kunt u stroomlijnen hoe elektronische documenten worden verwerkt, zoals het lezen van grote documenten en optimaal gebruik maken van de netwerkmogelijkheden.

Document Capture Pro is alleen voor Windows. Voor Mac OS gebruikt u Document Capture en voor Windows Server gebruikt u Document Capture Pro Server.

Raadpleeg de Helpfunctie van Document Capture Pro (Windows) of Document Capture (Mac OS) voor meer informatie over gebruik van de toepassing.

### *Opmerking:*

Document Capture Pro biedt geen ondersteuning voor Windows Vista/Windows XP.

### **Taak:**

Wanneer de volgende bewerkingen op volgorde worden uitgevoerd, worden ze een taak genoemd: **1. Scan** > **2. Opslaan** > **3. Versturen**.

Als u een reeks bewerkingen vooraf als taak registreert, kunt u alle bewerkingen eenvoudig uitvoeren door de taak te selecteren. Als u een taak toewijst aan het bedieningspaneel van de scanner, kunt u een taak starten vanaf het bedieningspaneel (Knoptoewijzing).

### **Scheidingsfunctie:**

Lastige sorteer- en ordeningsbewerkingen kunt u automatiseren met verschillende detectiemethoden, zoals blanco pagina's met/zonder streepjescodes die tussen de originelen zijn geplaatst, of streepjescodes op de originelen.

Met deze methoden, of door het opgegeven van specifieke pagina's kunt u tevens meerdere gescande afbeeldingen opslaan als afzonderlijke bestanden en elk bestand opslaan in specifieke mappen.

## **Document Capture Pro Server**

Document Capture Pro Server is een toepassing voor Windows Server waarmee u tot 100 scanners op het netwerk kunt beheren via servers.

Als u een webbrowser gebruikt, kunt u scanners registreren en beheren, of taken registreren: **1. Scan** > **2. Opslaan** > **3. Versturen** en deze aan afzonderlijke scanners toewijzen. U kunt eenvoudig scannen door een taak te selecteren op een scanner die wordt beheer door Document Capture Pro Server.

Neem voor meer informatie contact op met uw plaatselijke Epson-kantoor.

# **Document Capture Pro Server Authentication Edition**

Een toepassing voor Windows Server waarmee een verificatiefunctie wordt toegevoegd aan Document Capture Pro Server.

Hiermee voorkomt u misbruik en verhoogt u de efficiëntie door de functies te beperken waartoe afzonderlijke gebruikers toegang hebben. Verificatie is vereist wanneer u de scanner gebruikt.

Neem voor meer informatie contact op met uw plaatselijke Epson-kantoor.

# <span id="page-19-0"></span>**Presto! BizCard**

Presto! BizCard van NewSoft biedt een volledig scala aan contactbeheerfuncties voor het toevoegen van visitekaartjes zonder dat u hoeft te typen. Gebruik het herkenningssysteem van BizCard om visitekaartjes te scannen, de informatie te bewerken en te synchroniseren met de meest-gebruikte beheersoftware voor het beheer van contactgegevens. U kunt contactgegevens eenvoudig opslaan en beheren.

# **EPSON Software Updater**

EPSON Software Updater is een toepassing die controleert op nieuwe of bijgewerkte toepassingen op internet beschikbaar zijn en deze installeert.

U kunt ook de digitale handleiding van de scanner bijwerken.

#### *Opmerking:*

Windows Server-besturingssystemen worden niet ondersteund.

# **Informatie over optionele items en verbruiksartikelen**

# **Draagblad-codes**

Als u een Draagblad gebruikt, kunt u originelen met een onregelmatige vorm of foto's scannen die tijdens het invoeren eenvoudig kunnen beschadigen. Als u een carrier sheet dubbelvouwt, kunt u originelen scannen die groter zijn dan A4-formaat.

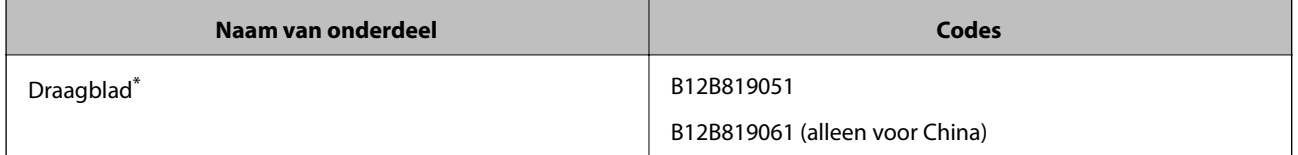

U kunt het carrier sheet alleen met de code gebruiken.

### **Gerelateerde informatie**

- $\blacktriangleright$  ["Algemene specificaties voor te scannen originelen" op pagina 23](#page-22-0)
- $\rightarrow$  ["Originelen met een groot formaat plaatsen" op pagina 41](#page-40-0)
- & ["Originelen met een onregelmatige vorm plaatsen" op pagina 44](#page-43-0)
- & ["Foto's plaatsen" op pagina 47](#page-46-0)

# <span id="page-20-0"></span>**Codes voor de rollerset**

Onderdelen (de transportrol en de scheidingsrol) moeten worden vervangen wanneer het aantal scans het onderhoudsaantal heeft overschreden. U kunt de recentste tellerstand voor het aantal scans controleren op het bedieningspaneel of in Epson Scan 2 Utility.

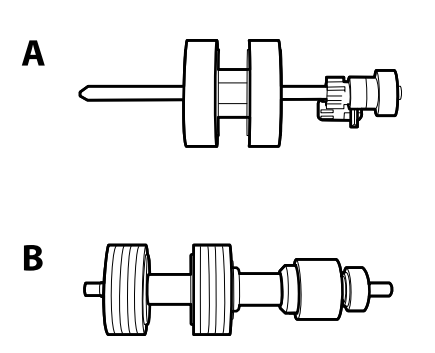

A: transportrol, B: scheidingsrol

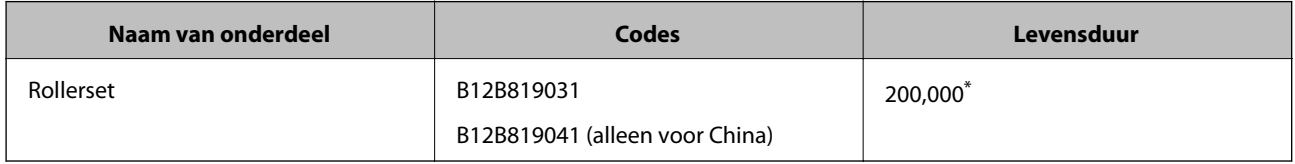

Dit aantal is bereikt door voortdurend scannen met originele papieren voor het uitvoeren van tests voor Epson en vormt een richtlijn voor de vervangingscyclus. De vervangingscyclus kan variëren afhankelijk van verschillende papiersoorten, zoals papier dat veel papierstof produceert of papier met een ruw oppervlak waardoor de levensduur kan worden verkort.

### **Gerelateerde informatie**

- & ["De rollerset vervangen" op pagina 107](#page-106-0)
- & ["Het aantal scans opnieuw instellen" op pagina 111](#page-110-0)

## **Codes voor reinigingssets**

Gebruik dit om de scanner binnenin schoon te maken.

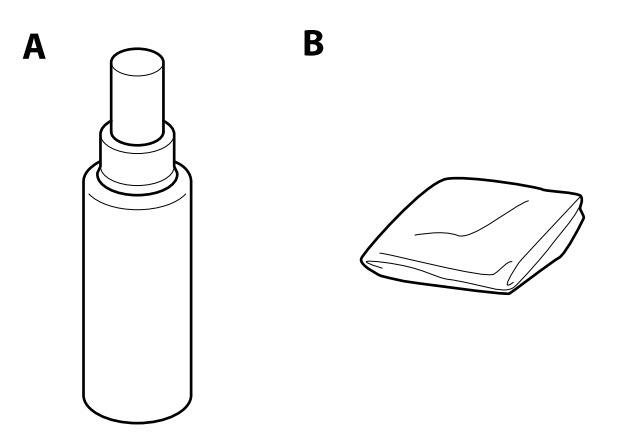

A: reinigingsmiddel, B: reinigingsdoek

### **Basisprincipes van de scanner**

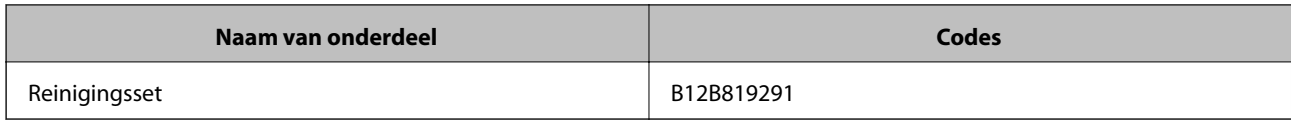

### **Gerelateerde informatie**

 $\blacktriangleright$  ["De binnenzijde van de scanner schoonmaken" op pagina 102](#page-101-0)

# <span id="page-22-0"></span>**Specificaties van originelen**

Dit gedeelte bevat uitleg over de specificaties en voorwaarden voor originelen die in de ADF kunnen worden geladen.

# **Algemene specificaties voor te scannen originelen**

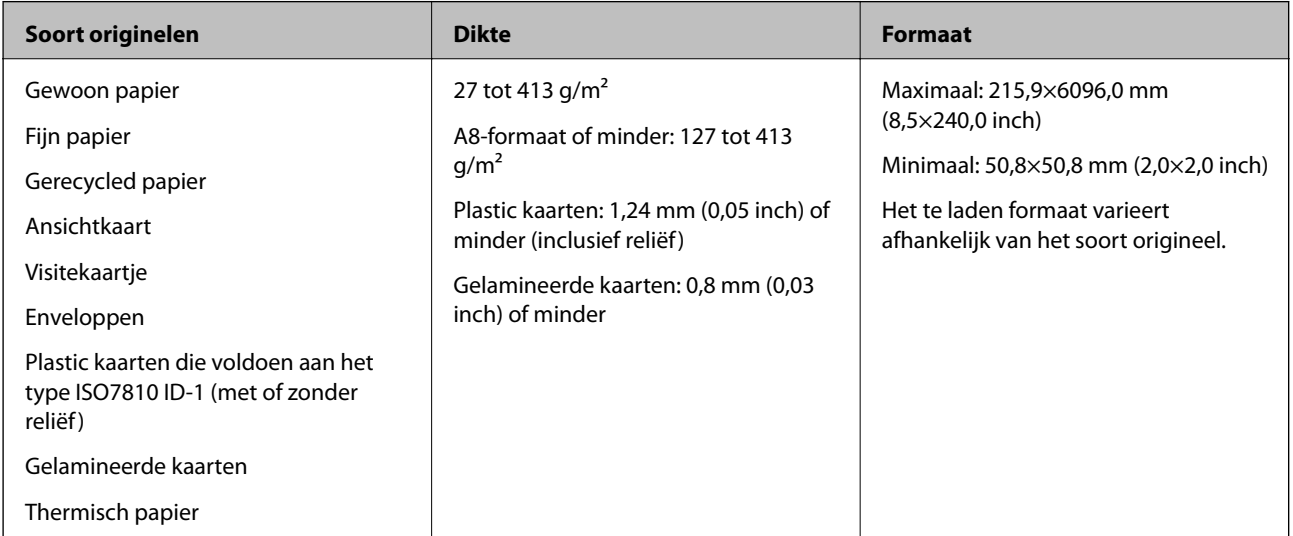

### *Opmerking:*

❏ Alle originelen moeten aan de voorrand vlak zijn.

- ❏ Zorg ervoor dat vouwen aan de voorzijde van het origineel binnen de volgende marge vallen.
	- A mag maximaal 3 mm zijn.

**2** mag maximaal 1 mm zijn en **2** moet gelijk aan of minder zijn dan **3**. Wanneer **3** gelijk aan of meer is dan 10 keer het formaat van  $\bullet$ , kan  $\bullet$  meer zijn dan 1 mm.

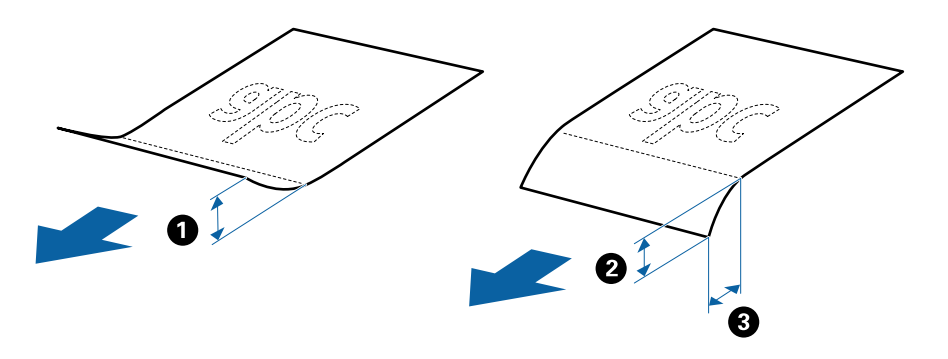

❏ Zelfs als het origineel voldoet aan de specificaties voor originelen die in de ADF kunnen worden geplaatst, wordt dit mogelijk niet ingevoerd in de ADF of kan de scankwaliteit afnemen, afhankelijk van de papiereigenschappen of kwaliteit.

### **Specificaties van originelen met standaard formaat**

De lijst met originelen met een standaard formaat die u in de scanner kunt laden.

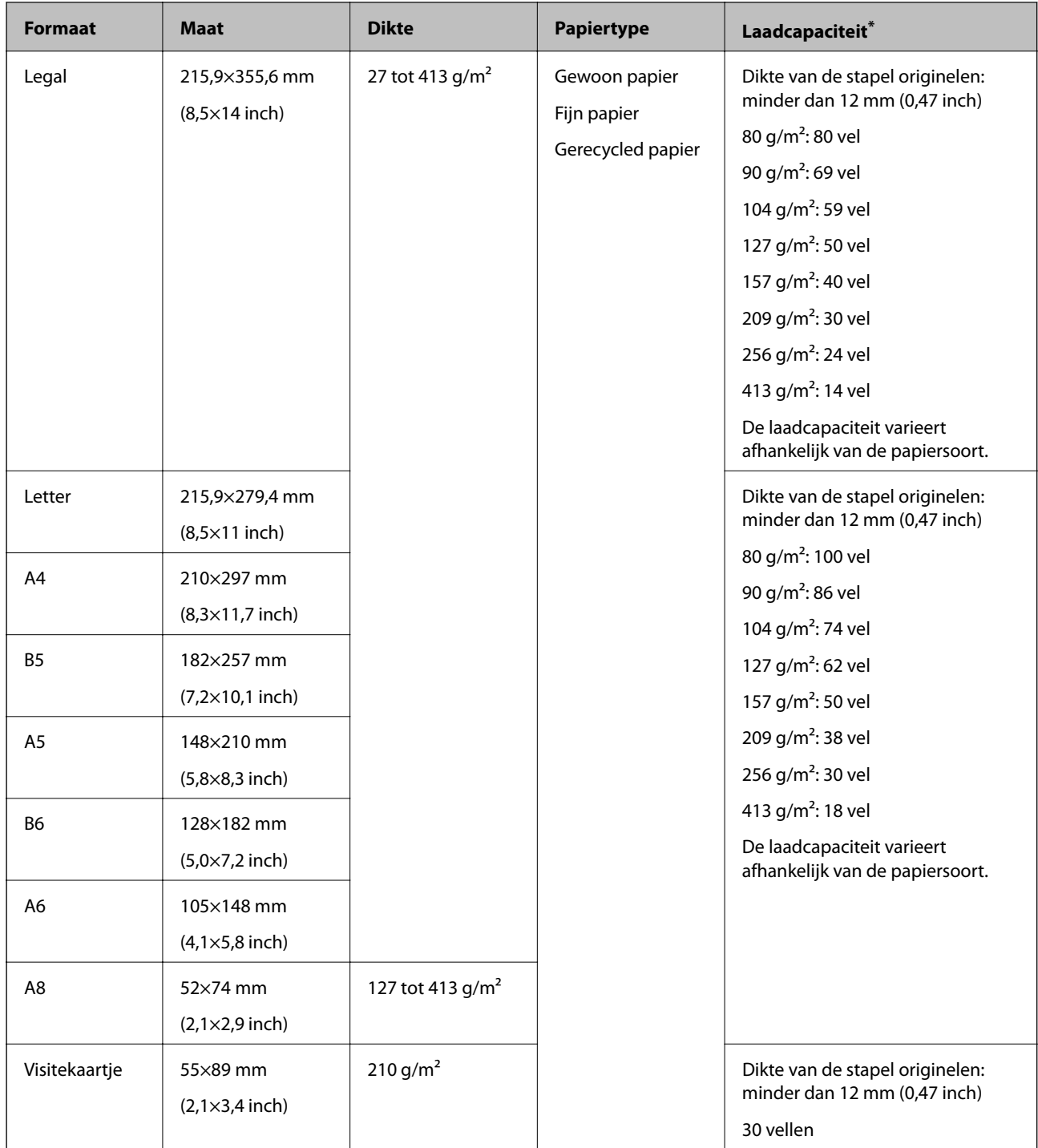

\* Tijdens het scannen kunt u de originelen aanvullen tot de maximumcapaciteit.

## **Specificaties van lang papier**

U kunt de specificaties van lang papier in de scanner laden.

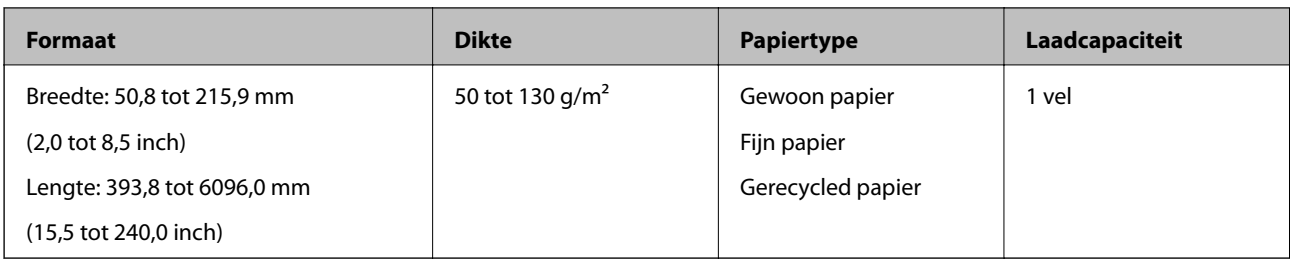

### **Specificaties van plastic kaarten**

U kunt de specificaties van plastic kaarten in de scanner laden.

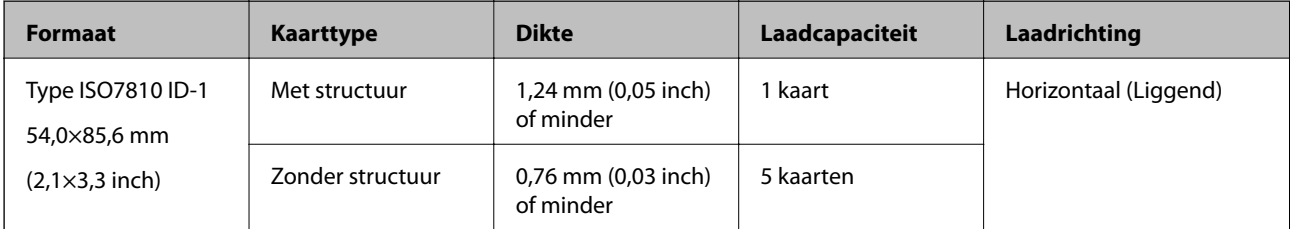

### **Specificaties van gelamineerde kaarten**

U kunt de specificaties van gelamineerde kaarten in de scanner laden.

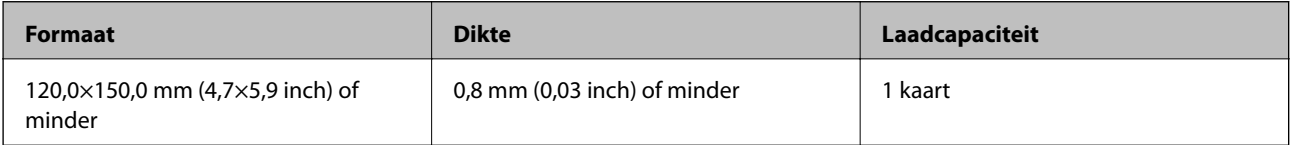

## **Specificaties voor originelen met de Draagblad**

De optionele Draagblad is een speciaal ontworpen vel waarmee originelen door de scanner kunnen worden getransporteerd. U kunt originelen die groter zijn dan A4-/Letter-formaat, belangrijke documenten of foto's die niet beschadigd mogen raken, dun papier, originelen met onregelmatige vormen, enz. scannen.

De volgende tabel bevat de voorwaarden voor het gebruik van de Draagblad.

<span id="page-25-0"></span>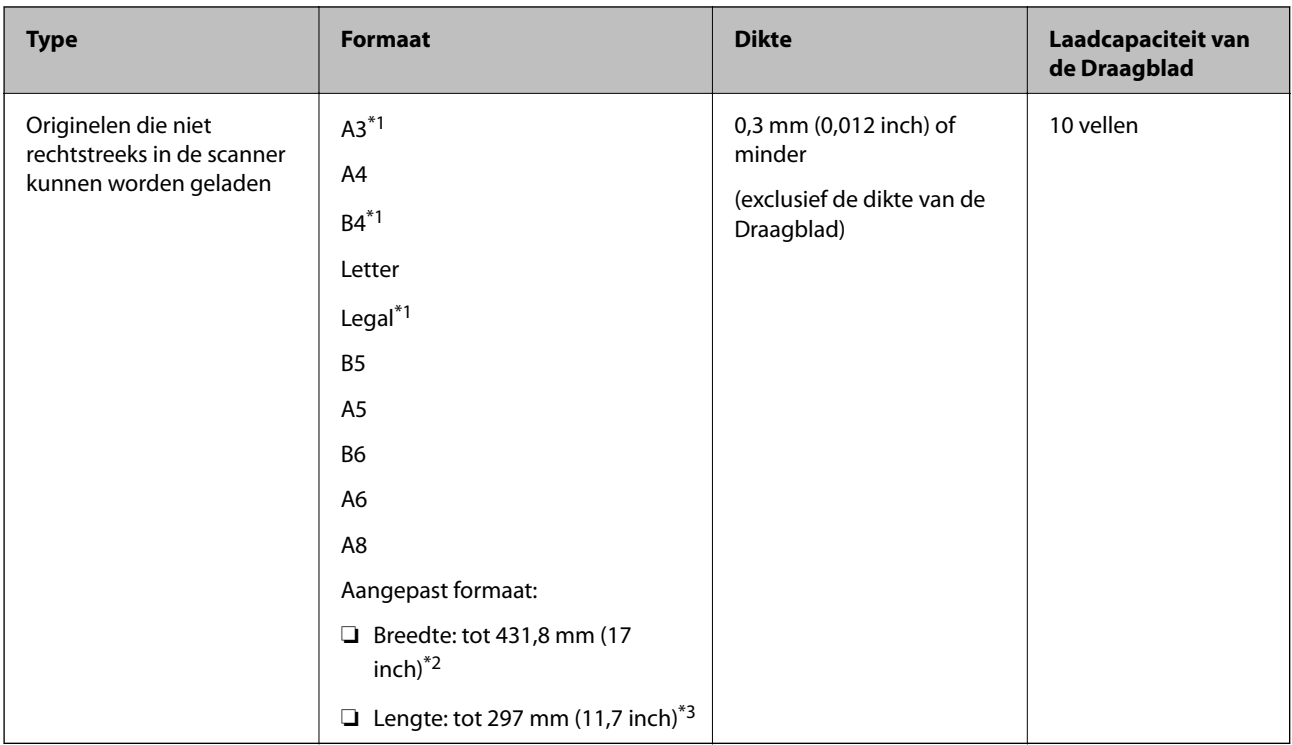

- \*1 Dubbelvouwen om te plaatsen.
- \*2 Originelen die breder zijn dan 215,9 mm (8,5 inch) moeten worden dubbelgevouwen.
- \*3 De voorrand van het origineel moet naar de bindzijde van de Draagblad zijn gericht wanneer u een origineel van circa 297 mm (11,7 inch) lang scant. De lengte van de gescande afbeelding kan anders langer zijn dan de bedoeld, omdat de scanner tot het eind van de Draagblad scant wanneer u **Automatisch detecteren** selecteert als instelling voor **Documentformaat** in Epson Scan 2.

### **Gerelateerde informatie**

& ["Draagblad-codes" op pagina 20](#page-19-0)

### **Specificaties van enveloppen**

U kunt de specificaties van enveloppen in de scanner laden.

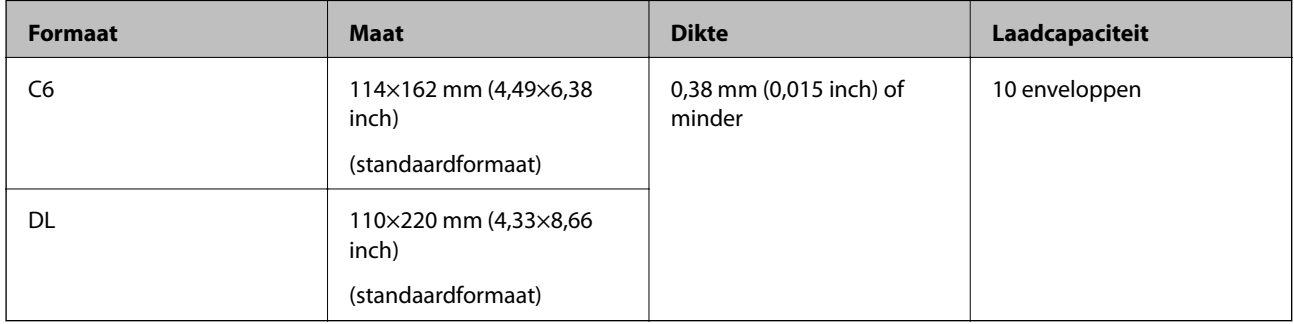

## **Soorten originelen waaraan extra aandacht moet worden besteed**

De volgende soorten originelen kunnen mogelijk niet correct worden gescand.

- <span id="page-26-0"></span>❏ Originelen met reliëf, zoals briefpapier.
- ❏ Originelen met kreukels of vouwlijnen
- ❏ Geperforeerde originelen
- ❏ Originelen met labels of stickers
- ❏ Zelfkopiërend papier
- ❏ Gekrulde originelen
- ❏ Gecoat papier

#### *Opmerking:*

- ❏ Omdat zelfkopiërend papier chemische stoffen bevat die de rollen kunnen beschadigen. Als het papier vaak vastloopt, reinigt u dan de transportrol en de scheidingsrol.
- ❏ Gekrulde originelen kunnen mogelijk beter worden gescand als u tijdens het scannen de invoersnelheid verlaagt of voor het laden de kreukels gladwrijft.
- ❏ Voor het scannen van kwetsbare originelen of originelen die gemakkelijk kreuken, wordt aangeraden de Draagblad te gebruiken (afzonderlijk verkocht).
- ❏ Voor het scannen van originelen die foutief worden gedetecteerd als dubbele invoer, stelt u de op het bedieningspaneel *DFDS-functie* in op *Aan* voordat u het scannen hervat, of selecteert u *Uit* in *Dubbele invoer detecteren* op het tabblad *Hoofdinstellingen* in Epson Scan 2.
- ❏ Labels of stickers moeten stevig op de originelen zijn bevestigd en er mag geen lijm uitpuilen.
- ❏ Wrijf gekreukte originelen voor het scannen zo goed mogelijk glad.

### **Gerelateerde informatie**

- & ["Basisprincipes van de scanner" op pagina 12](#page-11-0)
- & ["Onderhoud" op pagina 102](#page-101-0)

## **Soorten originelen die niet mogen worden gescand**

De volgende soorten originelen mogen niet worden gescand.

- ❏ Foto's
- ❏ Boekjes
- ❏ Originelen van een ander materiaal dan papier (zoals doorzichtig folie, stof en metaalfolie)
- ❏ Originelen met nietjes of paperclips
- ❏ Originelen met lijn
- ❏ Gescheurde originelen
- ❏ Ernstig gekreukelde of opgerolde originelen
- ❏ Transparante originelen, zoals doorzichtige vellen voor een overheadprojector
- ❏ Originelen met carbonpapier aan de achterzijde
- ❏ Originelen met natte inkt
- ❏ Originelen die zijn voorzien van plaknotities

#### <span id="page-27-0"></span>*Opmerking:*

- ❏ Voer geen foto's, waardevolle kunstwerken of belangrijke documenten die niet beschadig mogen raken rechtstreeks in de scanner. Door verkeerd invoeren kan het origineel kreuken of beschadigd raken. Gebruik voor het scannen van dergelijke originelen de Draagblad (afzonderlijk verkocht).
- ❏ Gegolfde, gekreukte of opgekrulde originelen kunnen ook worden gescand met de Draagblad (afzonderlijk verkocht).

### **Gerelateerde informatie**

& ["Foto's" op pagina 46](#page-45-0)

# **Originelen plaatsen**

## **Originelen met een standaardformaat**

### **Specificaties van originelen met standaard formaat**

De lijst met originelen met een standaard formaat die u in de scanner kunt laden.

#### **Formaat Maat Dikte Papiertype Laadcapaciteit\*** Legal 215,9×355,6 mm (8,5×14 inch) 27 tot 413 g/m<sup>2</sup> Gewoon papier Fijn papier Gerecycled papier Dikte van de stapel originelen: minder dan 12 mm (0,47 inch) 80 g/m<sup>2</sup>: 80 vel 90 g/m<sup>2</sup>: 69 vel 104  $g/m^2$ : 59 vel 127  $g/m^2$ : 50 vel 157 g/m<sup>2</sup>: 40 vel 209  $q/m^2$ : 30 vel 256 g/m<sup>2</sup>: 24 vel 413 g/m<sup>2</sup>: 14 vel De laadcapaciteit varieert afhankelijk van de papiersoort. Letter 215,9×279,4 mm (8,5×11 inch) Dikte van de stapel originelen: minder dan 12 mm (0,47 inch) 80 g/m2: 100 vel 90 g/m2: 86 vel 104  $g/m^2$ : 74 vel 127  $g/m^2$ : 62 vel 157  $g/m^2$ : 50 vel 209  $g/m^2$ : 38 vel 256 g/m<sup>2</sup>: 30 vel 413 g/m<sup>2</sup>: 18 vel De laadcapaciteit varieert afhankelijk van de papiersoort. A4 210×297 mm (8,3×11,7 inch) B5 182×257 mm (7,2×10,1 inch) A5 148×210 mm (5,8×8,3 inch) B6 128×182 mm (5,0×7,2 inch) A6 105×148 mm (4,1×5,8 inch) A8 52×74 mm (2,1×2,9 inch) 127 tot 413 g/m<sup>2</sup> Visitekaartje 55×89 mm (2,1×3,4 inch) 210 g/m<sup>2</sup> and all the stapel of Dikte van de stapel originelen: minder dan 12 mm (0,47 inch) 30 vellen

### **Specificaties van originelen en originelen plaatsen**

Tijdens het scannen kunt u de originelen aanvullen tot de maximumcapaciteit.

### **Originelen met een standaardformaat plaatsen**

1. Schuif het verlengstuk van de invoerlade uit. Schuif de uitvoerlade en de verlenging van de uitvoerlade uit en zet de stopper omhoog.

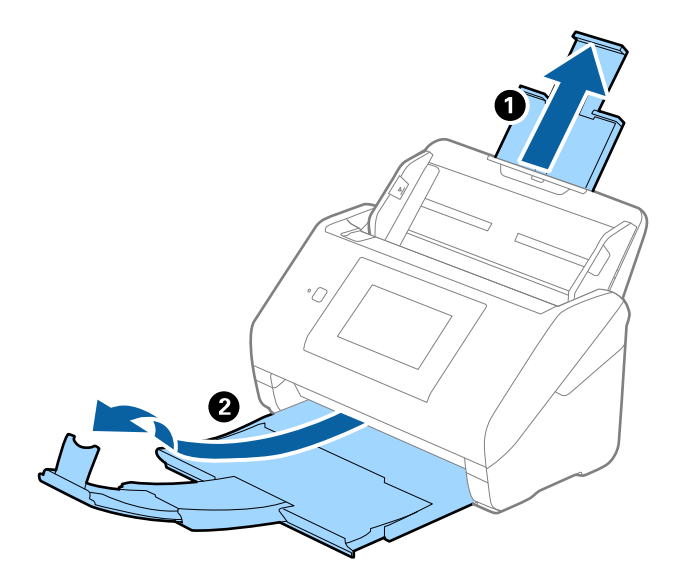

#### *Opmerking:*

- ❏ Zorg er bij originelen van A4-formaat of groter voor dat u de verlenging van de invoerlade uitschuift.
- ❏ Zorg ervoor dat u de verlenging van de uitvoerlade zo ver uittrekt dat deze iets langer is dan het origineel, en zet de stopper omhoog zodat de uitgeworpen originelen netjes worden opgestapeld in de uitvoerlade.
- ❏ De stopper kan naar voren en achteren bewegen op de verlenging van de uitvoerlade, zodat u de stopper gemakkelijk optimaal kunt instellen voor de te scannen originelen.
- ❏ Als dikke originelen op de uitvoerlade stoten en uit de scanner vallen, bergt u de uitvoerlade op en gebruikt u deze niet om de uitgeworpen originelen op te vangen.
- ❏ Als u tijdens het scannen nog steeds last hebt van uitgeworpen originelen die het oppervlak onder de scanner raken, wordt aangeraden de scanner op de rand van een tafel te zetten, waar de uitgeworpen originelen vrij kunnen vallen en u deze kunt opvangen.
- 2. Schuif de zijgeleiders op de invoerlade helemaal naar buiten.

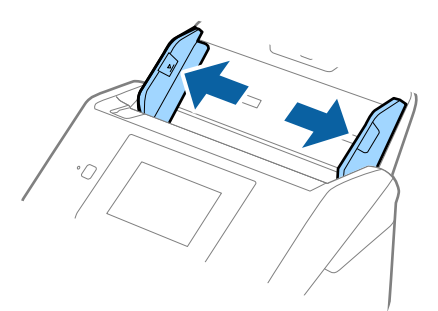

3. Waaier de originelen.

Houd de originelen aan beide zijden vast en waaier ze een paar keer uit.

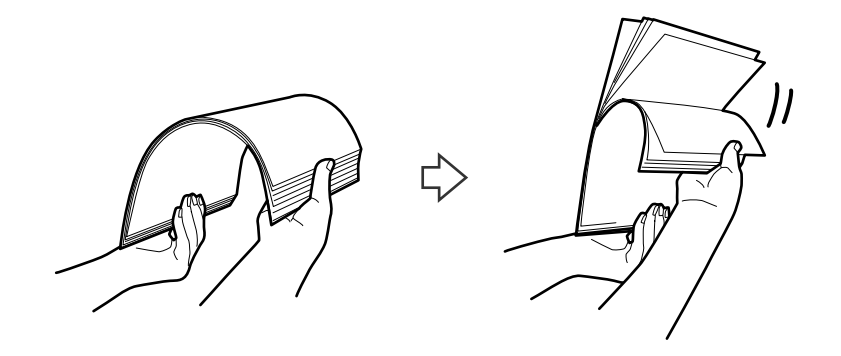

4. Leg de randen van originelen op elkaar, plaats deze met de bedrukte kant naar beneden en duw de voorkant in een wigvorm.

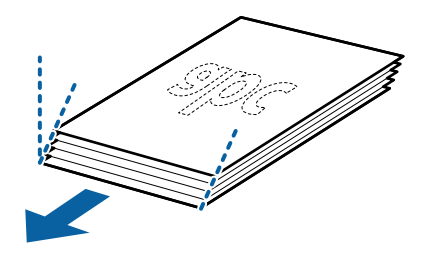

5. Laad de originelen in de invoerlade, met de voorkant naar beneden en de bovenrand in de ADF. Schuif de originelen in de ADF tot ze niet verder kunnen.

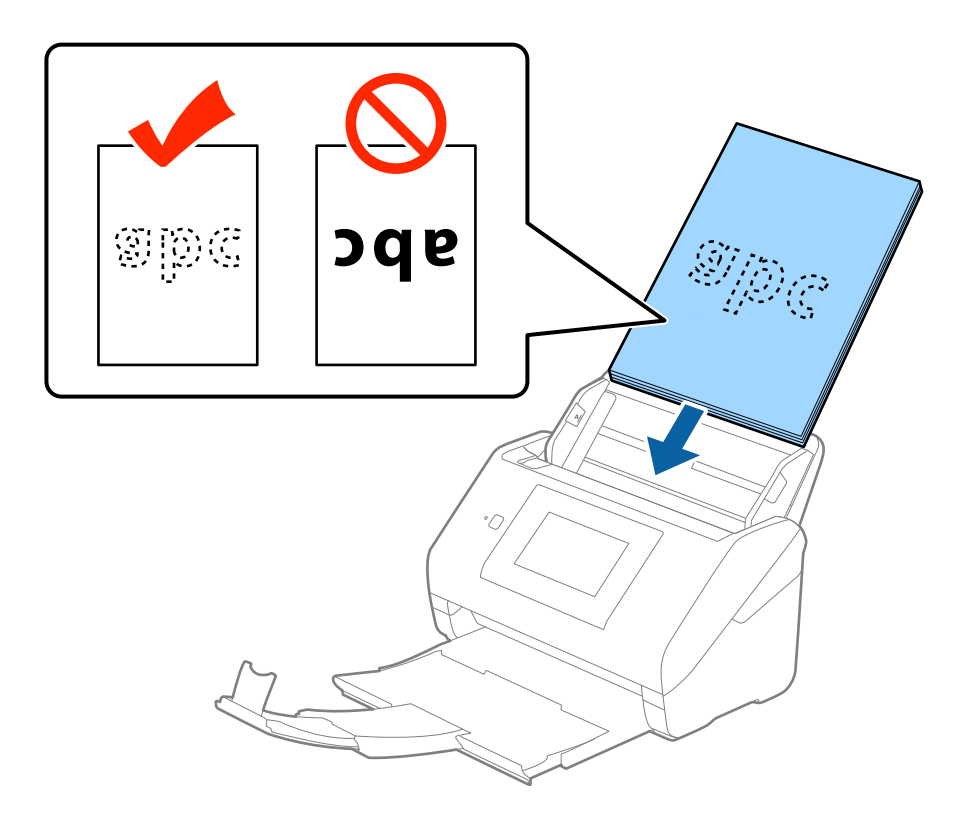

6. Schuif de zijgeleiders netjes tegen de rand van de originelen zodat er geen ruimte is tussen de originelen en de zijgeleiders. De originelen kunnen anders schuin worden ingevoerd.

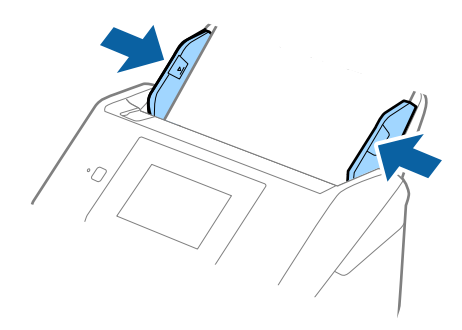

#### *Opmerking:*

❏ Wanneer u originelen met perforatie scant, bijvoorbeeld losse vellen uit een ordner, laad u de originelen met de gaten naar de zijkant of naar beneden. Binnen een rand van 30 mm (1,2 inch) vanaf het midden van de originelen mogen zich geen gaten bevinden. Er mogen zich wel gaten bevinden binnen 30 mm (1,2 inch) vanaf de voorrand van de originelen. Zorg ervoor dat de randen van de perforaties geen bramen bevatten.

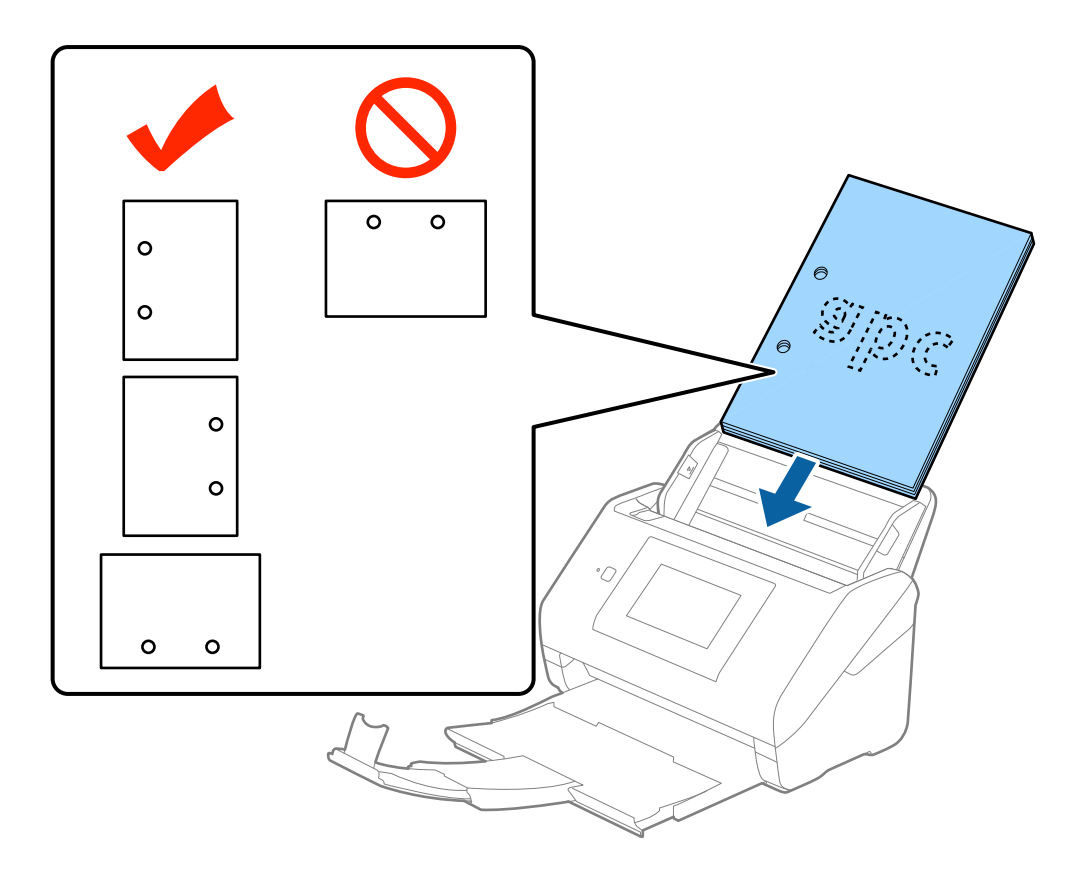

❏ Wanneer u gekreukt dun papier scant dat vastloopt of dubbel wordt ingevoerd, kunt u dit mogelijk verhelpen door de functie *Langzaam* in te schakelen. Tik hiervoor op het bedieningspaneel op *Instel.* > *Externe Scaninstellingen* > *Langzaam* en stel deze functie in op *Aan* om de invoersnelheid te vertragen.

<span id="page-32-0"></span>Gebruikershandleiding

# **Lang papier**

# **Specificaties van lang papier**

U kunt de specificaties van lang papier in de scanner laden.

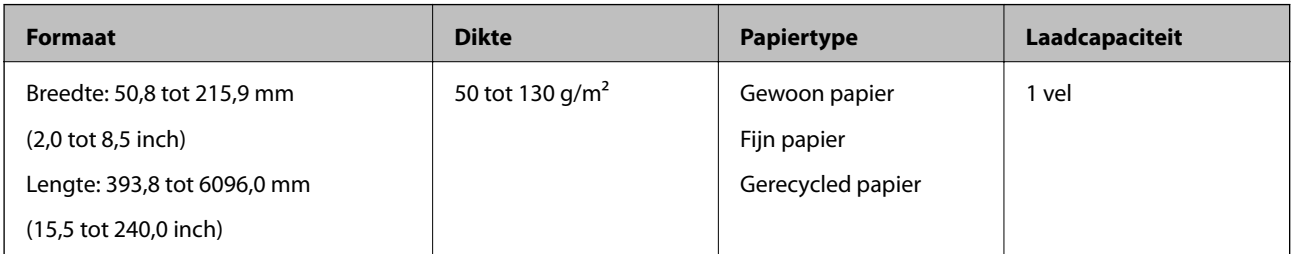

### **Lang papier plaatsen**

1. Schuif de uitvoerlade naar buiten.

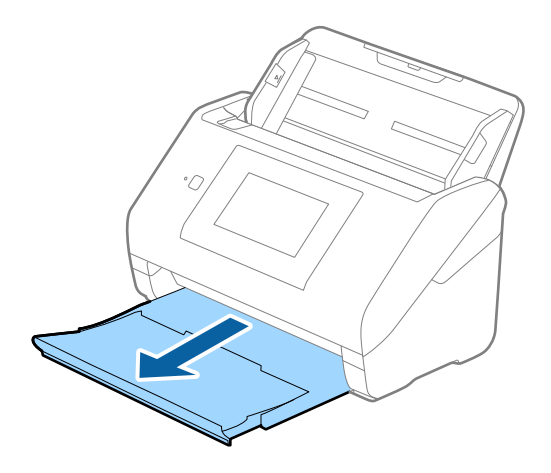

### *Opmerking:*

Schuif de verlengingen van de invoer- en uitvoerladen niet uit en zet de stopper niet omhoog.

2. Schuif de zijgeleiders op de invoerlade helemaal naar buiten.

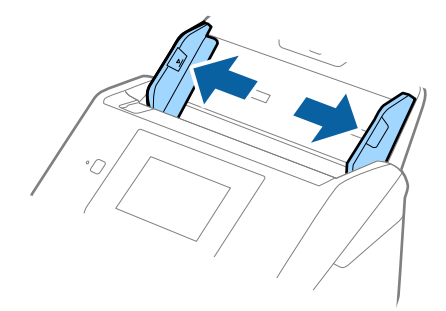

3. Laad het origineel recht in de invoerlade, met de voorkant naar beneden en de bovenrand in de ADF. Schuif het origineel in de ADF tot dit niet verder kan.

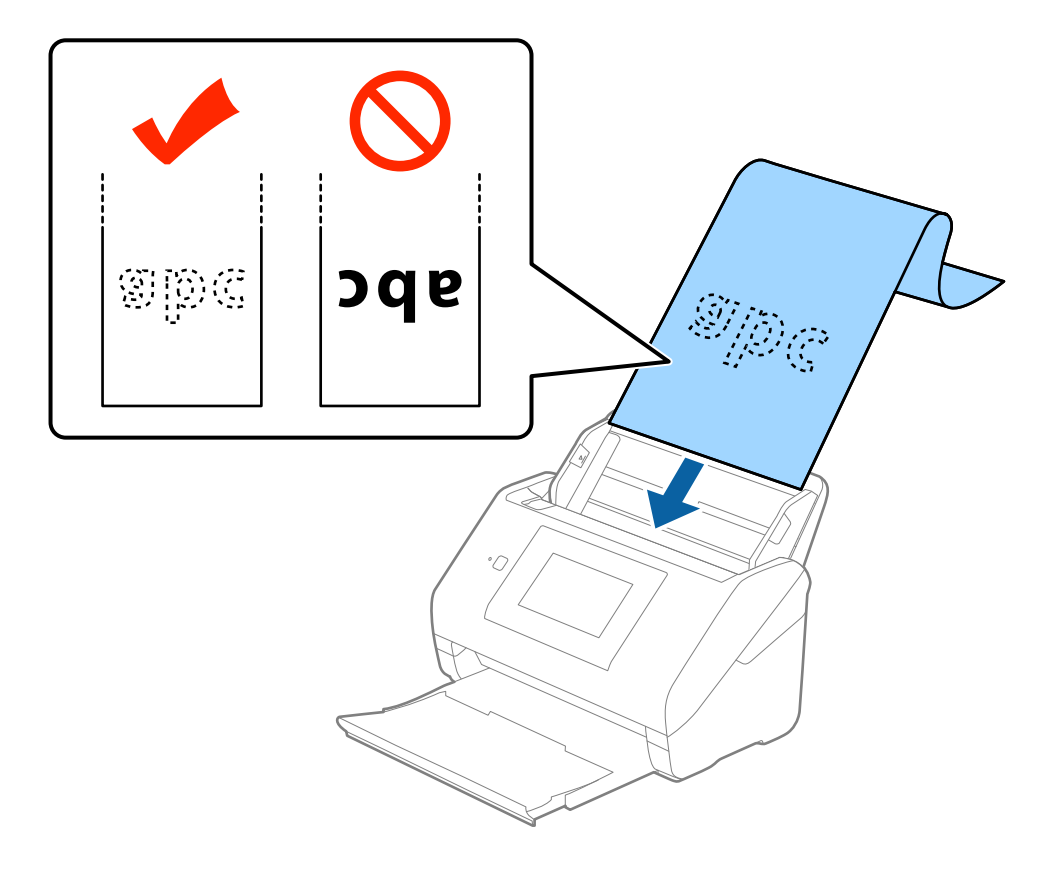

4. Schuif de zijgeleiders netjes tegen de rand van het lange papier zodat er geen ruimte is tussen de rand van het papier en de zijgeleiders. De originelen kunnen anders schuin worden ingevoerd.

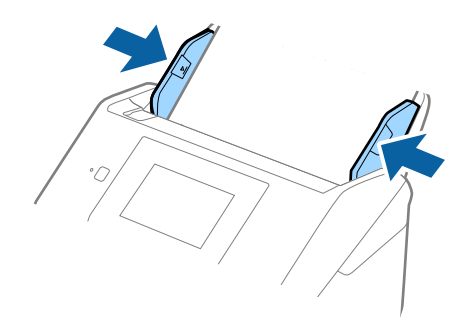

#### <span id="page-34-0"></span>*Opmerking:*

- ❏ U kunt papier scannen met een lengte tot 5461 mm (215 inch) met een resolutie van maximaal 300 dpi en langer dan 5461 mm (215 inch) tot 6096 mm (240 inch) met een resolutie van maximaal 200 dpi.
- ❏ U moet het papierformaat opgeven in Epson Scan 2. U kunt het papierformaat op drie manieren opgeven in Epson Scan 2. Als het papier tot 3048 mm (120 inches) lang is, kunt u *Autom. det.(lang papier)* selecteren om het formaat automatisch te detecteren.

Als het papier langer is dan 3048 mm (120 inches), moet u *Aanpassen* selecteren en het formaat van het papier invoeren. Als het papier tot 5461 mm (215 inch) lang is, kunt u *Papierlengte detecteren* gebruiken in plaats van de hoogte van het papier in te voeren. Als het papier langer is dan 5461 mm (215 inch), moet u de breedte en de hoogte van het papier invoeren.

❏ Ondersteun lang papier aan de invoerzijde zodat het niet uit ADF valt, en aan de uitvoerzijde zodat het uitgeworpen papier niet uit de uitvoerlade valt.

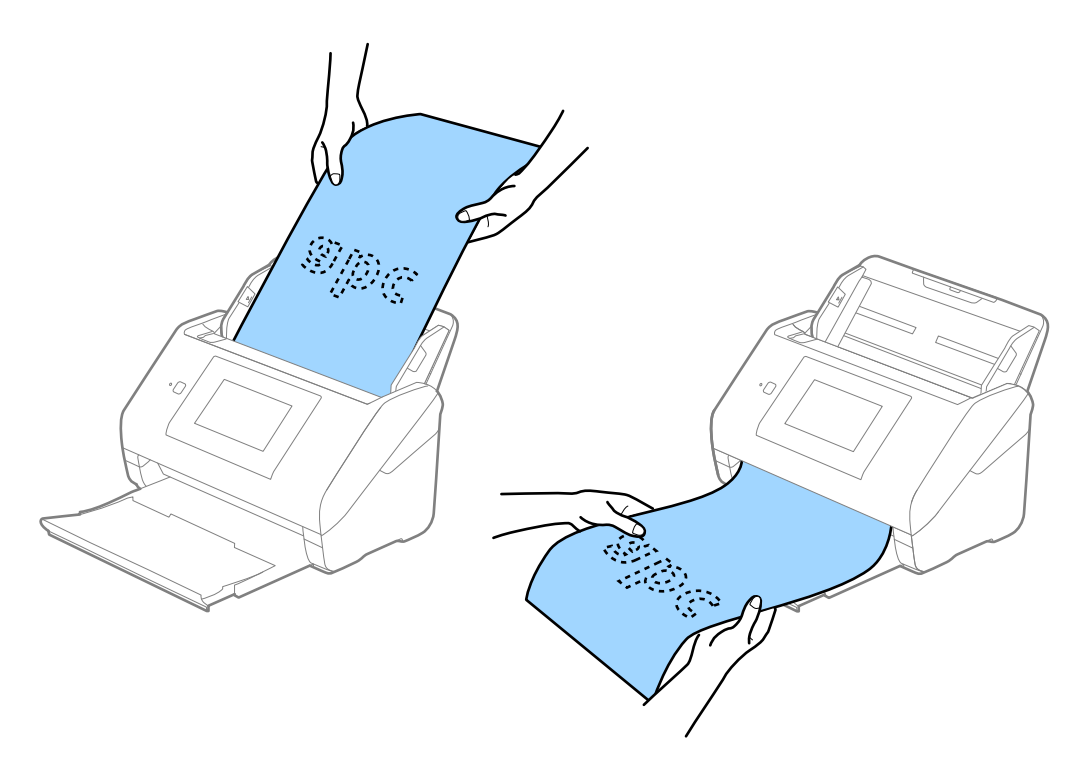

#### **Gerelateerde informatie**

 $\blacktriangleright$  ["Vereiste instellingen voor speciale originelen in Epson Scan 2" op pagina 63](#page-62-0)

## **Plastic kaarten**

### **Specificaties van plastic kaarten**

U kunt de specificaties van plastic kaarten in de scanner laden.

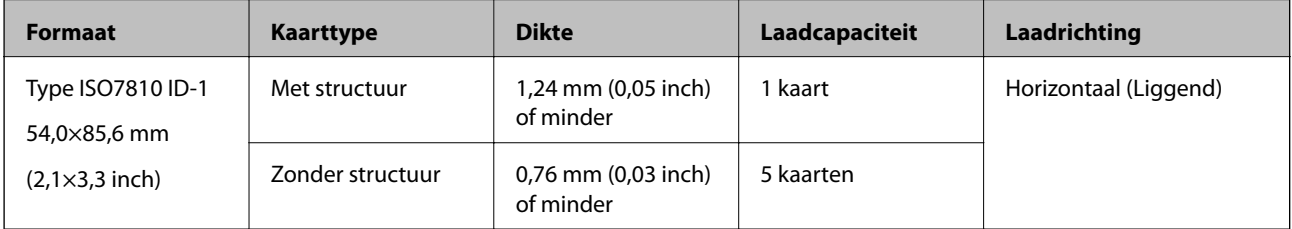

Gebruikershandleiding

### **Specificaties van originelen en originelen plaatsen**

### **Plastic kaarten plaatsen**

1. Schuif de uitvoerlade naar buiten en zet de stopper omhoog.

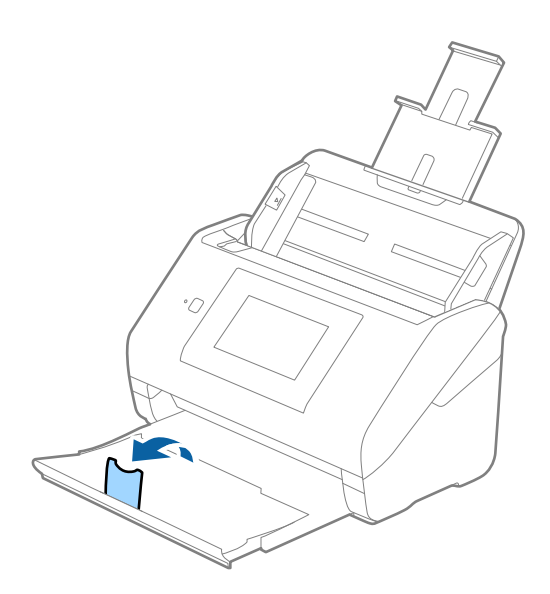

2. Schuif de zijgeleiders op de invoerlade helemaal naar buiten.

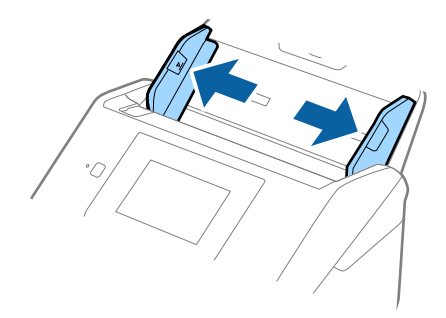
3. Laad de plastic kaarten in de invoerlade met de bovenrand in de ADF. Schuif de plastic kaarten in de ADF tot ze niet verder kunnen.

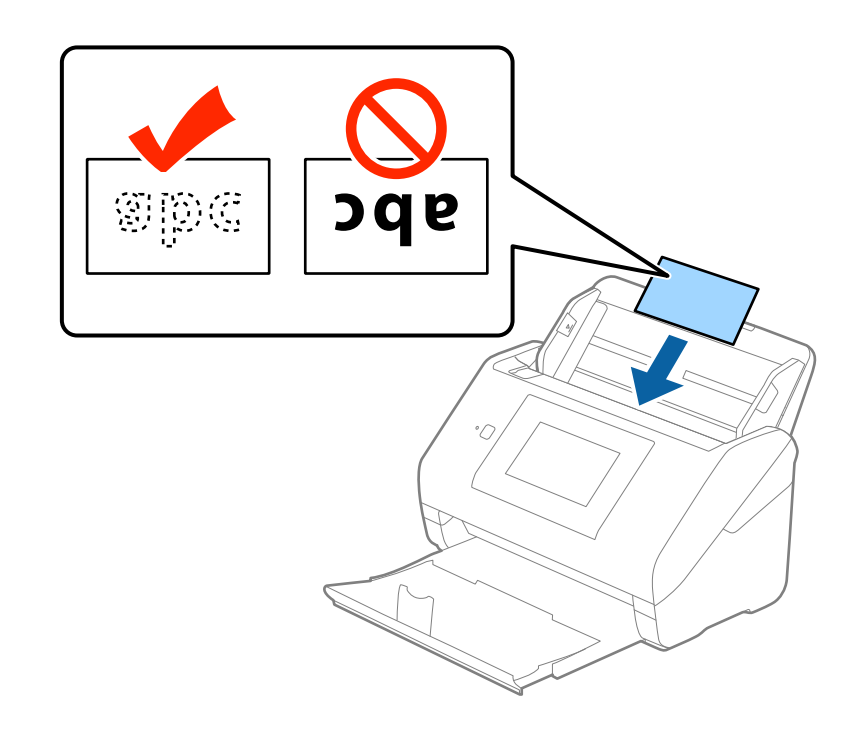

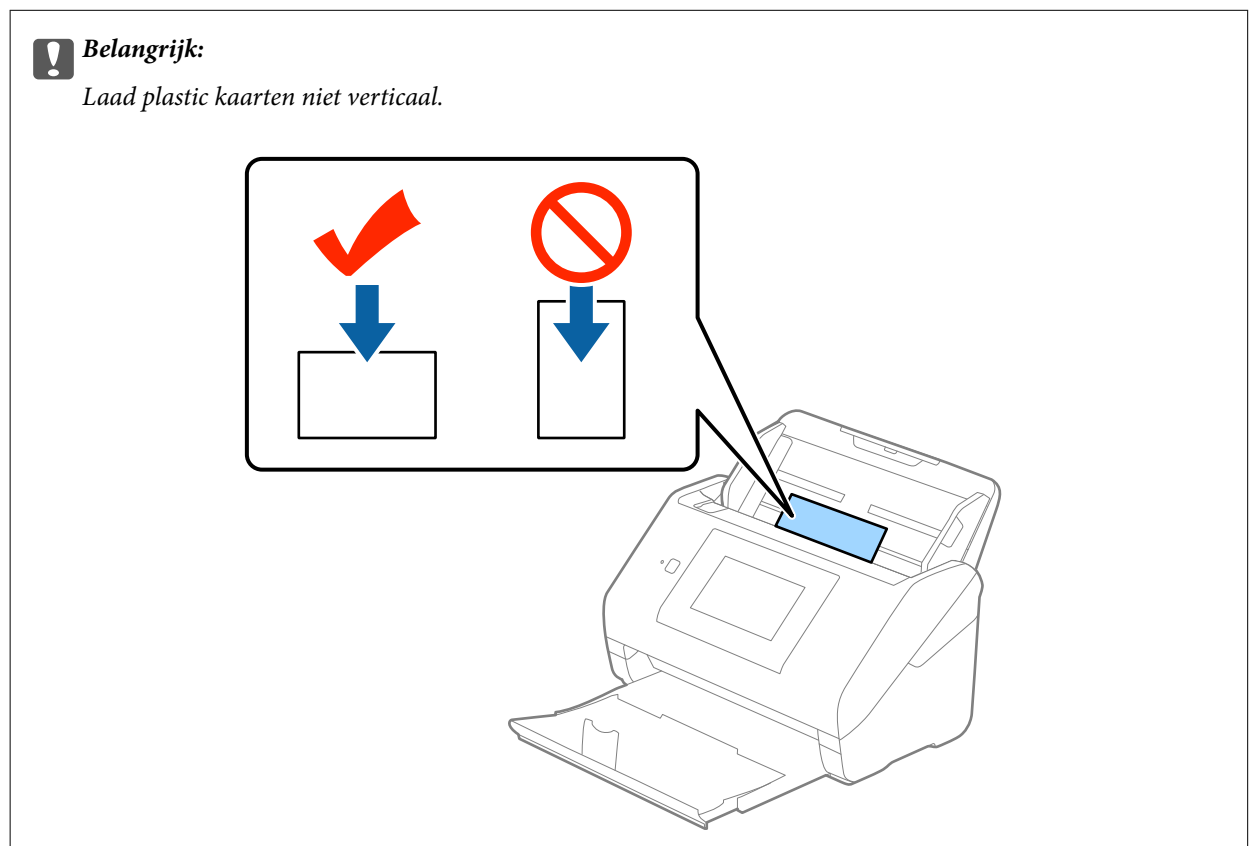

4. Pas de breedte van de zijgeleiders aan zodat deze tegen de rand van de plastic kaarten komen.

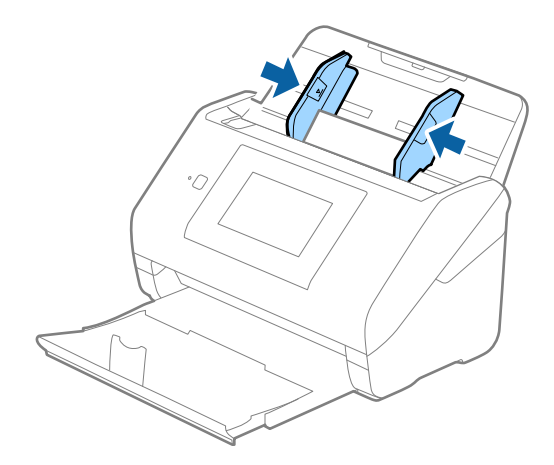

#### *Opmerking:*

Voor het scannen van plastic kaarten selecteert u *Plastic kaart (liggend)* in *Documentformaat* of selecteert u *Uit* in *Dubbele invoer detecteren* op het tabblad *Hoofdinstellingen* in Epson Scan 2. Raadpleeg voor meer informatie de Helpfunctie van Epson Scan 2.

Als u bent vergeten *Dubbele invoer detecteren* uit te schakelen in Epson Scan 2 en een dubbele invoer optreedt, verwijdert u de kaart uit de ADF. Laad vervolgens de kaart opnieuw, tik op het bedieningspaneel op *DFDS-functie* om deze functie in te stellen op *Aan*, om *Dubbele invoer detecteren* uit te schakelen voor de volgende scan, en scan opnieuw. Met de functie *DFDS-functie* (Double Feed Detection Skip) wordt *Dubbele invoer detecteren* voor één vel uitgeschakeld.

#### **Gerelateerde informatie**

 $\blacktriangleright$  ["Vereiste instellingen voor speciale originelen in Epson Scan 2" op pagina 63](#page-62-0)

## **Gelamineerde kaarten**

### **Specificaties van gelamineerde kaarten**

U kunt de specificaties van gelamineerde kaarten in de scanner laden.

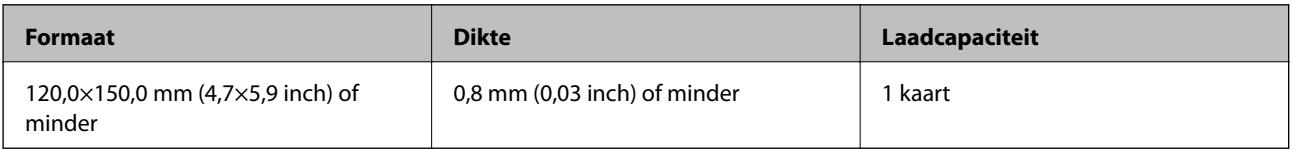

Gebruikershandleiding

### **Gelamineerde kaarten plaatsen**

1. Schuif de uitvoerlade naar buiten en zet de stopper omhoog.

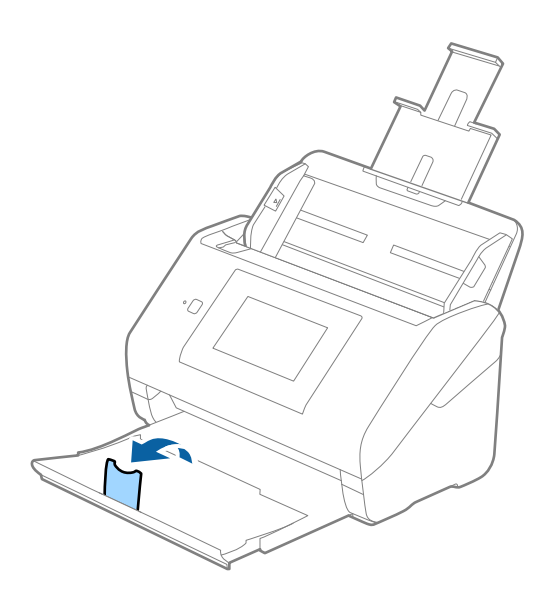

2. Schuif de zijgeleiders op de invoerlade helemaal naar buiten.

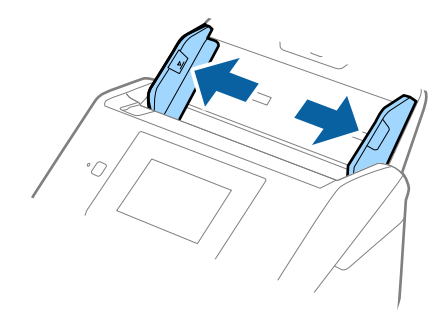

3. Laad de gelamineerde kaarten in de invoerlade met de bovenrand in de ADF. Schuif de gelamineerde kaarten in de ADF tot ze niet verder kunnen.

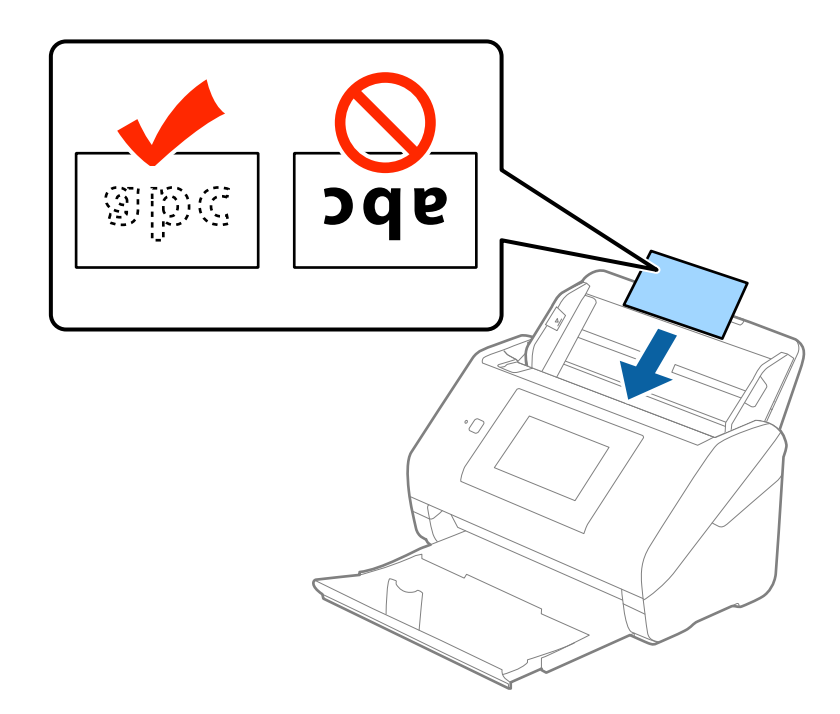

4. Pas de breedte van de zijgeleiders aan zodat deze tegen de rand van de gelamineerde kaarten komen.

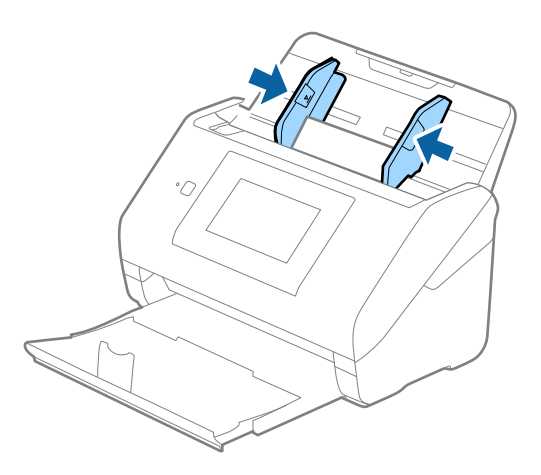

#### *Opmerking:*

- ❏ Voor het scannen van gelamineerde kaarten selecteert u *Gelamineerde kaart scannen* in het venster *Instellingen* op het tabblad *Hoofdinstellingen* in Epson Scan 2 om de nauwkeurigheid van de automatische formaatdetectie te verhogen. Raadpleeg voor meer informatie de Helpfunctie van Epson Scan 2.
- ❏ Voor het scannen van gelamineerde kaarten selecteert u *Uit* in *Dubbele invoer detecteren* op het tabblad *Hoofdinstellingen* in Epson Scan 2. Raadpleeg voor meer informatie de Helpfunctie van Epson Scan 2.

Als u bent vergeten *Dubbele invoer detecteren* uit te schakelen in Epson Scan 2 en een dubbele invoer optreedt, verwijdert u de kaart uit de ADF. Laad vervolgens de kaart opnieuw, tik op het bedieningspaneel op *DFDS-functie* om deze functie in te stellen op *Aan*, om *Dubbele invoer detecteren* uit te schakelen voor de volgende scan, en scan opnieuw. Met de functie *DFDS-functie* (Double Feed Detection Skip) wordt *Dubbele invoer detecteren* voor één vel uitgeschakeld.

#### **Gerelateerde informatie**

 $\blacktriangleright$  ["Vereiste instellingen voor speciale originelen in Epson Scan 2" op pagina 63](#page-62-0)

# **Originelen met een groot formaat**

### **Specificaties van originelen met een groot formaat**

Als u gebruikmaakt van de Draagblad (afzonderlijk verkocht) en originelen dubbelvouwt, kunt u originelen scannen die groter zin dan A4-formaat, bijvoorbeeld A3- of B4-formaat.

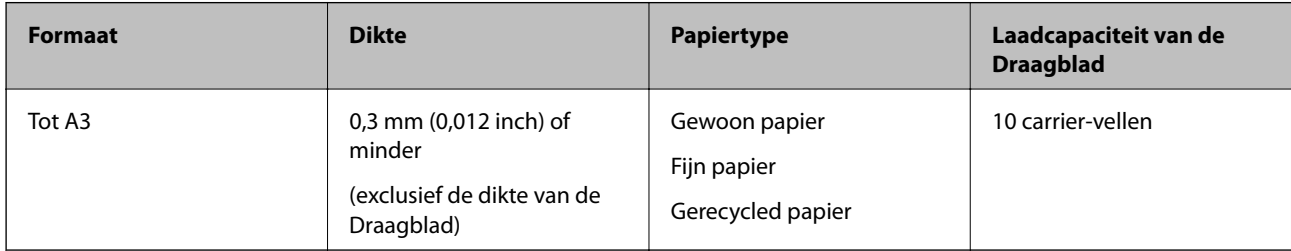

### **Originelen met een groot formaat plaatsen**

1. Schuif het verlengstuk van de invoerlade uit. Schuif de uitvoerlade en de verlenging van de uitvoerlade uit en zet de stopper omhoog.

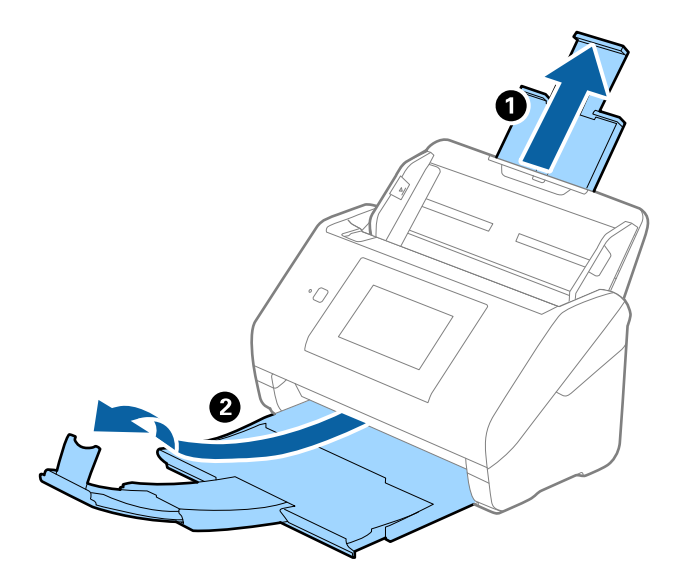

Gebruikershandleiding

#### **Specificaties van originelen en originelen plaatsen**

2. Schuif de zijgeleiders op de invoerlade helemaal naar buiten.

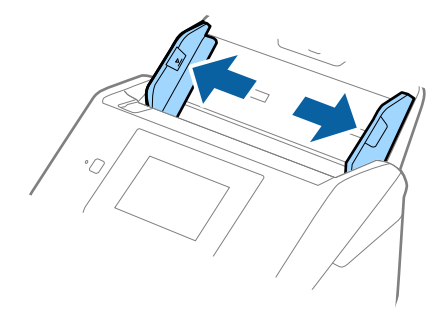

3. Plaats de Draagblad met de illustratie aan de voorzijde naar boven en plaats het origineel in de carrier sheet. Vouw het origineel dubbel met de te scannen zijde naar buiten en de juiste zijde naar voren.

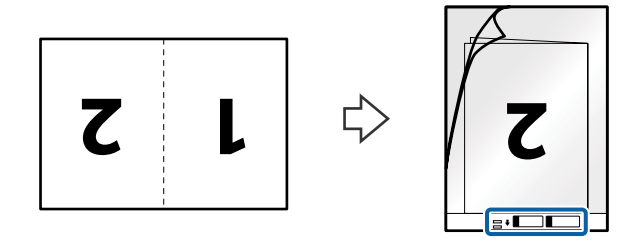

4. Laad de Draagblad in de invoerlade met de bovenrand in de ADF. Schuif de Draagblad in de ADF tot deze niet verder kan.

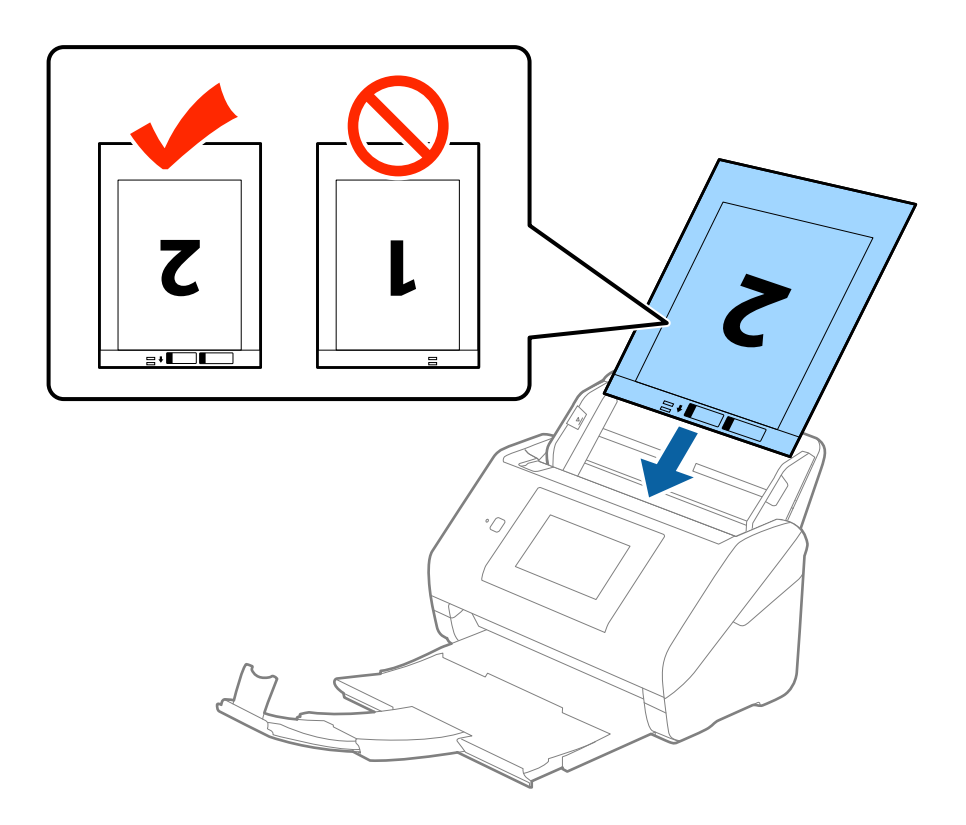

5. Schuif de zijgeleiders netjes tegen de rand van de Draagblad zodat er geen ruimte is tussen de Draagblad en de zijgeleiders. De carrier sheet kan anders schuin worden ingevoerd.

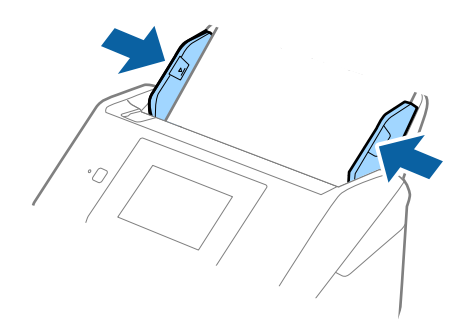

#### *Opmerking:*

- ❏ Een Draagblad die is gekrast of meer dan 3000 keer is gescand, dient u te vervangen.
- ❏ Voor het scannen en samenvoegen van beide zijden selecteert u *Dubbelzijdig* in *Scanzijde* en selecteert u *Links en rechts* in *Samenvoegen* in Epson Scan 2. Raadpleeg voor meer informatie de Helpfunctie van Epson Scan 2.
- ❏ Wanneer u een Draagblad scant door *Automatisch detecteren* te selecteren als instelling voor *Documentformaat*, wordt de afbeelding automatisch gescand door *Papier schuin* in de instelling *Scheve documenten corrigeren* toe te passen.
- ❏ De voorrand van het origineel moet naar de bindzijde van de Draagblad zijn gericht wanneer u een origineel van circa 297 mm lang scant. De lengte van de gescande afbeelding kan anders langer zijn dan de bedoeld, omdat de scanner tot het eind van de Draagblad scant wanneer u *Automatisch detecteren* selecteert als instelling voor *Documentformaat* in Epson Scan 2.
- ❏ Gebruik alleen de Draagblad die voor uw scanner is ontworpen. De Draagblad wordt automatisch door de scanner herkend via de twee kleine rechthoekige gaten aan de voorrand. Zorg ervoor dat deze gaten schoon en vrij blijven.

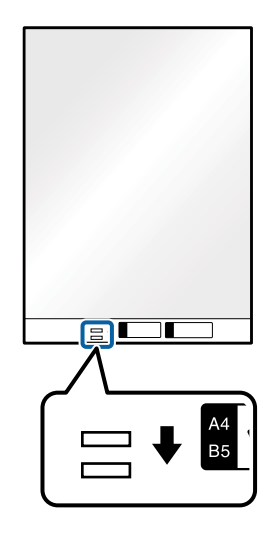

#### **Gerelateerde informatie**

- & ["Draagblad-codes" op pagina 20](#page-19-0)
- $\blacktriangleright$  ["Vereiste instellingen voor speciale originelen in Epson Scan 2" op pagina 63](#page-62-0)

# **Originelen met een onregelmatige vorm**

### **Specificaties van originelen met een onregelmatige vorm**

Met de Draagblad (afzonderlijk verkocht), kunt u originelen scannen die gekreukt, opgekruld, erg dun of onregelmatig van vorm zijn.

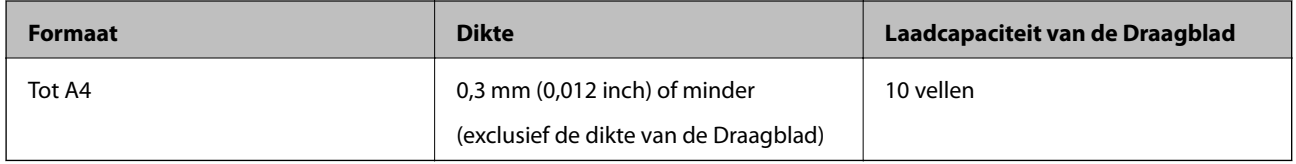

### **Originelen met een onregelmatige vorm plaatsen**

1. Schuif het verlengstuk van de invoerlade uit. Schuif de uitvoerlade en de verlenging van de uitvoerlade uit en zet de stopper omhoog.

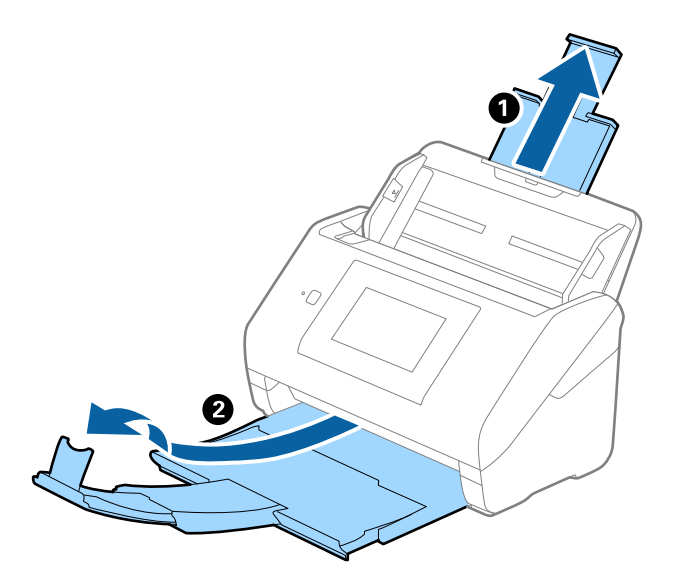

2. Schuif de zijgeleiders op de invoerlade helemaal naar buiten.

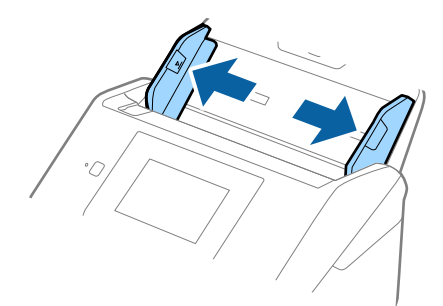

3. Plaats de Draagblad met de illustratie aan de voorzijde naar boven en plaats het origineel in het midden van de Draagblad met de te scannen zijde naar beneden.

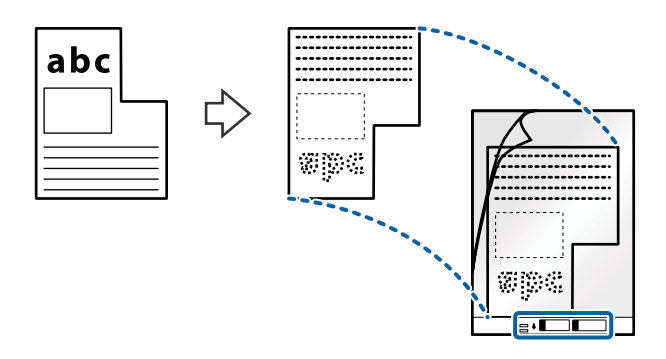

4. Laad de Draagblad in de invoerlade met de bovenrand in de ADF. Schuif de Draagblad in de ADF tot deze niet verder kan.

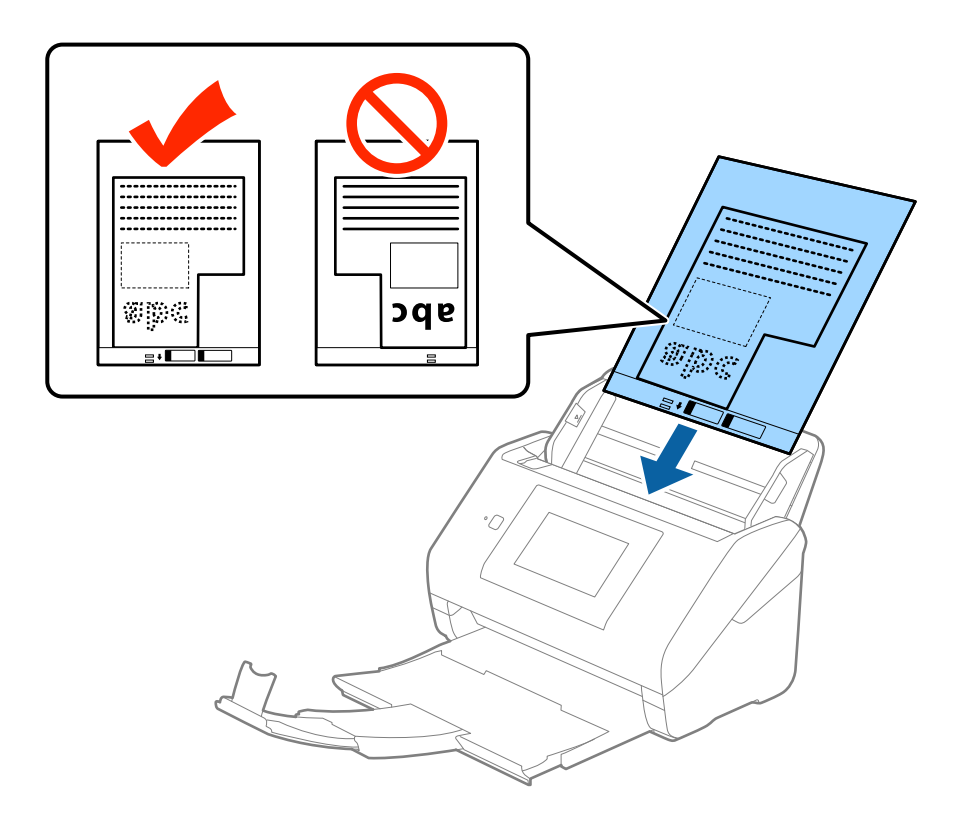

5. Schuif de zijgeleiders netjes tegen de rand van de Draagblad zodat er geen ruimte is tussen de Draagblad en de zijgeleiders. De carrier sheet kan anders schuin worden ingevoerd.

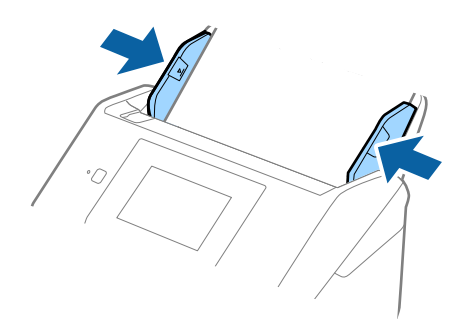

#### *Opmerking:*

- ❏ Een Draagblad die is gekrast of meer dan 3000 keer is gescand, dient u te vervangen.
- ❏ Als u in de lijst *Documentformaat* in Epson Scan 2 niet het juiste formaat kunt vinden voor het origineel dat u wilt scannen, selecteert u *Automatisch detecteren* of selecteert u *Aanpassen* om een aangepast documentformaat te maken.

Wanneer u een Draagblad scant door *Automatisch detecteren* te selecteren als instelling voor *Documentformaat*, wordt de afbeelding automatisch gescand door *Papier schuin* in de instelling *Scheve documenten corrigeren* toe te passen.

❏ Gebruik alleen de Draagblad die voor uw scanner is ontworpen. De Draagblad wordt automatisch door de scanner herkend via de twee kleine rechthoekige gaten aan de voorrand. Zorg ervoor dat deze gaten schoon en vrij blijven.

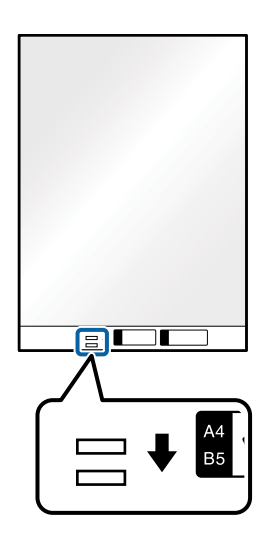

#### **Gerelateerde informatie**

- & ["Draagblad-codes" op pagina 20](#page-19-0)
- & ["Vereiste instellingen voor speciale originelen in Epson Scan 2" op pagina 63](#page-62-0)

# **Foto's**

### **Specificaties van foto's**

Met de Draagblad (afzonderlijk verkocht) kunt u foto's scannen zonder dat u bang hoeft te zijn dat ze beschadigd raken.

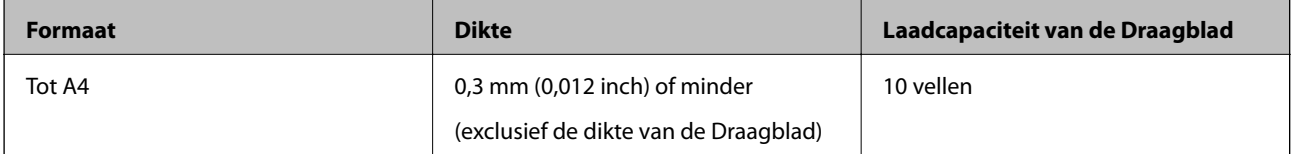

### **Foto's plaatsen**

1. Schuif het verlengstuk van de invoerlade uit. Schuif de uitvoerlade en de verlenging van de uitvoerlade uit en zet de stopper omhoog.

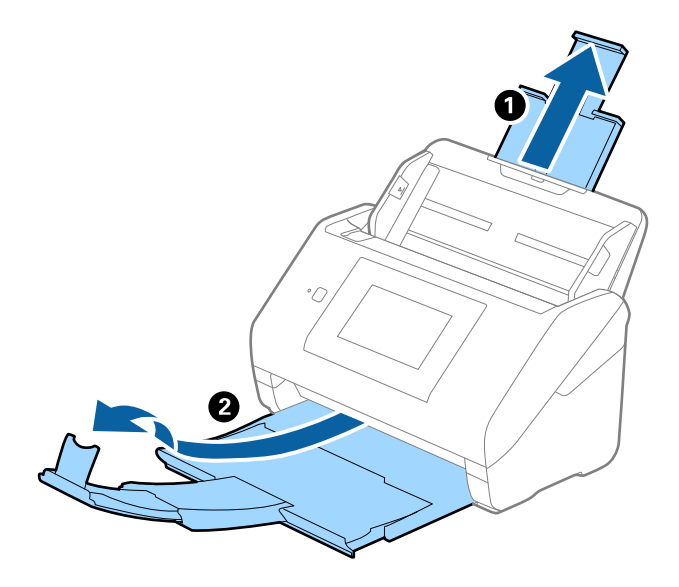

2. Schuif de zijgeleiders op de invoerlade helemaal naar buiten.

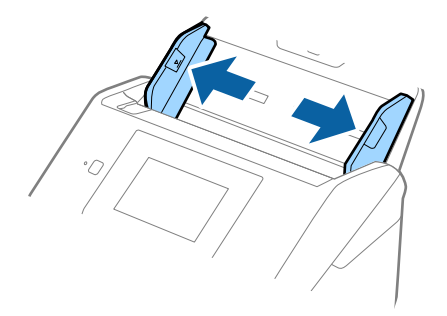

3. Plaats de Draagblad met de illustratie aan de voorzijde naar boven en plaats de foto in het midden van de Draagblad met de te scannen zijde naar beneden.

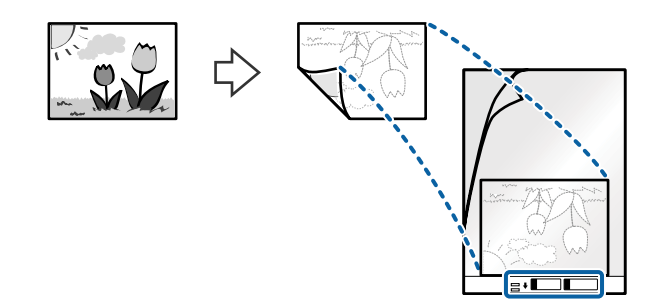

4. Laad de Draagblad in de invoerlade met de bovenrand in de ADF. Schuif de Draagblad in de ADF tot deze niet verder kan.

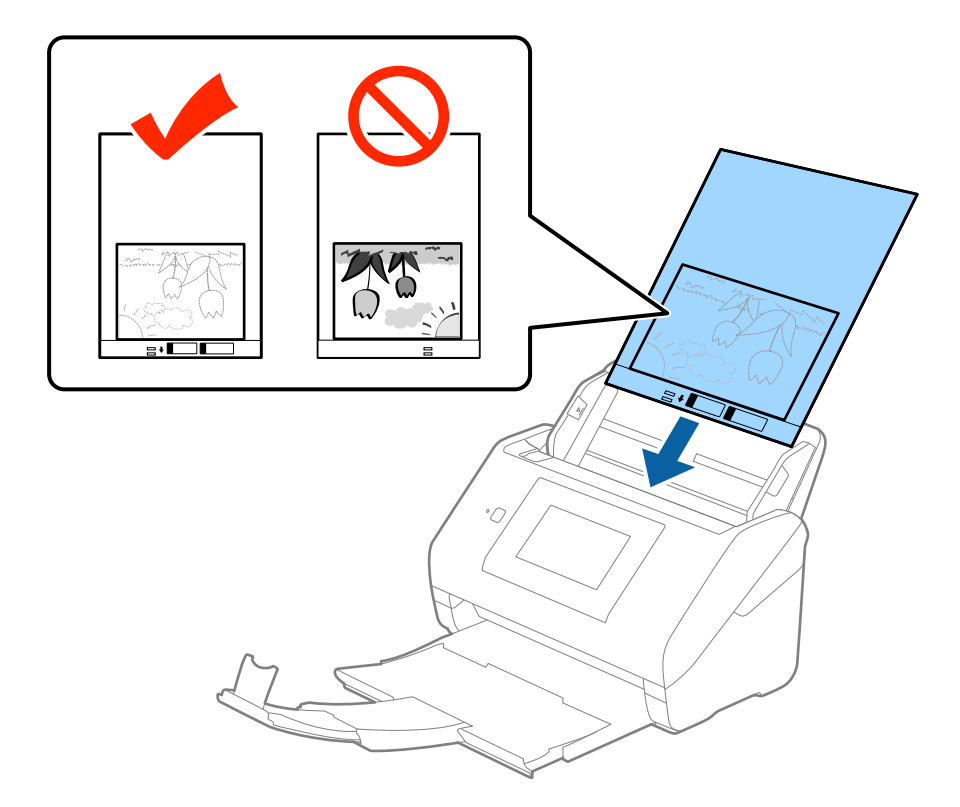

5. Schuif de zijgeleiders netjes tegen de rand van de Draagblad zodat er geen ruimte is tussen de Draagblad en de zijgeleiders. De carrier sheet kan anders schuin worden ingevoerd.

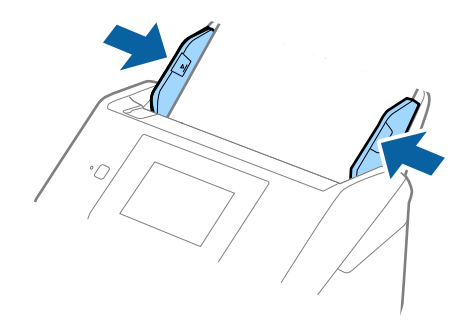

#### *Opmerking:*

- ❏ Een Draagblad die is gekrast of meer dan 3000 keer is gescand, dient u te vervangen.
- ❏ Als u in de lijst *Documentformaat* in Epson Scan 2 niet het juiste formaat kunt vinden voor het origineel dat u wilt scannen, selecteert u *Automatisch detecteren* of selecteert u *Aanpassen* om een aangepast documentformaat te maken.

Wanneer u een Draagblad scant door *Automatisch detecteren* te selecteren als instelling voor *Documentformaat*, wordt de afbeelding automatisch gescand door *Papier schuin* in de instelling *Scheve documenten corrigeren* toe te passen.

- ❏ Laat de foto's niet lang in de Draagblad zitten.
- ❏ Gebruik alleen de Draagblad die voor uw scanner is ontworpen. De Draagblad wordt automatisch door de scanner herkend via de twee kleine rechthoekige gaten aan de voorrand. Zorg ervoor dat deze gaten schoon en vrij blijven.

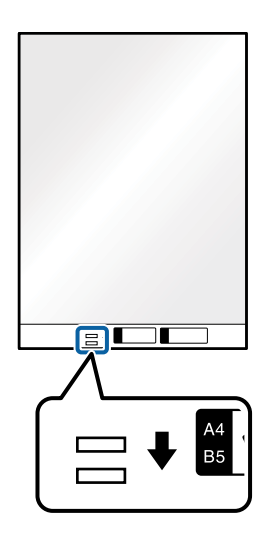

#### **Gerelateerde informatie**

- & ["Draagblad-codes" op pagina 20](#page-19-0)
- & ["Vereiste instellingen voor speciale originelen in Epson Scan 2" op pagina 63](#page-62-0)

## **Enveloppen**

### **Specificaties van enveloppen**

U kunt de specificaties van enveloppen in de scanner laden.

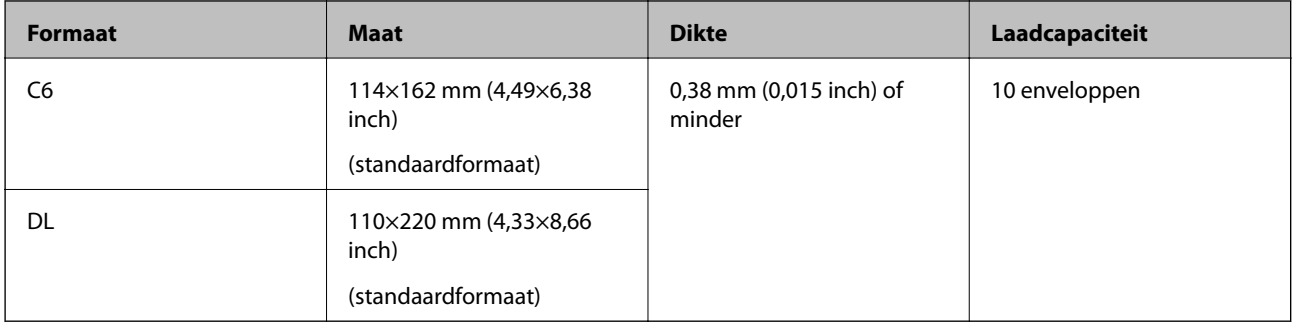

### **Enveloppen plaatsen**

1. Schuif het verlengstuk van de invoerlade uit. Schuif de uitvoerlade en de verlenging van de uitvoerlade uit en zet de stopper omhoog.

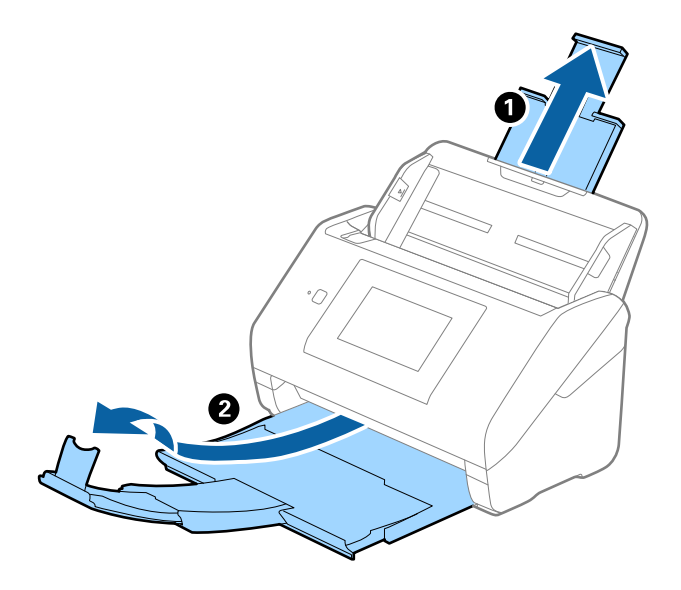

2. Schuif de zijgeleiders op de invoerlade helemaal naar buiten.

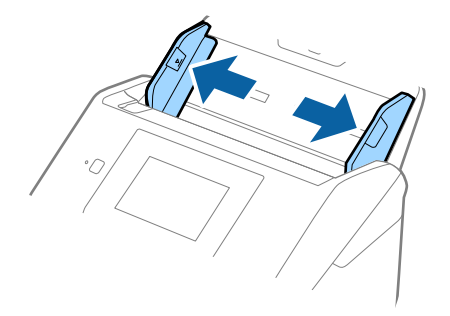

3. Laad de enveloppen met de voorzijde naar beneden in de invoerlade en zorg ervoor dat de open kant (overslagzijde) van de enveloppe opzij wijst. Enveloppen waarbij de open kant (overslagzijde) zich aan de kortere kant bevindt, kunt u laden met de open kant (overslagzijde) naar boven.

Schuif de enveloppen in de ADF tot ze niet verder kunnen.

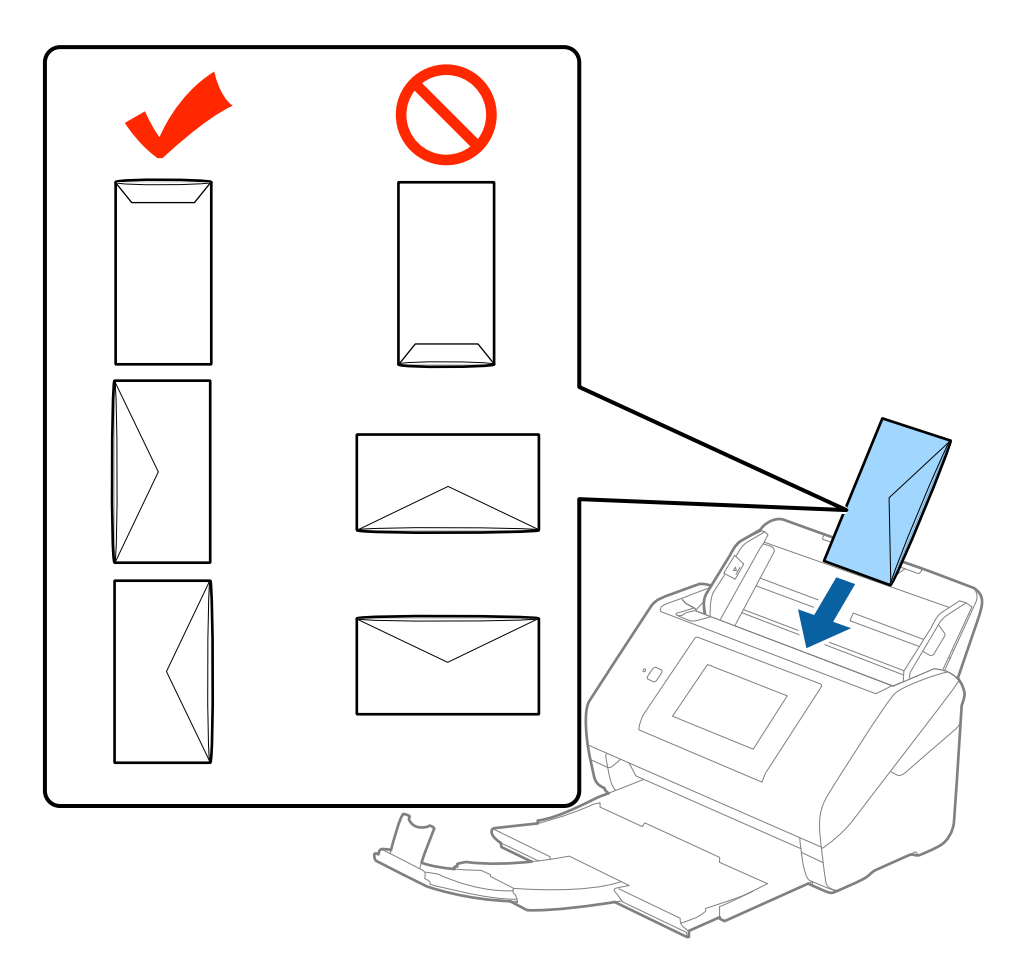

#### c*Belangrijk:*

Laad geen enveloppen die van kleefmiddelen zijn voorzien.

#### *Opmerking:*

- ❏ Enveloppen die niet zijn geopend met een scherpe snede aan de overslagzijde, worden mogelijk niet correct gescand.
- ❏ Enveloppen die nog niet zijn gesloten, kunnen worden geladen met de overslag open en naar boven.

4. Schuif de zijgeleiders netjes tegen de rand van de enveloppen zodat er geen ruimte is tussen de enveloppen en de zijgeleiders. De enveloppen kunnen anders schuin worden ingevoerd.

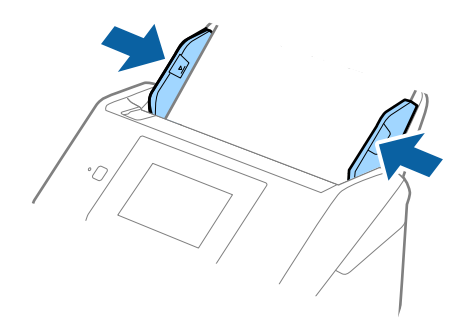

#### *Opmerking:*

- ❏ Voor het scannen van enveloppen wordt aangeraden de juiste rotatiehoek of *Automatisch* in *Roteren* op het tabblad *Hoofdinstellingen* in Epson Scan 2 te selecteren voordat u gaat scannen. Raadpleeg voor meer informatie de Helpfunctie van Epson Scan 2.
- ❏ Voor het scannen van enveloppen selecteert u *Uit* in *Dubbele invoer detecteren* op het tabblad *Hoofdinstellingen* in Epson Scan 2. Raadpleeg voor meer informatie de Helpfunctie van Epson Scan 2.

Als u bent vergeten *Dubbele invoer detecteren* uit te schakelen in Epson Scan 2 en een dubbele invoer optreedt, verwijdert u de enveloppe uit de ADF. Laad vervolgens de enveloppe opnieuw, tik op het bedieningspaneel op *DFDSfunctie* om deze functie in te stellen op *Aan*, om *Dubbele invoer detecteren* uit te schakelen voor de volgende scan, en scan opnieuw. Met de functie *DFDS-functie* (Double Feed Detection Skip) wordt *Dubbele invoer detecteren* voor één vel uitgeschakeld.

#### **Gerelateerde informatie**

& ["Vereiste instellingen voor speciale originelen in Epson Scan 2" op pagina 63](#page-62-0)

# **Verschillende originelen door elkaar**

### **Specificaties van originelen van gemengde grootte**

U kunt originelen van gemengde grootte laden van 50,8×50,8 mm (2,0×2,0 inch) tot A4- (of Letter)-formaat. U kunt tevens papier met verschillende dikte laden.

#### *Opmerking:*

- ❏ Afhankelijk van de combinatie van papiersoorten en -formaten, worden de originelen mogelijk niet correct ingevoerd, maar scheef worden ingevoerd of vastlopen. Het wordt aangeraden de scan van een scheef ingevoerd origineel te controleren.
- ❏ U kunt ook originelen van gemengde grootte scannen door ze één voor één te laden via de *Automatische invoermodus*.

### **Verschillende originelen van verschillende formaten plaatsen**

1. Schuif het verlengstuk van de invoerlade uit. Schuif de uitvoerlade en de verlenging van de uitvoerlade uit en zet de stopper omhoog.

#### *Opmerking:*

Als u dikke originelen invoert, bergt u de uitvoerlade op en gebruikt u deze niet om de uitgeworpen originelen op te vangen. Zo voorkomt u dat ze op de uitvoerlade stoten en uit de scanner vallen.

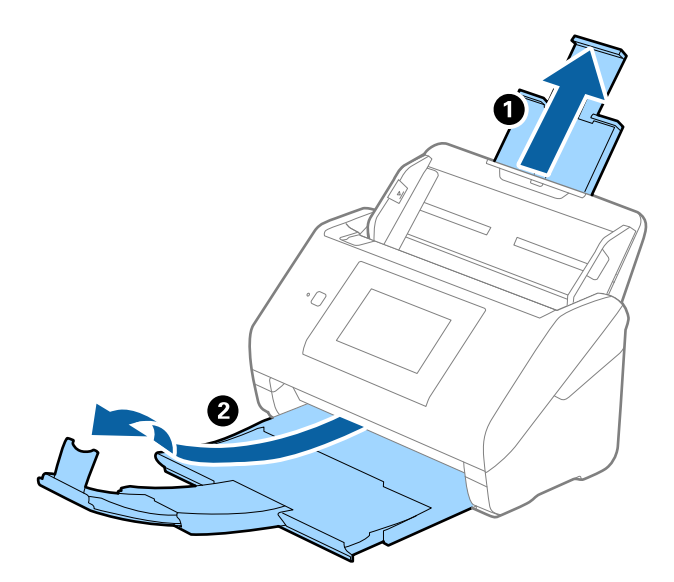

2. Schuif de zijgeleiders op de invoerlade helemaal naar buiten.

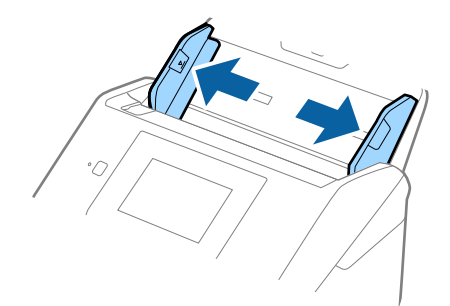

3. Laad de originelen in het midden van de uitvoerlade in aflopende volgorde van papierformaat. Plaats de breedste originelen achterin en de smalste voorin.

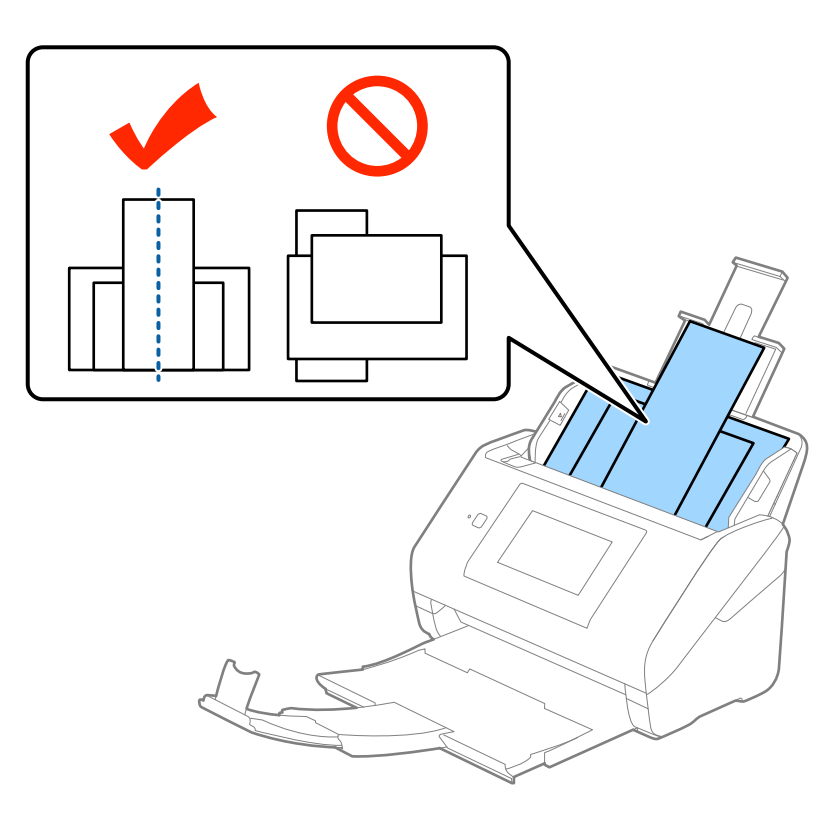

#### *Opmerking:*

- ❏ Laad de originelen in de invoerlade met de voorzijde naar beneden en plaats de bovenrand onder een lichte hoek in de ADF.
- ❏ Schuif de originelen in de ADF tot ze niet verder kunnen.
- 4. Pas de breedte van de zijgeleiders aan het breedste origineel aan.

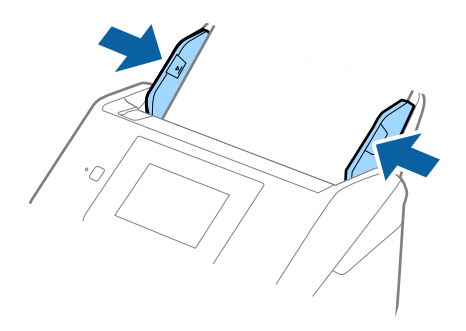

#### **Gerelateerde informatie**

& ["Originelen van gemengde grootte of verschillende soorten originelen één voor één scannen \(Automatische](#page-75-0) [invoermodus\)" op pagina 76](#page-75-0)

# **Basisbediening scannen**

# **Scannen vanaf het bedieningspaneel**

U kunt originelen scannen vanaf het bedieningspaneel met de taken die u hebt gemaakt in Document Capture Pro (Windows)/Document Capture (Mac OS)/Document Capture Pro Server (Windows Server).

Stel de bewerkingsmodus in op het bedieningspaneel voordat u scant.

#### *Opmerking:*

Document Capture Pro biedt geen ondersteuning voor Windows Vista/Windows XP.

# **De bewerkingsmodus instellen**

Stel voor het scannen de bewerkingsmodus in op het bedieningspaneel om af te stemmen op de computer waarop Document Capture Pro/Document Capture/Document Capture Pro Server is geïnstalleerd.

- 1. Selecteer in het startscherm **Instel.**.
- 2. Selecteer **Document Capture Pro**.
- 3. Controleer instellingen. Als u de instellingen wilt wijzigen, tikt u op **Instellingen wijzigen** en volgt u de instructies op het scherm.
	- ❏ **Bedieningsmodus**:

Selecteer **Clientmodus** als u de computer gebruikt waarop Document Capture Pro (Windows) of Document Capture (Mac OS) is geïnstalleerd.

Selecteer **Servermodus** als u de computer gebruikt waarop Document Capture Pro Server (Windows Server) is geïnstalleerd. Wanneer **Servermodus** selecteert, moet u het serveradres instellen.

- ❏ **Groepsinstellingen**: schakel deze optie in wanneer u de scanner in een groep gebruikt. Als u groepsinstellingen inschakelt, kunt u alleen computers vinden die zich in dezelfde groep bevinden. Deze functie kan alleen worden toegepast wanneer u de scanner in een netwerk gebruikt.
- ❏ **groep**: stel het groepsnummer in wanneer u **Groepsinstellingen** inschakelt.

Voor Document Capture Pro/Document Capture kunt u groepen instellen in **Optie** > **Instellingen netwerkscan**. Het menu **Optie** wordt alleen in de standaard weergavemodus weergegeven wanneer u Document Capture Pro gebruikt.

4. Als u klaar bent met controleren, tikt u op **Sluiten**.

# **Scannen met taken vanaf het bedieningspaneel**

#### *Opmerking:*

- ❏ Installeer voor het scannen Document Capture Pro/Document Capture/Document Capture Pro Server op uw computer (server) en maak de taak. Er is een vooraf geconfigureerde taak beschikbaar waarmee u gescande afbeeldingen kunt opslaan als pdf-bestand.
- ❏ Wanneer u de scanner via een netwerk gebruikt, verbindt u de scanner en de computer (server) met het netwerk.
- ❏ Wanneer u de scanner met een USB-kabel gebruikt, zorgt u ervoor dat de scanner en de computer correct met elkaar zijn verbonden.
- ❏ Stel voordat u scant de bewerkingsmodus in op het bedieningspaneel.
- 1. Plaats de originelen.
- 2. Selecteer in het startscherm **Scannen**.

De scanner zoekt naar computers of servers waarop Document Capture Pro/Document Capture/Document Capture Pro Server is geïnstalleerd.

3. Selecteer in het scherm **Computer selecteren** de computer waarop u de taak hebt gemaakt in Document Capture Pro/Document Capture.

#### *Opmerking:*

- ❏ Controleer de *USB-aansluiting* wanneer u de scanner met een USB-kabel gebruikt.
- ❏ Op het bedieningspaneel kunnen tot 100 computers worden weergegeven.
- ❏ Als u *Optie* > *Instellingen netwerkscan* hebt geselecteerd en vervolgens *Bescherm met wachtwoord* hebt ingeschakeld in Document Capture Pro/Document Capture, voert u een wachtwoord in.
- ❏ Als u Document Capture Pro Server gebruikt en de bewerkingsmodus instelt op *Servermodus*, hoeft u deze stap niet uit te voeren.
- ❏ Tik op *Bijwerken* (*Opnieuw zoeken*) om de zoekresultaten te vernieuwen.
- 4. Selecteer de taak in het scherm **Taak selecteren**.

#### *Opmerking:*

Als u *Bescherm met wachtwoord* hebt geselecteerd in de instellingen in Document Capture Pro Server, voert u een wachtwoord in.

5. Als u de scaninstellingen wilt wijzigen, drukt u op **Instel.** en wijzigt u de instellingen.

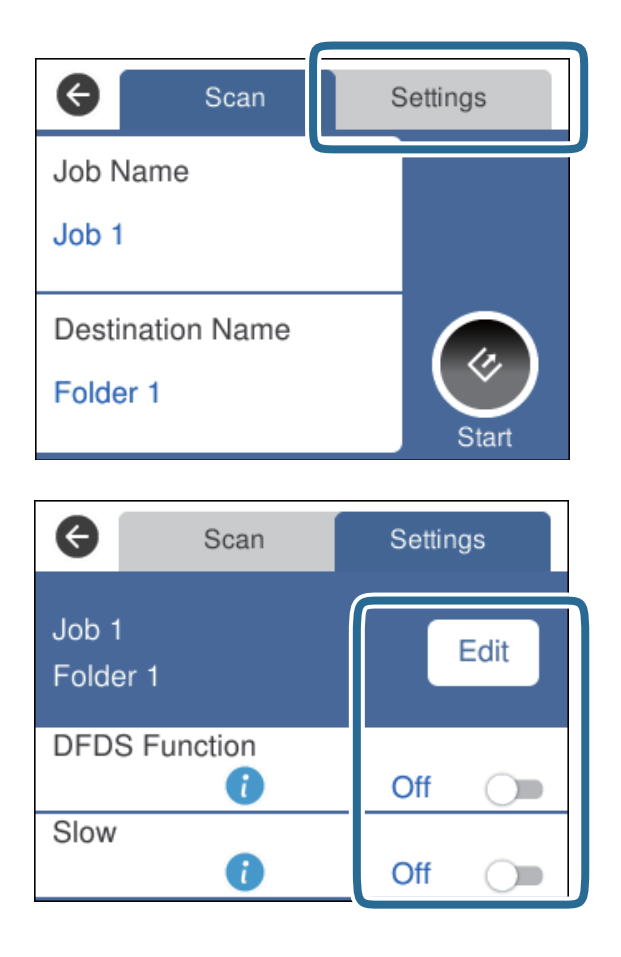

- ❏ Als u de taakinstellingen wilt wijzigen, tikt u op **Bewerk**. Als u **Schakel wijzigingen aan taakinstelling op bedieningspaneel uit.** hebt ingesteld in Document Capture Pro/Document Capture/Document Capture Pro Server, kunt u de instellingen niet wijzigen.
- ❏ Als u originelen wilt scannen die worden gedetecteerd als dubbele invoer, bijvoorbeeld plastic kaarten of enveloppen, tikt u op **DFDS-functie**. Hiermee slaat u de detectie van dubbele invoer over.
- ❏ Als u originelen wilt scannen waarvan de kans groot is dat ze zullen vastlopen, bijvoorbeeld erg dun papier, tikt u op **Langzaam**. Hiermee verlaagt u de scansnelheid.
- 6. Tik op  $\Diamond$ .

#### **Gerelateerde informatie**

- & ["Originelen plaatsen" op pagina 28](#page-27-0)
- & ["Een taak instellen \(Scannen, Opslaan en Verzenden\)" op pagina 86](#page-85-0)

# **Scannen naar een computer met WSD**

U kunt de originelen vanaf het bedieningspaneel met WSD (Web Services for Devices) naar een computer scannen.

#### *Opmerking:*

- ❏ Deze functie is uitsluitend beschikbaar voor computers met Windows 10/Windows 8.1/Windows 8/Windows 7/Windows Vista.
- ❏ Als u Windows 7/Windows Vista gebruikt, moet u eerst uw computer instellen voordat u deze functie kunt gebruiken.
- 1. Plaats de originelen.
- 2. Selecteer in het startscherm **Computer (WSD)**.
- 3. Selecteer een computer.
- 4. Tik op  $\Diamond$ .

#### *Opmerking:*

- ❏ Als u originelen wilt scannen die worden gedetecteerd als dubbele invoer, bijvoorbeeld plastic kaarten of enveloppen, tikt u op *Instel.* > *DFDS-functie*. Hiermee slaat u de detectie van dubbele invoer over.
- ❏ Als u originelen wilt scannen waarvan de kans groot is dat ze zullen vastlopen, bijvoorbeeld erg dun papier, tikt u op *Instel.* > *Langzaam*. Hiermee verlaagt u de scansnelheid.

#### **Gerelateerde informatie**

& ["Originelen plaatsen" op pagina 28](#page-27-0)

# **Een WSD-poort instellen**

In dit gedeelte wordt uitgelegd hoe u een WSD-poort instelt voor Windows 7/Windows Vista.

#### *Opmerking:*

Voor Windows 10/Windows 8.1/Windows 8 wordt de WSD-poort automatisch ingesteld.

Voor het maken van een WSD-poort moet aan de volgende voorwaarden worden voldaan.

- ❏ De scanner en de computer zijn verbonden met het netwerk.
- ❏ Het scannerstuurprogramma is geïnstalleerd op de computer.
- 1. Schakel de printer in.
- 2. Klik op de knop Start op de computer en klik vervolgens op **Netwerk**.
- 3. Klik met de rechtermuisknop op de scanner en klik vervolgens op **Installeren**.

Klik op **Doorgaan** wanneer het scherm **Gebruikersaccountbeheer** wordt weergegeven.

Klik op **Installatie ongedaan maken** en start opnieuw op als het scherm **Installatie ongedaan maken** wordt weergegeven.

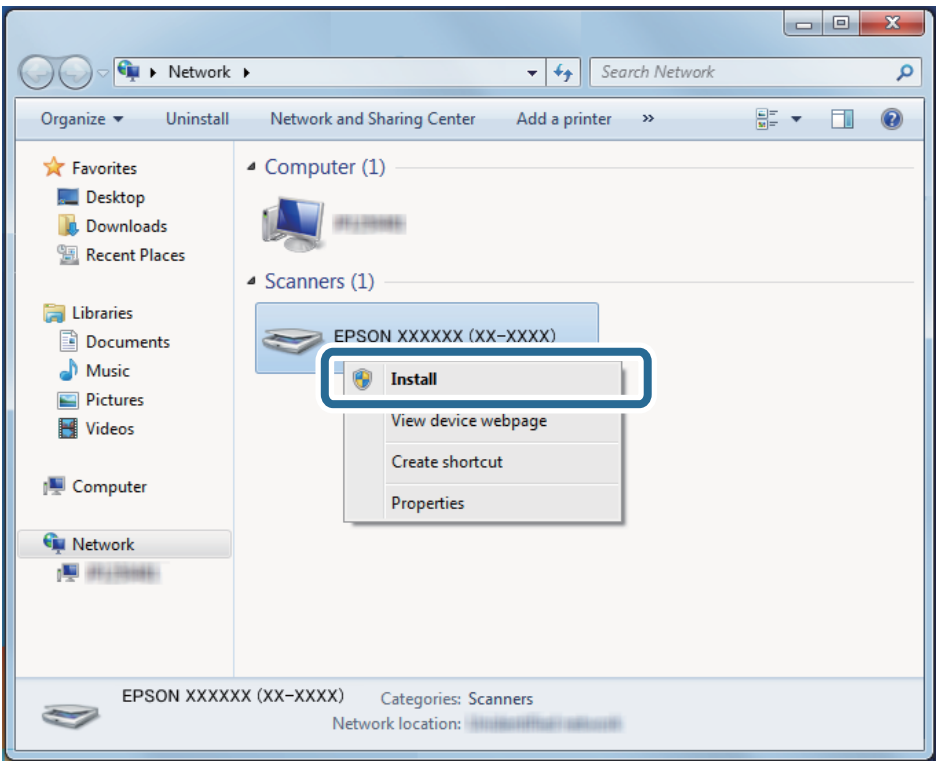

#### *Opmerking:*

De scannernaam die u hebt ingesteld in het netwerk en de modelnaam (EPSON XXXXXX (XX-XXXX)) worden op het netwerkscherm weergegeven. U kunt de naam die voor de scanner is ingesteld op het netwerk controleren op het bedieningspaneel van de scanner.

4. Klik op het bericht dat op de computer wordt weergegeven, waarin wordt aangegeven dat het apparaat gereed is voor gebruik.

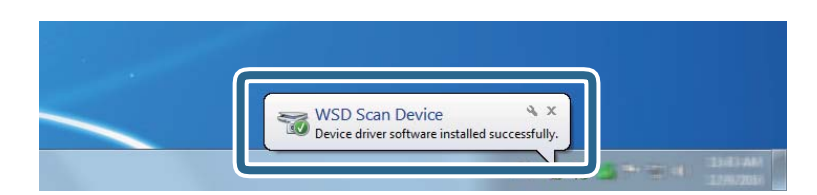

5. Controleer het bericht op het scherm en klik vervolgens op **Sluiten**.

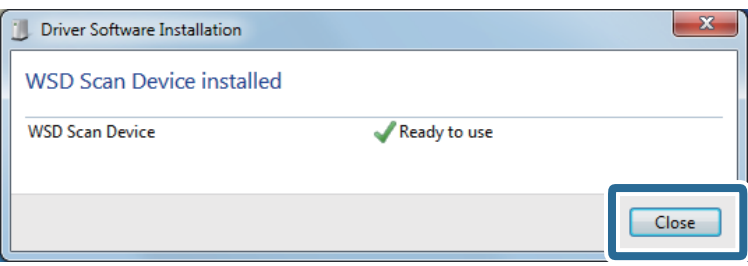

- 6. Open het scherm **Apparaten en printers**.
	- ❏ Windows 7

Klik op Start > **Configuratiescherm** > **Hardware en geluiden** (of **Hardware**) > **Apparaten en printers**.

- ❏ Windows Vista Klik op > **Configuratiescherm** > **Hardware en geluiden** > **Printers**.
- 7. Controleer of in het netwerk een pictogram met de naam van de scanner wordt weergegeven. Selecteer de scannernaam wanneer u WSD gebruikt.

# **Scannen met Epson Scan 2**

U kunt originelen scannen met gedetailleerde instellingen die geschikt zijn voor tekstdocumenten.

- 1. Plaats het origineel op de scanner.
- 2. Start Epson Scan 2.
	- ❏ Windows 10/Windows Server 2016

Klik op de knop Start en selecteer vervolgens **EPSON** > **Epson Scan 2**.

❏ Windows 8.1/Windows 8/Windows Server 2012 R2/Windows Server 2012

Voer de naam van de software in het zoekvenster in en selecteer vervolgens het weergegeven pictogram.

❏ Windows 7/Windows Vista/Windows XP/Windows Server 2008 R2/Windows Server 2008/Windows Server 2003 R2/Windows Server 2003

Klik op de knop Start en selecteer vervolgens **Alle programma's** of **Programma's** > **EPSON** > **Epson Scan 2** > **Epson Scan 2**.

❏ Mac OS

Selecteer **Start** > **Toepassingen** > **Epson Software** > **Epson Scan 2**.

3. Configureer de volgende instellingen op het tabblad **Hoofdinstellingen**.

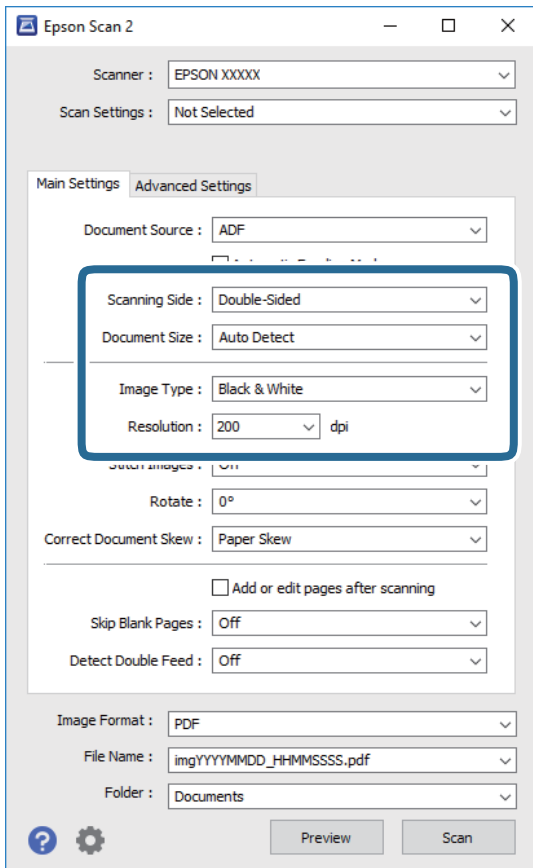

- ❏ **Scanzijde**: selecteer de kant van het origineel dat u wilt scannen. Selecteer **Dubbelzijdig** om beide zijden van de originelen te scannen.
- ❏ **Documentformaat**: selecteer de grootte van het origineel dat u hebt geplaatst.
- ❏ **Beeldtype**: selecteer de kleur voor de gescande afbeelding.
- ❏ **Resolutie**: selecteer de resolutie.

#### *Opmerking:*

- ❏ *ADF* wordt automatisch ingesteld als de *Documentbron*.
- ❏ Op het tabblad *Hoofdinstellingen* kunt u ook de volgende instellingen configureren.
	- ❏ *Samenvoegen*: selecteer deze optie om de afbeeldingen op de voor- en achterzijde samen te voegen als u beide zijden van het origineel scant.
	- ❏ *Roteren*: selecteer deze optie om het origineel met de klok mee te draaien en te scannen.
	- ❏ *Scheve documenten corrigeren*: selecteer de juiste schuinte van het origineel.
	- ❏ *Toevoeg. of bewerk. na het scan.*: selecteer deze optie om verschillende originelen toe te voegen of de gescande pagina's na het scannen te bewerken (draaien, verplaatsen, verwijderen).
	- ❏ *Blanco pagina's overslaan*: selecteer deze optie om blanco pagina's over te slaan als deze zich in het origineel bevinden.
	- ❏ *Dubbele invoer detecteren*: selecteer deze optie om een waarschuwing weer te geven als meerdere originelen tegelijkertijd worden ingevoerd.
- 4. Configureer indien nodig andere scaninstellingen.
	- ❏ U kunt een voorbeeld weergeven van de gescande afbeelding op de eerste zijde van de eerste pagina van de originelen. Laad eerst alleen de eerste pagina van de originelen in de invoerlade en klik op de knop **Voorbeeldscan**. Het voorbeeldvenster wordt geopend, de voorbeeldweergave wordt weergegeven en pagina wordt uit de ADF uitgeworpen.

Plaats de uitgeworpen pagina met de rest van de originelen.

- ❏ Op het tabblad **Geavanceerde instellingen** kunt u de afbeelding aanpassen met gedetailleerde instellingen die geschikt zijn voor tekstdocumenten, zoals.
	- ❏ **Achtergrond verwijderen**: selecteer deze optie om de achtergrond van de originelen te verwijderen.
	- ❏ **Tekst verbeteren**: selecteer deze optie om wazige letters in het origineel helder en scherp te maken.
	- ❏ **Gebieden autom. Scheiden**: selecteer deze optie om letters duidelijker en afbeeldingen vloeiend te maken wanneer u een document dat afbeeldingen bevat in zwart-wit scant.
	- ❏ **Drop-out**: selecteer deze optie om de opgegeven kleur te verwijderen uit de gescande afbeelding en deze vervolgens op te slaan in grijstinten of in zwart-wit. U kunt bijvoorbeeld tijdens het scannen markeringen of notities verwijderen die in de marge zijn geschreven.
	- ❏ **Kleur verbeteren**: selecteer deze optie om de opgegeven kleur te versterken in de gescande afbeelding en deze vervolgens op te slaan in grijstinten of in zwart-wit. U kunt bijvoorbeeld letters of lijnen met een lichte kleur versterken.

#### *Opmerking:*

Sommige items zijn mogelijk niet beschikbaar, afhankelijk van andere instellingen die u hebt geconfigureerd.

5. Configureer de instellingen voor het opslaan van bestanden.

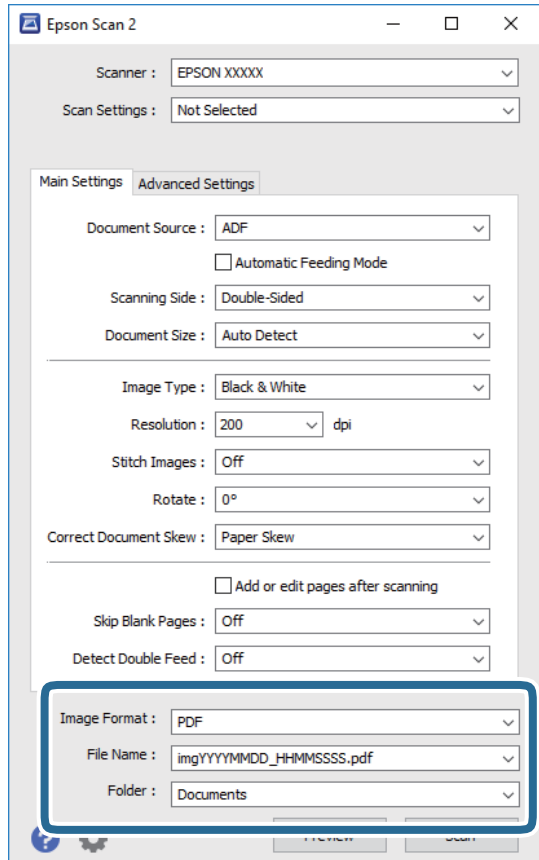

<span id="page-62-0"></span>❏ **Beeldformaat**: selecteer de indeling waarin u wilt opslaan uit de lijst.

U kunt gedetailleerde instellingen configureren voor elke opslagindeling, behalve BITMAP en PNG. Nadat u de indeling hebt geselecteerd waarin u wilt opslaan, selecteert u in de lijst **Opties**.

❏ **Bestandsnaam**: controleer de weergegeven naam waaronder het bestand wordt opgeslagen.

U kunt instellingen voor de bestandsnaam wijzigen door in de lijst **Instellingen** te selecteren.

❏ **Map**: selecteer in de lijst de map waarin de gescande afbeelding moet worden opgeslagen.

U kunt een andere map selecteren of een nieuwe map maken door in de lijst **Selecteren** te selecteren.

#### 6. Klik op **Scannen**.

#### *Opmerking:*

U kunt het scannen ook starten door op het bedieningspaneel van de scanner op  $\Diamond$  te drukken.

- ❏ Als u originelen wilt scannen die worden gedetecteerd als dubbele invoer, bijvoorbeeld plastic kaarten of enveloppen, tikt u op *Instel.* > *DFDS-functie*. Hiermee slaat u de detectie van dubbele invoer over.
- ❏ Als u originelen wilt scannen waarvan de kans groot is dat ze zullen vastlopen, bijvoorbeeld erg dun papier, tikt u op *Instel.* > *Langzaam*. Hiermee verlaagt u de scansnelheid.

De gescande afbeelding wordt in de door u opgegeven map opgeslagen.

#### **Gerelateerde informatie**

- & ["Originelen plaatsen" op pagina 28](#page-27-0)
- $\blacktriangleright$  ["Epson Scan 2" op pagina 18](#page-17-0)
- & ["Een resolutie instellen die past bij het scandoel" op pagina 64](#page-63-0)
- & ["Functies voor beeldafstellingen" op pagina 77](#page-76-0)

## **Vereiste instellingen voor speciale originelen in Epson Scan 2**

Wanneer u speciale originelen scant, dient u bepaalde items in te stellen op het tabblad **Hoofdinstellingen** in Epson Scan 2.

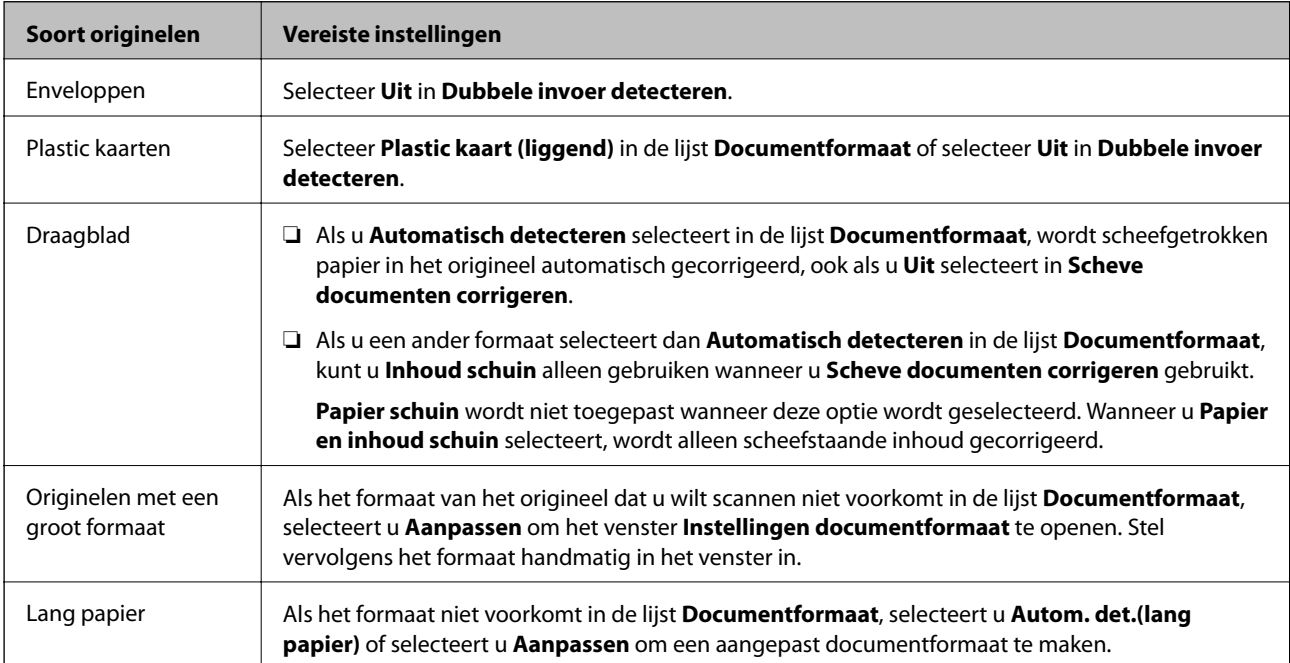

<span id="page-63-0"></span>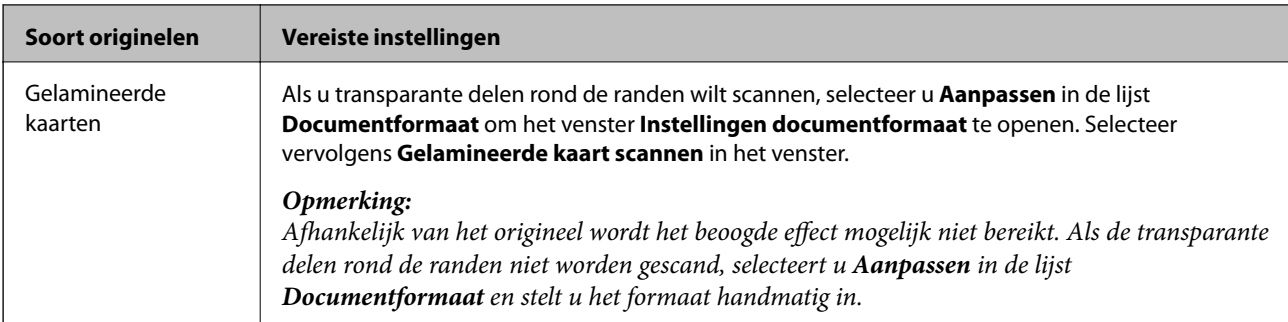

#### **Gerelateerde informatie**

& ["Originelen plaatsen" op pagina 28](#page-27-0)

# **Een resolutie instellen die past bij het scandoel**

### **Voordelen en nadelen van het verhogen van de resolutie**

Resolutie duidt op het aantal pixels (kleinste gebied van een afbeelding) voor elke inch (25,4 mm), en wordt gemeten in dpi (punten per inch). Het voordeel van het verhogen van de resolutie is dat de details in de afbeelding fijn worden. Het nadeel is dat het bestand te groot wordt.

- ❏ Het bestand wordt groot
	- (Wanneer u de resolutie verdubbelt, wordt het bestand ongeveer vier keer groter.)
- ❏ Het scannen, opslaan en lezen van de afbeeldingen duurt lang
- ❏ Het versturen en ontvangen van e-mails duurt lang
- ❏ De afbeelding wordt te groot voor het scherm of om af te drukken op het papier

### **Lijst met aanbevolen resoluties die aan uw behoeften voldoen**

Raadpleeg de tabel en stel de geschikte resolutie in voor het doel waarvoor u scant.

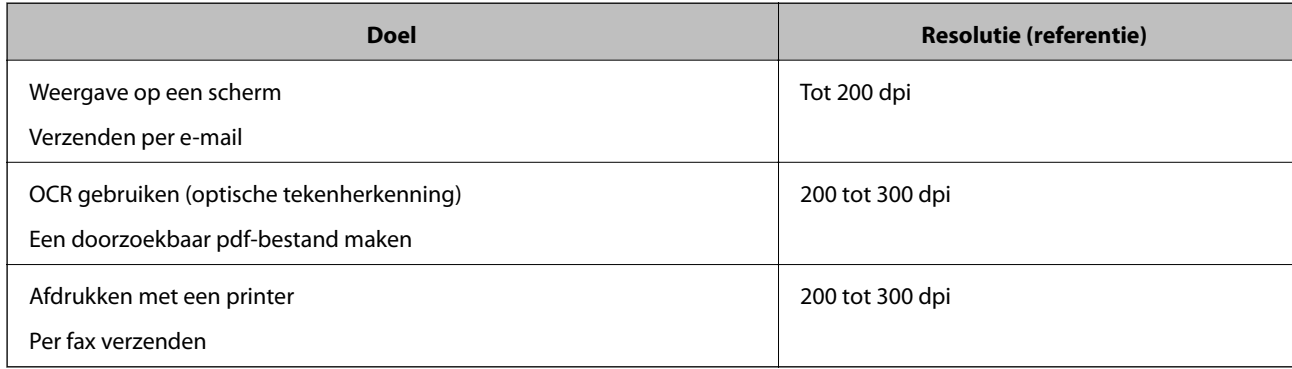

# **Scannen met Document Capture Pro (Windows)**

Met deze toepassing kunt u verschillende taken uitvoeren, zoals de afbeelding opslaan op de computer, verzenden via e-mail, afdrukken en uploaden naar een server of een cloudservice. U kunt ook verschillende methoden gebruiken om de documenten te sorteren in afzonderlijke bestanden, zoals het detecteren van barcodes of tekens op de pagina's. U kunt de scaninstellingen voor een taak ook opslaan om de scanbewerkingen te vereenvoudigen.

Raadpleeg de Helpfunctie van Document Capture Pro voor meer informatie over de functies.

#### *Opmerking:*

Document Capture Pro biedt geen ondersteuning voor Windows Vista/Windows XP.

- 1. Start Document Capture Pro.
	- ❏ Windows 10

Klik op de knop Start en selecteer vervolgens **Epson Software** > **Document Capture Pro**.

❏ Windows 8.1/Windows 8

Voer de naam van de software in het zoekvenster in en selecteer vervolgens het weergegeven pictogram.

❏ Windows 7

Klik op de knop Start en selecteer vervolgens **Alle programma's** > **Epson Software** > **Document Capture Pro**.

#### *Opmerking:*

U kunt de scanner die u wilt gebruiken, selecteren in de lijst met scanners.

2. Klik op **Taakinstellingen**.

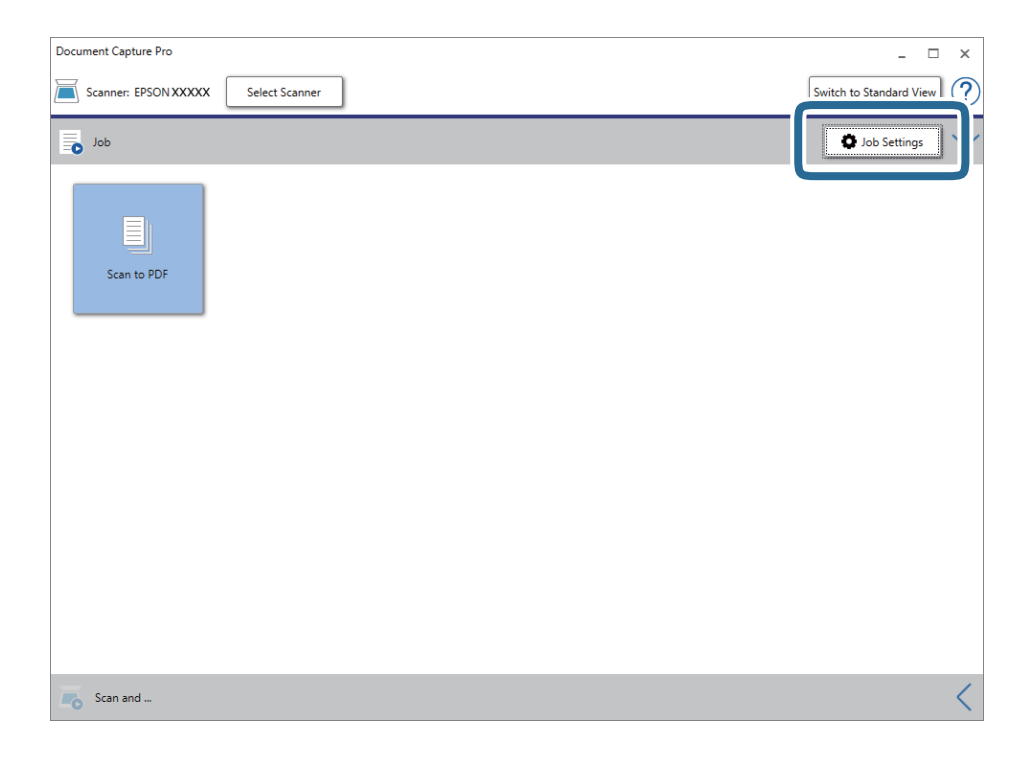

Het venster met de takenlijst wordt weergegeven.

#### *Opmerking:*

Er is een vooraf geconfigureerde taak beschikbaar waarmee u gescande afbeeldingen kunt opslaan als pdf-bestand. Als u deze taak gebruikt, slaat u deze procedure over en gaat u naar procedure 10.

3. Klik op **Nieuw**.

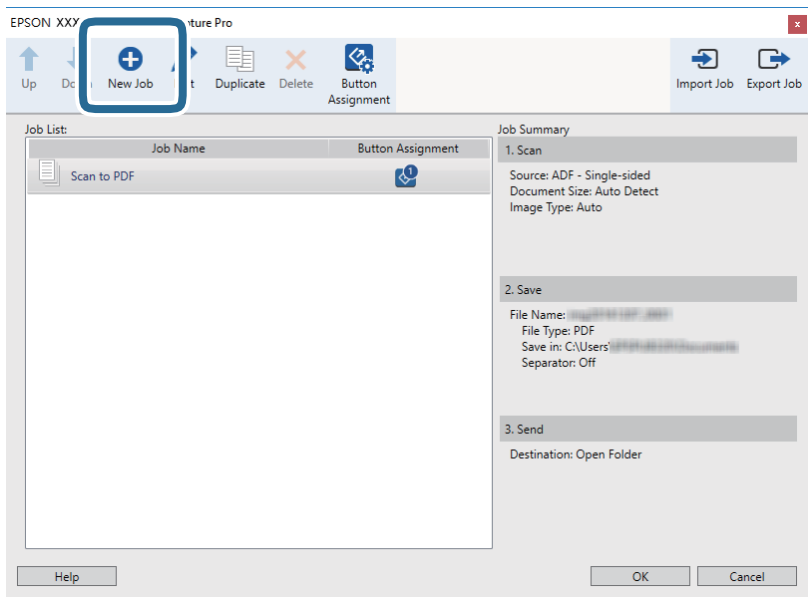

Het scherm **Taakinstellingen** wordt weergegeven.

4. Stel de **Naam taak** in.

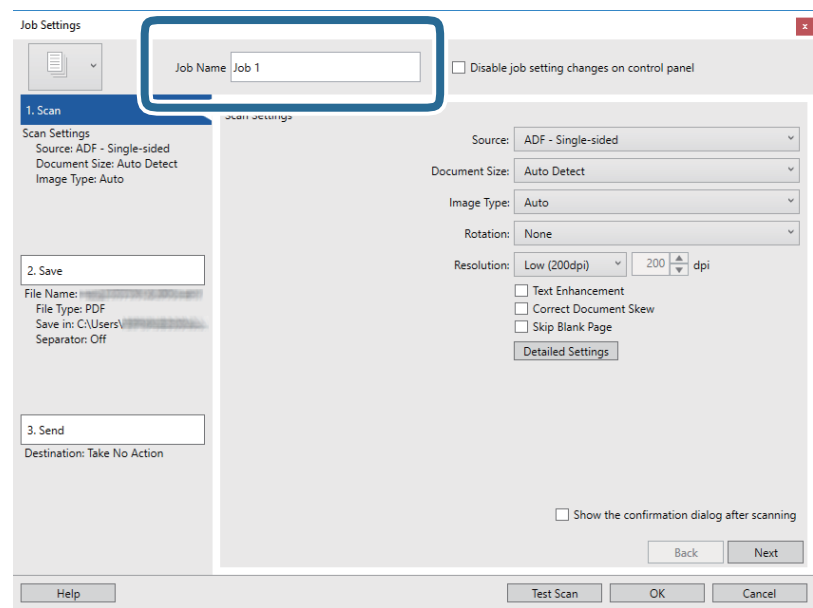

5. Configureer de scaninstellingen op het tabblad **1. Scan**.

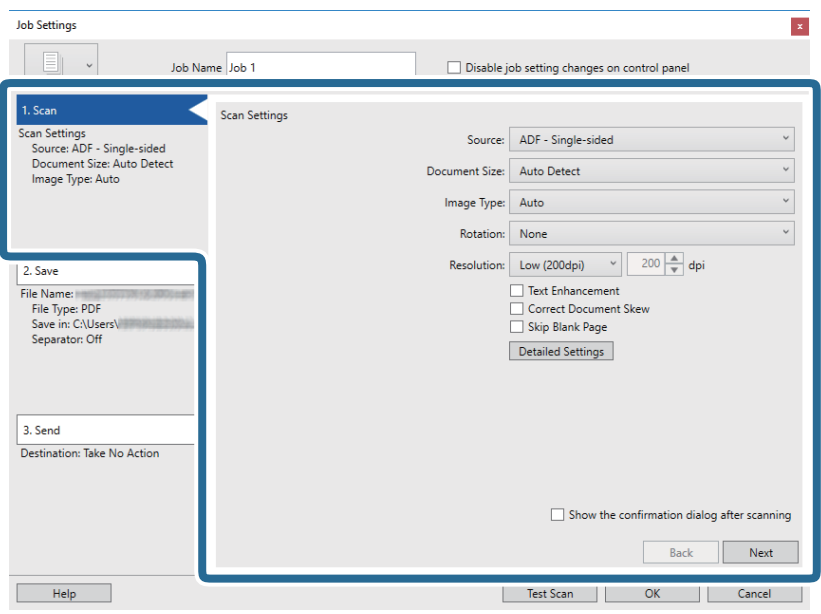

- ❏ **Bron**: selecteer de bron waar het origineel wordt geplaatst. Selecteer dubbelzijdig om beide zijden van de originelen te scannen.
- ❏ **Documentformaat**: selecteer de grootte van het origineel dat u hebt geplaatst.
- ❏ **Beeldtype**: selecteer de kleur die u wilt gebruiken om de gescande afbeelding op te slaan.
- ❏ **Rotatie**: selecteer de rotatiehoek afhankelijk van het origineel dat u wilt scannen.
- ❏ **Resolutie**: selecteer de resolutie.

#### *Opmerking:*

U kunt de afbeelding aanpassen met de volgende opties.

- ❏ *Tekst verbeteren*: selecteer deze optie om wazige letters in het origineel helder en scherp te maken.
- ❏ *Scheefheid document corrigeren*: selecteer de juiste schuinte van het origineel.
- ❏ *Blanco pagina overslaan*: selecteer deze optie om blanco pagina's over te slaan als deze zich in het origineel bevinden.
- ❏ De knop *Gedetailleerde instellingen*: selecteer om de functie Epson Scan 2 te gebruiken om gescande afbeeldingen aan te passen.

6. Klik op **2. Opslaan** en configureer de instellingen voor opslaan.

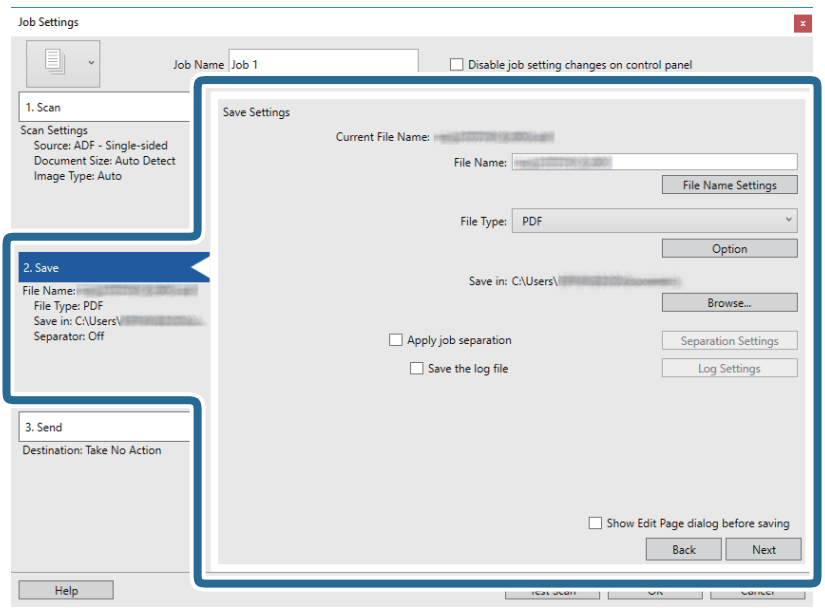

- ❏ **Bestandsnaam**: selecteer de bestandsnaam voor het opslaan van de gescande afbeelding. Klik op **Instellingen bestandsnaam** om een tijdstempel of bestandsnummer aan de bestandsnaam toe te voegen.
- ❏ **Bestandstype**: selecteer de indeling waarin u wilt opslaan uit de lijst. Klik op **Opties** om gedetailleerde instellingen voor het bestand te configureren.
- ❏ **Bladeren**: selecteer de map waarin de gescande afbeelding moet worden opgeslagen.
- ❏ **Gebruik taakscheiding**: selecteer deze optie om scheidingsinstellingen te configureren.
- 7. Klik op **3. Versturen** en selecteer vervolgens de **Bestemming**.

Instellingsitems voor de bestemming worden weergegeven op basis van de bestemming die u hebt geselecteerd. Configureer desgewenst gedetailleerde instellingen. Klik op **Help** voor details over elk item.

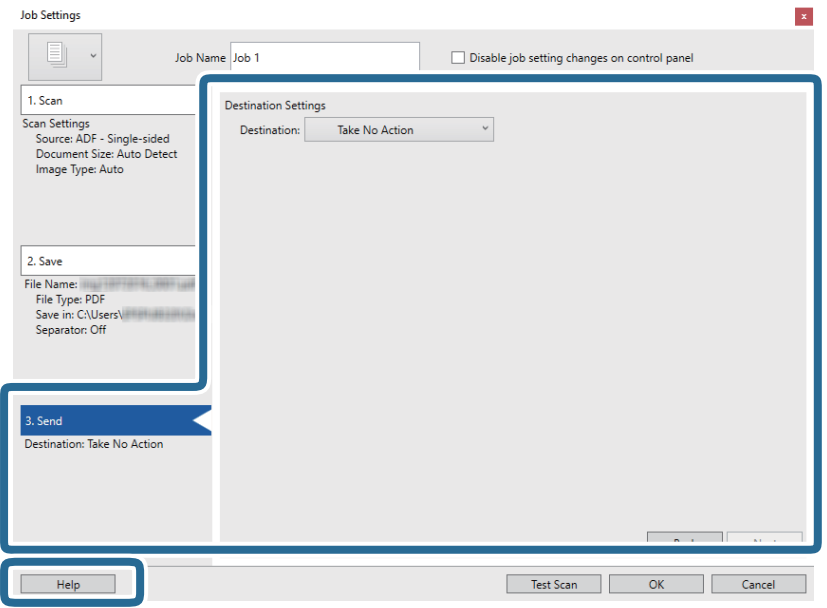

#### *Opmerking:*

- ❏ Als u wilt uploaden naar een cloudservice, moet u uw cloud service account vooraf instellen.
- ❏ Als u Evernote wilt gebruiken als bestemming, downloadt u de Evernote-toepassing van de website van de Evernote Corporation en installeert u deze voordat u deze functie gebruikt.
- 8. Klik op **OK** om het scherm **Taakinstellingen** te sluiten.
- 9. Klik op **OK** om het scherm met de takenlijst te sluiten.
- 10. Plaats het origineel op de scanner.
- 11. Klik op het taakpictogram.

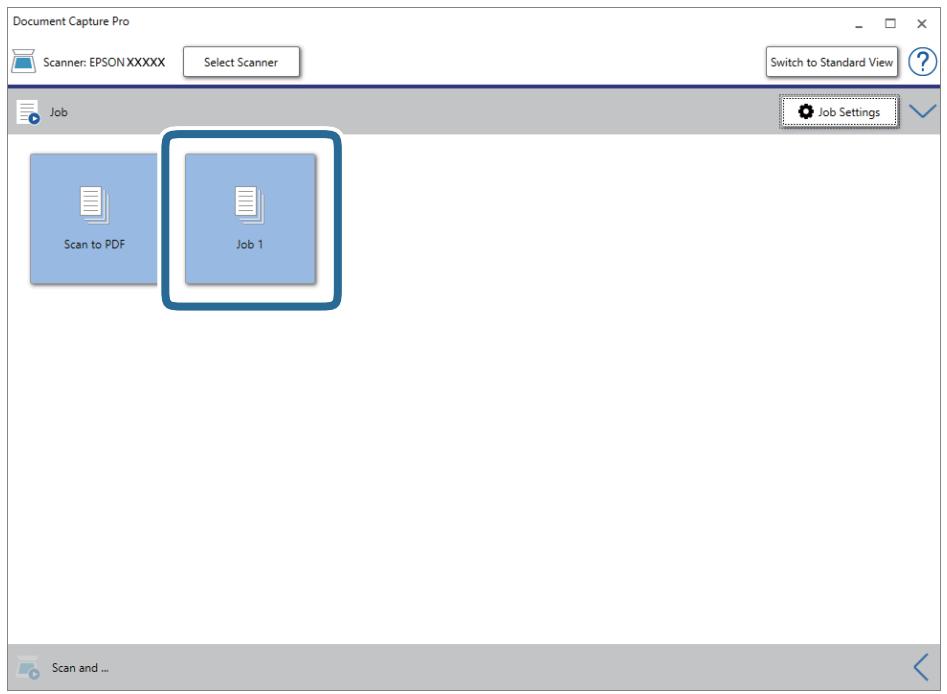

De geselecteerde taak wordt uitgevoerd.

12. Volg de instructies op het scherm.

De gescande afbeelding wordt opgeslagen met de instellingen die u voor de taak hebt geconfigureerd.

#### *Opmerking:*

U kunt de originelen scannen en de gescande afbeelding verzenden zonder de taak te gebruiken. Klik op de balk **Scannen en...** op  $\leq$  en klik vervolgens op de bestemming waarnaar u de gescande afbeelding wilt verzenden.

#### **Gerelateerde informatie**

- & ["Originelen plaatsen" op pagina 28](#page-27-0)
- & ["Document Capture Pro/Document Capture" op pagina 19](#page-18-0)
- & ["Een taak instellen \(Scannen, Opslaan en Verzenden\)" op pagina 86](#page-85-0)
- & ["Een resolutie instellen die past bij het scandoel" op pagina 64](#page-63-0)

# **Scannen met Document Capture (Mac OS)**

Met deze toepassing kunt u verschillende taken uitvoeren, zoals de afbeelding opslaan op de computer, verzenden via e-mail, afdrukken en uploaden naar een server of een cloudservice. U kunt de scaninstellingen voor een taak ook opslaan om de scanbewerkingen te vereenvoudigen.

Raadpleeg de Helpfunctie van Document Capture voor meer informatie over de functies.

#### *Opmerking:*

Gebruik de functie Snelle gebruikerswisseling niet terwijl u de scanner gebruikt.

1. Start Document Capture.

Selecteer **Finder** > **Ga** > **Programma's** > **Epson Software** > **Document Capture**.

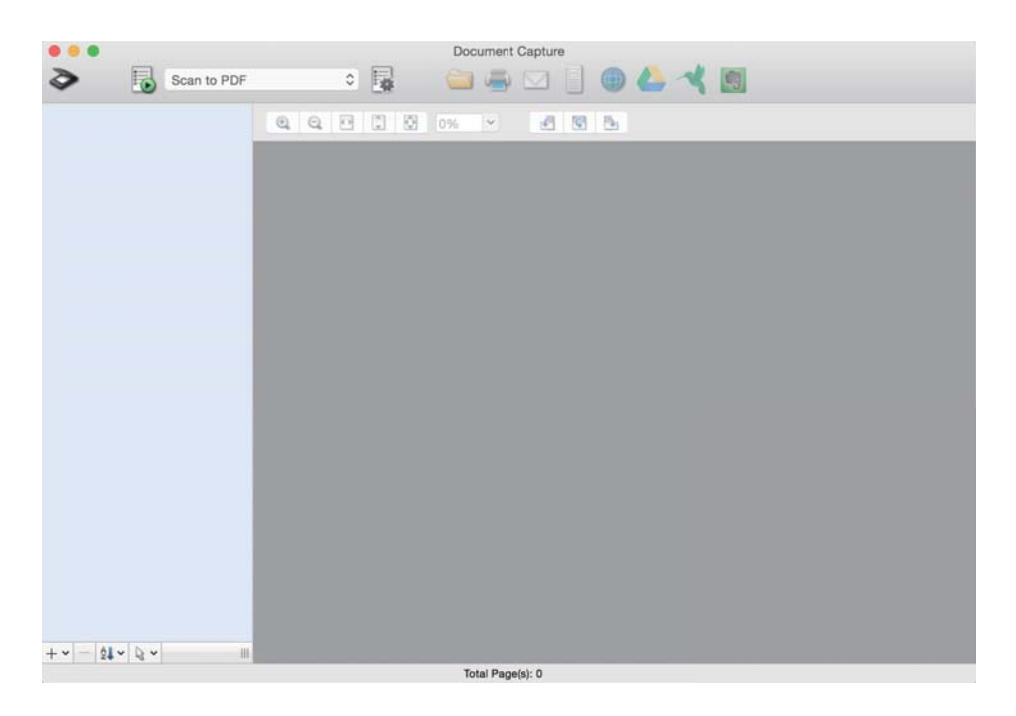

#### *Opmerking:*

U kunt de scanner die u wilt gebruiken, selecteren in de lijst met scanners.

2. Klik op  $\overline{\mathbb{R}}$ .

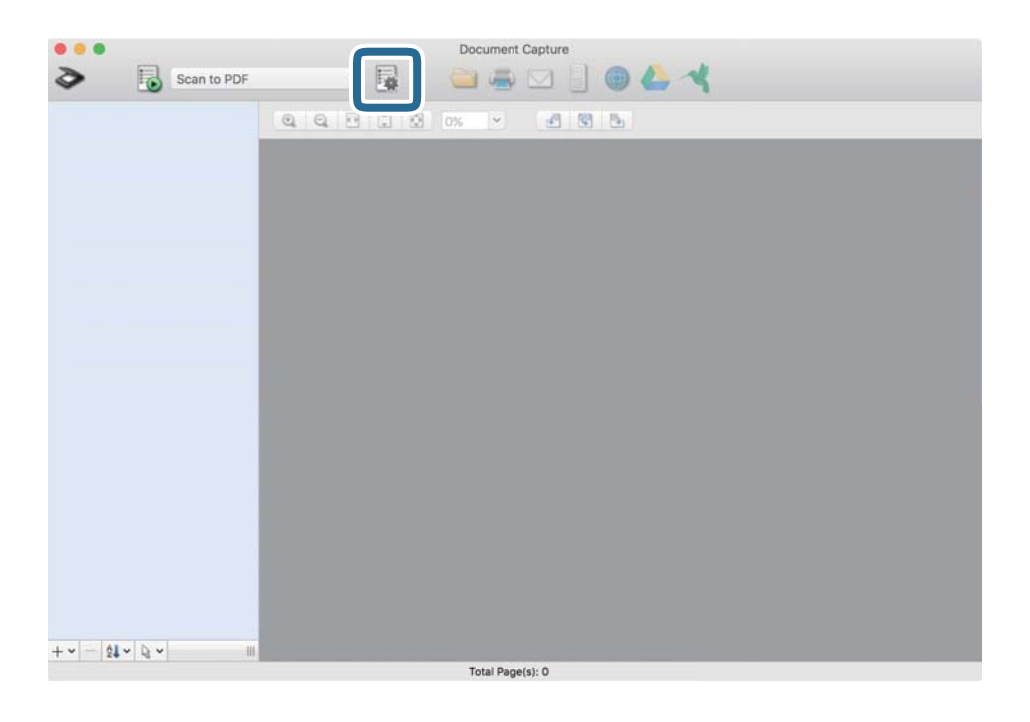

Het scherm **Taaklijst** wordt weergegeven.

#### *Opmerking:*

Er is een vooraf geconfigureerde taak beschikbaar waarmee u gescande afbeeldingen kunt opslaan als pdf-bestand. Als u deze taak gebruikt, slaat u deze procedure over en gaat u naar procedure 10.

3. Klik op het pictogram +.

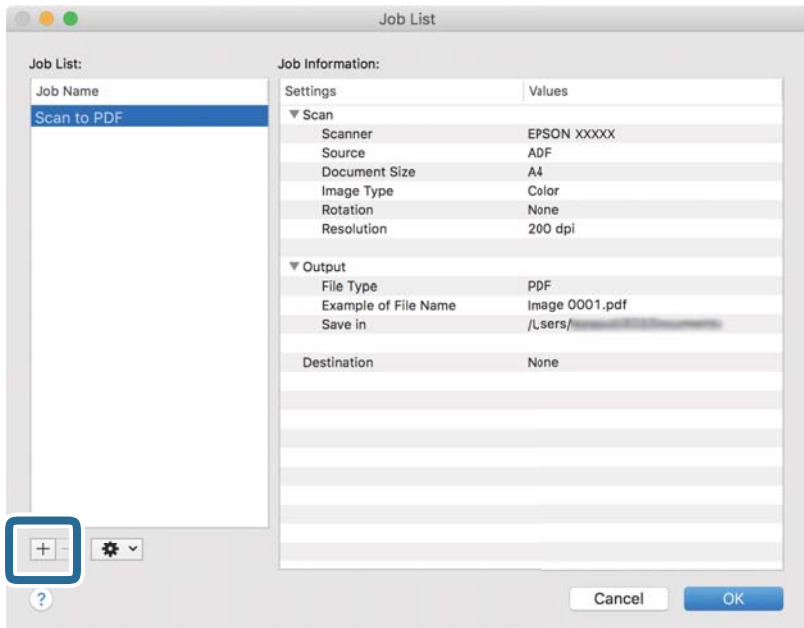

Het venster met de taakinstellingen wordt weergegeven.

4. Stel de **Naam taak** in.

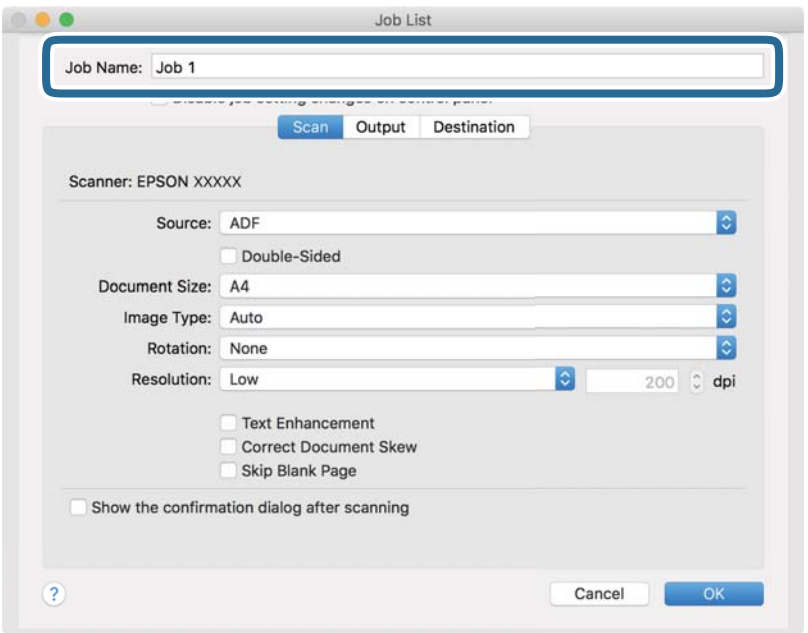

5. Configureer de scaninstellingen op het tabblad **Scan**.

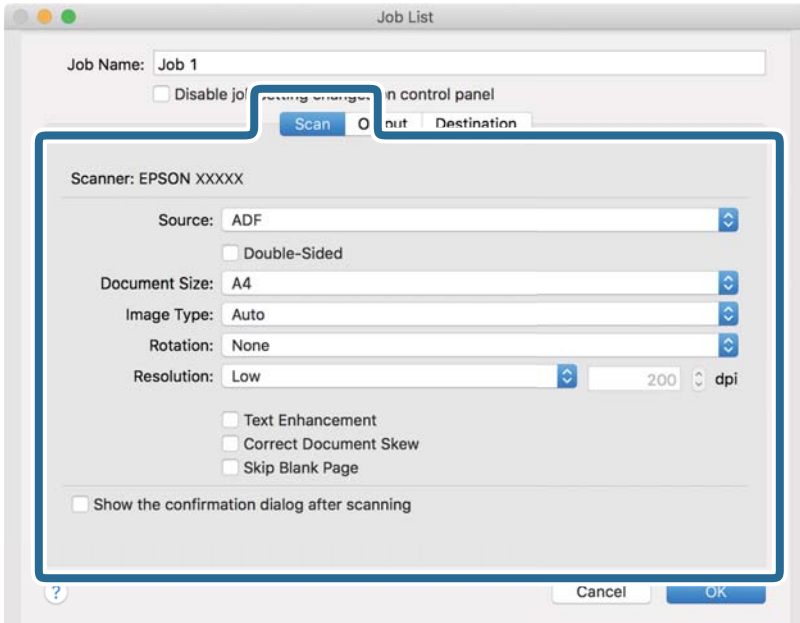

- ❏ **Bron**: selecteer de bron waar het origineel wordt geplaatst. Selecteer dubbelzijdig om beide zijden van de originelen te scannen.
- ❏ **Documentformaat**: selecteer de grootte van het origineel dat u hebt geplaatst.
- ❏ **Beeldtype**: selecteer de kleur die u wilt gebruiken om de gescande afbeelding op te slaan.
- ❏ **Rotatie**: selecteer de rotatiehoek afhankelijk van het origineel dat u wilt scannen.
- ❏ **Resolutie**: selecteer de resolutie.
#### *Opmerking:*

U kunt de afbeelding aanpassen met de volgende opties.

- ❏ *Tekst verbeteren*: selecteer deze optie om wazige letters in het origineel helder en scherp te maken.
- ❏ *Scheefheid document corrigeren*: selecteer de juiste schuinte van het origineel.
- ❏ *Blanco pagina overslaan*: selecteer deze optie om blanco pagina's over te slaan als deze zich in het origineel bevinden.
- 6. Klik op **Uitvoer** en configureer de instellingen voor de uitvoer.

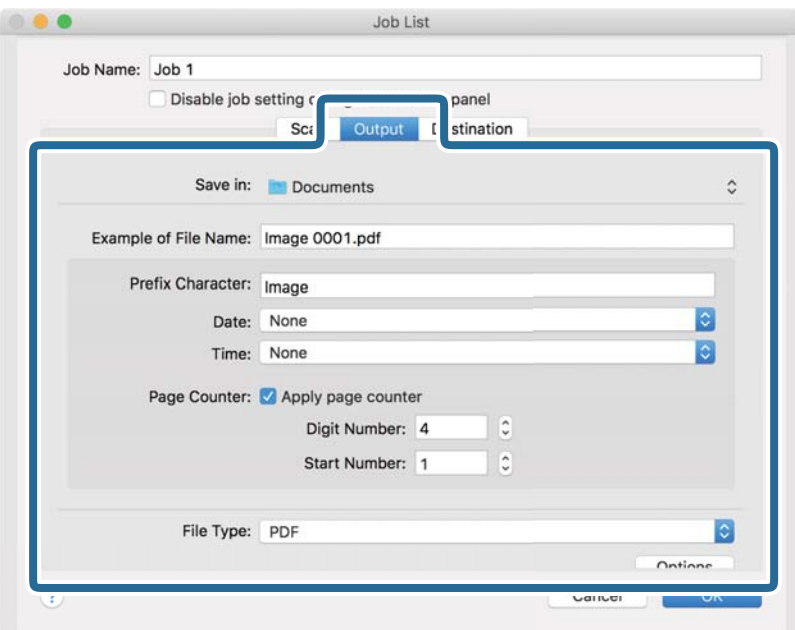

- ❏ **Opslaan in**: selecteer de map waarin de gescande afbeelding moet worden opgeslagen.
- ❏ **Voorbeeld bestandsnaam**: hiermee geeft u een voorbeeld van de bestandsnaam weer voor de huidige instellingen.
- ❏ **Voorvoegselteken**: hiermee stelt u een voorvoegsel in voor de bestandsnaam.
- ❏ **Datum**: hiermee voegt u de datum toe aan de bestandsnaam.
- ❏ **Tijd**: hiermee voegt u het tijdstip toe aan de bestandsnaam.
- ❏ **Paginateller**: hiermee voegt u de paginateller toe aan de bestandsnaam.
- ❏ **Bestandstype**: selecteer de indeling waarin u wilt opslaan uit de lijst. Klik op **Opties** om gedetailleerde instellingen voor het bestand te configureren.

7. Klik op **Bestemming** en selecteer vervolgens de **Bestemming**.

Instellingsitems voor de bestemming worden weergegeven op basis van de bestemming die u hebt geselecteerd. Configureer desgewenst gedetailleerde instellingen. Klik op het pictogram ? (Help) voor details over elk item.

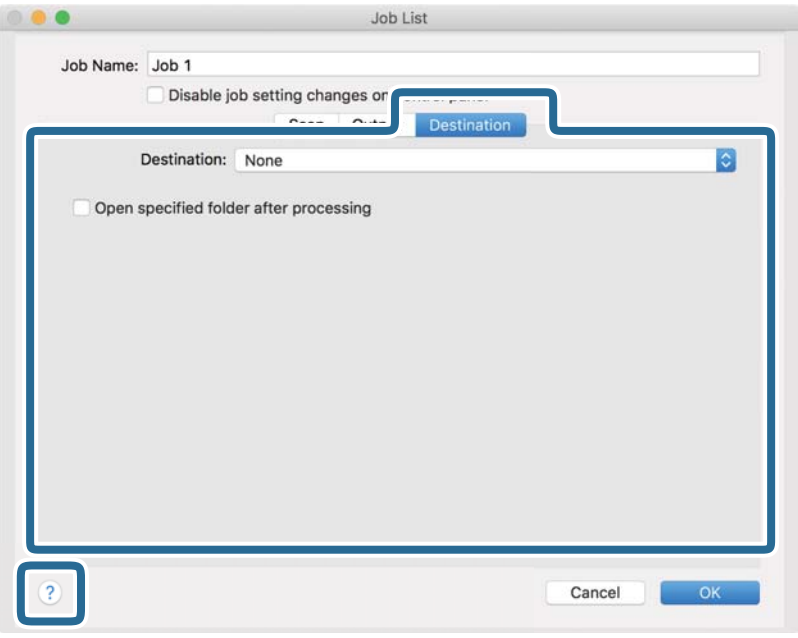

### *Opmerking:*

- ❏ Als u wilt uploaden naar een cloudservice, moet u uw cloud service account vooraf instellen.
- ❏ Als u Evernote wilt gebruiken als bestemming, downloadt u de Evernote-toepassing van de website van de Evernote Corporation en installeert u deze voordat u deze functie gebruikt.
- 8. Klik op **OK** om het scherm met de taakinstellingen te sluiten.
- 9. Klik op **OK** om het scherm **Taaklijst** te sluiten.
- 10. Plaats het origineel op de scanner.

11. Selecteer de taak uit de vervolgkeuzelijst en klik vervolgens op het pictogram  $\blacksquare$ .

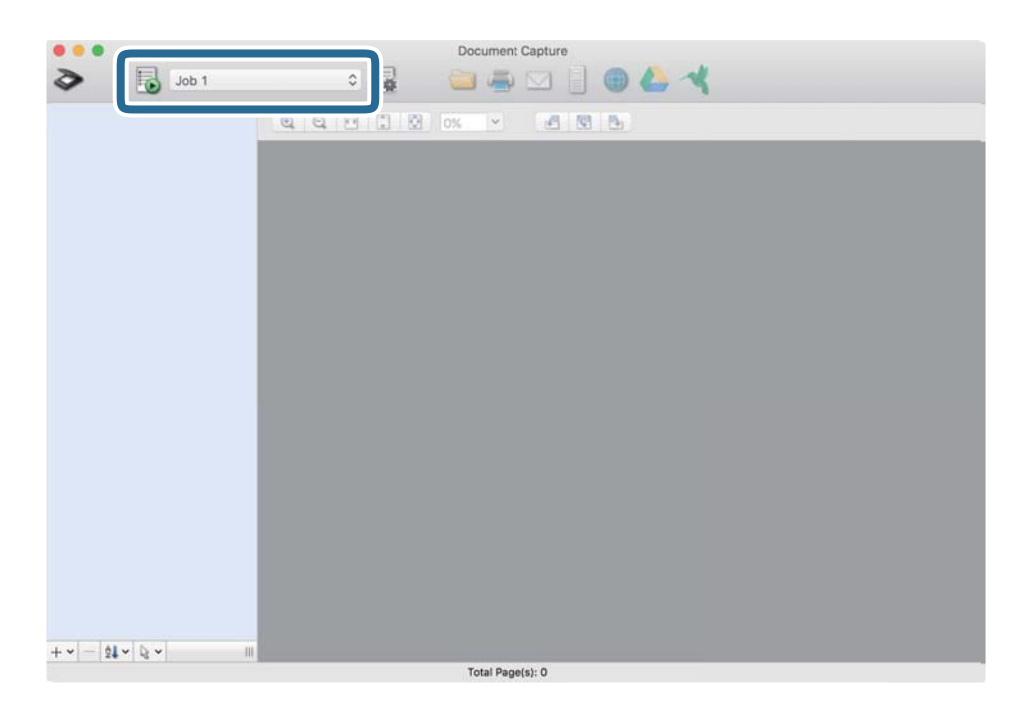

De geselecteerde taak wordt uitgevoerd.

12. Volg de instructies op het scherm.

De gescande afbeelding wordt opgeslagen met de instellingen die u voor de taak hebt geconfigureerd.

### *Opmerking:*

U kunt de originelen scannen en de gescande afbeelding verzenden zonder de taak te gebruiken. Klik op  $\geq e$  en configureer de scaninstellingen. Klik vervolgens op *Scan*. Klik vervolgens op de bestemming waar u de gescande afbeelding naartoe wilt zenden.

### **Gerelateerde informatie**

- & ["Originelen plaatsen" op pagina 28](#page-27-0)
- & ["Document Capture Pro/Document Capture" op pagina 19](#page-18-0)
- & ["Een resolutie instellen die past bij het scandoel" op pagina 64](#page-63-0)

# **Geavanceerd scannen**

## **Originelen van gemengde grootte of verschillende soorten originelen één voor één scannen (Automatische invoermodus)**

U kunt originelen van verschillende grootte of verschillende soorten originelen één voor één scannen met de Automatische invoermodus. In deze modus begint de scanner automatisch te scannen wanneer originelen in de ADF worden geladen.

- 1. Start Epson Scan 2.
- 2. Selecteer **Automatische invoermodus** op het tabblad **Hoofdinstellingen**.

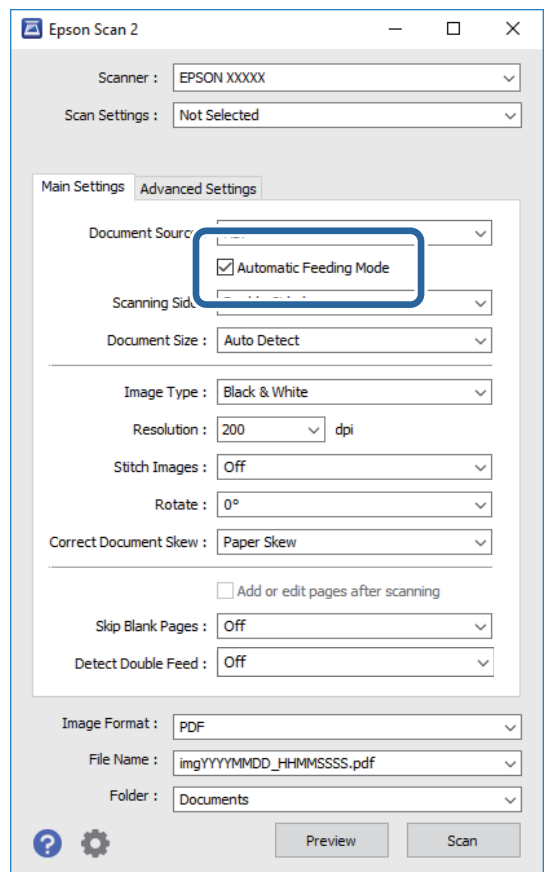

- 3. Configureer andere instellingen voor scannen in het hoofdvenster van Epson Scan 2.
- 4. Klik op **Scannen**.

Automatische invoermodus wordt gestart.

Het venster **Automatische invoermodus** wordt op de computer weergegeven.

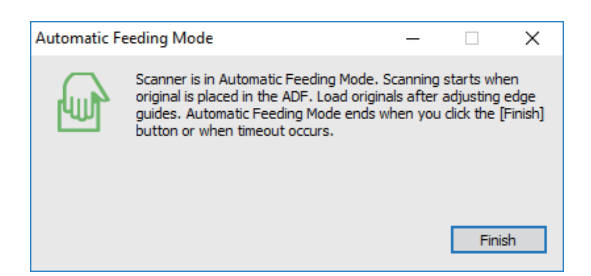

5. Pas de zijgeleiders aan en plaats het origineel vervolgens in de ADF.

Het scannen wordt automatisch gestart.

6. Nadat het scannen is gestopt, plaatst u het volgende origineel in de ADF.

Herhaal dit proces totdat u alle originelen hebt gescand.

#### *Opmerking:*

- ❏ Als u originelen wilt scannen die worden gedetecteerd als dubbele invoer, bijvoorbeeld plastic kaarten of enveloppen, tikt u op het bedieningspaneel op *DFDS-functie* voordat u het origineel plaatst. Hiermee slaat u de detectie van dubbele invoer over.
- ❏ Als u originelen wilt scannen waarvan de kans groot is dat ze zullen vastlopen, bijvoorbeeld erg dun papier, tikt u op het bedieningspaneel op *Langzaam* voordat u het origineel plaatst. Hiermee verlaagt u de scansnelheid.

7. Als u alle originelen hebt gescand, sluit u Automatische invoermodus.

Tik op het bedieningspaneel op **Opslaan en voltooien** of druk op **Voltooien** op het scherm **Automatische invoermodus** op uw computer.

#### *Opmerking:*

U kunt time-outinstellingen configureren om *Automatische invoermodus* af te sluiten.

Selecteer *Instellingen* in de lijst *Documentbron* om het venster *Instellingen documentbron* te openen. Stel *Time-out automatische invoermodus (minuten)* in het venster in.

De gescande afbeelding wordt in de door u opgegeven map opgeslagen.

#### **Gerelateerde informatie**

& ["Originelen plaatsen" op pagina 28](#page-27-0)

## **Gescande afbeeldingen maken die aan uw behoeften voldoen**

### **Functies voor beeldafstellingen**

U kunt gescande afbeeldingen aanpassen met de functies op het tabblad **Geavanceerde instellingen** in Epson Scan 2.

Met uitzondering van enkele functies, kunt u de resultaten van uw aanpassingen in het voorbeeldvenster bekijken.

#### **Geavanceerd scannen**

#### *Opmerking:*

- ❏ Sommige items zijn mogelijk niet beschikbaar, afhankelijk van andere instellingen die u hebt geconfigureerd.
- ❏ Afhankelijk van het origineel worden de gescande afbeeldingen mogelijk niet correct aangepast.

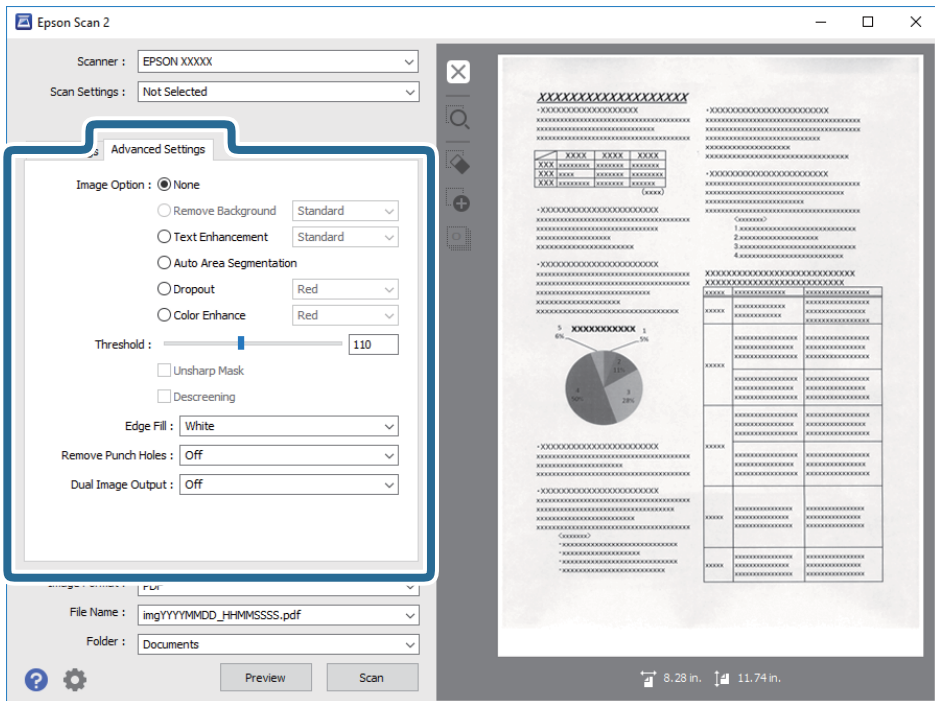

### **Gerelateerde informatie**

& ["Achtergrond verwijderen" op pagina 79](#page-78-0)

U kunt de achtergrond verwijderen uit het origineel.

& ["Tekst verbeteren" op pagina 79](#page-78-0)

U kunt wazige letters in het origineel helder en scherp maken. U kunt tevens de verschuiving of ongelijkheid van de achtergrond verminderen.

& ["Gebieden autom. Scheiden" op pagina 80](#page-79-0)

U kunt letters duidelijk maken en afbeeldingen vloeiend maken bij het uitvoeren van scans in zwart en wit voor een document dat afbeeldingen bevat.

& ["Drop-out" op pagina 80](#page-79-0)

U kunt de gespecificeerde kleur verwijderen uit de gescande afbeelding en deze vervolgens opslaan in grijswaarden of in zwart-wit. U kunt bijvoorbeeld markeringen of opmerkingen die u in de kantlijn hebt geschreven met een gekleurde pen, wissen bij het scannen.

```
& "Kleur verbeteren" op pagina 80
```
U kunt de voor de gescande afbeelding opgegeven kleur verbeteren en deze vervolgens opslaan in grijswaarden of zwart-wit. U kunt bijvoorbeeld letters of lijnen verbeteren die lichte kleuren hebben.

& ["Helderheid" op pagina 81](#page-80-0)

U kunt de helderheid voor de gehele afbeelding aanpassen.

 $\blacktriangleright$  ["Contrast" op pagina 81](#page-80-0)

U kunt het contrast voor de gehele afbeelding aanpassen. Als u het contrast vergroot, worden de heldere gebieden helderder, en de donkere gebieden donkerder. Als u echter het contrast vermindert, zijn de verschillen tussen de heldere en donkere gebieden van de afbeelding minder duidelijk.

 $\blacktriangleright$  ["Gamma" op pagina 81](#page-80-0)

U kunt het gamma (helderheid van het tussenbereik) voor de gehele afbeelding aanpassen. Als de afbeelding te licht of te donker is, kunt u de helderheid aanpassen.

### **Geavanceerd scannen**

<span id="page-78-0"></span>& ["Drempelwaarde" op pagina 82](#page-81-0)

U kunt de rand voor monochroom binair aanpassen (zwart en wit). Verhoog de drempel en het zwarte kleurgebied wordt groter. Verlaag de drempel en het witte kleurgebied wordt groter.

& ["Verscherpen" op pagina 82](#page-81-0)

U kunt de omtreklijnen van de afbeelding verbeteren en verscherpen.

& ["Ontrasteren" op pagina 82](#page-81-0)

U kunt moiré-patronen (webachtige schaduwen) verwijderen die verschijnen bij het scannen van gedrukt papier, zoals een tijdschrift.

- & ["Rand bijkleuren" op pagina 83](#page-82-0) U kunt de schaduw verwijderen die werd aangemaakt rond de gescande afbeelding.
- & ["Perforatie verwijderen" op pagina 83](#page-82-0)

U kunt de schaduwen van gaten op de gescande afbeelding verwijderen bij het scannen van originelen van geperforeerde gaten.

& ["Dual Image Output \(alleen voor Windows\)" op pagina 83](#page-82-0) U kunt eenmaal scannen en twee afbeeldingen met verschillende uitvoerinstellingen tegelijkertijd opslaan.

### **Beeldoptie**

U kunt het effect selecteren voor de gescande afbeelding.

### *Achtergrond verwijderen*

U kunt de achtergrond verwijderen uit het origineel.

U kunt het niveau van het effect selecteren als u op het tabblad **Hoofdinstellingen** > **Beeldtype** > **Kleur** selecteert. Als u **Hoog** selecteert, kunt u de achtergrondkleur van de originelen verwijderen, zoals bij gekleurd papier of bij papier dat door zonlicht of de tijd is verkleurd.

Als u deze functie wilt gebruiken, moet de achtergrondkleur van de originelen de lichtste kleur in de originelen zijn, en moet deze kleur overal hetzelfde zijn. De functie wordt niet correct toegepast als de achtergrond patronen bevat, of als het origineel tekst of illustraties bevat van een lichtere kleur dan de achtergrond.

### *Opmerking:*

Deze functie is niet beschikbaar wanneer u het tabblad *Hoofdinstellingen* > *Beeldtype* > *Zwart-wit* selecteert.

### *Tekst verbeteren*

U kunt wazige letters in het origineel helder en scherp maken. U kunt tevens de verschuiving of ongelijkheid van de achtergrond verminderen.

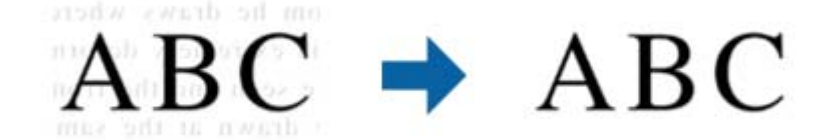

U kunt het niveau van het effect instellen bij het selecteren van het tabblad **Hoofdinstellingen** > **Beeldtype** > **Kleur** of **Grijs**.

#### *Opmerking:*

Voor het gebruik van deze functie, moet u de *Resolutie* in het tabblad *Hoofdinstellingen* instellen op 600 dpi of minder.

### <span id="page-79-0"></span>*Gebieden autom. Scheiden*

U kunt letters duidelijk maken en afbeeldingen vloeiend maken bij het uitvoeren van scans in zwart en wit voor een document dat afbeeldingen bevat.

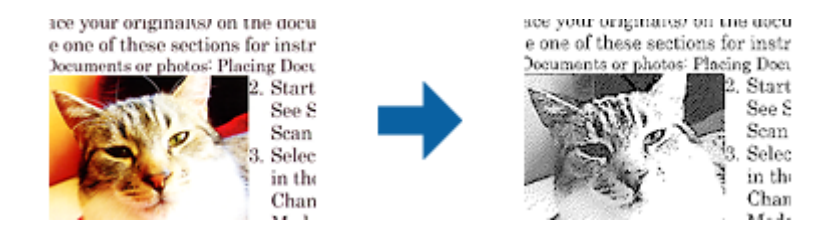

U kunt de kwaliteit van het afbeeldingsdeel van het origineel aanpassen vanuit **Helderheid** en **Contrast**.

#### *Opmerking:*

- ❏ U kunt alleen instellingen maken voor deze functie bij het selecteren van het tabblad *Hoofdinstellingen* > *Beeldtype* > *Zwart-wit*.
- ❏ Voor het gebruik van deze functie, moet u de *Resolutie* in het tabblad *Hoofdinstellingen* instellen op 600 dpi of minder.

### *Drop-out*

U kunt de gespecificeerde kleur verwijderen uit de gescande afbeelding en deze vervolgens opslaan in grijswaarden of in zwart-wit. U kunt bijvoorbeeld markeringen of opmerkingen die u in de kantlijn hebt geschreven met een gekleurde pen, wissen bij het scannen.

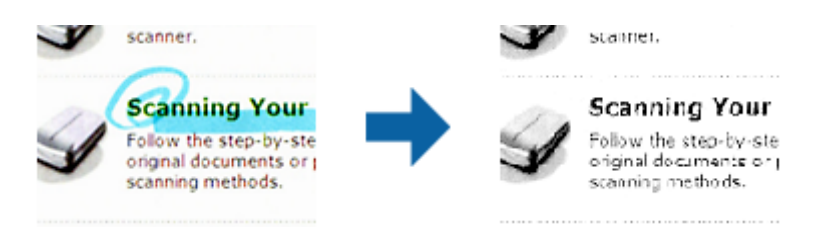

Als u **Aanpassen** selecteert in de lijst met kleuren in **Drop-out**, kunt u instellingen maken voor de kleur die u wilt verwijderen terwijl u het voorbeeldvenster controleert (alleen voor Windows).

#### *Opmerking:*

Deze functie is niet beschikbaar bij het selecteren van het tabblad *Hoofdinstellingen* > *Beeldtype* > *Automatisch* of *Kleur*.

### *Kleur verbeteren*

U kunt de voor de gescande afbeelding opgegeven kleur verbeteren en deze vervolgens opslaan in grijswaarden of zwart-wit. U kunt bijvoorbeeld letters of lijnen verbeteren die lichte kleuren hebben.

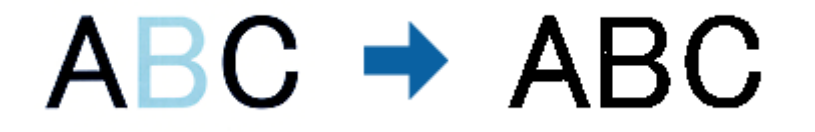

Als u **Aanpassen** selecteert in de lijst met kleuren in **Kleur verbeteren**, kunt u instellingen maken voor de kleur die u wilt verbeteren terwijl u het voorbeeldvenster controleert (alleen voor Windows).

#### **Geavanceerd scannen**

#### <span id="page-80-0"></span>*Opmerking:*

Deze functie is niet beschikbaar bij het selecteren van het tabblad *Hoofdinstellingen* > *Beeldtype* > *Automatisch* of *Kleur*.

### **Helderheid**

U kunt de helderheid voor de gehele afbeelding aanpassen.

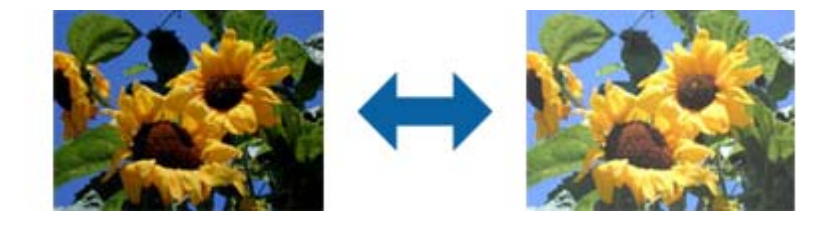

### *Opmerking:*

Deze functie is niet beschikbaar afhankelijk van de instellingen op het tabblad *Hoofdinstellingen* > *Beeldtype* of de instellingen op het tabblad *Geavanceerde instellingen*.

### **Contrast**

U kunt het contrast voor de gehele afbeelding aanpassen. Als u het contrast vergroot, worden de heldere gebieden helderder, en de donkere gebieden donkerder. Als u echter het contrast vermindert, zijn de verschillen tussen de heldere en donkere gebieden van de afbeelding minder duidelijk.

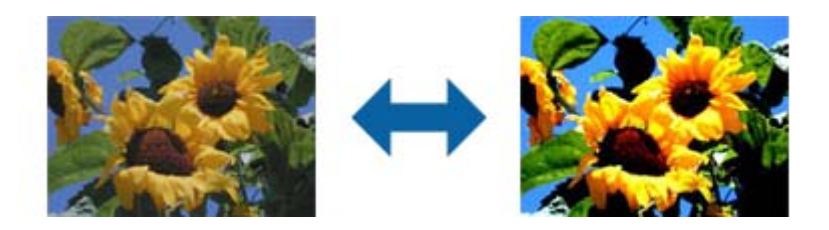

### *Opmerking:*

Deze functie is niet beschikbaar afhankelijk van de instellingen op het tabblad *Hoofdinstellingen* > *Beeldtype* of de instellingen op het tabblad *Geavanceerde instellingen*.

### **Gamma**

U kunt het gamma (helderheid van het tussenbereik) voor de gehele afbeelding aanpassen. Als de afbeelding te licht of te donker is, kunt u de helderheid aanpassen.

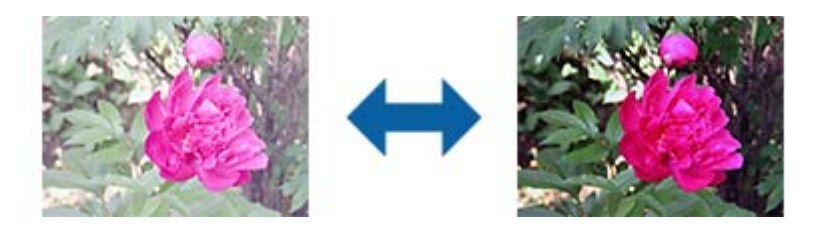

### *Opmerking:*

Deze functie is niet beschikbaar afhankelijk van de instellingen op het tabblad *Hoofdinstellingen* > *Beeldtype* of de instellingen op het tabblad *Geavanceerde instellingen*.

### <span id="page-81-0"></span>**Drempelwaarde**

U kunt de rand voor monochroom binair aanpassen (zwart en wit). Verhoog de drempel en het zwarte kleurgebied wordt groter. Verlaag de drempel en het witte kleurgebied wordt groter.

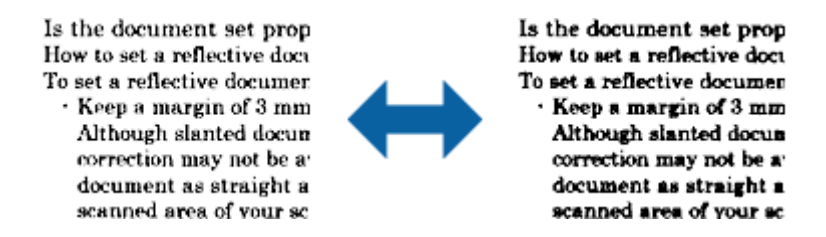

### *Opmerking:*

Deze functie is mogelijk niet beschikbaar afhankelijk van de instellingen op het tabblad *Hoofdinstellingen* > *Beeldtype* of de instellingen op het tabblad *Geavanceerde instellingen*.

### **Verscherpen**

U kunt de omtreklijnen van de afbeelding verbeteren en verscherpen.

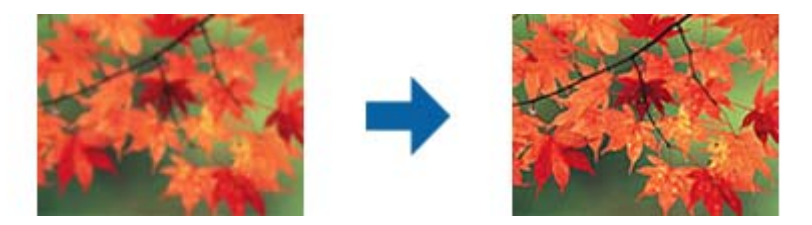

#### *Opmerking:*

Deze functie is niet beschikbaar bij het selecteren van het tabblad *Hoofdinstellingen* > *Beeldtype* > *Zwart-wit*.

### **Ontrasteren**

U kunt moiré-patronen (webachtige schaduwen) verwijderen die verschijnen bij het scannen van gedrukt papier, zoals een tijdschrift.

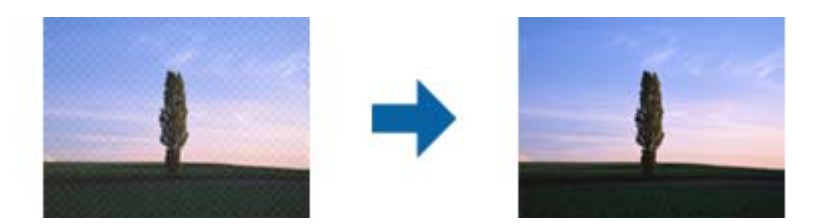

Om te controleren op moiré-patronen, moet u de afbeelding weergeven op 100 % (1:1). Als de weergegeven afbeelding wordt uitgezoomd, lijkt de afbeelding ruw en kan het lijken alsof het moiré-patronen heeft.

#### *Opmerking:*

- ❏ Voor het gebruik van deze functie, moet u de *Resolutie* in het tabblad *Hoofdinstellingen* instellen op 600 dpi of minder.
- ❏ Deze functie is niet beschikbaar bij het selecteren van het tabblad *Hoofdinstellingen* > *Beeldtype* > *Zwart-wit*.
- ❏ Het effect van deze functie kan niet worden gecontroleerd in het voorbeeldvenster.
- ❏ Deze functie verzacht de scherpte van de gescande afbeelding.

### <span id="page-82-0"></span>**Rand bijkleuren**

U kunt de schaduw verwijderen die werd aangemaakt rond de gescande afbeelding.

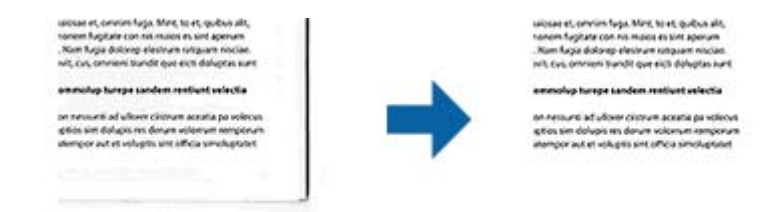

Voor dubbelzijdig scannen worden de instellingen voor het bereik voor opvullen van de randen gespiegeld voor de achterkant van het origineel.

Als u **Instellingen** selecteert, wordt het scherm **Niveau Rand bijkleuren** weergegeven en kunt u het bereik voor opvullen van de randen aanpassen voor de bovenkant, onderkant, linkerkant en rechterkant.

#### *Opmerking:*

Het effect van deze functie kan niet worden gecontroleerd in het voorbeeldvenster.

### **Perforatie verwijderen**

U kunt de schaduwen van gaten op de gescande afbeelding verwijderen bij het scannen van originelen van geperforeerde gaten.

U kunt de schaduwen verwijderen van ronde of vierkante perforatiegaten die zich binnen een bereik van 20 mm (0,79 in.) van de randen van het origineel bevinden.

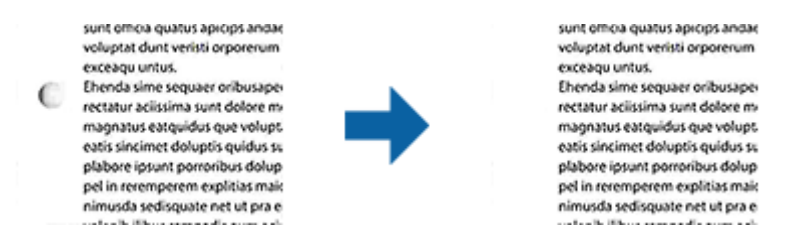

#### *Opmerking:*

- ❏ Deze functie is alleen beschikbaar bij het scannen van witte of licht gekleurde originelen.
- ❏ Afhankelijk van de gescande originelen kunnen de schaduwen van de perforatiegaten wellicht niet worden verwijderd.
- ❏ Het effect van deze functie kan niet worden gecontroleerd in het voorbeeldvenster.

### **Dual Image Output (alleen voor Windows)**

U kunt eenmaal scannen en twee afbeeldingen met verschillende uitvoerinstellingen tegelijkertijd opslaan.

Het scherm **Instellingen voor Output 2** wordt weergegeven bij het selecteren van **Aan** of **Instellingen**. Wijzig de instellingen voor de tweede gescande afbeelding (afbeelding 2).

### **Opslaan als een Searchable PDF**

U kunt gescande afbeeldingen opslaan als een Searchable PDF. Dit is een pdf-bestand waarin zoekbare tekstgegevens zijn ingebed.

### **Geavanceerd scannen**

#### *Opmerking:*

- ❏ Tekst in het origineel wordt herkend met Optical Character Recognition (OCR, optische tekenherkenning) en in de gescande afbeelding ingebed.
- ❏ Deze functie is alleen beschikbaar wanneer de OCR-component van EPSON Scan (Windows) of de OCR-component van Epson Scan 2 (Mac OS) is geïnstalleerd.
- 1. Plaats het origineel op de scanner.
- 2. Start Epson Scan 2.
- 3. Configureer instellingen voor elk item op het tabblad **Hoofdinstellingen**.
- 4. Klik op **Voorbeeldscan**.
- 5. Plaats het uitgeworpen origineel opnieuw wanneer u de ADF gebruikt.
- 6. Controleer de voorbeeldweergave en pas indien nodig op het tabblad **Geavanceerde instellingen** de instellingen aan.
- 7. Selecteer **Searchable PDF** in het menu **Beeldformaat**.
- 8. Selecteer **Opties** uit de lijst **Beeldformaat** om het venster **Afbeeldingsformaatopties** te openen.
- 9. Selecteer het tabblad **Tekst** in het venster **Afbeeldingsformaatopties**.
- 10. Controleer of de taal van het origineel is geselecteerd in de lijst **Taal**.
- 11. Klik op **OK** om het venster **Afbeeldingsformaatopties** te sluiten.
- 12. Controleer de naam waaronder het bestand wordt opgeslagen, dat wordt weergegeven in **Bestandsnaam**.
- 13. Selecteer de map waarin de gescande afbeelding moet worden opgeslagen in de lijst **Map**.
- 14. Klik op **Scannen**.

De gescande afbeelding wordt opgeslagen als een Searchable PDF.

### **Gerelateerde informatie**

- & ["Scannen met Epson Scan 2" op pagina 60](#page-59-0)
- & ["Originelen plaatsen" op pagina 28](#page-27-0)
- & ["Tekst wordt niet correct herkend wanneer ik opsla als een Searchable PDF" op pagina 123](#page-122-0)

### **Opslaan als bestand in Office-indeling (alleen voor Windows)**

Met Document Capture Pro kunt u gescande afbeeldingen opslaan in een bestand met een Microsoft® Officeindeling.

U kunt de volgende indelingen selecteren.

- ❏ Microsoft® Word (.docx)
- ❏ Microsoft® Excel® (.xlsx)
- ❏ Microsoft® PowerPoint® (.pptx)

#### **Geavanceerd scannen**

#### *Opmerking:*

Deze functie is alleen beschikbaar wanneer de OCR-component van EPSON Scan is geïnstalleerd.

- 1. Plaats het origineel op de scanner.
- 2. Start Document Capture Pro.
- 3. Klik op de balk **Scannen en...** op < om het bestemmingsscherm weer te geven.

Als u het bestemmingsscherm al hebt weergegeven, slaat u deze procedure over.

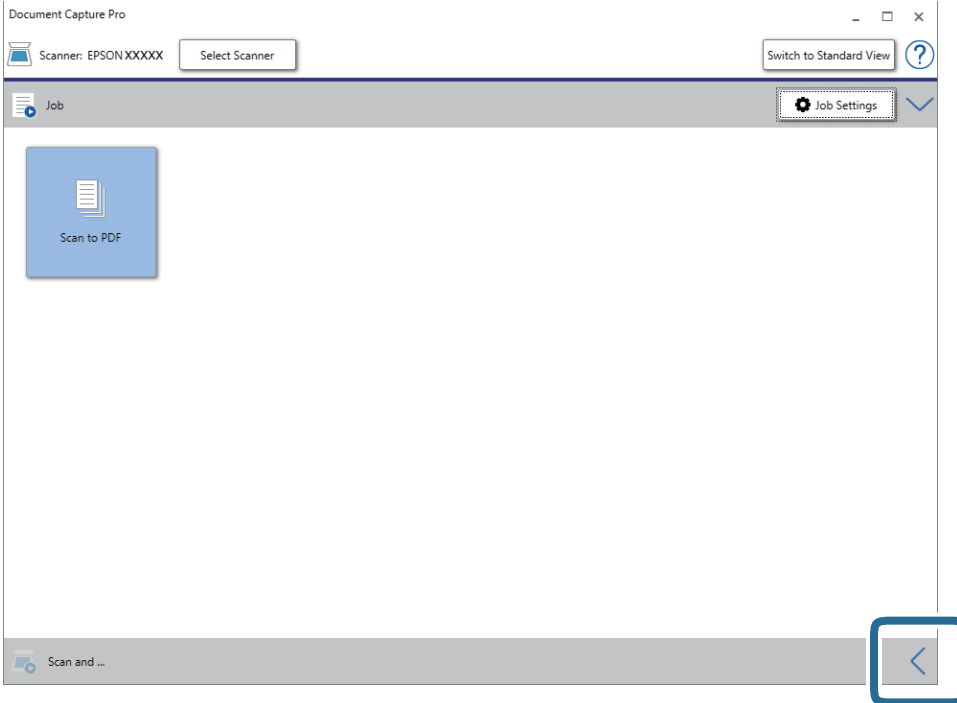

4. Klik op **Scaninstellingen** om het scherm **Scaninstellingen** weer te geven.

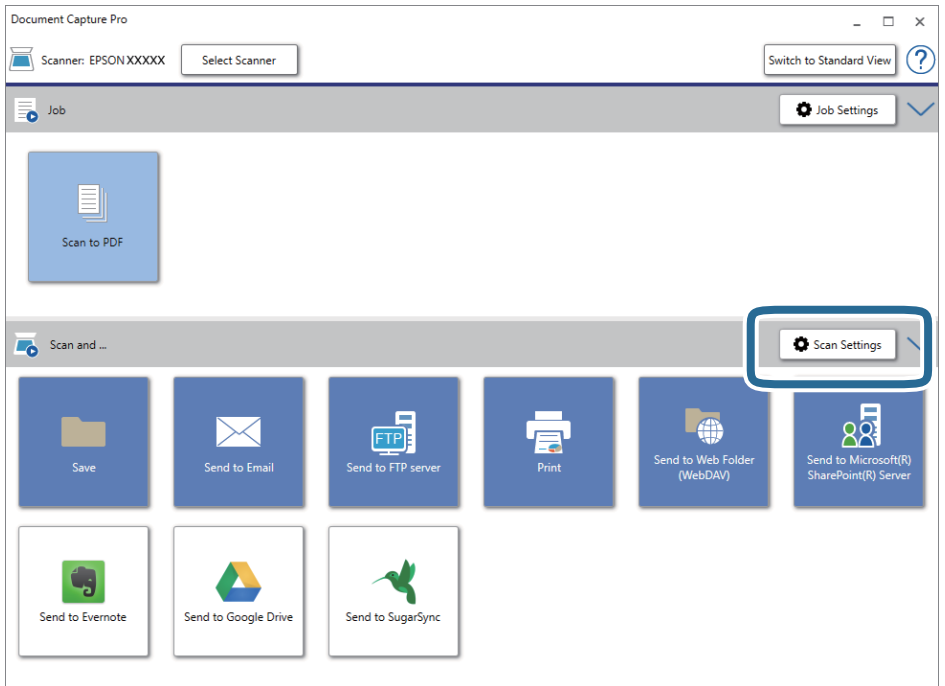

- 5. Programmeer de scaninstellingen en klik vervolgens op **OK**.
- 6. Klik op een van de bestemmingspictogrammen.

De scantaak wordt gestart. Na het scannen wordt het scherm **Opslaginstellingen** of het scherm **Overdrachtinstellingen** weergegeven.

- 7. Selecteer de gewenste Office-indeling voor het bestand dat u wilt opslaan in de lijst **Bestandstype**.
- 8. Klik op **Opties** om het venster met de optionele instellingen weer te geven.
- 9. Programmeer de instellingen voor elk item in het venster en klik vervolgens op **OK**.
- 10. Configureer andere instellingen in het venster **Opslaginstellingen** of het venster **Overdrachtinstellingen** en klik vervolgens op **OK**.

De gescande afbeelding wordt opgeslagen als bestand met Office-indeling.

### **Gerelateerde informatie**

- & ["Scannen met Document Capture Pro \(Windows\)" op pagina 65](#page-64-0)
- & ["Originelen plaatsen" op pagina 28](#page-27-0)

## **Een taak instellen (Scannen, Opslaan en Verzenden)**

Wanneer de volgende bewerkingen op volgorde worden uitgevoerd, worden ze een taak genoemd: **1. Scan** > **2. Opslaan** > **3. Versturen**.

Als u een reeks bewerkingen vooraf als taak registreert met Document Capture Pro (Windows), Document Capture (Mac OS) of Document Capture Pro Server (Windows Server), kunt u alle bewerkingen eenvoudig uitvoeren door de taak te selecteren.

#### *Opmerking:*

Document Capture Pro biedt geen ondersteuning voor Windows Vista/Windows XP.

### **Een taak maken en registreren (Windows)**

In dit gedeelte leest u hoe u een taak instelt in Document Capture Pro. Raadpleeg de Helpfunctie van Document Capture Pro voor meer informatie over de functies.

- 1. Start Document Capture Pro.
- 2. Klik op **Taakinstellingen** in het bovenste scherm.

De **Taaklijst** wordt weergegeven.

3. Klik op **Nieuw**.

Het scherm **Taakinstellingen** wordt weergegeven.

- 4. Configureer de taakinstellingen in het scherm **Taakinstellingen**.
	- ❏ **Naam taak**: voer de naam in van de taak die u wilt registreren.
	- ❏ **Scan-instellingen**: configureer scaninstellingen zoals het formaat van de originelen of de resolutie.
	- ❏ **Opslaginstellingen**: stel de bestemming voor opslaan, de instelling voor opslaan, de naamgevingsregels voor de bestanden, enz. in. Doorlopend gescande afbeeldingen kunt u automatisch sorteren en opslaan door scheidingsmethoden te gebruiken, zoals blanco vellen tussen de originelen of streepjescodes op de originelen.
	- ❏ **Bestemmingsinstellingen**: selecteer de bestemming voor de gescande afbeeldingen. U kunt deze per e-mail verzenden of ze doorsturen naar een FTP-server of een webserver.
- 5. Klik op **OK** om terug te keren naar het scherm **Taaklijst**.

De taak die u hebt gemaakt, wordt geregistreerd in de **Taaklijst**.

6. Klik op **OK** om terug te keren naar het bovenste scherm.

### **Gerelateerde informatie**

- & ["Document Capture Pro/Document Capture" op pagina 19](#page-18-0)
- & ["Scannen met Document Capture Pro \(Windows\)" op pagina 65](#page-64-0)

### **Een taak maken en registreren (Mac OS)**

In dit gedeelte leest u hoe u een taak instelt in Document Capture. Raadpleeg de Helpfunctie van Document Capture voor meer informatie over de functies.

1. Start Document Capture.

- 2. Klik op het pictogram  $\mathbb{R}$  in het hoofdvenster. Het venster **Taaklijst** wordt weergegeven.
- 3. Klik op het pictogram +.

Het venster **Taakinstellingen** wordt weergegeven.

- 4. Configureer de taakinstellingen in het venster **Taakinstellingen**.
	- ❏ **Naam taak**: voer de naam in van de taak die u wilt registreren.
	- ❏ **Scan**: configureer scaninstellingen zoals het formaat van de originelen of de resolutie.
	- ❏ **Uitvoer**: stel de bestemming voor opslaan, de instelling voor opslaan, de naamgevingsregels voor de bestanden, enz. in.
	- ❏ **Bestemming**: selecteer de bestemming voor de gescande afbeeldingen. U kunt deze per e-mail verzenden of ze doorsturen naar een FTP-server of een webserver.
- 5. Klik op **OK** om terug te keren naar het venster **Taaklijst**.

De taak die u hebt gemaakt, wordt geregistreerd in de **Taaklijst**.

6. Klik op **OK** om terug te keren naar het hoofdvenster.

### **Gerelateerde informatie**

- & ["Document Capture Pro/Document Capture" op pagina 19](#page-18-0)
- & ["Scannen met Document Capture \(Mac OS\)" op pagina 70](#page-69-0)

## **Een taak uitvoeren vanaf het bedieningspaneel (knoptoewijzing)**

Als u met Document Capture Pro vooraf een taak toewijst aan het bedieningspaneel van de scanner (Windows), Document Capture (Mac OS) of Document Capture Pro Server (Windows Server), kunt u taken uitvoeren vanaf het bedieningspaneel.

### *Opmerking:*

Document Capture Pro biedt geen ondersteuning voor Windows Vista/Windows XP.

### **Een taak toewijzen aan het bedieningspaneel (Windows)**

In dit gedeelte leest u hoe u een taak toewijst aan het bedieningspaneel van de scanner in Document Capture Pro. Raadpleeg de Helpfunctie van Document Capture Pro voor meer informatie over de functies.

- 1. Start Document Capture Pro.
- 2. Klik op **Taakinstellingen** in het bovenste scherm

De **Taaklijst** wordt weergegeven.

3. Klik op **Gebeurtenisinstellingen**.

Het scherm **Gebeurtenisinstellingen** wordt weergegeven.

- 4. Selecteer de taak die u vanaf het bedieningspaneel wilt uitvoeren uit het vervolgkeuzemenu.
- 5. Klik op **OK** om terug te keren naar het scherm **Taaklijst**. De taak wordt aan de het bedieningspaneel van de scanner toegewezen.
- 6. Klik op **OK** om terug te keren naar het bovenste scherm.

### **Gerelateerde informatie**

- & ["Document Capture Pro/Document Capture" op pagina 19](#page-18-0)
- & ["Scannen met taken vanaf het bedieningspaneel" op pagina 56](#page-55-0)

### **Een taak toewijzen aan het bedieningspaneel (Mac OS)**

In dit gedeelte leest u hoe u een taak toewijst aan het bedieningspaneel van de scanner in Document Capture. Raadpleeg de Helpfunctie van Document Capture voor meer informatie over de functies.

- 1. Start Document Capture.
- 2. Klik op het pictogram  $\mathbb{R}$  in het hoofdvenster.

Het venster **Taaklijst** wordt weergegeven.

- 3. Klik op het pictogram en selecteer **Gebeurtenisinstellingen**.
- 4. Selecteer de taak die u vanaf het bedieningspaneel wilt uitvoeren uit het vervolgkeuzemenu.
- 5. Klik op **OK** om terug te keren naar het venster **Taaklijst**.

De taak wordt aan de het bedieningspaneel van de scanner toegewezen.

6. Klik op **OK** om terug te keren naar het hoofdvenster.

### **Gerelateerde informatie**

- & ["Document Capture Pro/Document Capture" op pagina 19](#page-18-0)
- & ["Scannen met taken vanaf het bedieningspaneel" op pagina 56](#page-55-0)

## **Scheidingsfunctie (alleen voor Windows)**

U kunt de scheidingsfunctie gebruiken wanneer u Document Capture Pro gebruikt.

Als u streepjescode- of tekst-informatie invoert, kunt u ingewikkelde documenten automatisch identificeren en scheiden of sorteren met de streepjescode-informatie in het document, of door blanco pagina's in te voegen in een document.

Wanneer u meerdere documenten scant en scheidingsinformatie of een opgegeven aantal pagina's gebruikt om het document in meerdere bestanden te scheiden, kan elk afzonderlijk bestand in een specifieke map worden opgeslagen.

U kunt bijvoorbeeld de volgende scheidingsinstellingen configureren.

#### *Opmerking:*

Document Capture Pro biedt geen ondersteuning voor Windows Vista/Windows XP.

### **Scheid de gegevens elke drie pagina's en sla op als pdf-bestanden met meerdere pagina's (vaste pagina's)**

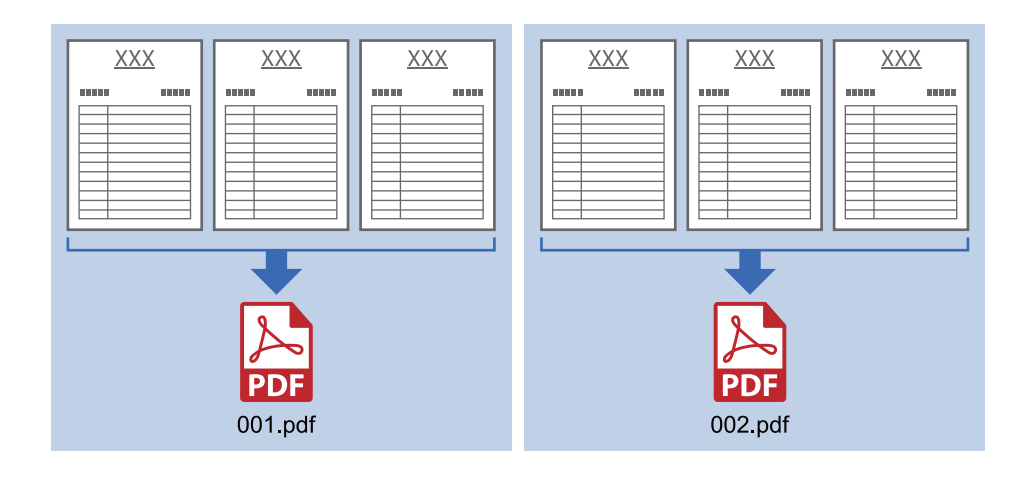

**Voer elke drie pagina's streepjescode-informatie in en sla op als pdf-bestanden met meerdere pagina's**

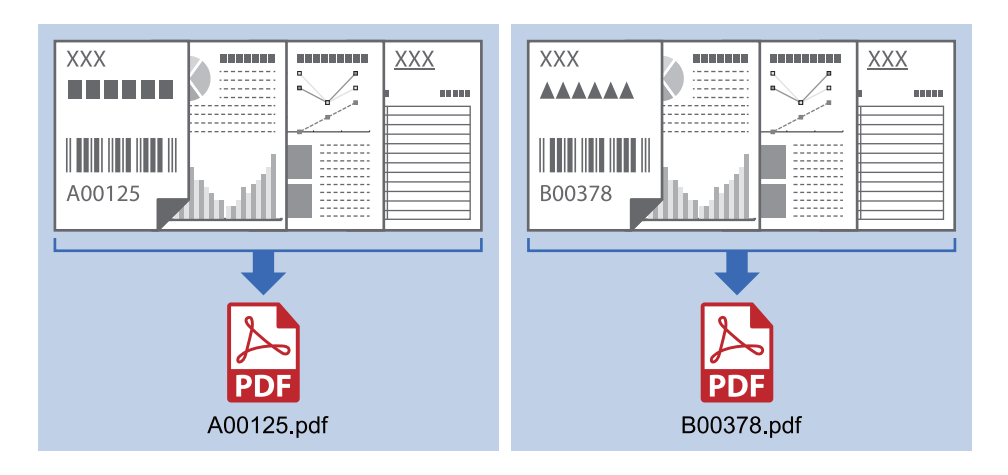

### **Voer streepjescode-informatie in en scheid naar mappen**

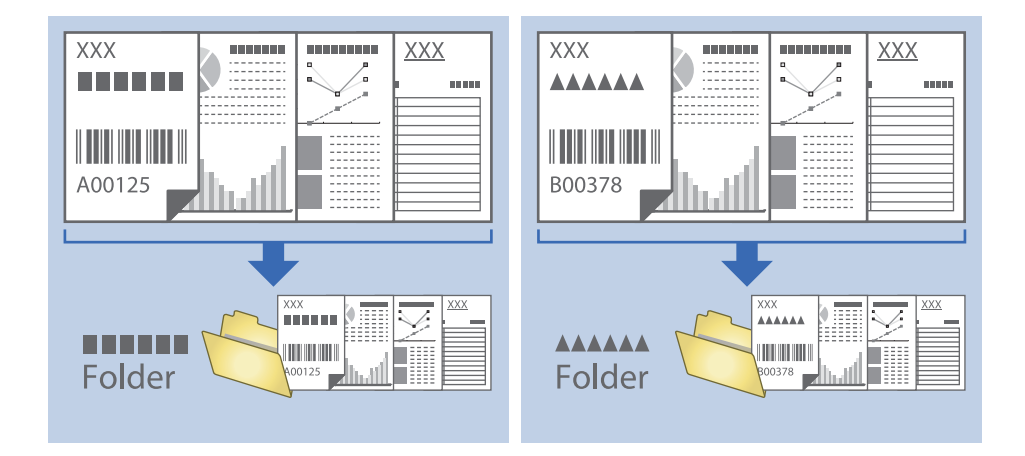

### **Sorteren en opslaan van gescande afbeeldingen in een aparte map**

Met Document Capture Pro kunt u gescande afbeeldingen automatisch sorteren en opslaan naar een aparte map.

Voor het sorteren van gescande afbeeldingen kunt u verschillende methoden gebruiken, zoals blanco vellen tussen de originelen of streepjescodes op de originelen.

- 1. Plaats de originelen met de indicatoren, zoals blanco pagina's tussen de pagina's waar u de gescande afbeeldingen wilt scheiden.
- 2. Start Document Capture Pro.
- 3. Klik op **Taakinstellingen**.

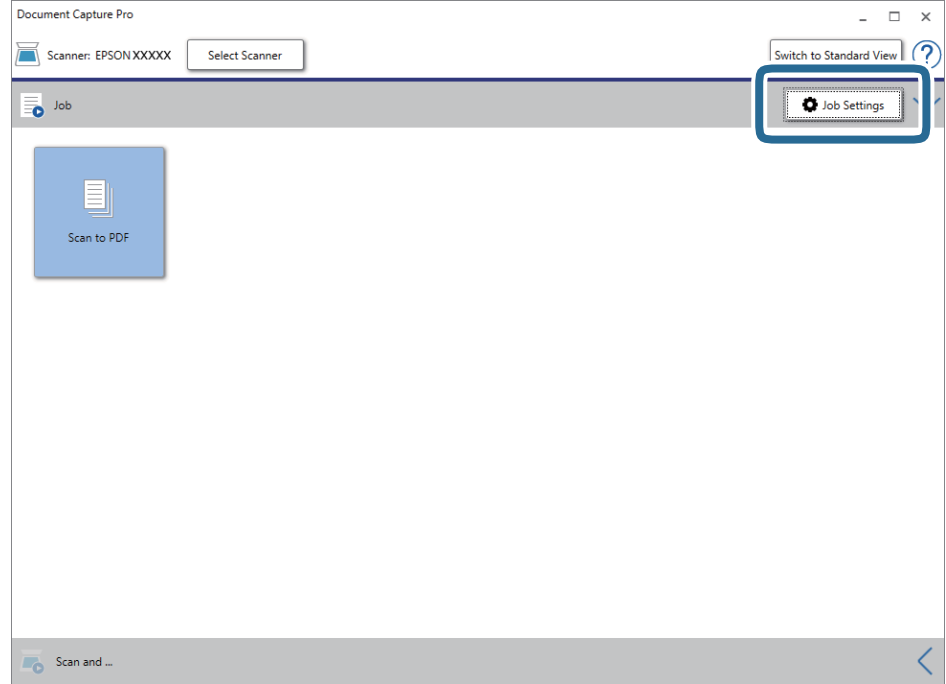

4. Klik op **Nieuw**.

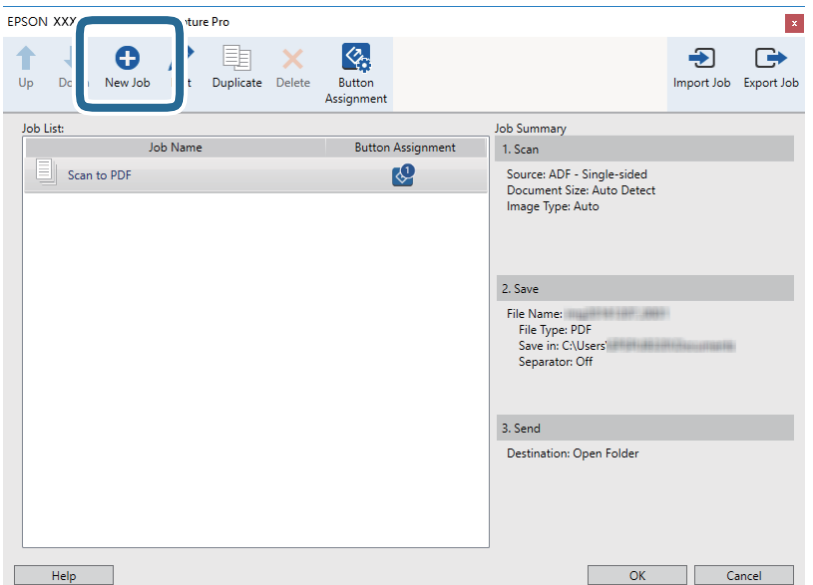

5. Stel de **Naam taak** in.

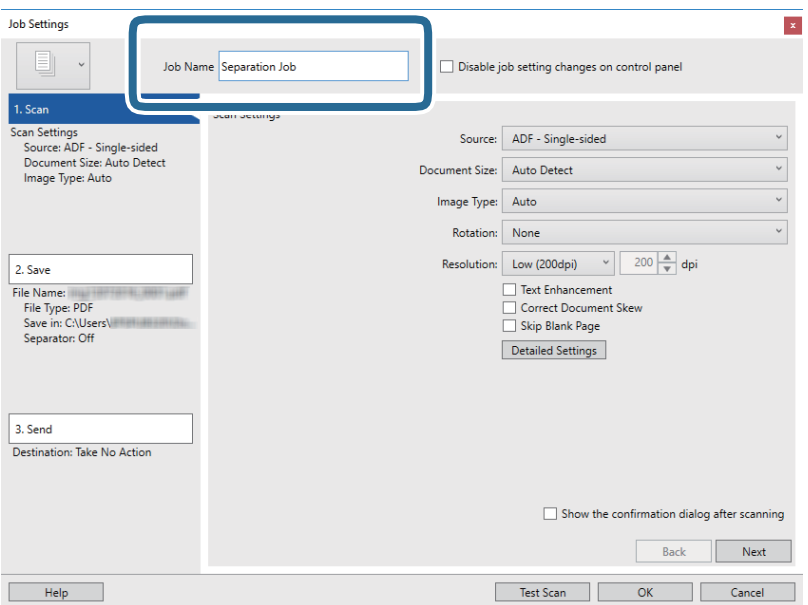

6. Configureer de scaninstellingen op het tabblad **1. Scan**.

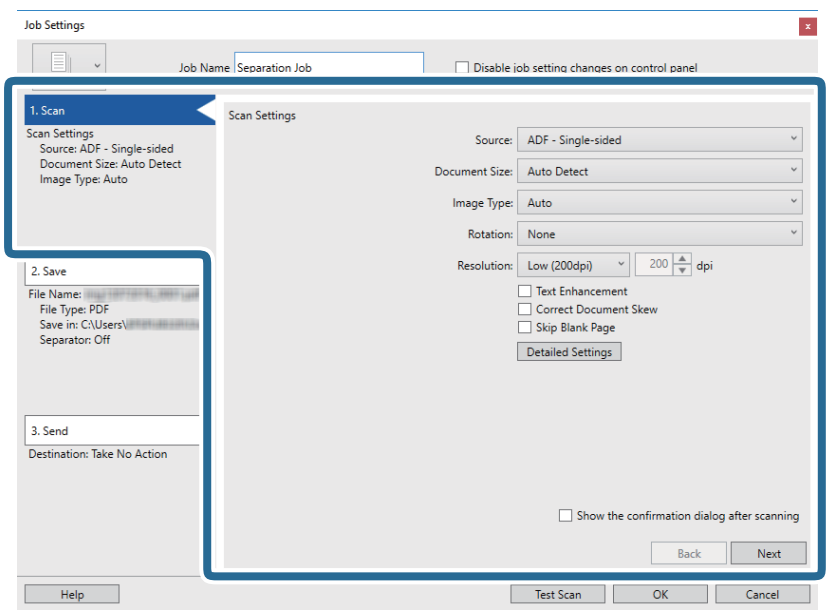

7. Klik op **2. Opslaan**, configureer de instellingen voor opslaan en selecteer vervolgens **Gebruik taakscheiding**.

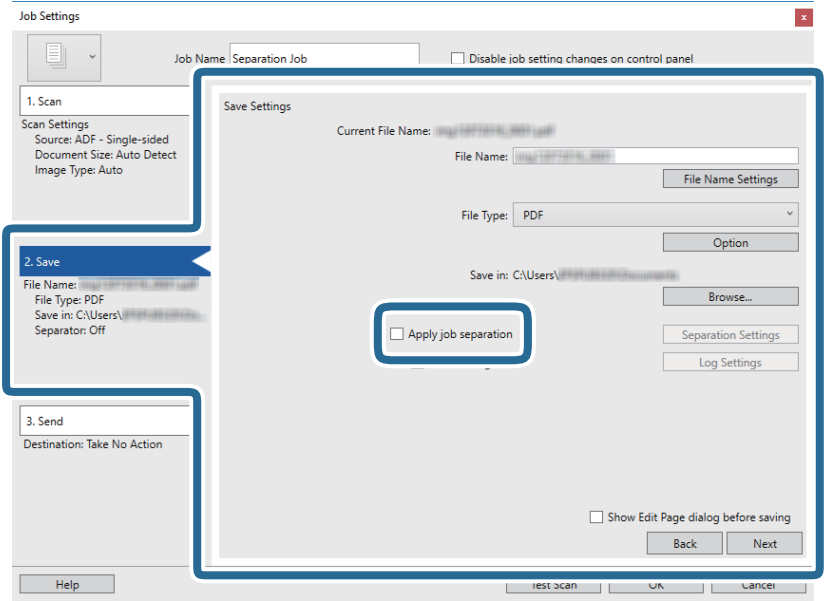

8. Klik op **Instellingen scheiding**.

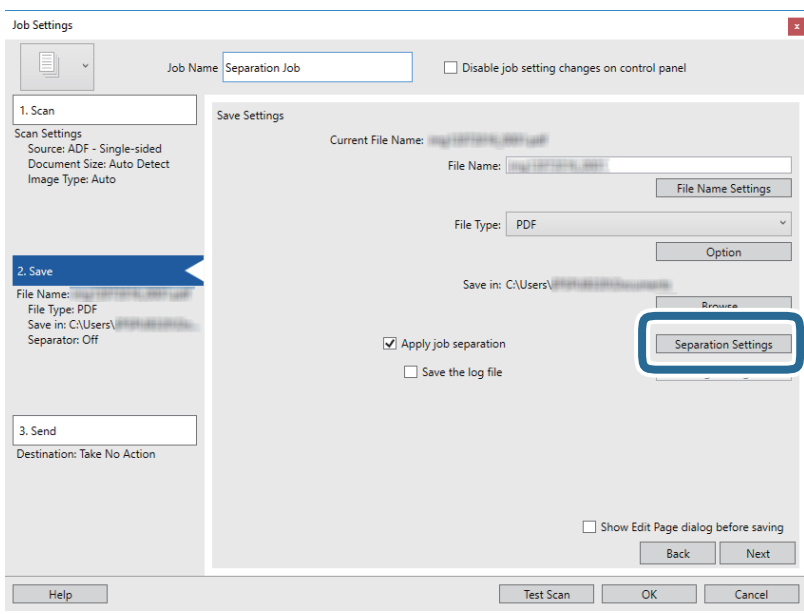

9. Selecteer **Scheiding** in het scherm **Instellingen taakscheiding**.

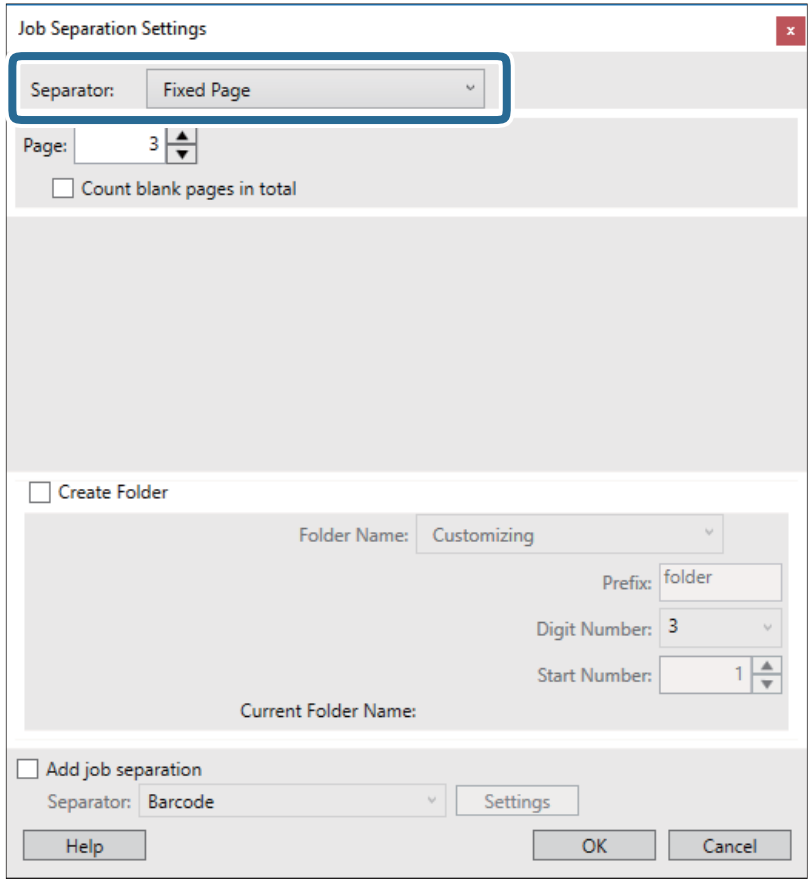

- ❏ **Vastgestelde pagina**: selecteer deze optie om op de aangeven pagina te scheiden en op te delen in bestanden.
- ❏ **Blanco pagina**: selecteer deze optie om te scheiden door blanco pagina's te detecteren.
- ❏ **Streepjescode**: selecteer deze optie om te scheiden door op streepjescodes te detecteren.
- ❏ **OCR**: selecteer deze optie om tekens te detecteren met OCR (optische tekenherkenning) en op basis hiervan te scheiden.
- ❏ **Formulier**: selecteer deze optie om te scheiden door het type **Formulier** te detecteren.
- ❏ **Bestandsgrootte**: selecteer deze optie om te scheiden door de bestandsgrootte van de gescande afbeeldingen te detecteren.
- ❏ **Patch Code**: selecteer deze optie om te scheiden door de **Patch Code** te detecteren.
- 10. Configureer gedetailleerde instellingen voor scheiden en klik vervolgens op **OK**.

De instellingen voor scheiden variëren afhankelijk van de **Scheiding** die u hebt geselecteerd. Klik voor details over de instellingen voor scheiden op **Help** in het scherm en zie de help voor Document Capture Pro.

11. Klik op **3. Versturen** en selecteer vervolgens de **Bestemming**.

Instellingsitems voor de bestemming worden weergegeven op basis van de bestemming die u hebt geselecteerd. Configureer desgewenst gedetailleerde instellingen. Klik op **Help** voor details over elk item.

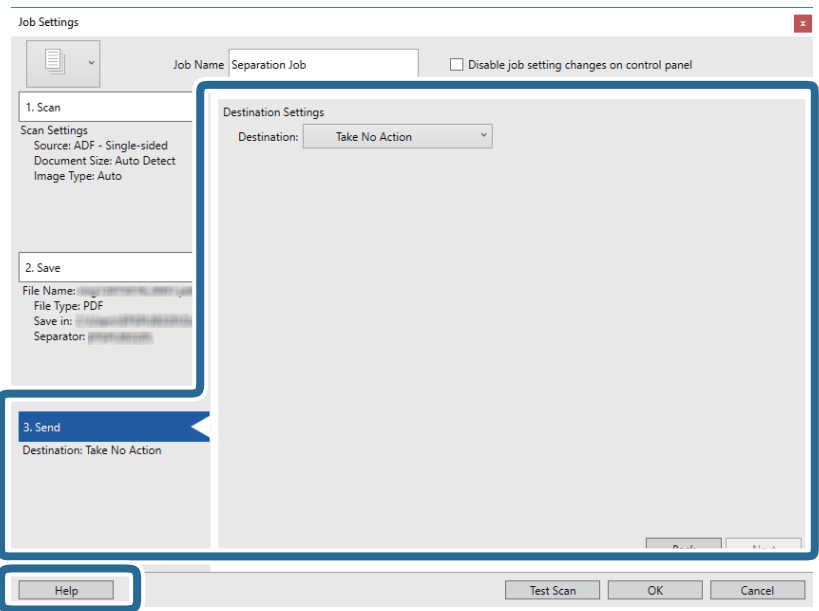

- 12. Klik op **OK** om het scherm **Taakinstellingen** te sluiten.
- 13. Klik op **OK** om het scherm met de takenlijst te sluiten. De scheidingstaak is gemaakt.
- 14. Klik op het taakpictogram.

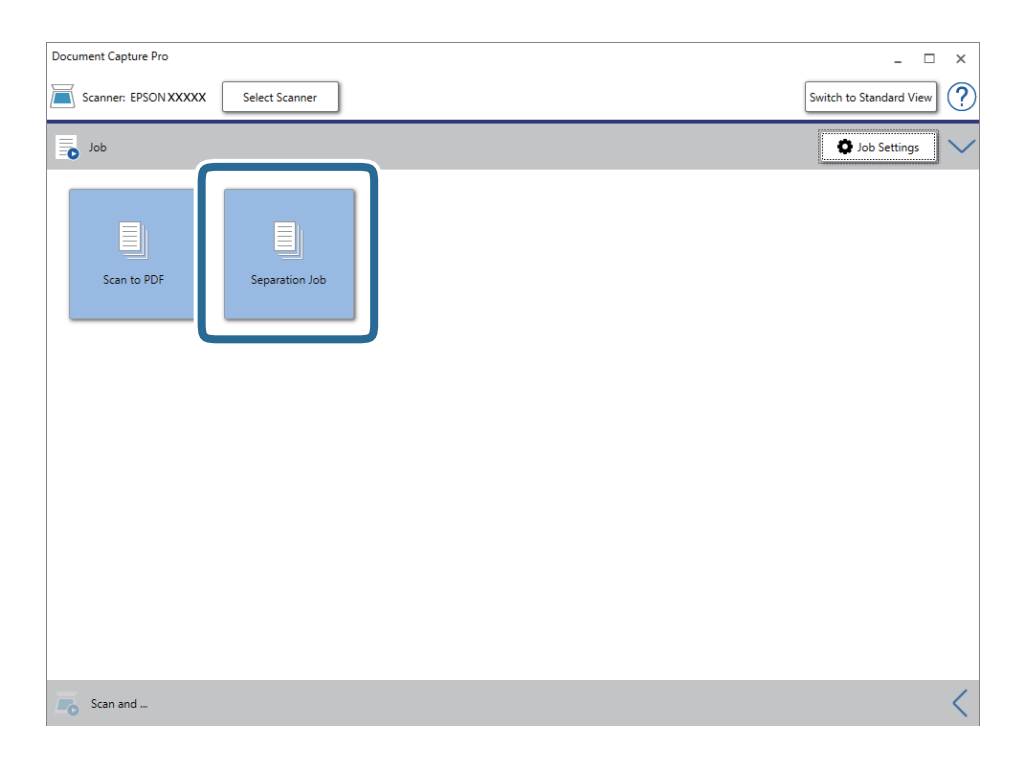

De scheidingstaak wordt uitgevoerd.

15. Volg de instructies op het scherm.

De gescande afbeelding wordt gescheiden en opgeslagen met de instellingen die u voor de taak hebt geconfigureerd.

### **Gerelateerde informatie**

- & ["Scannen met Document Capture Pro \(Windows\)" op pagina 65](#page-64-0)
- & ["Originelen plaatsen" op pagina 28](#page-27-0)

## **Visitekaartjes zoeken met Presto! BizCard**

Met Presto! BizCard kunt u visitekaartjes scannen en deze converteren naar bewerkbare tekst.

Raadpleeg de Help van de software voor meer informatie over het gebruik van de software en de functies hiervan. Selecteer de Help in het menu Help van de software om deze weer te geven.

- 1. Plaats het visitekaartje op de scanner.
- 2. Start Presto! BizCard.
	- ❏ Windows 10

Klik op de knop Start en selecteer vervolgens **NewSoft** > **Presto! BizCard**.

❏ Windows 8.1/Windows 8

Voer de naam van de software in het zoekvenster in en selecteer vervolgens het weergegeven pictogram.

❏ Windows 7/Windows Vista/Windows XP

Klik op de knop Start en selecteer dan **Alle programma's** of **Programma's** > **NewSoft** > **Presto! BizCard**.

❏ Mac OS

Selecteer **Ga** > **Toepassingen** > **Presto! BizCard**.

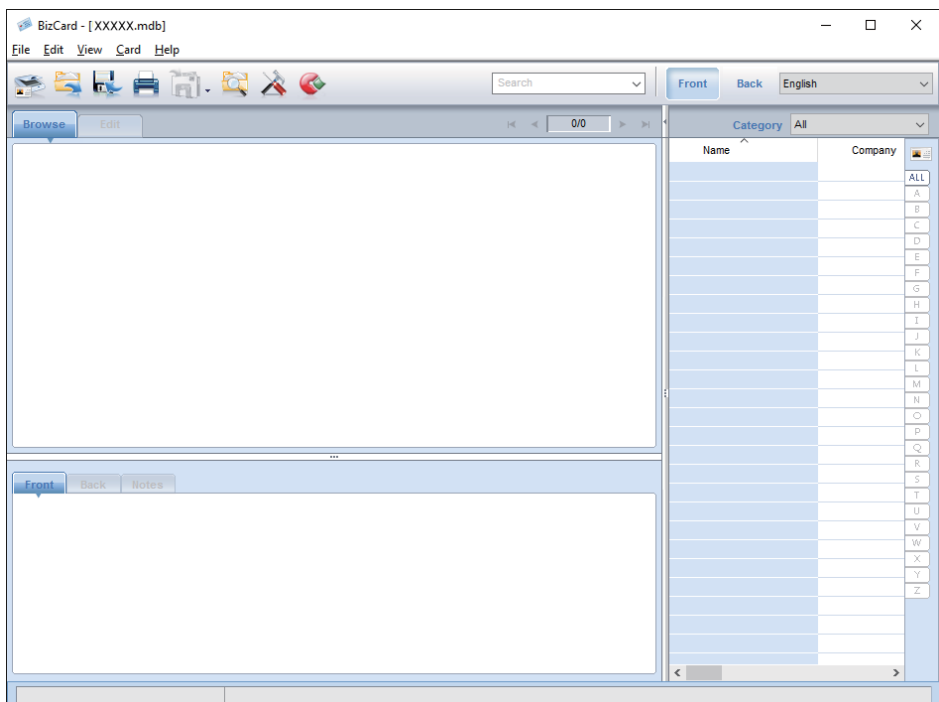

- 3. Klik op het pictogram linksboven in het venster. Het venster Epson Scan 2 wordt geopend.
- 4. Stel elk item in het venster Epson Scan 2 in en scan het origineel. Het visitekaartje wordt gescand en geconverteerd naar bewerkbare tekst in het venster Presto! BizCard.

# **Menu-opties voor instellingen**

## **Apparaatgegevens**

Selecteer de menu's op het bedieningspaneel zoals hierna beschreven.

**Instel.** > **Apparaatgegevens**

### **Verschillende soorten statusinformatie**

U kunt het serienummer, de huidige versie, het aantal scans, de status van het verificatieapparaat, enz. controleren.

### **Aantal scans na vervanging**

U geeft deze informatie weer door op  $\equiv$  te tikken. De rollerset (de transportrol en de scheidingsrol) moeten worden vervangen wanneer het aantal scan de levensduur van de rollen heeft overschreden. Reset het aantal scans in dit menu nadat u de rollen hebt vervangen.

## **Externe Scaninstellingen**

Selecteer de menu's op het bedieningspaneel zoals hierna beschreven.

**Instel.** > **Externe Scaninstellingen**

### **Ultrasone detectie dubbele toevoer**

Wanneer u scant zonder Epson Scan 2 te gebruiken, worden de instellingen uit het instellingenmenu ingeschakeld. Wanneer deze optie is ingesteld op **Aan**, wordt een foutbericht weergegeven wanneer meerdere originelen worden ingevoerd en wordt het scannen onderbroken.

Er treedt echter een fout op wanneer een dubbele invoer wordt gedetecteerd tijdens het invoeren van enveloppen, plastic kaarten, documenten die zijn voorzien van labels of stickers, enzovoort.

### **Langzaam**

Wanneer deze optie is ingesteld op Aan, wordt het pictogram **ON** op het startscherm weergegeven. Hiermee vertraagt u de invoersnelheid tijdens het scannen.

Schakel dit in de volgende situaties in:

- ❏ Wanneer originelen regelmatig vastlopen
- ❏ Wanneer u dunne originelen laadt

## **Algemene instellingen**

Selecteer de menu's op het bedieningspaneel zoals hierna beschreven.

**Instel.** > **Algemene instellingen**

### **Lcd-helderheid**

Hiermee past u de helderheid van het lcd-scherm aan.

### **Geluid**

- ❏ Knop indrukken: hiermee stelt u het volume in voor tikgeluiden op het bedieningspaneel, of wanneer verificatie op het aanmeldscherm is geslaagd.
- ❏ Foutmelding: hiermee stelt u het volume in voor foutberichten of wanneer verificatie op het aanmeldscherm mislukt.

### **Slaaptimer**

Pas de tijdsduur aan voor het inschakelen van de slaapmodus (energiebesparingsmodus) wanneer de scanner geen bewerkingen uitvoert. Het lcd-scherm gaat uit nadat de ingestelde tijd is verstreken.

### **Uitschakelingstimer**

Schakel de scanner automatisch uit als gedurende een opgegeven tijdsduur geen bewerkingen zijn uitgevoerd. Stel de tijdsduur in voordat de scanner wordt uitgeschakeld.

Een verhoging beïnvloedt de energie-efficiëntie van het product. Denk aan eventuele effecten op het milieu voordat u wijzigingen aanbrengt.

### **Datum/tijd instellen**

- ❏ Datum/tijd: hiermee voert u de actuele datum en tijd in.
- ❏ Zomertijd: hiermee selecteert u de zomertijdinstelling van uw regio.
- ❏ Tijdsverschil: hiermee voert u het tijdverschil in tussen uw plaatselijke tijd en de UTC (Coordinated Universal Time).

### **Taal/Language**

Selecteer het land of de regio waarin u de scanner gebruikt.

### **Time-out bewerking**

Selecteer **Aan** om terug te keren naar het beginscherm wanneer gedurende een vastgestelde tijd geen bewerkingen zijn uitgevoerd.

Wanneer functiebeperkingen zijn toegepast en u gedurende een vastgestelde tijd geen bewerkingen uitvoert op de scanner, wordt u afgemeld en wordt het beginscherm weergegeven.

### **PC-verbinding via USB**

U kunt het gebruik van de USB-verbinding vanaf de computer beperken. Als u dit wilt beperken, selecteert u **Uitschakelen**.

## **Netwerkinstellingen**

Selecteer de menu's op het bedieningspaneel zoals hierna beschreven.

**Instel.** > **Netwerkinstellingen**

Hiermee worden de details van de netwerkinstellingen weergegeven. Tik op **Instellingen wijzigen** om de volgende instellingen te wijzigen. Zie Beheerdershandleiding voor meer informatie.

- ❏ Apparaatnaam
- ❏ TCP/IP
- ❏ IPv6-adres
- ❏ link Speed & Duplex
- ❏ IPsec/IP-filter
- ❏ IEEE802.1X

## **Document Capture Pro**

Selecteer de menu's op het bedieningspaneel zoals hierna beschreven.

### **Instel.** > **Document Capture Pro**

Tik op **Instellingen wijzigen** om de instellingen te wijzigen.

### **Bewerkingsmodus**

- ❏ Servermodus: selecteer deze optie als u de server gebruikt waarop Document Capture Pro Server (Windows Server) is geïnstalleerd. Wanneer u de servermodus selecteert, moet u het serveradres instellen.
- ❏ Clientmodus: selecteer deze optie als u de computer gebruikt waarop Document Capture Pro Server (Windows) of Document Capture (Mac OS) is geïnstalleerd.

### **Groepsinstellingen**

Stel dit in als een vereiste wanneer u client-modus gebruikt. Schakel de groepsinstellingen in en stel vervolgens het groepsnummer in. Stel vervolgens in Document Capture Pro aan de client-zijde (de computer waarmee de scanner wordt gebruikt) hetzelfde groepsnummer in.

Wanneer een groot aantal computers is verbonden met het netwerk, kunt u de computers beperken die worden gebruikt.

## **Systeembeheer**

Selecteer de menu's op het bedieningspaneel zoals hierna beschreven.

**Instel.** > **Systeembeheer**

## **Beheerdersinstellingen**

- ❏ Beheerderswachtwoord: hiermee stelt u een beheerderswachtwoord in zodat alleen de beheerder de instellingen kan wijzigen. Voer een wachtwoord in van maximaal 20 tekens.
- ❏ Instelling vergrendelen: hiermee vergrendelt u de instellingen zodat deze niet door andere gebruikers kunnen worden gewijzigd.
- ❏ Verificatie-instellingen: deze instelling gebruikt u in het verificatiesysteem. Zie de documentatie die is meegeleverd bij Document Capture Pro Server Authentication Edition voor meer informatie.

### **WSD-instellingen**

Schakel de WSD-functie (Web Service for Devices) in of uit. Wanneer u **Uitschakelen** instelt, wordt het menu **Computer (WSD)** niet weergegeven op het startscherm.

### **Standaardinst. herstellen**

- ❏ Netwerkinstellingen: hiermee herstelt u netwerkgerelateerde instellen naar hun standaardwaarden.
- ❏ Alles behalve Netwerkinstellingen: hiermee herstelt u andere instellingen naar hun standaardwaarden, met uitzondering van netwerkgerelateerde instellingen.
- ❏ Alle instellingen: hiermee herstelt u alle instellingen naar de waarden van het moment van aankoop.

# **Onderhoud**

## **De buitenzijde van de scanner schoonmaken**

Veeg met een droge doek of een vochtige doek met een mild reinigingsmiddel en water eventuele vlekken van de behuizing.

### c*Belangrijk:*

- ❏ Maak de scanner nooit schoon met alcohol, verdunner of bijtende oplosmiddelen. Er kan vervorming of kleurverandering optreden.
- ❏ Zorg ervoor dat er geen water in het apparaat komt. Hierdoor kan een storing optreden.
- ❏ Verwijder nooit de behuizing van de scanner.
- 1. Druk op de knop  $\bigcup$  om de scanner uit te schakelen.
- 2. Koppel de lichtnetadapter los van de scanner.
- 3. Maak de behuizing schoon met water met een mild schoonmaakmiddel.

Veeg het touchscreen af met een zachte, droge doek.

## **De binnenzijde van de scanner schoonmaken**

Nadat u de scanner een tijdje hebt gebruikt, kunnen papierstof en stof uit de omgeving op de roller of het glas in de scanner problemen veroorzaken bij de papierinvoer of kwaliteitsproblemen opleveren bij de gescande afbeeldingen. Reinig de binnenzijde van de scanner elke 5,000 scans. U kunt de recentste tellerstand voor het aantal scans controleren op het bedieningspaneel of in Epson Scan 2 Utility.

Als het oppervlak is vervuild met een moeilijk te verwijderen materiaal, gebruikt u een originele Epsonreinigingsset om de vlekken te verwijderen. Gebruik een beperkte hoeveelheid reinigingsmiddel op de reinigingsdoek om de vlekken te verwijderen.

### c*Belangrijk:*

- ❏ Maak de scanner nooit schoon met alcohol, verdunner of bijtende oplosmiddelen. Er kan vervorming of kleurverandering optreden.
- ❏ Spuit nooit vloeistof of smeermiddel op de scanner. Schade aan de apparatuur of onderdelen kan leiden tot ongewone bewerkingen.
- ❏ Verwijder nooit de behuizing van de scanner.
- 1. Druk op de knop  $\bigcup$  om de scanner uit te schakelen.
- 2. Koppel de lichtnetadapter los van de scanner.

3. Trek aan de hendel en open het scannerdeksel.

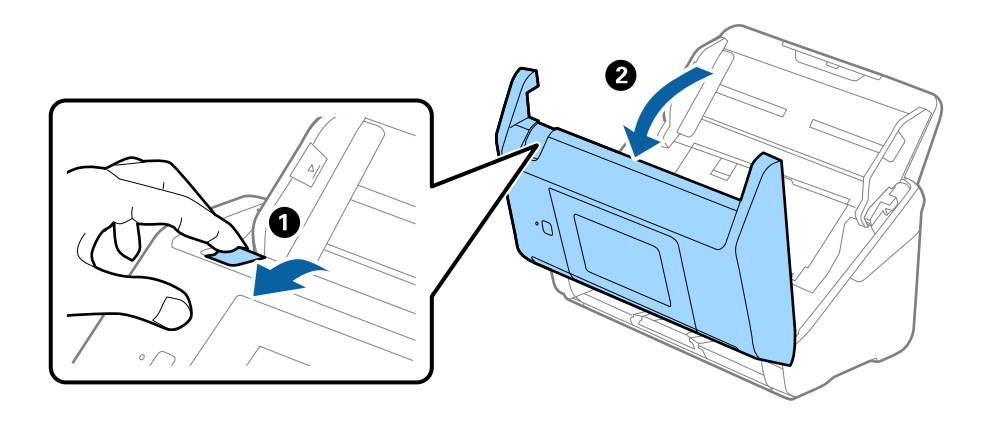

4. Veeg met een zachte doek of een originele Epson-reinigingsset vlekken van de plastic roller en de glasplaat onder in het scannerdeksel.

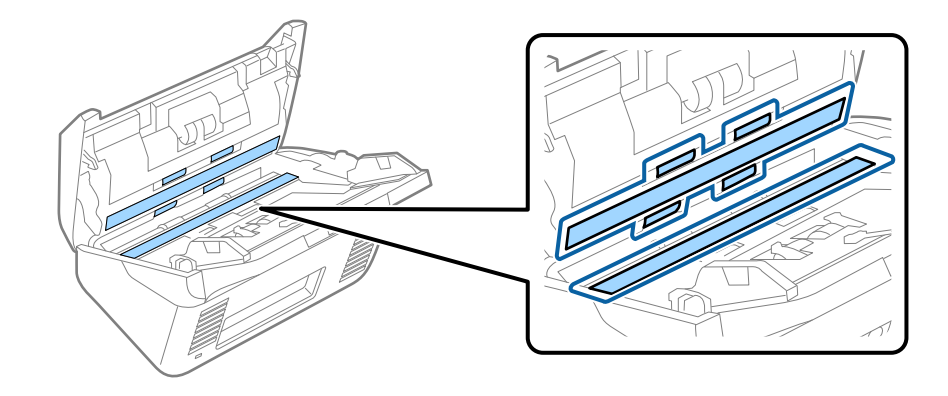

### c*Belangrijk:*

- ❏ Druk niet te hard op de glasplaat.
- ❏ Gebruik geen borstel of hard gereedschap. Krassen op de glasplaat kunnen de scankwaliteit beïnvloeden.
- ❏ Spuit geen reiniger direct op de glasplaat.
- 5. Veeg met een wattenstaafje vlekken van de sensoren.

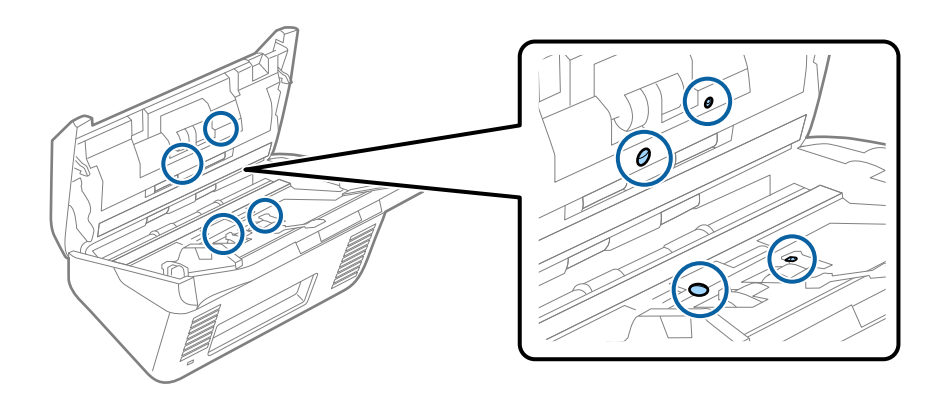

### c*Belangrijk:*

Gebruik geen vloeistoffen, zoals reinigingsmiddel, op een wattenstaafje.

6. Open het deksel en verwijder de scheidingsrol.

Raadpleeg voor meer informatie "De rollerset vervangen".

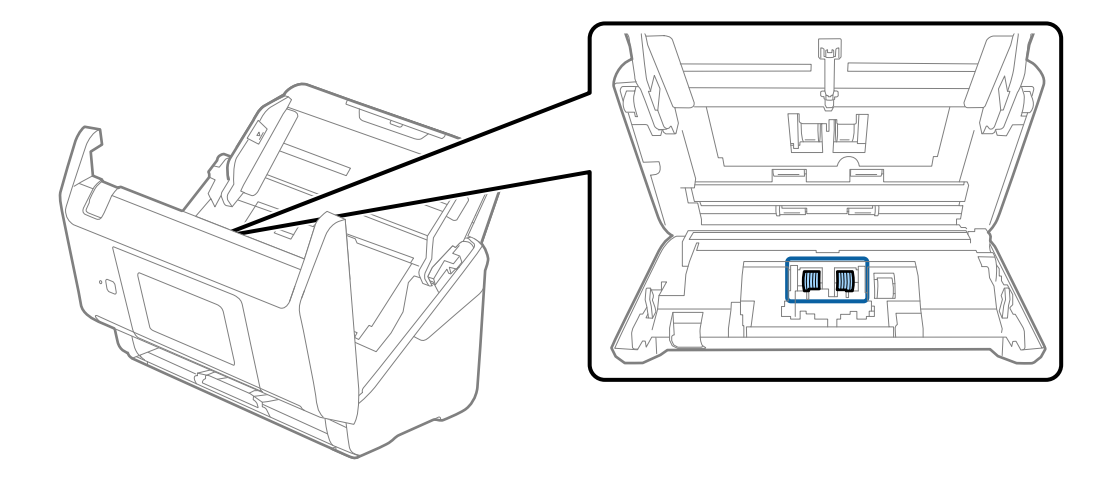

7. Veeg stof of vuil van de scheidingsrol met een originele Epson-reinigingsset of met een zachte, vochtige doek.

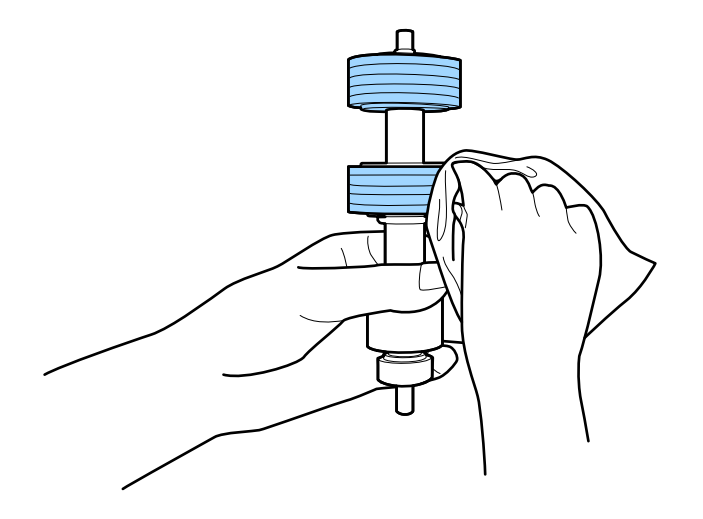

### c*Belangrijk:*

Gebruik een originele Epson-reinigingsset of een zachte, vochtige doek om de rol te reinigen. Als u een droge doek gebruikt, beschadigt u mogelijk het oppervlak van de rol.

8. Open het deksel en verwijder de transportrol.

Raadpleeg voor meer informatie "De rollerset vervangen".

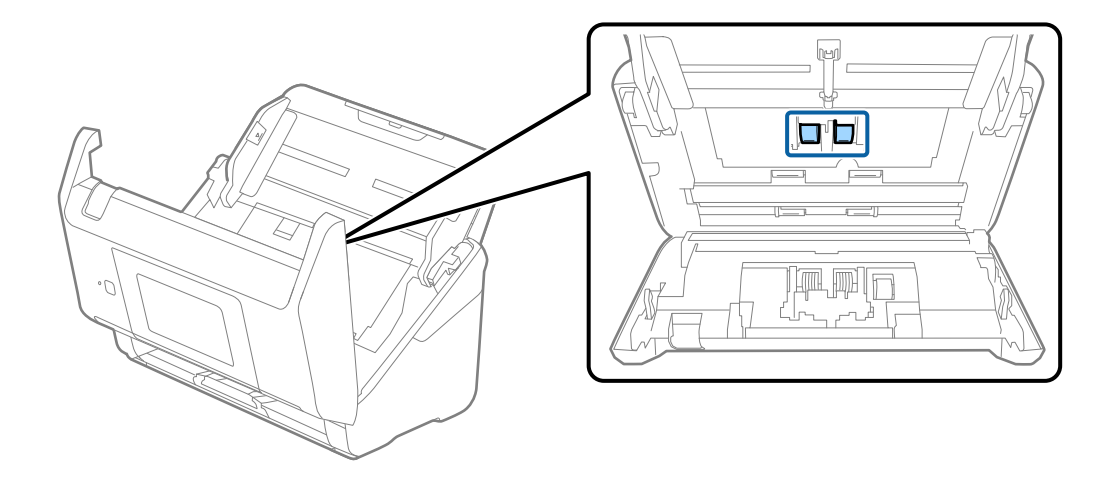

9. Veeg stof of vuil van de transportrol met een originele Epson-reinigingsset of met een zachte, vochtige doek.

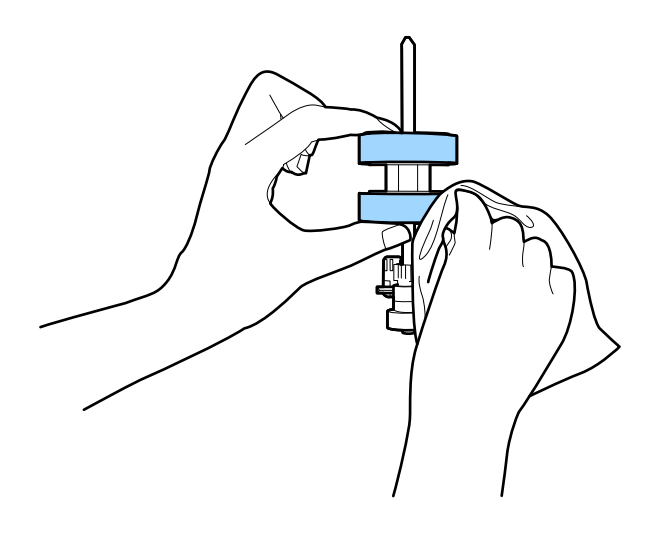

### c*Belangrijk:*

Gebruik een originele Epson-reinigingsset of een zachte, vochtige doek om de rol te reinigen. Als u een droge doek gebruikt, beschadigt u mogelijk het oppervlak van de rol.

- 10. Sluit het scannerdeksel.
- 11. Sluit de lichtnetadapter aan en schakel de scanner in.
- 12. Selecteer in het startscherm **Scanneronderhoud**.
- 13. Selecteer op het scherm **Scanneronderhoud** de optie **Rolreiniging**.
- 14. Trek aan de hendel om het scannerdeksel te openen.

De rolreinigingsmodus van de scanner wordt ingeschakeld.

### **Onderhoud**

15. Verdraai langzaam de rollen onderaan door op een willekeurige plek op het lcd-scherm te tikken. Veeg het oppervlak van de rollen af met een originele Epson-reinigingsset of met een zachte, vochtige doek. Herhaal dit totdat de rollen schoon zijn.

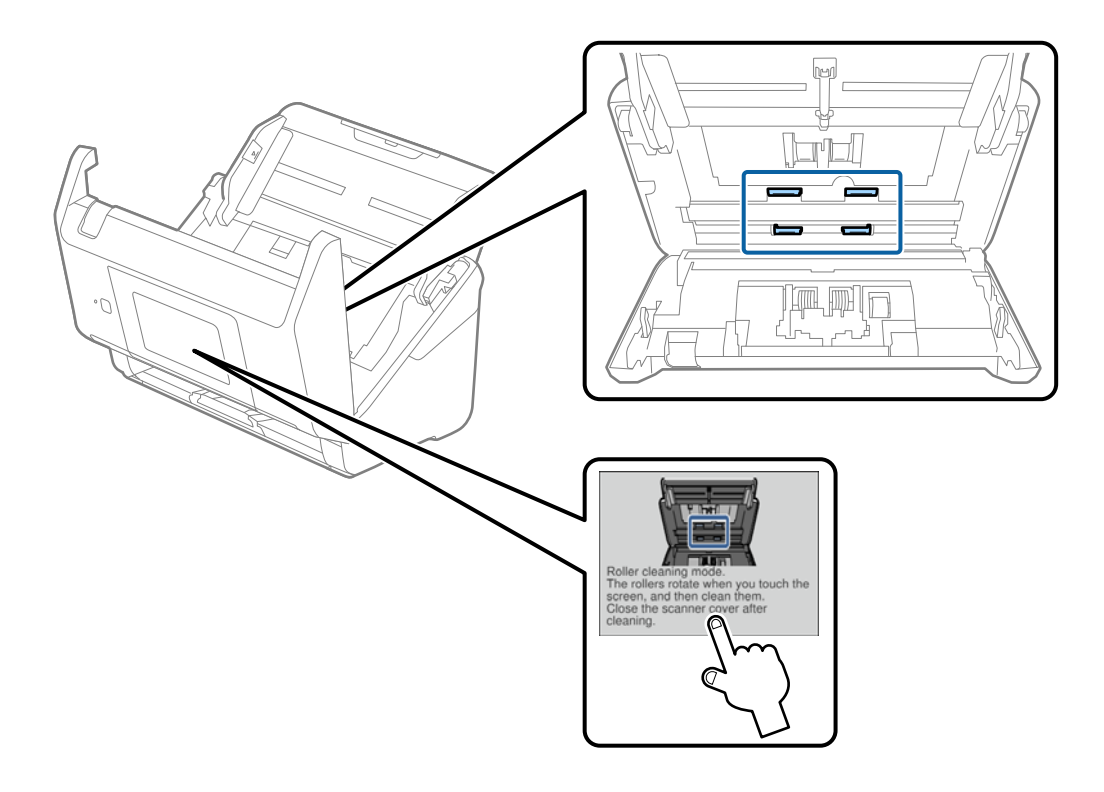

## !*Let op:*

Zorg ervoor dat uw handen of uw haren niet in het mechanisme klem komen te zitten terwijl u de rol bedient. Hierdoor kan letsel ontstaan.

16. Sluit het scannerdeksel.

De rolreinigingsmodus van de scanner wordt uitgeschakeld.

### **Gerelateerde informatie**

- & ["Codes voor reinigingssets" op pagina 21](#page-20-0)
- & ["De rollerset vervangen" op pagina 107](#page-106-0)

## <span id="page-106-0"></span>**De rollerset vervangen**

De rollerset (de transportrol en de scheidingsrol) moeten worden vervangen wanneer het aantal scan de levensduur van de rollen heeft overschreden. Wanneer een vervangingsbericht wordt weergegeven op het bedieningspaneel of het computerscherm, volgt u de onderstaande stappen om de vervanging uit te voeren.

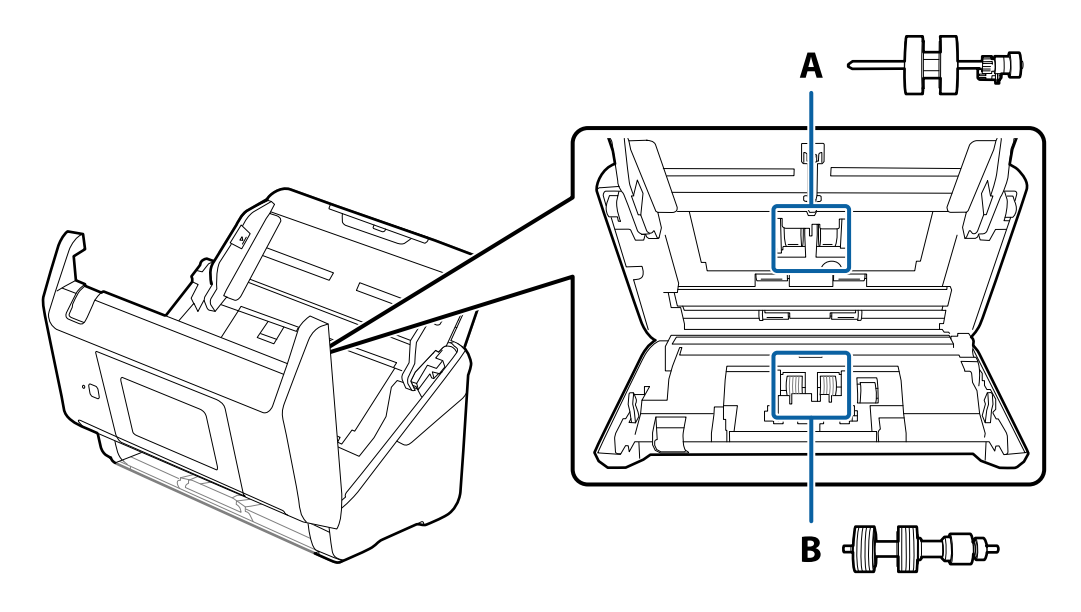

- A: transportrol, B: scheidingsrol
- 1. Druk op de knop  $\bigcup$  om de scanner uit te schakelen.
- 2. Koppel de lichtnetadapter los van de scanner.
- 3. Trek aan de hendel en open het scannerdeksel.

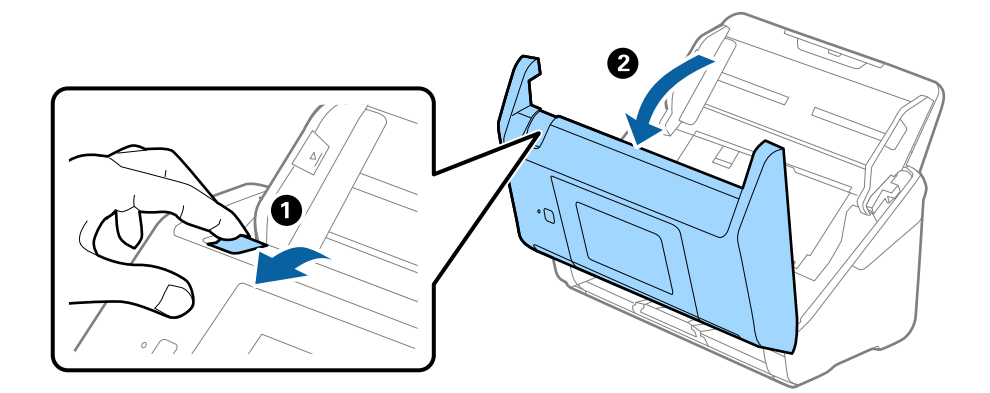

### **Onderhoud**

- $\langle \Gamma \rangle$ 2  $\overline{\mathbf{2}}$
- 4. Op de kap van de transportrol en schuif deze opzij om te verwijderen.

5. Trek de houder van de rolas naar beneden en schuif de geplaatste transportrollen opzij om ze te verwijderen.

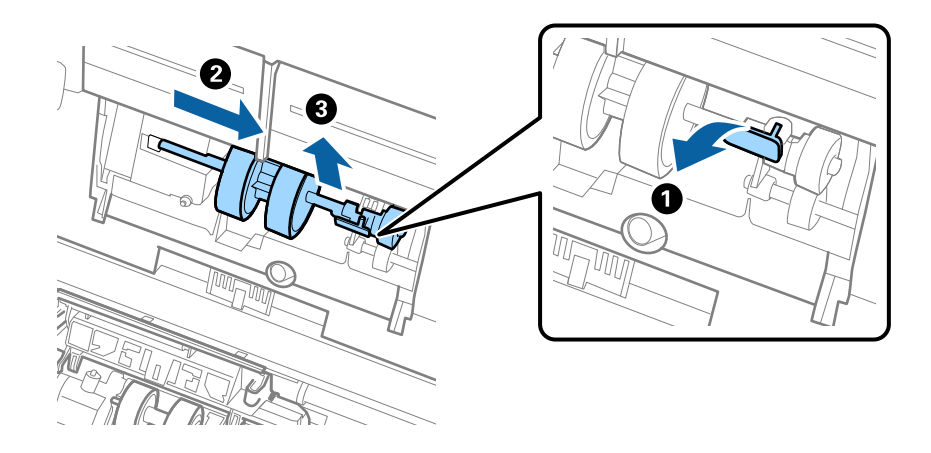

### c*Belangrijk:*

Verwijder de transportrol niet met te veel kracht. Hierdoor kan de binnenzijde van de scanner beschadigd raken.
6. Houd de houder naar beneden, schuif de nieuwe transportrol naar links en plaats hem in het gat in de scanner. Duw de houder weer vast.

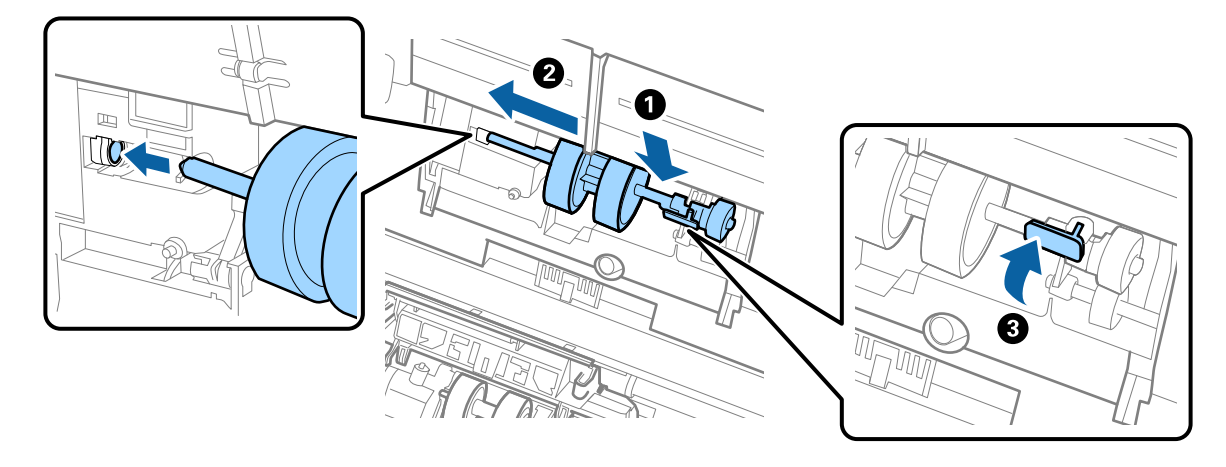

7. Plaats de rand van de kap van de transportrol in de sleuf en schuif hem dicht. Sluit de kap goed.

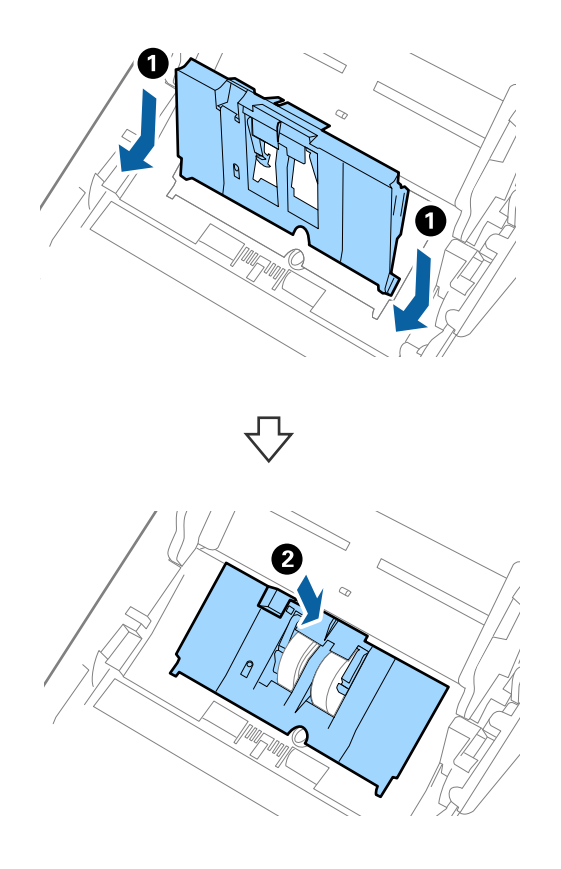

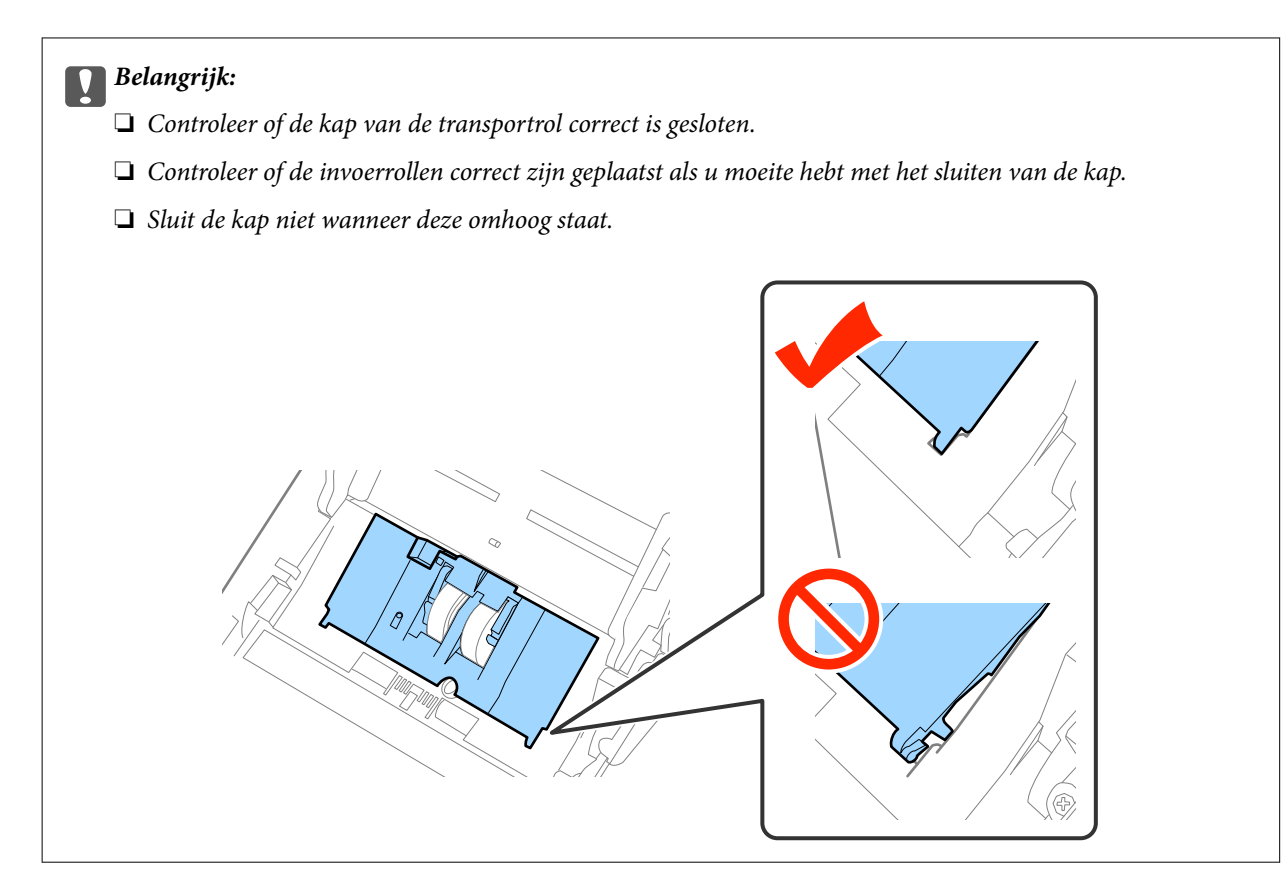

8. Duw op de haken aan beide zijden van de kap van de scheidingsrol om de kap te openen.

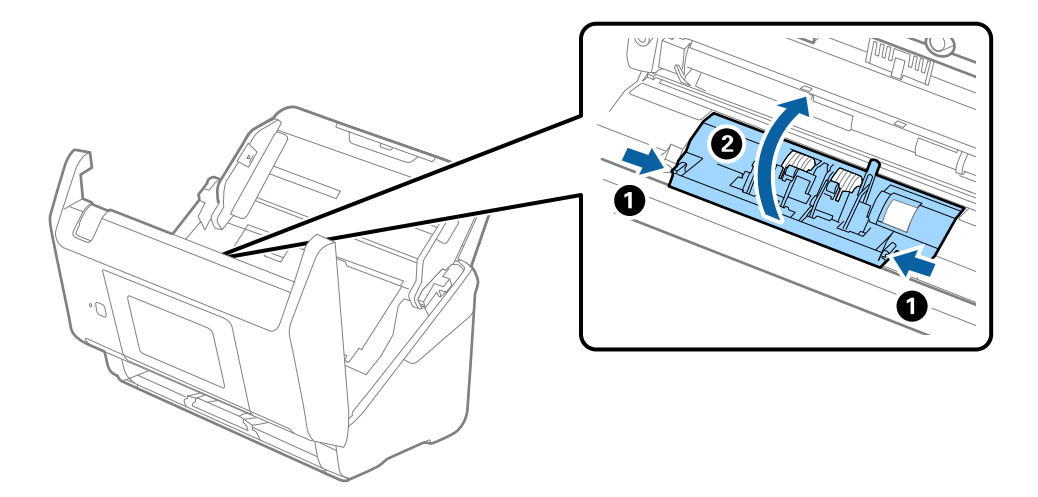

### **Onderhoud**

9. Til de linkerzijde van de scheidingsrol op en schuif de geplaatste scheidingsrollen opzij om ze te verwijderen.

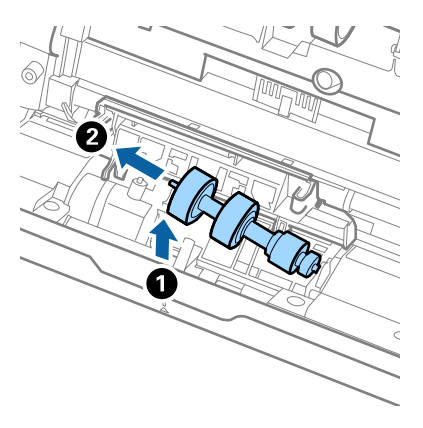

10. Plaats de as van de nieuwe scheidingsrol in het gat in de rechterzijde en laat de rol zakken.

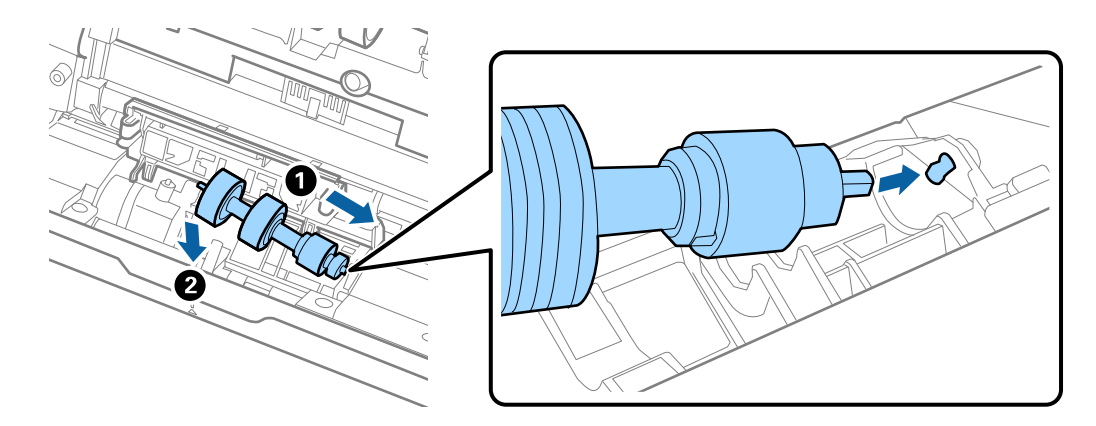

11. Sluit de kap van de scheidingsrol.

### c*Belangrijk:*

Controleer of de scheidingsrollen correct zijn geplaatst als het deksel moeilijk kan worden gesloten.

### 12. Sluit het scannerdeksel.

- 13. Sluit de lichtnetadapter aan en schakel de scanner in.
- 14. Reset de teller voor het aantal scans op het bedieningspaneel of via Epson Scan 2 Utility.

#### *Opmerking:*

Voer de transportrol en de scheidingsrol af overeenkomstig de wet- en regelgeving van de plaatselijke overheid. Haal deze niet uit elkaar.

### **Gerelateerde informatie**

& ["Codes voor de rollerset" op pagina 21](#page-20-0)

## **Het aantal scans opnieuw instellen**

Reset het aantal scans op het bedieningspaneel of met Epson Scan 2 Utility nadat u de rollerset hebt vervangen.

### **Gerelateerde informatie**

& ["De rollerset vervangen" op pagina 107](#page-106-0)

## **Het aantal scans resetten op het bedieningspaneel**

- 1. Selecteer in het startscherm **Scanneronderhoud**.
- 2. Selecteer op het scherm **Scanneronderhoud** de optie **Vervanging onderhoudsroller**.
- 3. Volg de instructies op het scherm en tik op **Teller onderhoudsrol resetten**.
- 4. Tik op **Ja**.

*Opmerking:* U kunt het aantal scans ook als volgt resetten.

 $S$ electeer *Instel.* en vervolgens *Apparaatgegevens*. Tik op het pictogram  $\equiv$  en tik op *Aantal scans na vervanging*.

## **Het aantal scans opnieuw instellen in Epson Scan 2 Utility**

Reset de teller voor het aantal scansmet Epson Scan 2 Utility nadat u de rollerset hebt vervangen.

- 1. Schakel de scanner in.
- 2. Start Epson Scan 2 Utility.
	- ❏ Windows 10/Windows Server 2016

Klik op de knop Start en selecteer vervolgens **EPSON** > **Epson Scan 2** > **Epson Scan 2 Utility**.

❏ Windows 8.1/Windows 8/Windows Server 2012 R2/Windows Server 2012

Scherm **Start** > **Apps** > **Epson** > **Epson Scan 2 Utility**.

❏ Windows 7/Windows Vista/Windows XP/Windows Server 2008 R2/Windows Server 2008/Windows Server 2003 R2/Windows Server 2003

Klik op de knop Start en selecteer vervolgens **Alle programma's** (of **Programma's**) > **EPSON** > **Epson Scan 2** > **Epson Scan 2 Utility**.

❏ Mac OS

Selecteer **Start** > **Toepassingen** > **EPSON Software** > **Epson Scan 2 Utility**.

3. Klik op het tabblad **Volgnummer**.

4. Klik op **Reset** voor de rollerset.

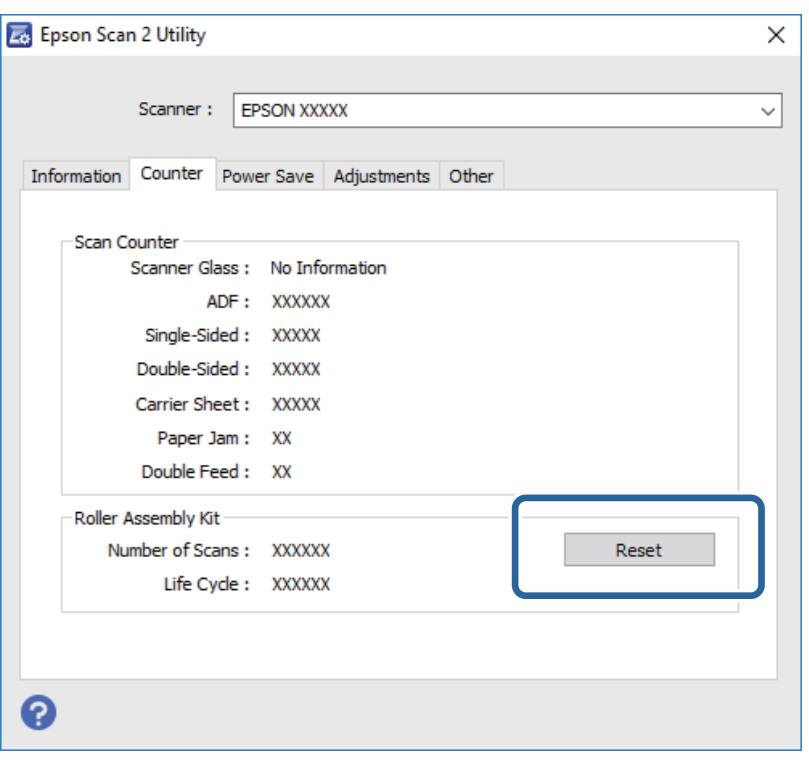

## **Energiebesparing**

U kunt energie besparen door de slaapmodus of de modus voor automatische uitschakeling te gebruiken wanneer de scanner niet wordt gebruikt. U kunt de duur instellen voordat de slaapmodus op de scanner wordt ingeschakeld en deze automatisch wordt uitgeschakeld. Een verhoging beïnvloedt de energie-efficiëntie van het product. Denk aan eventuele effecten op het milieu voordat u wijzigingen aanbrengt.

- 1. Tik op het startscherm op **Instel.**.
- 2. Tik op **Algemene instellingen**.
- 3. Tik op **Slaaptimer** of **Uitschakelingstimer** om de instellingen te controleren.

## **De scanner vervoeren**

Als u uw scanner moet verplaatsen of vervoeren voor reparatie, volg dan de onderstaande stappen voor het inpakken van de scanner.

- 1. Druk op de knop  $\bigcup$  om de scanner uit te schakelen.
- 2. Koppel de lichtnetadapter los.
- 3. Verwijder de kabels en de apparaten.

### **Onderhoud**

<span id="page-113-0"></span>4. Sluit het verlengstuk van de invoerlade en de uitvoerlade.

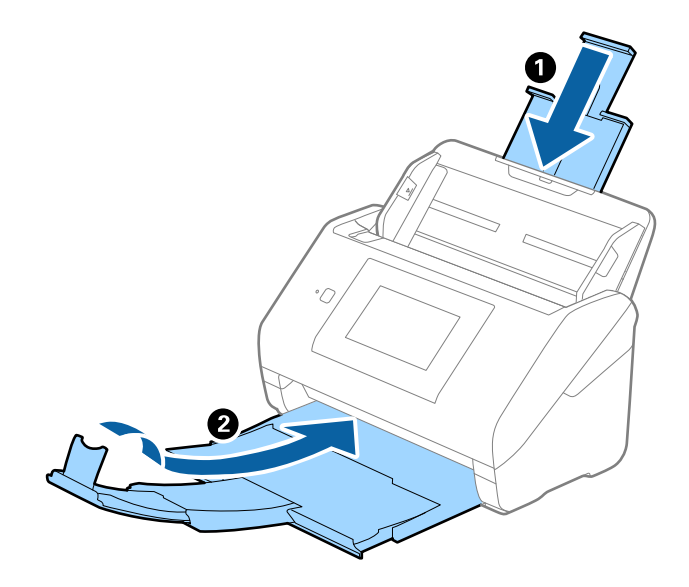

### c*Belangrijk:*

Zorg ervoor dat u de uitvoerlade goed sluit, anders zou tijdens het transport schade kunnen ontstaan.

5. Verwijder de invoerlade.

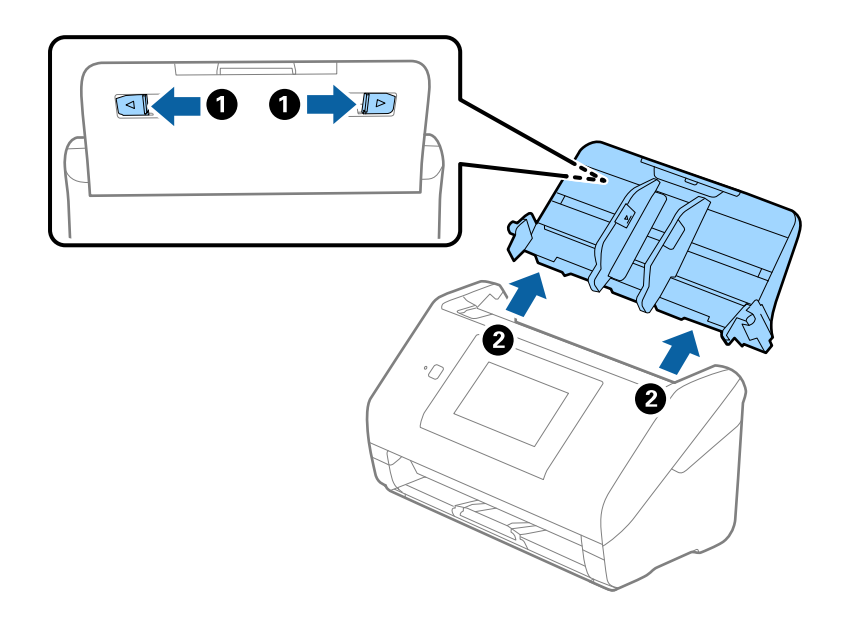

6. Gebruik het originele verpakkingsmateriaal en doe alles weer in de originele doos of in een andere stevige doos.

## **Toepassingen en firmware bijwerken**

U kunt bepaalde problemen oplossen en functies verbeteren of toevoegen door de toepassingen en de firmware bij te werken. Zorg dat u de laatste versie van de toepassingen en firmware gebruikt.

1. Controleer of de scanner en computer zijn aangesloten en of de computer is aangesloten op het internet.

### **Onderhoud**

2. Start EPSON Software Updater en werk de toepassingen of de firmware bij.

### *Opmerking:*

Windows Server-besturingssystemen worden niet ondersteund.

❏ Windows 10

Klik op de knop Start en selecteer **Epson Software** > **EPSON Software Updater**.

❏ Windows 8.1/Windows 8

Voer de naam van de software in het zoekvenster in en selecteer vervolgens het weergegeven pictogram.

❏ Windows 7/Windows Vista/Windows XP

Klik op de knop Start en selecteer dan **Alle programma's** of **Programma's** > **Epson Software** > **EPSON Software Updater**.

❏ Mac OS

Selecteer **Finder** > **Ga** > **Programma's** > **Epson Software** > **EPSON Software Updater**.

### c*Belangrijk:*

Schakel de computer of scanner niet uit tijdens het bijwerken.

### *Opmerking:*

Als u de toepassing die u wilt bijwerken niet kunt vinden in de lijst, kunt u deze niet bijwerken met de EPSON Software Updater. Controleer of de nieuwste versies van de toepassing beschikbaar zijn op uw lokale Epson-website.

[http://www.epson.com](http://www.epson.com/)

# **Problemen oplossen**

## **Scanproblemen**

## **Berichten op het bedieningspaneel bekijken**

Als er een foutmelding op het bedieningspaneel wordt weergegeven, volgt u de instructies op het scherm of de onderstaande oplossingen om het probleem op te lossen.

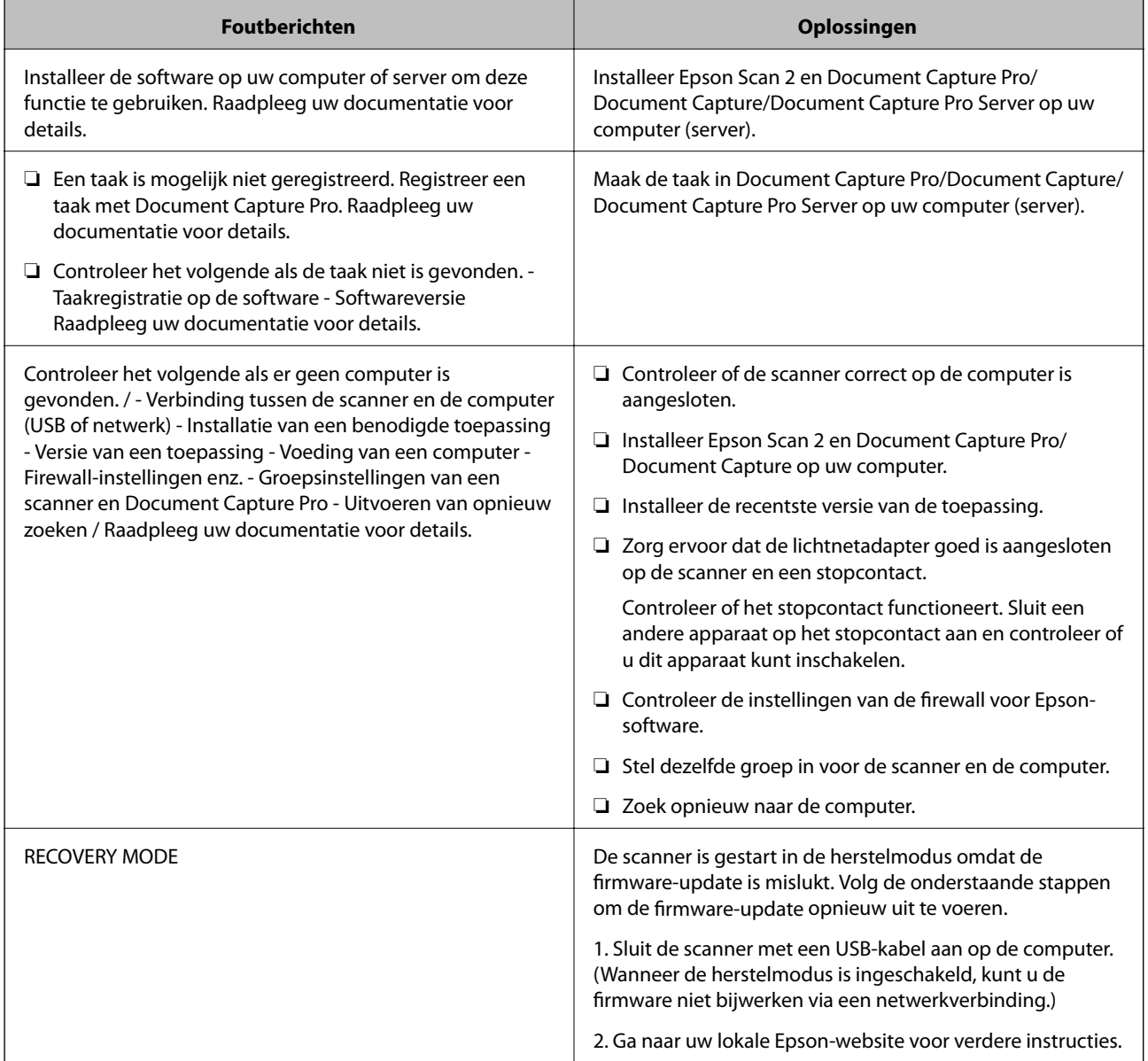

### **Gerelateerde informatie**

- & ["Toepassingen en firmware bijwerken" op pagina 114](#page-113-0)
- & ["De toepassingen installeren" op pagina 125](#page-124-0)

### **De scanner gaat niet aan**

- ❏ Zorg ervoor dat de lichtnetadapter goed is aangesloten op de scanner en een stopcontact.
- ❏ Controleer of het stopcontact functioneert. Sluit een andere apparaat op het stopcontact aan en controleer of u dit apparaat kunt inschakelen.

## **Problemen bij het starten met scannen**

### **Kan Epson Scan 2 niet starten**

Controleer of de scanner correct op de computer is aangesloten.

- ❏ Controleer de volgende zaken wanneer u de scanner via een netwerk gebruikt.
	- ❏ Controleer of de netwerkkabel goed is aangesloten.
	- ❏ Controleer of de scanner correct is geselecteerd in het scherm **Scannerinstellingen**.
	- ❏ Als het scherm **Scannerinstellingen** wordt weergegeven tijdens het starten van Epson Scan 2, en uw scanner niet in de scannerlijst wordt weergegeven, is de scanner niet gedetecteerd.

Klik op **Bewerken inschakelen** en klik vervolgens op **Toevoegen**. Voeg de scanner toe op het scherm **Netwerkscanner toevoegen**.

- ❏ Controleer de volgende zaken wanneer u de scanner met een USB-kabel gebruikt.
	- ❏ Zorg ervoor dat de USB-kabel goed is aangesloten op de scanner en de computer.
	- ❏ Gebruik de USB-kabel die bij de scanner is geleverd.
	- ❏ Sluit de scanner rechtstreeks aan op de USB-poort van de computer. De mogelijkheid bestaat dat de scanner niet goed werkt wanneer deze op de computer is aangesloten via een of meer USB-hubs.
- ❏ Controleer of de scanner is ingeschakeld.
- ❏ Wacht tot het statuslampje dat aangeeft dat de scanner klaar is om te scannen, stopt met knipperen.
- ❏ Controleer, als u gebruik maakt van TWAIN-compatibele toepassingen, of de correcte scanner is geselecteerd als de scanner- of broninstelling.

## **Problemen met de papierinvoer**

### **Er worden meerdere originelen ingevoerd**

Als er meerdere originelen tegelijk worden ingevoerd, opent u het deksel van de scanner en verwijdert u de originelen. Sluit vervolgens het scannerdeksel.

Als er vaak meerdere originelen tegelijk worden ingevoerd, wordt aangeraden het volgende te proberen.

- ❏ Als u originelen invoert die niet worden ondersteund, voert de scanner mogelijk meerdere originelen tegelijk in.
- ❏ Reinig de rollen in de scanner.
- ❏ Plaats minder originelen tegelijk.
- ❏ Selecteer op het bedieningspaneel de optie **Langzaam** om de scansnelheid te vertragen.

❏ Gebruik **Automatische invoermodus** in Epson Scan 2 en scan de originelen één voor één.

### **Gerelateerde informatie**

& ["De binnenzijde van de scanner schoonmaken" op pagina 102](#page-101-0)

& ["Originelen van gemengde grootte of verschillende soorten originelen één voor één scannen \(Automatische](#page-75-0) [invoermodus\)" op pagina 76](#page-75-0)

### **Vastgelopen originelen uit de scanner verwijderen**

Als een origineel is in de scanner is vastgelopen, volgt u de volgende stappen om het document te verwijderen.

- 1. Verwijder alle nog aanwezige originelen in de invoerlade.
- 2. Trek aan de hendel en open het scannerdeksel.

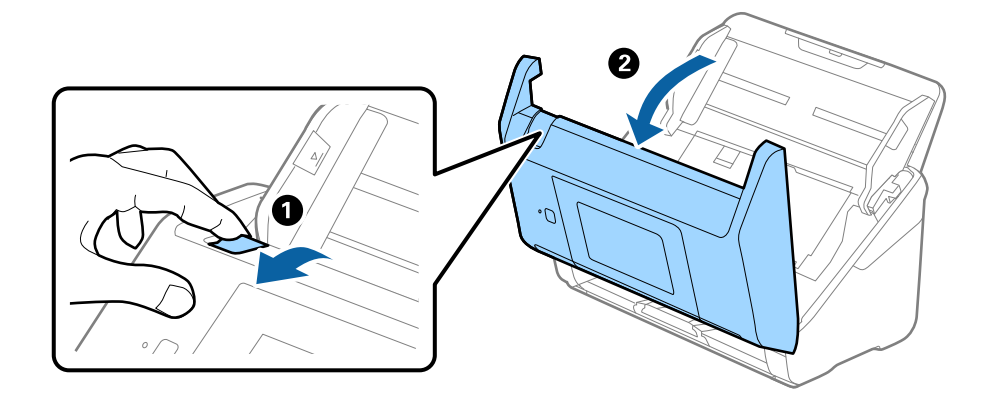

3. Verwijder voorzichtig originelen die zich nog in de scanner bevinden.

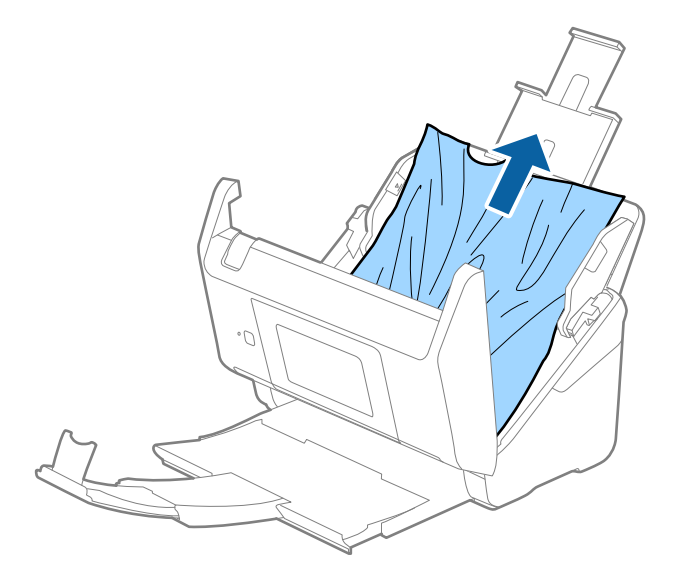

4. Als u de originelen niet recht naar boven kunt trekken, trekt u vastgelopen originelen met de richting van de pijl mee voorzichtig uit de uitvoerlade.

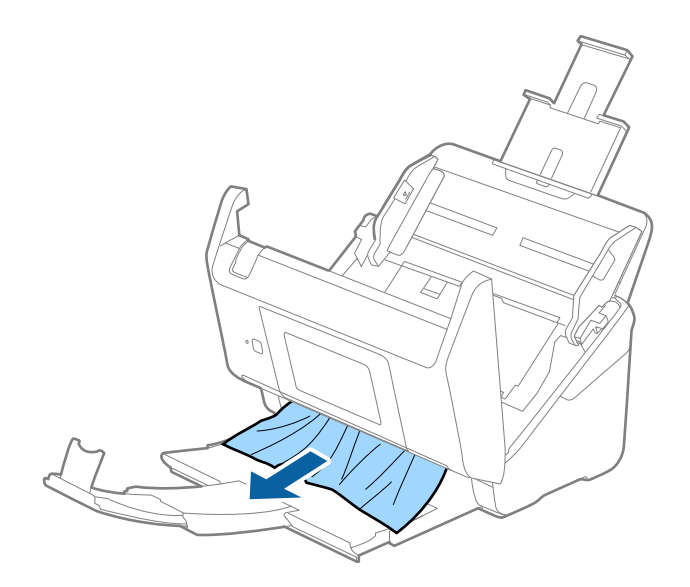

#### c*Belangrijk:*

Controleer of zich in de scanner geen papier meer bevindt.

5. Sluit het scannerdeksel.

## **Het origineel loopt vast in de scanner**

Als het origineel vaak vastloopt in de scanner, wordt aangeraden het volgende te proberen.

- ❏ Selecteer op het bedieningspaneel de optie **Langzaam** om de scansnelheid te vertragen.
- ❏ Reinig de rollen in de scanner.
- ❏ Als het uitgeworpen origineel vastloopt in de uitvoerlade, bergt u de uitvoerlade op en gebruikt u deze niet.

### **Gerelateerde informatie**

& ["De binnenzijde van de scanner schoonmaken" op pagina 102](#page-101-0)

## **De originelen worden vuil**

Reinig de binnenzijde van de scanner.

### **Gerelateerde informatie**

& ["De binnenzijde van de scanner schoonmaken" op pagina 102](#page-101-0)

## **Scansnelheid gaat omlaag bij doorlopend scannen**

Wanneer tijdens doorlopend scannen de optie ADF wordt gebruikt, gaat de scansnelheid omlaag om te voorkomen dat het scannermechanisme oververhit raakt en hierdoor beschadigd raakt. U kunt echter gewoon doorgaan met scannen.

Als u de normale scansnelheid wilt hervatten, laat u de scanner gedurende ten minste 30 minuten inactief. De normale scansnelheid wordt niet hervat nadat u het apparaat hebt uit- en weer ingeschakeld.

## **Het scannen duurt lang**

- ❏ Wanneer een hoge resolutie is ingesteld, kan het scannen enige tijd in beslag nemen.
- ❏ Computers met een USB 3.0- (SuperSpeed) of USB 2.0-poort (Hi-Speed) kunnen sneller scannen dan computers met een USB 1.1-poort. Als de scanner is aangesloten op een USB 3.0- of USB 2.0-poort, controleer dan of aan alle systeemvereisten is voldaan.
- ❏ Wanneer u beveiligingssoftware gebruikt, sluit u het bestand TWAIN.log uit van de controle, of stelt u het bestand TWAIN.log in als alleen-lezenbestand. Raadpleeg voor meer informatie over de functies van de beveiligingssoftware Help en andere documentatie die bij de software zijn geleverd. Het bestand TWAIN.log wordt op de volgende locaties opgeslagen.
	- ❏ Windows 10/Windows 8.1/Windows 8/Windows 7/Windows Vista:

C:\Users\(gebruikersnaam)\AppData\Local\Temp

❏ Windows XP:

C:\Documents and Settings\(gebruikersnaam)\Local Settings\Temp

## **Problemen met gescande afbeeldingen**

## **Rechte lijnen verschijnen bij het scannen vanaf ADF**

❏ Reinig de ADF.

Rechte lijnen kunnen verschijnen in de afbeelding wanneer afval of vuil in de ADF terecht komt.

❏ Verwijder al het afval of vuil van het origineel.

### **Gerelateerde informatie**

& ["De binnenzijde van de scanner schoonmaken" op pagina 102](#page-101-0)

## **De afbeeldingskwaliteit is ruw**

- ❏ Als de resolutie te laag is, verhoogt u de resolutie en scant u opnieuw.
- ❏ Pas in Epson Scan 2 de afbeelding aan met de items op het tabblad **Geavanceerde instellingen** en scan het document.

### **Gerelateerde informatie**

& ["Een resolutie instellen die past bij het scandoel" op pagina 64](#page-63-0)

& ["Functies voor beeldafstellingen" op pagina 77](#page-76-0)

### **De gescande afbeelding groter of kleiner maken**

Wanneer u de gescande afbeelding wilt vergroten of verkleinen, kunt u de expansieverhouding aanpassen met de functie **Aanpassingen** in Epson Scan 2 Utility. Deze functie is alleen beschikbaar voor Windows.

#### *Opmerking:*

Epson Scan 2 Utility is een toepassing die bij Epson Scan 2 wordt geleverd.

- 1. Start Epson Scan 2 Utility.
	- ❏ Windows 10/Windows Server 2016

Klik op de knop Start en selecteer vervolgens **EPSON** > **Epson Scan 2** > **Epson Scan 2 Utility**.

❏ Windows 8.1/Windows 8/Windows Server 2012 R2/Windows Server 2012

Voer de naam van de software in het zoekvenster in en selecteer vervolgens het weergegeven pictogram.

❏ Windows 7/Windows Vista/Windows XP/Windows Server 2008 R2/Windows Server 2008/Windows Server 2003 R2/Windows Server 2003

Klik op de knop Start en selecteer vervolgens **Alle programma's** of **Programma's** > **EPSON** > **Epson Scan 2** > **Epson Scan 2 Utility**.

- 2. Selecteer het tabblad **Aanpassingen**.
- 3. Gebruik **Vergroting/verkleining** om de expansieverhouding voor gescande afbeeldingen aan te passen.
- 4. Klik op **Instellen** om de instellen op de scanner toe te passen.

### **De offset schijnt door in de achtergrond van afbeeldingen**

Afbeeldingen op de achterzijde van het origineel kunnen zichtbaar zijn in de gescande afbeelding.

❏ Selecteer in Epson Scan 2 het tabblad **Geavanceerde instellingen** en pas vervolgens de **Helderheid** aan.

Deze functie is mogelijk niet beschikbaar, afhankelijk van de instellingen op het tabblad **Hoofdinstellingen** > **Beeldtype** of andere instellingen op het tabblad **Geavanceerde instellingen**.

❏ Selecteer In Epson Scan 2 het tabblad **Geavanceerde instellingen** en vervolgens **Beeldoptie** > **Tekst verbeteren**.

#### **Gerelateerde informatie**

& ["Helderheid" op pagina 81](#page-80-0) U kunt de helderheid voor de gehele afbeelding aanpassen.

& ["Tekst verbeteren" op pagina 79](#page-78-0) U kunt wazige letters in het origineel helder en scherp maken. U kunt tevens de verschuiving of ongelijkheid van de achtergrond verminderen.

### **De tekst is onscherp**

❏ Selecteer In Epson Scan 2 het tabblad **Geavanceerde instellingen** en vervolgens **Beeldoptie** > **Tekst verbeteren**.

- ❏ Wanneer in Epson Scan 2 de optie **Beeldtype** op het tabblad **Hoofdinstellingen** is ingesteld op **Zwart-wit**, past u de **Drempelwaarde** op het tabblad **Geavanceerde instellingen** aan. Wanneer u de **Drempelwaarde** verhoogt, wordt zwart dieper.
- ❏ Als de resolutie te laag is, verhoogt u de resolutie en scant u opnieuw.

### **Gerelateerde informatie**

- ◆ ["Tekst verbeteren" op pagina 79](#page-78-0) U kunt wazige letters in het origineel helder en scherp maken. U kunt tevens de verschuiving of ongelijkheid van de achtergrond verminderen.
- & ["Drempelwaarde" op pagina 82](#page-81-0) U kunt de rand voor monochroom binair aanpassen (zwart en wit). Verhoog de drempel en het zwarte kleurgebied wordt groter. Verlaag de drempel en het witte kleurgebied wordt groter.
- & ["Een resolutie instellen die past bij het scandoel" op pagina 64](#page-63-0)

## **Moiré-patronen (webachtige schaduwen) verschijnen**

Als het origineel een afgedrukt document is, kunnen moiré-patronen (webachtige schaduwen) verschijnen in de gescande afbeelding.

❏ Op het tabblad **Geavanceerde instellingen** in Epson Scan 2, selecteert u **Ontrasteren**.

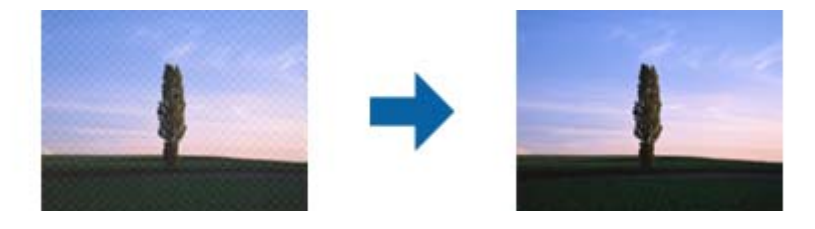

❏ Wijzig de resolutie en scan vervolgens opnieuw.

### **Gerelateerde informatie**

& ["Ontrasteren" op pagina 82](#page-81-0)

U kunt moiré-patronen (webachtige schaduwen) verwijderen die verschijnen bij het scannen van gedrukt papier, zoals een tijdschrift.

& ["Een resolutie instellen die past bij het scandoel" op pagina 64](#page-63-0)

## **De rand van het origineel wordt niet gescand wanneer automatische detectie van het origineel is ingeschakeld**

- ❏ Selecteer in Epson Scan 2 het tabblad **Hoofdinstellingen** en selecteer vervolgens **Documentformaat** > **Instellingen**. Pas in het venster **Instellingen documentformaat** de optie **Marges instellen voor "Automatisch"** aan.
- ❏ Afhankelijk van het origineel wordt het gebied waarin het origineel zich bevindt mogelijk niet correct gedetecteerd wanneer u de functie **Automatisch detecteren** gebruikt. Selecteer het juiste formaat van het origineel in de lijst **Documentformaat**.

#### *Opmerking:*

Als het formaat van het origineel dat u wilt scannen niet voorkomt in de lijst, selecteer u *Aanpassen* en stelt u het formaat handmatig in.

## **Tekst wordt niet correct herkend wanneer ik opsla als een Searchable PDF**

- ❏ Controleer in het venster **Afbeeldingsformaatopties** in Epson Scan 2 of de **Taal** correct is ingesteld op het tabblad **Tekst**.
- ❏ Controleer of het origineel recht is geplaatst.
- ❏ Gebruik een origineel met duidelijk leesbare tekst. Tekstherkenning kan bij de volgende soorten originelen weigeren.
	- ❏ Originelen die een aantal keer zijn gekopieerd
	- ❏ Originelen die per fax zijn ontvangen (met een lage resolutie)
	- ❏ Originelen waarvan de letter- of regelafstand te klein is
	- ❏ Originelen met lijnen of onderstreping
	- ❏ Originelen met handgeschreven tekst
	- ❏ Originelen met vouwen of kreukels
- ❏ Wanneer in Epson Scan 2 de optie **Beeldtype** op het tabblad **Hoofdinstellingen** is ingesteld op **Zwart-wit**, past u de **Drempelwaarde** op het tabblad **Geavanceerde instellingen** aan. Wanneer u de **Drempelwaarde** verhoogt, worden zwarte gedeelten groter.
- ❏ Selecteer In Epson Scan 2 het tabblad **Geavanceerde instellingen** en vervolgens **Beeldoptie** > **Tekst verbeteren**.

### **Gerelateerde informatie**

- & ["Opslaan als een Searchable PDF" op pagina 83](#page-82-0)
- $\blacktriangleright$  ["Tekst verbeteren" op pagina 79](#page-78-0) U kunt wazige letters in het origineel helder en scherp maken. U kunt tevens de verschuiving of ongelijkheid van de achtergrond verminderen.
- & ["Drempelwaarde" op pagina 82](#page-81-0)

U kunt de rand voor monochroom binair aanpassen (zwart en wit). Verhoog de drempel en het zwarte kleurgebied wordt groter. Verlaag de drempel en het witte kleurgebied wordt groter.

### **Problemen in gescande afbeelding kunnen niet worden opgelost**

Als u alle oplossingen al hebt geprobeerd, maar het probleem nog steeds niet hebt opgelost, herstelt u de standaardinstellingen van Epson Scan 2 met Epson Scan 2 Utility.

#### *Opmerking:*

Epson Scan 2 Utility is een toepassing die bij Epson Scan 2 wordt geleverd.

- 1. Start Epson Scan 2 Utility.
	- ❏ Windows 10/Windows Server 2016

Klik op de knop Start en selecteer vervolgens **EPSON** > **Epson Scan 2 Utility**.

❏ Windows 8.1/Windows 8/Windows Server 2012 R2/Windows Server 2012

Voer de naam van de software in het zoekvenster in en selecteer vervolgens het weergegeven pictogram.

#### **Problemen oplossen**

❏ Windows 7/Windows Vista/Windows XP/Windows Server 2008 R2/Windows Server 2008/Windows Server 2003 R2/Windows Server 2003

Klik op de knop Start en selecteer vervolgens **Alle programma's** of **Programma's** > **EPSON** > **Epson Scan 2** > **Epson Scan 2 Utility**.

❏ Mac OS

Selecteer **Start** > **Toepassingen** > **Epson Software** > **Epson Scan 2 Utility**.

- 2. Selecteer het tabblad **Andere**.
- 3. Klik op **Reset**.

### *Opmerking:*

Als het probleem niet wordt opgelost door het herstellen van de standaardinstellingen, verwijdert u Epson Scan 2 en installeert u het programma opnieuw.

## **Toepassingen verwijderen en installeren**

### **De toepassingen verwijderen**

Sommige problemen kunnen worden opgelost door de toepassingen te verwijderen en opnieuw te installeren. Dit kan ook nodig zijn na een upgrade van uw besturingssysteem. Log in op uw computer als een beheerder. Voer het beheerderswachtwoord in wanneer u dat wordt gevraagd.

### **Uw toepassingen voor Windows verwijderen**

- 1. Sluit alle geopende toepassingen.
- 2. Koppel de scanner los van de computer.
- 3. Open het Configuratiescherm:
	- ❏ Windows 10/Windows Server 2016 Klik met de rechtermuisknop op de knop Start of houd deze ingedrukt en selecteer **Configuratiescherm**.
	- ❏ Windows 8.1/Windows 8/Windows Server 2012 R2/Windows Server 2012

Selecteer **Bureaublad** > **Instellingen** > **Configuratiescherm**.

❏ Windows 7/Windows Vista/Windows XP/Windows Server 2008 R2/Windows Server 2008/Windows Server 2003 R2/Windows Server 2003

Klik op de startknop en selecteer **Configuratiescherm**.

- 4. Open **Een programma verwijderen** (of **Programma's installeren of verwijderen**):
	- ❏ Windows 10/Windows 8.1/Windows 8/Windows 7/Windows Vista/Windows Server 2016/Windows Server 2012 R2/Windows Server 2012/Windows Server 2008 R2/Windows Server 2008

Selecteer **Een programma verwijderen** onder **Programma's**.

❏ Windows XP/Windows Server 2003 R2/Windows Server 2003

### Klik op **Programma's installeren of verwijderen**.

5. Selecteer het programma dat u wilt verwijderen.

- <span id="page-124-0"></span>6. Verwijder de toepassingen:
	- ❏ Windows 10/Windows 8.1/Windows 8/Windows 7/Windows Vista/Windows Server 2016/Windows Server 2012 R2/Windows Server 2012/Windows Server 2008 R2/Windows Server 2008

Klik op **Verwijderen/Wijzigen** of **Verwijderen**.

❏ Windows XP/Windows Server 2003 R2/Windows Server 2003

Klik op **Wijzigen/Verwijderen** of **Verwijderen**.

#### *Opmerking:*

Klik op Doorgaan als het venster Gebruikersaccountbeheer verschijnt.

7. Volg de instructies op het scherm.

#### *Opmerking:*

Er wordt misschien een bericht weergegeven waarin u wordt gevraagd uw computer opnieuw te starten. In dat geval selecteert u *Computer opnieuw opstarten* en klikt u op *Voltooien*.

### **Uw toepassingen verwijderen voor Mac OS**

#### *Opmerking:*

Zorg dat u EPSON Software Updater hebt geïnstalleerd.

1. Download de Uninstaller met EPSON Software Updater.

Zodra u de Uninstaller hebt gedownload, hoeft u deze niet telkens opnieuw te downloaden wanneer u de toepassing verwijdert.

- 2. Koppel de scanner los van de computer.
- 3. Om het scanner besturingsbestand te verwijderen, selecteert u **Systeemvoorkeuren** in het menu > **Printers en scanners** (of **Afdrukken en scannen**, **Afdrukken en faxen**) en verwijdert u de scanner uit de lijst met ingeschakelde scanners.
- 4. Sluit alle geopende toepassingen.
- 5. Selecteer **Finder** > **Ga** > **Programma's** > **Epson Software** > **Verwijderprogramma**.
- 6. Selecteer de toepassing die u wilt verwijderen en klik dan op Deïnstalleer.

### c*Belangrijk:*

De Uninstaller verwijdert alle besturingsbestanden voor Epson-scanners op de computer. Als u meerdere Epson-scanners gebruikt en slechts enkele besturingsbestanden wilt verwijderen, verwijdert u ze eerst allemaal en installeert u vervolgens de benodigde scanner besturingsbestanden.

### *Opmerking:*

Als u de toepassing die u wilt verwijderen niet kunt vinden in de lijst met toepassingen, kunt u deze niet verwijderen met de Uninstaller. Selecteer in dat geval het menu *Finder* > *Ga* > *Programma's* > *Epson Software*, selecteer de toepassing die u wilt verwijderen en sleep deze naar het Prullenmandpictogram.

## **De toepassingen installeren**

Volg de onderstaande stappen om de benodigde toepassingen te installeren.

### **Problemen oplossen**

### *Opmerking:*

- ❏ Log in op uw computer als een beheerder. Voer het beheerderswachtwoord in wanneer u dat wordt gevraagd.
- ❏ Als u toepassingen opnieuw wilt installeren, moet u ze eerst verwijderen.
- 1. Sluit alle geopende toepassingen.
- 2. Wanneer u Epson Scan 2 installeert, koppelt u de scanner en computer tijdelijk los.

### *Opmerking:*

Sluit de scanner en de computer niet aan tot u dat wordt gevraagd.

3. Installeer de toepassing door de instructies op de hieronder vermelde website te volgen.

### [http://epson.sn](http://epson.sn/?q=2)

### *Opmerking:*

Voor Windows kunt u ook de softwareschijf gebruiken die bij de scanner is geleverd.

# **Technische specificaties**

## **Algemene scanspecificaties**

#### *Opmerking:*

Deze specificaties kunnen zonder voorafgaande kennisgeving worden gewijzigd.

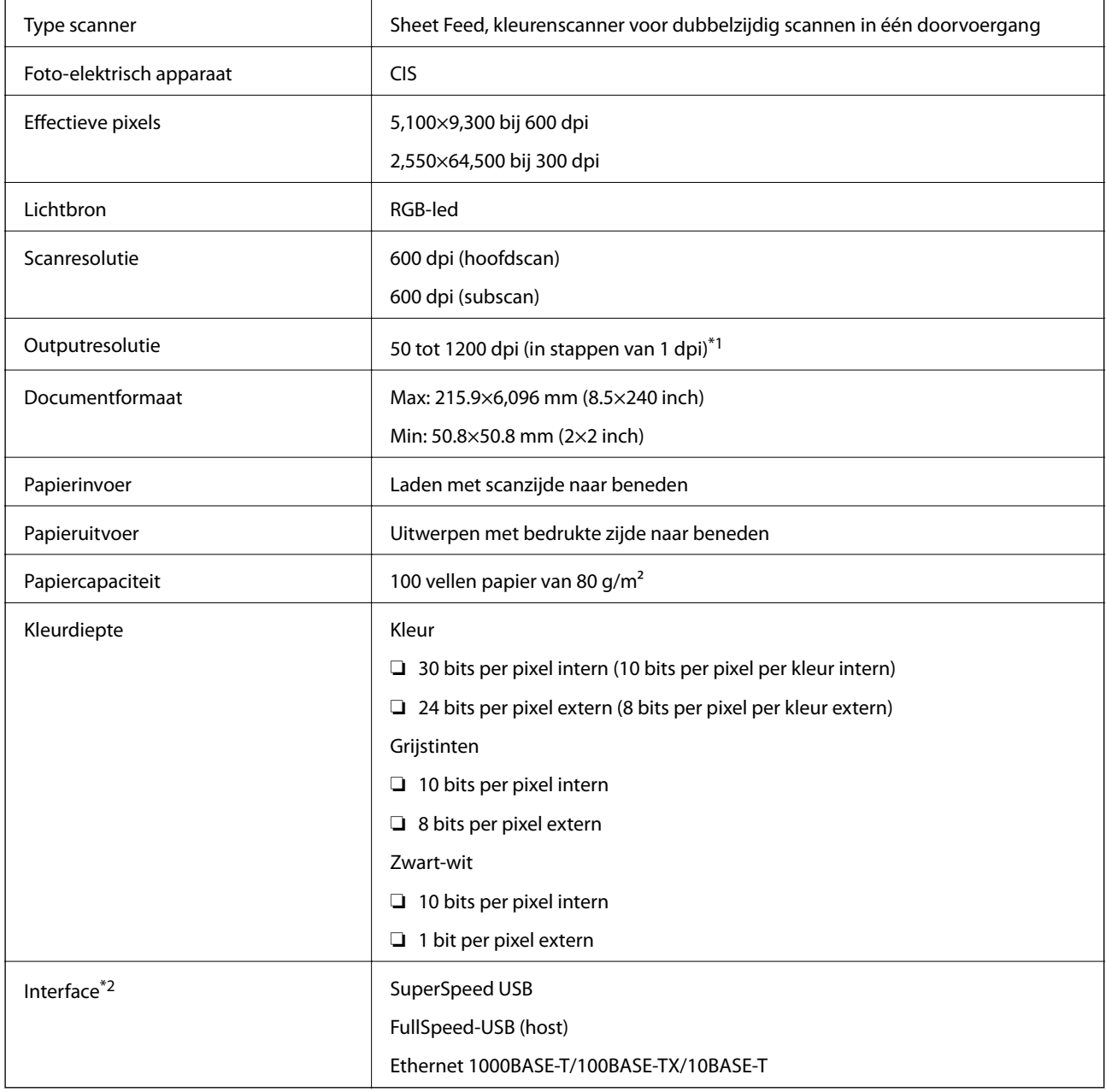

\*1 50 tot 300 dpi (393.8 tot 5,461.0 mm (15.5 tot 215 inch) lang), 50 tot 200 dpi (5,461.1 tot 6,096.0 mm (215 tot 240 inch) lang)

\*2 Als u de scanner gebruikt met de Document Capture Pro Server Authenticate Edition kunt u niet via een USB-verbinding communiceren met de scanner.

## **Lijst met netwerkfuncties**

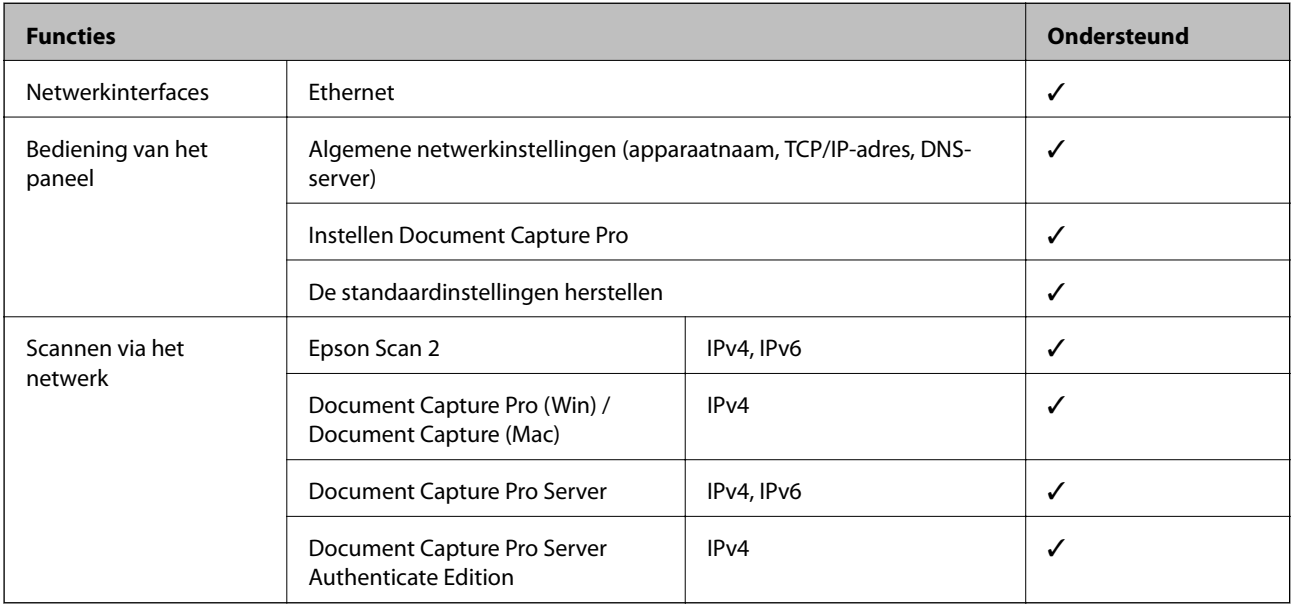

## **Ethernet-specificaties**

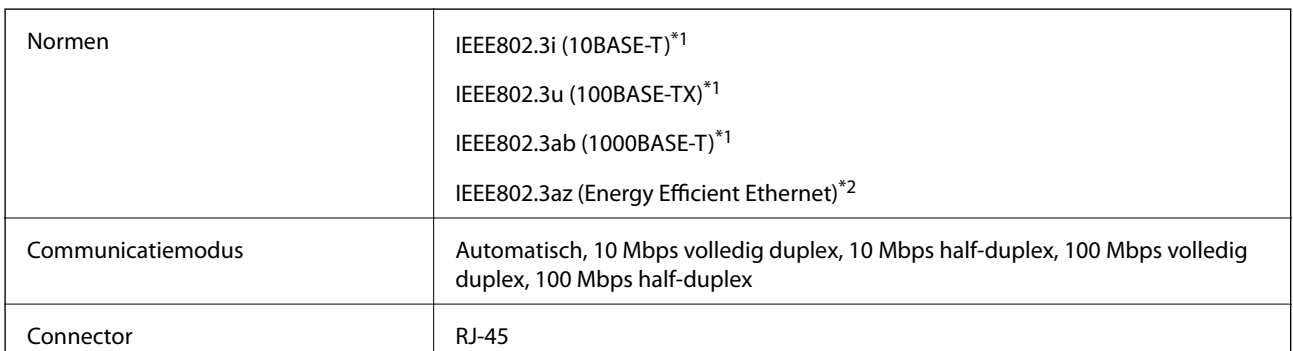

\*1 Gebruik een STP-kabel (Shielded twisted pair) van categorie 5e of hoger om het risico op radio-interferentie te voorkomen.

\*2 Het verbonden apparaat moet voldoen aan IEEE802.3az-standaarden.

## **Beveiligingsprotocol**

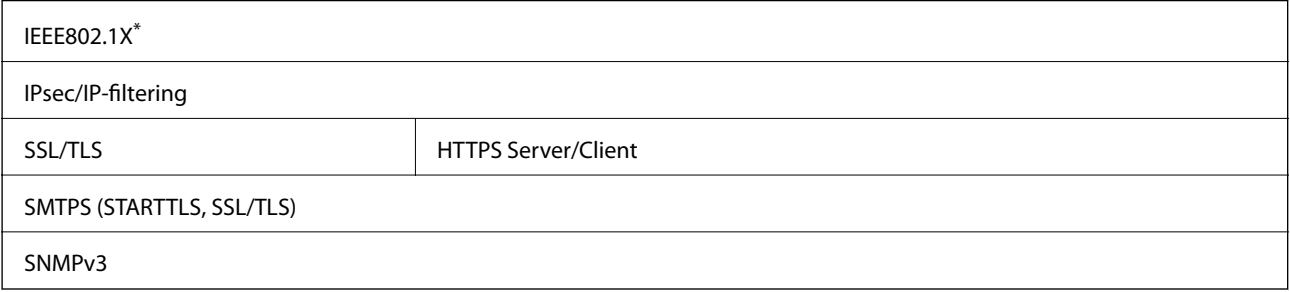

\* U moet verbindingsapparaat gebruiken dat voldoet aan IEEE802.1X.

## **Afmetingen en gewichten**

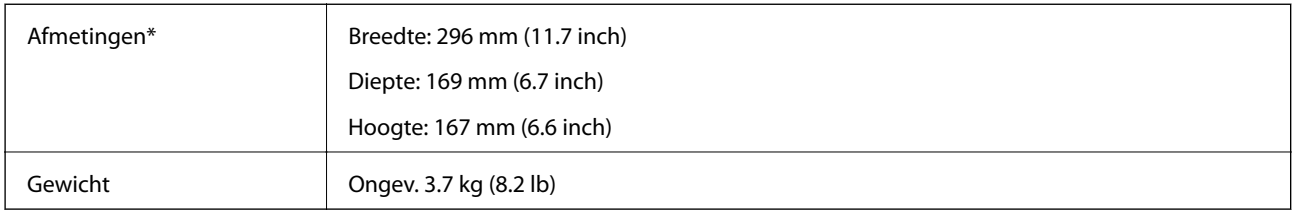

\* Zonder uitstekende delen en de invoerlade.

## **Elektrische specificaties**

## **Elektrische specificaties scanner**

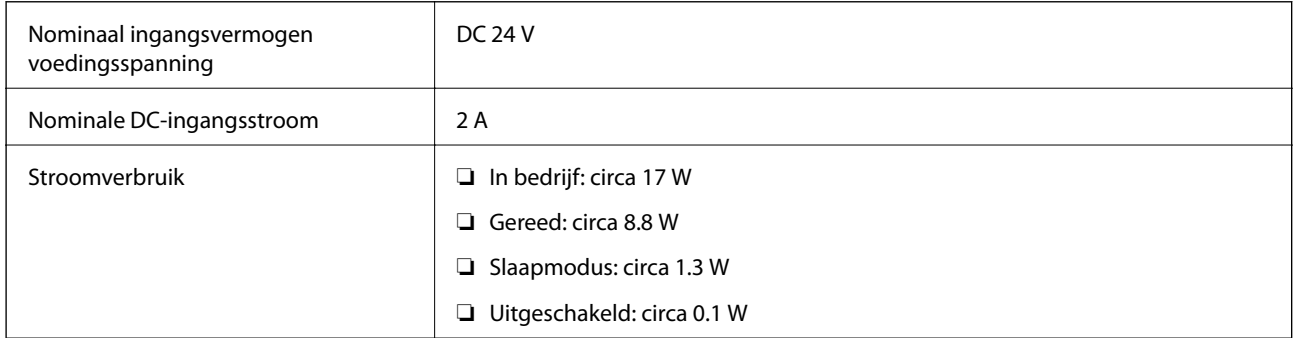

## **Elektrische specificaties lichtnetadapter**

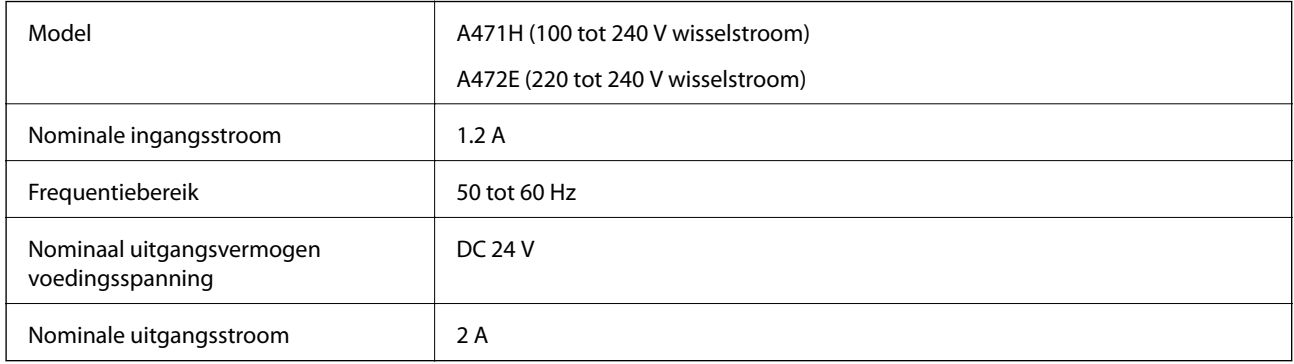

## **Omgevingsspecificaties**

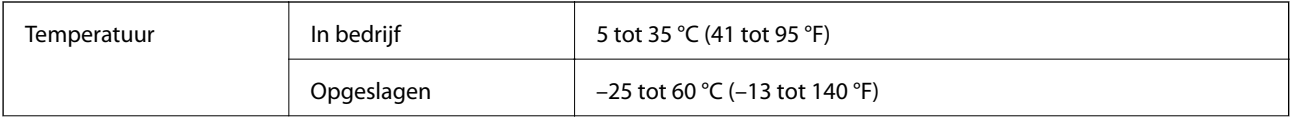

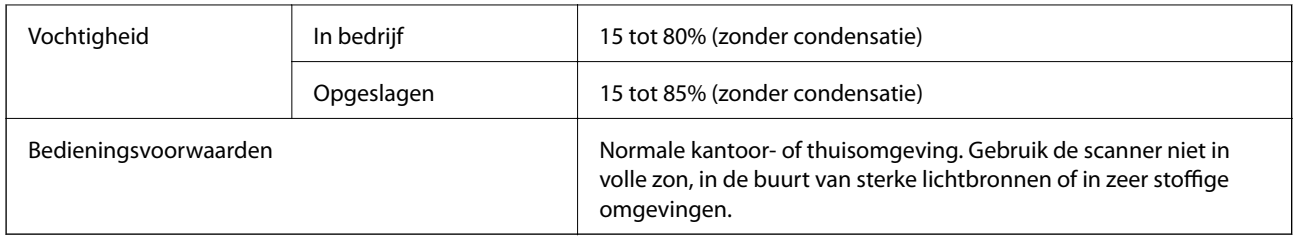

## **Systeemvereisten**

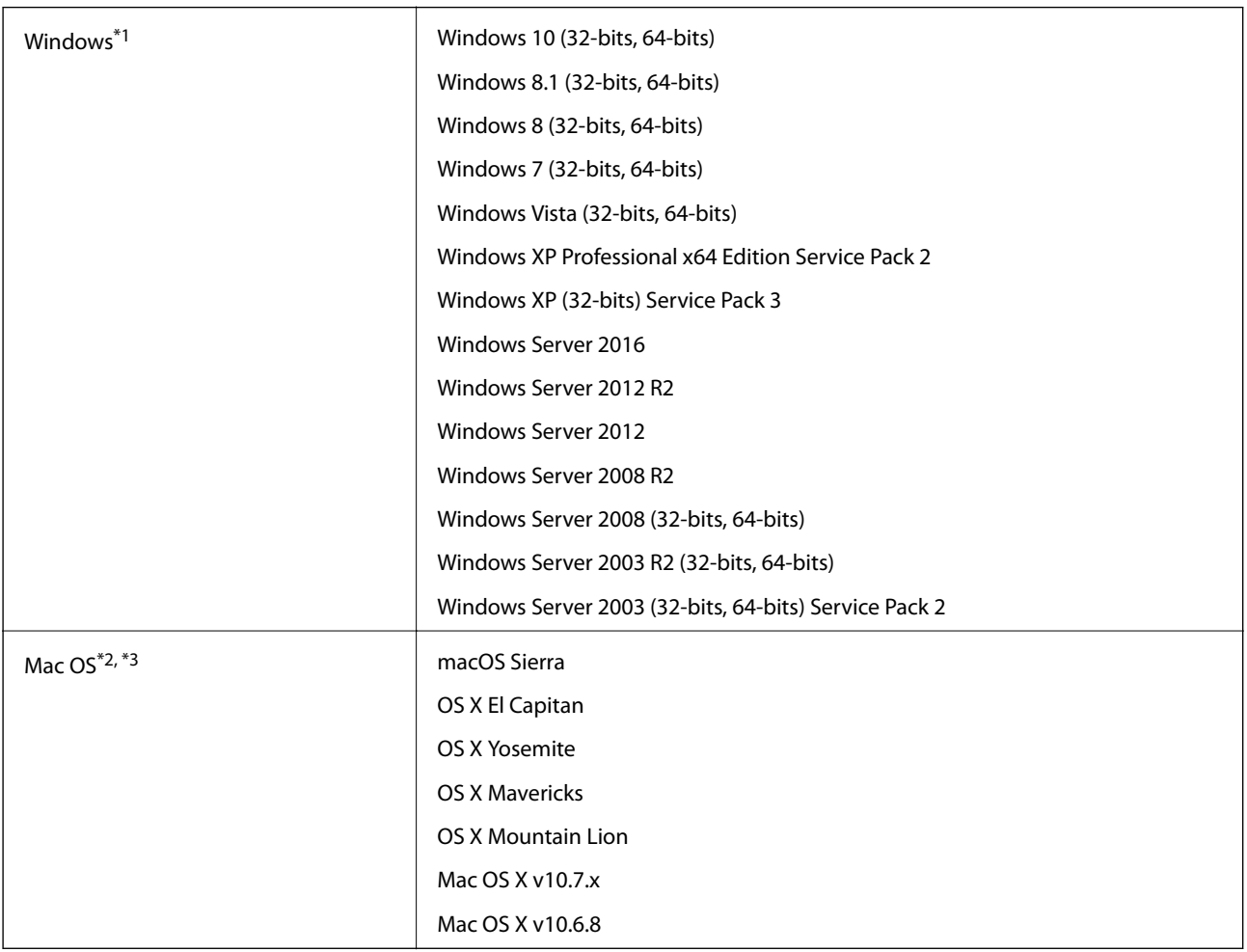

\*1 Document Capture Pro biedt geen ondersteuning voor Windows Vista/Windows XP.

\*2 Snelle gebruikersoverschakeling wordt niet ondersteund in Mac OS of hoger.

\*3 Het UNIX File System (UFS) voor Mac OS wordt niet ondersteund.

# **Normen en goedkeuringen**

## **Normen en goedkeuringen voor Europese modellen**

### **Apparaat en luchtnetadapter**

De volgende modellen beschikken over een CE-keurmerk en voldoen aan alle toepasselijke EU-richtlijnen. Ga voor meer informatie naar de volgende website om de volledige verklaring van conformiteit en de verwijzingen naar de Richtlijnen en geharmoniseerde standaarden in te zien die zijn gebruikt voor de conformiteitsverklaring.

<http://www.epson.eu/conformity>

J381C

A471H, A472E

## **Normen en goedkeuringen voor Australische modellen**

### **Product**

EMC BEACH AS/NZS CISPR22 klasse B

### **Lichtnetadapter (A471H)**

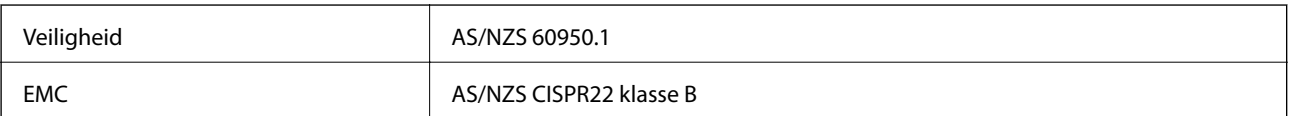

# **Hulp vragen**

## **Technische ondersteuning (website)**

Als u verdere hulp nodig hebt, kunt u naar de onderstaande ondersteuningswebsite van Epson gaan. Selecteer uw land of regio, en ga naar de ondersteuningssectie van uw lokale Epson-website. Op de site vindt u ook de nieuwste drivers, veelgestelde vragen en ander downloadbare materialen.

<http://support.epson.net/>

<http://www.epson.eu/Support> (Europa)

Als uw Epson-product niet goed functioneert en u het probleem niet kunt verhelpen, neemt u contact op met de klantenservice van Epson.

## **Contact opnemen met de klantenservice van Epson**

### **Voordat u contact opneemt met Epson**

Als uw Epson-product niet goed functioneert en u het probleem niet kunt verhelpen met de informatie in de producthandleidingen, neem dan contact op met de klantenservice van Epson. Als uw land hierna niet wordt vermeld, neemt u contact op met de leverancier bij wie u het apparaat hebt aangeschaft.

We kunnen u sneller helpen als u de volgende informatie bij de hand hebt:

❏ Het serienummer van de printer

(Het etiket met het serienummer vindt u meestal aan de achterzijde van de printer.)

- ❏ Het model van de printer
- ❏ De versie van de printersoftware

(Klik op **About**, **Version Info** of een vergelijkbare knop in uw toepassing.)

- ❏ Het merk en het model van uw computer
- ❏ Naam en versie van het besturingssysteem op uw computer
- ❏ Naam en versie van de toepassingen die u meestal met de printer gebruikt

#### *Opmerking:*

Afhankelijk van het apparaat kunnen de gegevens van de snelkieslijst voor fax en/of netwerkinstellingen worden opgeslagen in het geheugen van het apparaat. Als een apparaat defect raakt of wordt hersteld is het mogelijk dat gegevens en/of instellingen verloren gaan. Epson is niet verantwoordelijk voor gegevensverlies, voor de back-up of het ophalen van gegevens en/of instellingen, zelfs niet tijdens een garantieperiode. Wij raden u aan zelf een back-up te maken of notities te nemen.

### **Hulp voor gebruikers in Europa**

In het pan-Europese garantiebewijs leest u hoe u contact kunt opnemen met de klantenservice van Epson.

## **Hulp voor gebruikers in Taiwan**

Voor informatie, ondersteuning en service:

### **Internet**

### [http://www.epson.com.tw](http://www.epson.com.tw/)

Informatie over productspecificaties, drivers om te downloaden, antwoorden op vragen met betrekking tot het gebruik van producten.

### **Epson-helpdesk**

Telefoon: +886-2-80242008

Ons helpdeskteam kan u telefonisch helpen met het volgende:

- ❏ Verkoopvragen en productinformatie
- ❏ Vragen over het gebruik van of problemen met producten
- ❏ Vragen over reparaties en garantie

### **Servicecentrum voor reparaties:**

#### <http://www.tekcare.com.tw/branchMap.page>

TekCare corporation is een erkend servicecentrum voor Epson Taiwan Technology & Trading Ltd.

## **Hulp voor gebruikers in Australië**

Epson Australia staat voor u klaar als u hulp nodig hebt. Naast de producthandleidingen beschikt u over de volgende informatiebronnen:

### **Internet-URL**

#### [http://www.epson.com.au](http://www.epson.com.au/)

Raadpleeg de website van Epson Australia. Hier vindt u ongetwijfeld wat u zoekt: een downloadgedeelte voor drivers, Epson-adressen, informatie over nieuwe producten en technische ondersteuning (e-mail).

### **Epson-helpdesk**

Telefoon: 1300-361-054

In laatste instantie kunt u voor advies altijd terecht bij de Epson-helpdesk. Onze medewerkers kunnen u helpen bij de installatie, de configuratie en het gebruik van uw Epson-product. Ook kunt u hier documentatie over nieuwe Epson-producten of het adres van de dichtstbijzijnde leverancier of onderhoudsmonteur aanvragen. Op tal van vragen vindt u hier het antwoord.

Zorg ervoor dat u alle relevante informatie bij de hand hebt wanneer u belt. Hoe meer informatie u kunt geven, des te sneller we u kunnen helpen: handleidingen van uw Epson-product, het type computer, het besturingssysteem, toepassingen en alle informatie die u verder belangrijk lijkt.

### **Vervoer van het apparaat**

Epson adviseert om de productverpakking te behouden voor toekomstig transport.

## **Hulp voor gebruikers in Singapore**

Epson Singapore biedt de volgende informatiebronnen, ondersteuning en diensten:

### **Internet**

#### [http://www.epson.com.sg](http://www.epson.com.sg/)

Informatie over productspecificaties, drivers om te downloaden, veelgestelde vragen, verkoopvragen en technische ondersteuning via e-mail.

### **Epson-helpdesk**

Gratis nummer: 800-120-5564

Ons helpdeskteam kan u telefonisch helpen met betrekking tot:

- ❏ Verkoopvragen en productinformatie
- ❏ Vragen over het gebruik van of het oplossen van problemen met producten
- ❏ Vragen over reparaties en garantie

## **Hulp voor gebruikers in Thailand**

Voor informatie, ondersteuning en service:

### **Internet**

#### [http://www.epson.co.th](http://www.epson.co.th/)

Informatie over productspecificaties, drivers om te downloaden, veelgestelde vragen en ondersteuning via e-mail.

### **Epson Hotline**

Telefoon: 66-2685-9899 E-mail: support@eth.epson.co.th Ons hotlineteam kan u telefonisch helpen met betrekking tot: ❏ Verkoopvragen en productinformatie ❏ Vragen over het gebruik van of problemen met producten ❏ Vragen over reparaties en garantie

## **Hulp voor gebruikers in Vietnam**

Voor informatie, ondersteuning en service:

### **Epson Hotline**

Telefoon (Ho Chi Minhstad): 84-8-823-9239 Telefoon (Hanoi): 84-4-3978-4785, 84-4-3978-4775

### **Epson-servicecentrum**

65 Truong Dinh Street, District 1, Hochiminh City, Vietnam. 29 Tue Tinh, Quan Hai Ba Trung, Hanoi City, Vietnam

## **Hulp voor gebruikers in Indonesië**

Voor informatie, ondersteuning en service:

### **Internet**

### [http://www.epson.co.id](http://www.epson.co.id/)

❏ Informatie over productspecificaties, drivers om te downloaden

❏ Veelgestelde vragen, verkoopvragen, vragen via e-mail

### **Epson Hotline**

Telefoon: 62-1500-766

Fax: 62-21-808-66-799

Ons hotlineteam kan u telefonisch of per fax helpen met betrekking tot:

❏ Verkoopvragen en productinformatie

❏ Technische ondersteuning

### **Epson-servicecentrum**

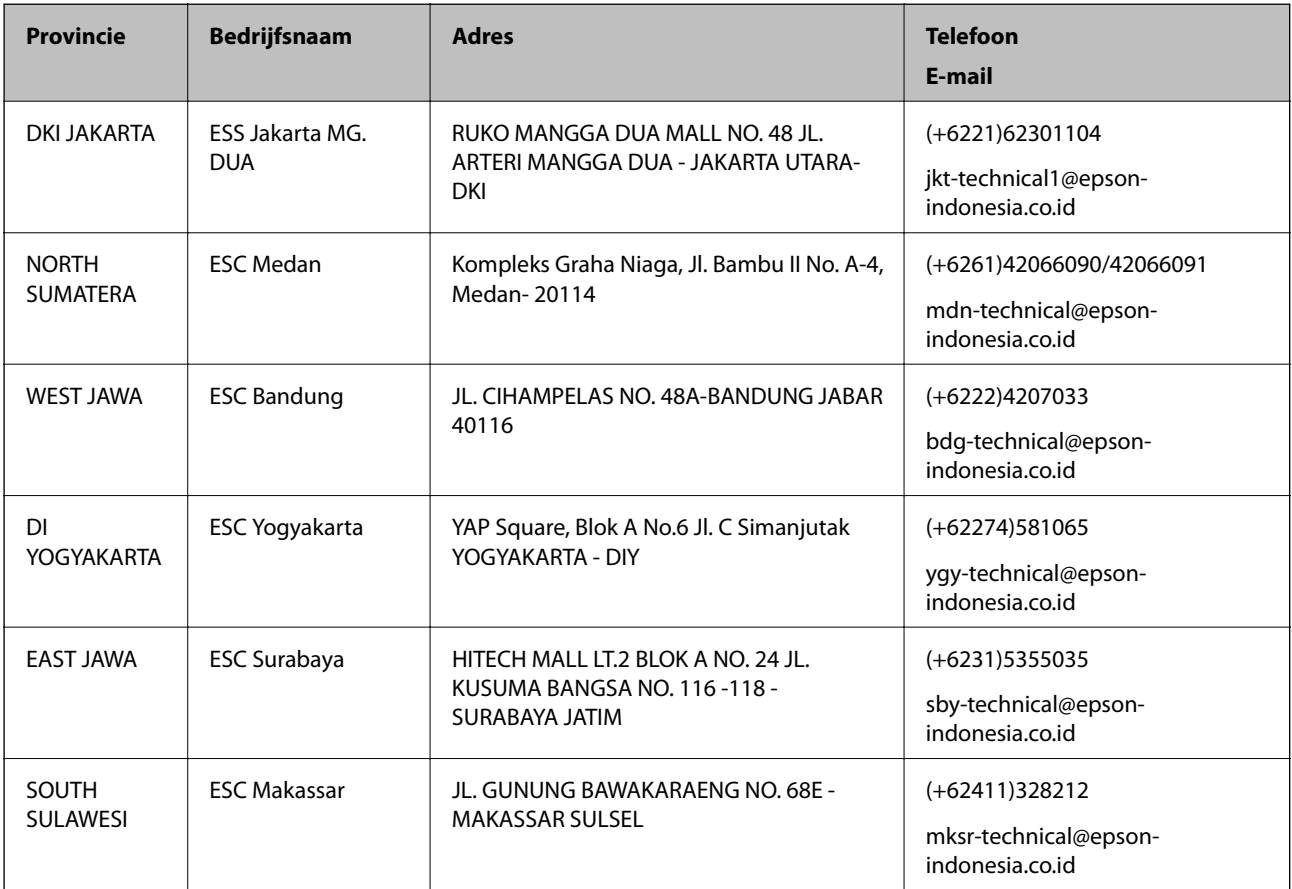

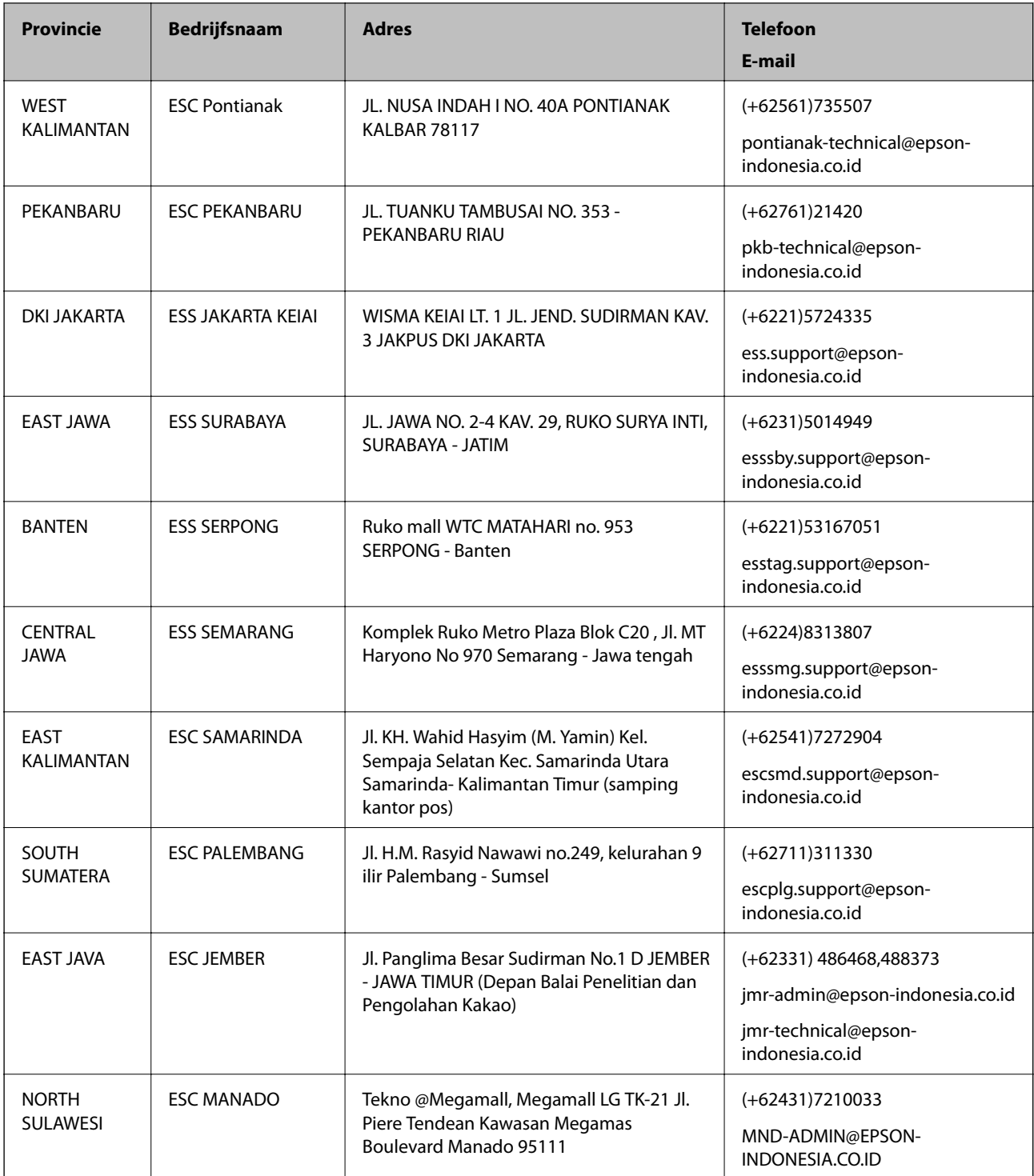

Voor overige, hier niet genoemde steden belt u de hotline: 08071137766.

## **Hulp voor gebruikers in Hong Kong**

Voor technische ondersteuning en andere diensten kunnen gebruikers contact opnemen met Epson Hong Kong Limited.

### **Internet**

### [http://www.epson.com.hk](http://www.epson.com.hk/)

Epson Hong Kong heeft een eigen webpagina in het Chinees en Engels om gebruikers de volgende informatie aan te bieden:

- ❏ Productinformatie
- ❏ Antwoorden op veelgestelde vragen
- ❏ Nieuwste versies van drivers voor Epson-producten

### **Hotline voor technische ondersteuning**

U kunt ook contact opnemen met onze ondersteuningsmedewerkers via het volgende telefoon- en faxnummer:

Telefoon: 852-2827-8911

Fax: 852-2827-4383

## **Hulp voor gebruikers in Maleisië**

Voor informatie, ondersteuning en service:

### **Internet**

[http://www.epson.com.my](http://www.epson.com.my/)

- ❏ Informatie over productspecificaties, drivers om te downloaden
- ❏ Veelgestelde vragen, verkoopvragen, vragen via e-mail

### **Epson-callcenter**

Telefoon: +60 1800-8-17349

- ❏ Verkoopvragen en productinformatie
- ❏ Vragen over het gebruik van of problemen met producten
- ❏ Vragen over reparaties en garantie

### **Hoofdkantoor**

Telefoon: 603-56288288 Fax: 603-5628 8388/603-5621 2088

## **Hulp voor gebruikers in India**

Voor informatie, ondersteuning en service:

### **Internet**

### [http://www.epson.co.in](http://www.epson.co.in/)

Informatie over productspecificaties, drivers om te downloaden, antwoorden op vragen met betrekking tot het gebruik van producten.

### **Helpdesk**

❏ Service, productinformatie en verbruiksartikelen bestellen (BSNL-lijnen) Gratis nummer: 18004250011

Bereikbaar van 9.00 tot 18.00 uur, van maandag tot en met zaterdag (feestdagen uitgezonden)

❏ Voor service (CDMA en mobiele gebruikers) Gratis nummer: 186030001600 Bereikbaar van 9.00 tot 18.00 uur, van maandag tot en met zaterdag (feestdagen uitgezonden)

## **Hulp voor gebruikers in de Filippijnen**

Voor technische ondersteuning en aftersales-services kunnen gebruikers contact opnemen met Epson Philippines Corporation via de telefoon- en faxnummers en het e-mailadres hieronder:

### **Internet**

### [http://www.epson.com.ph](http://www.epson.com.ph/)

Informatie over productspecificaties, stuurprogramma's om te downloaden, veelgestelde vragen en ondersteuning via e-mail.

### **Klantondersteuning Epson Philippines**

Gratis nummer: (PLDT) 1800-1069-37766

Gratis nummer: (digitaal) 1800-3-0037766

Metro in het Manila-district: (+632)441-9030

Website: <https://www.epson.com.ph/contact>

E-mail: customercare@epc.epson.som.ph

Onze klantenzorg kan u telefonisch helpen met betrekking tot:

- ❏ Verkoopvragen en productinformatie
- ❏ Vragen over het gebruik van of problemen met producten
- ❏ Vragen over reparaties en garantie

### **Epson Philippines Corporation**

Telefoon: +632-706-2609 Fax: +632-706-2665